**TotalStorage™ Network Attached Storage 300G** モデル G01 および G26

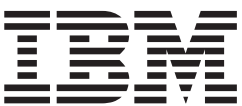

ユーザーズ・リファレンス

- *2.5*

**TotalStorage™ Network Attached Storage 300G** モデル G01 および G26

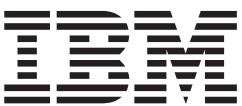

ユーザーズ・リファレンス

- *2.5*

お願い -

本書の情報および本書に記載されている製品をご使用になる前に、[145](#page-160-0) ページの『付録 A. 特記事項』の一般情報をお読みく ださい。

本書は、IBM TotalStorage Network Attached Storage 300G、(モデル G01 および G26、プロダクト番号 5196-G26) の リリース 2.5 に適用されます。また、改訂版で特に断りがない限り、それ以降のすべてのリリースおよびモディフィ ケーションに適用されます。 本マニュアルに関するご意見やご感想は、次の URL からお送りください。今後の参考にさせていただきます。 http://www.ibm.com/jp/manuals/main/mail.html なお、日本 IBM 発行のマニュアルはインターネット経由でもご購入いただけます。詳しくは http://www.ibm.com/jp/manuals/ の「ご注文について」をご覧ください。 (URL は、変更になる場合があります)

原 典: GA27-4271-04 TotalStorage™ Network Attached Storage 300G Models G01 and G26 User's Reference Release 2.5 発 行: 日本アイ・ビー・エム株式会社

担 当: ナショナル・ランゲージ・サポート

第1刷 2002.5

この文書では、平成明朝体™W3、平成明朝体™W9、平成角ゴシック体™W3、平成角ゴシック体™W5、および平成角 ゴシック体™W7を使用しています。この(書体\*)は、(財)日本規格協会と使用契約を締結し使用しているものです。 フォントとして無断複製することは禁止されています。

注\* 平成明朝体"W3、平成明朝体"W9、平成角ゴシック体"W3、 平成角ゴシック体"W5、平成角ゴシック体"W7

**© Copyright International Business Machines Corporation 2002. All rights reserved.**

© Copyright IBM Japan 2002

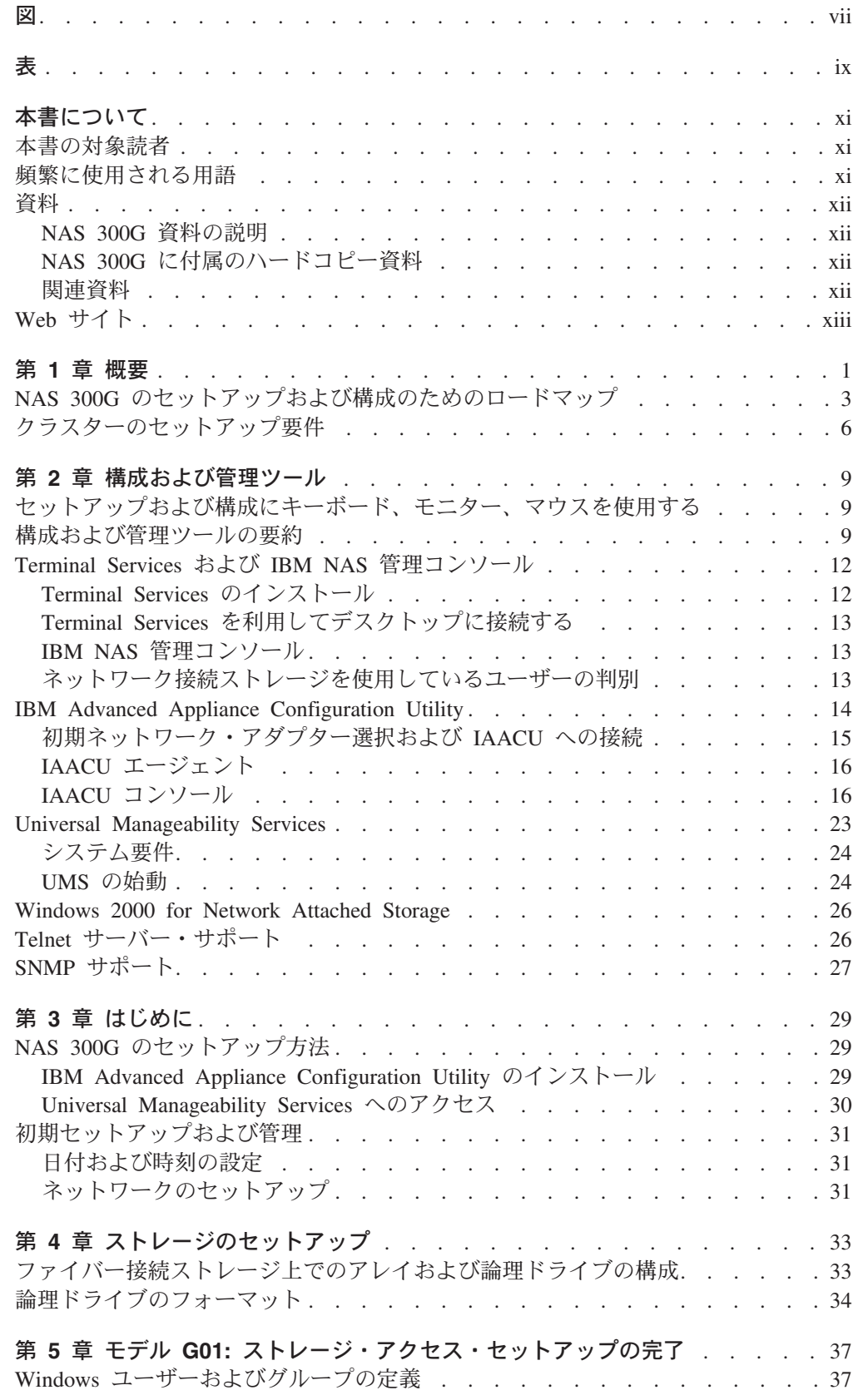

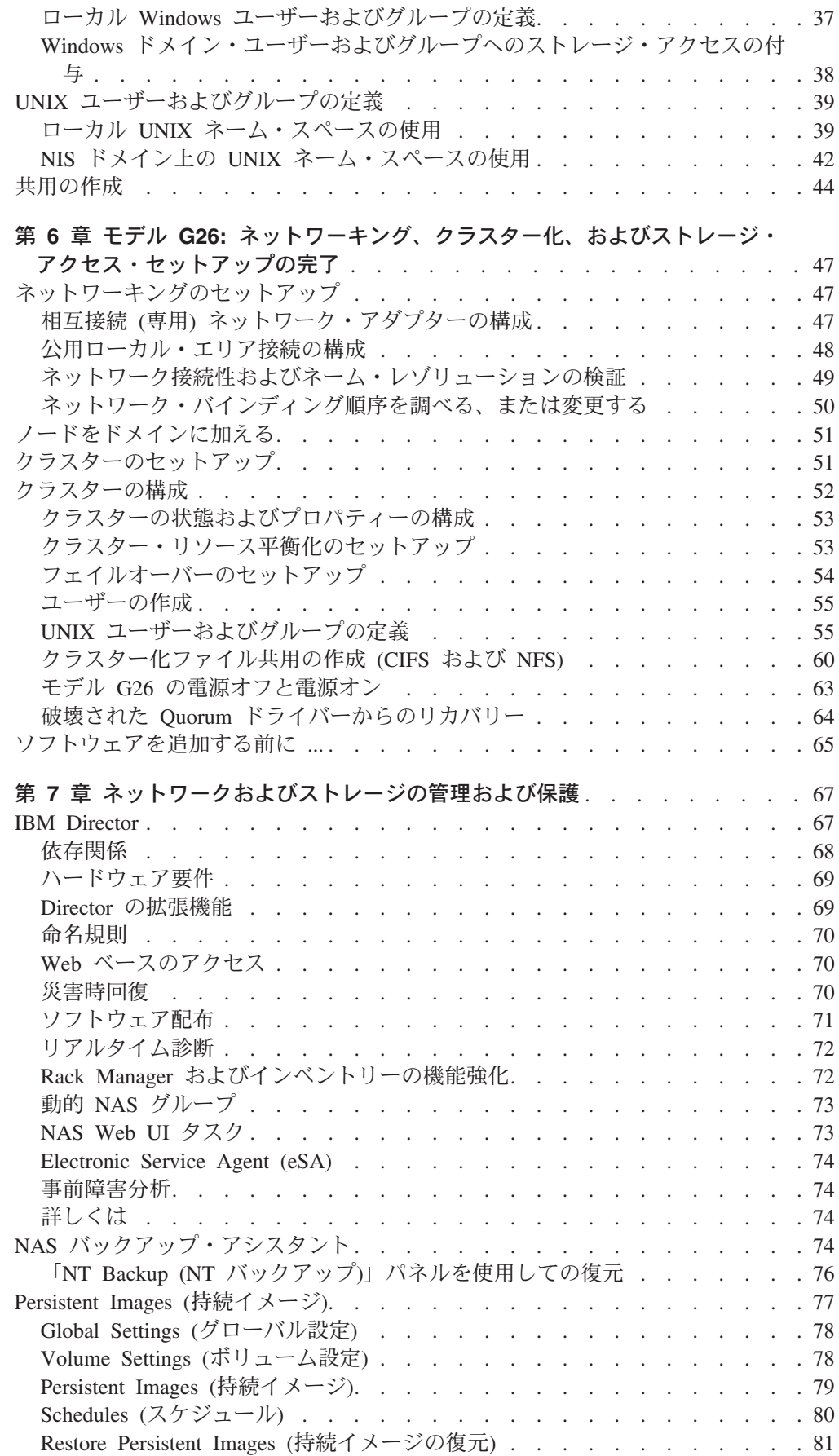

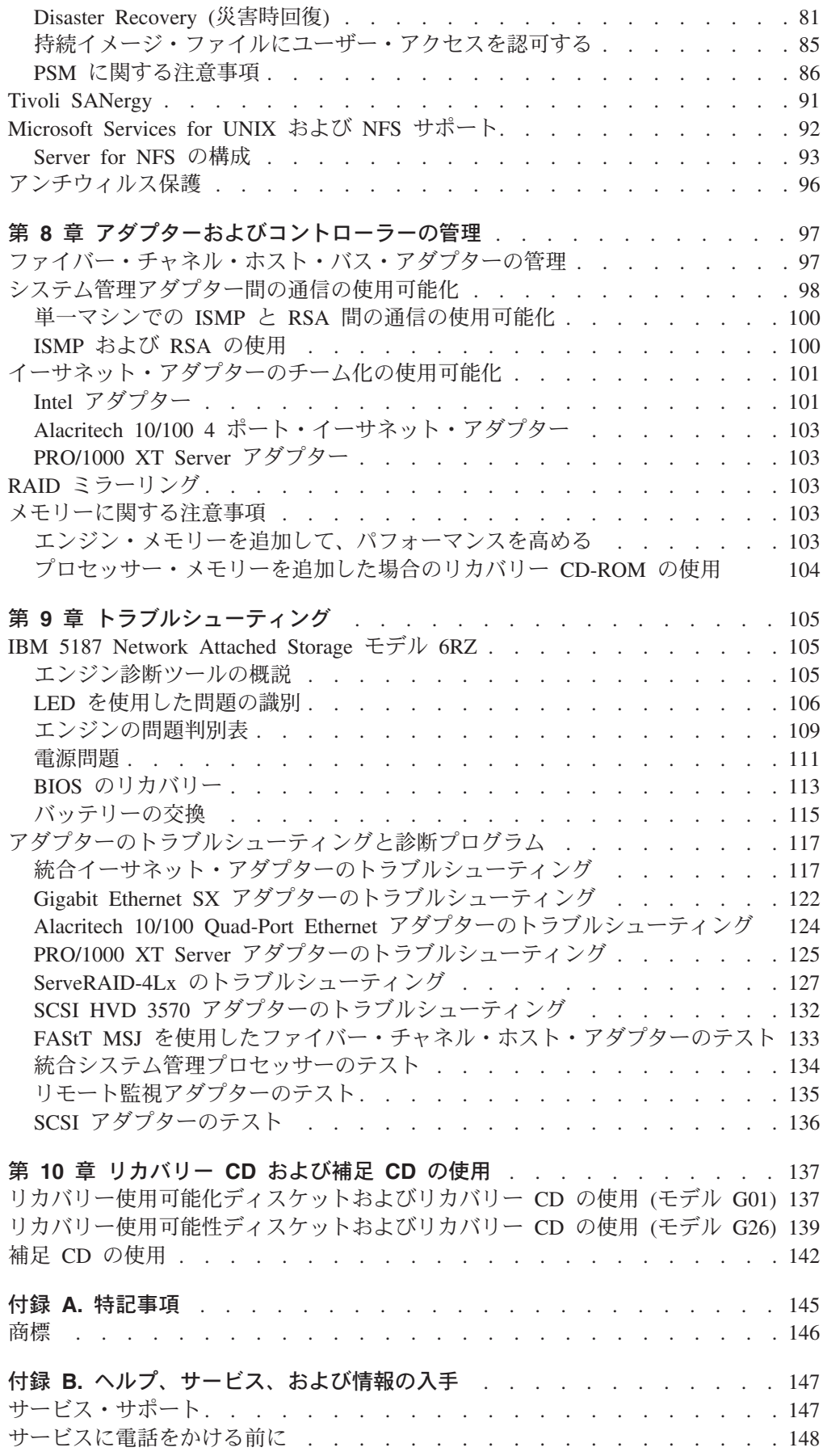

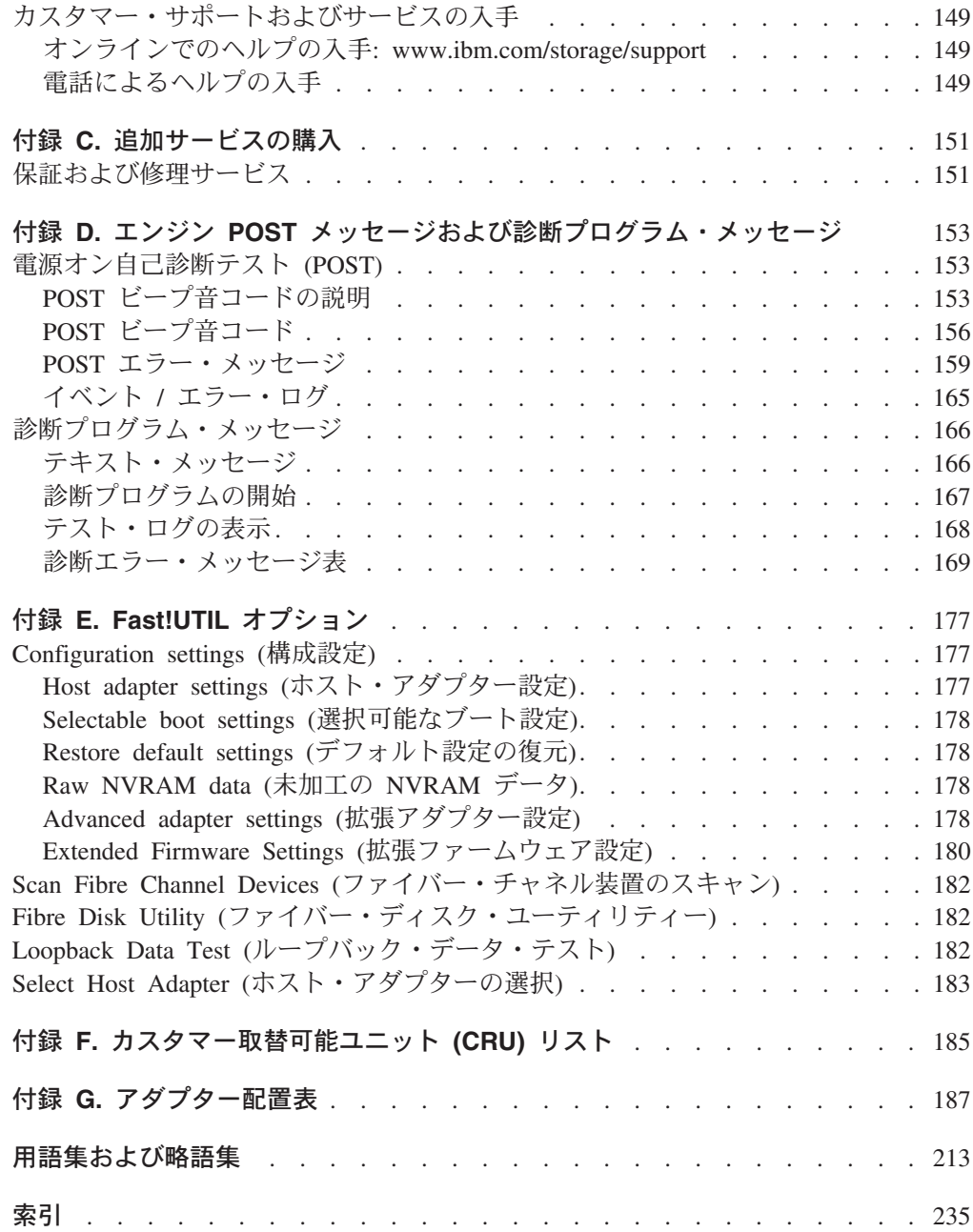

# <span id="page-8-0"></span>図

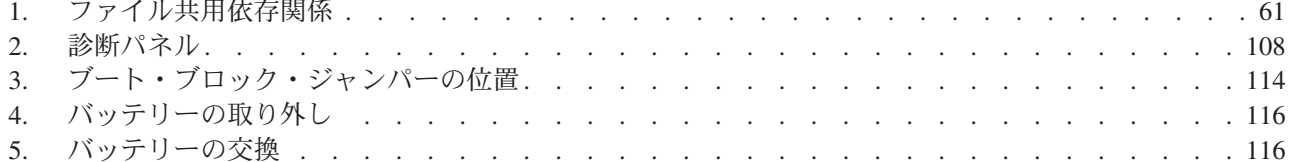

<span id="page-10-0"></span>一表

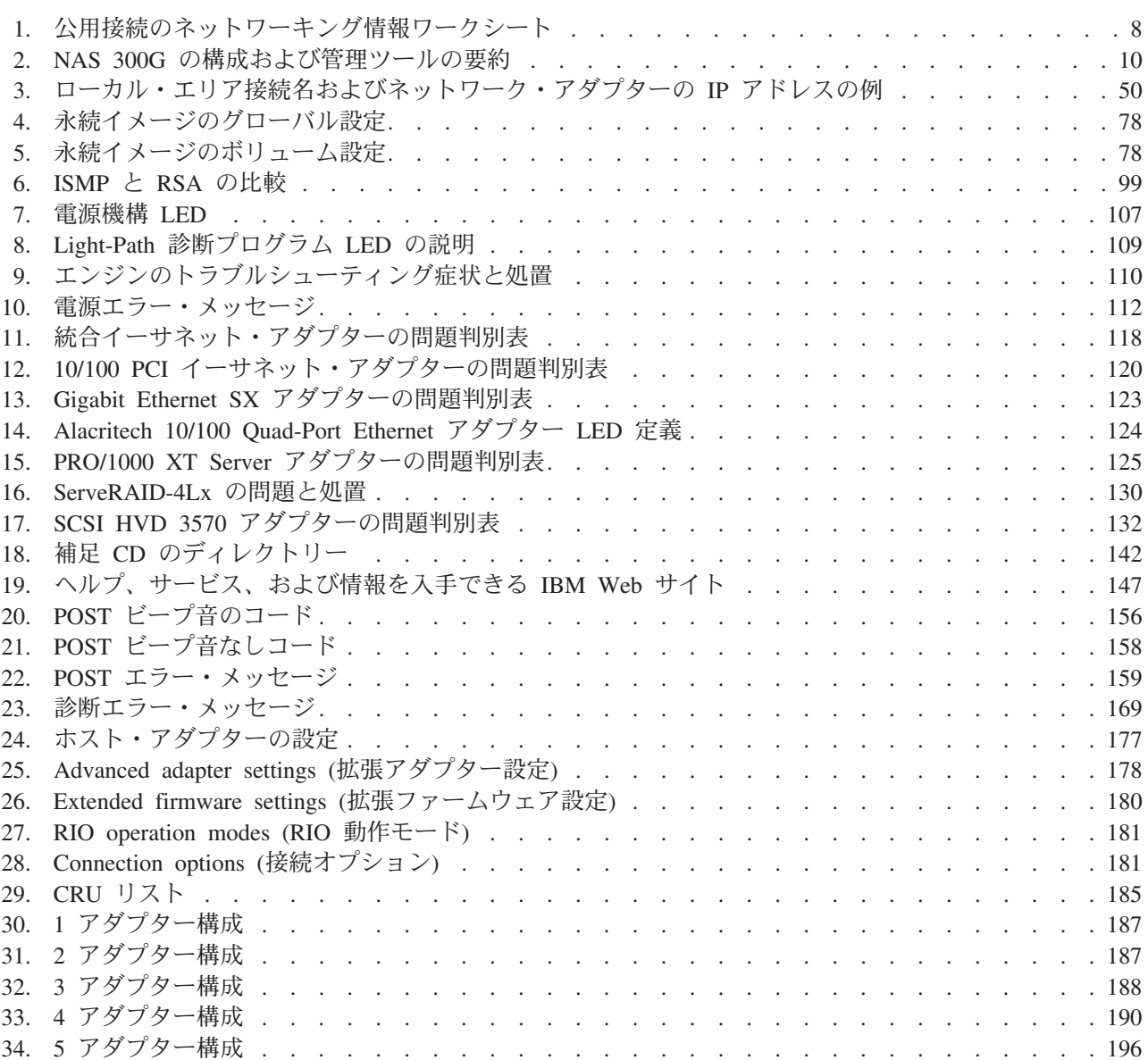

## <span id="page-12-0"></span>本書について

本書には、IBM 5196 TotalStorage Network Attached Storage 300G (モデル G01 お よび G26) の構成と管理に必要な情報が載っています。

これ以降は、特に明記していない限り、モデル G01 および G26 は総称して 『NAS 300G』と呼びます。

## 本書の対象読者

本書の対象読者は、NAS 300G のアドミニストレーターです。

NAS 300G のアドミニストレーターは、少なくとも以下の事柄について経験がある か、もしくは経験をもつ人から助言を得られる必要があります。

- Microsoft<sup>®</sup> Windows® および Windows Advanced Server
- ネットワーキングおよびネットワーク管理
- ディスク管理
- SAN 管理
- 製品の一般的なテクノロジー (Microsoft Cluster Service、Services for UNIX®、ス トレージ、RAID など)
- 重要なビジネス問題 (バックアップ、災害時回復、セキュリティーなど)

## 頻繁に使用される用語

本書には、特定のトピックに関する注記が記載してあります。また、「注意」およ び「危険」の注記については、アプライアンスに添付の Documentation CD に入っ ている各国語の「安全上の注意」に関するブックにも記載されています。各注記に は「安全上の注意」に関するブックに記載の対応する注記を参照しやすくするため に、番号が付けてあります。

本書において、または「安全上の注意」の中で使用されている以下の用語には、特 定の意味があります。

- 用語 本書での定義
- 重要 「重要」では、プログラム、デバイス、またはデータに損傷をもた らす可能性のある場合を示します。「重要」の注記は、損傷を生じ る恐れのある指示や状態の説明の直前に記載してあります。
- mU VmUWGO"MHKm1rb?i9D=-N"kuVr(7^ す。「注意」の注記は、危険の可能性のある手順や状態の説明の直 前に記載してあります。
- 危険 「危険」では、致命的な危険をもたらしかねない、もしくは危険性 が極めて高い状態を示します。「危険」の注記は、潜在的に致命的 な危険をもたらしかねない、もしくは危険性が極めて高い手順や状 態の説明の直前に記載してあります。
- 注 この注意事項は、重要なヒント、ガイダンスまたはアドバイスを提 供します。

## <span id="page-13-0"></span>資料

以下の製品資料の最新版は、次の場所でソフトコピーで入手できます。 http://www.ibm.com/storage/support/nas

## **NAS 300G 資料の説明**

NAS 300G ライブラリーには、以下の資料が含まれています。

• ハードウェア・インストール・ガイド

このマニュアルでは、NAS 300G をインストールする場合のハードウェア物理仕 様、電気仕様、配線、環境仕様、およびネットワーキング仕様について説明して います。

• ユーザーズ・リファレンス GA88-8683

次のような、操作アクティビティーおよび管理アクティビティーについて説明し ています。

- 構成ユーティリティーの使用
- NAS 300G の管理
- トラブルシューティング
- リカバリー CD および補足 CD の使用

## NAS 300G に付属のハードコピー資料

以下の資料は、ハードコピーのものが付属してますが、ソフトコピー (PDF) 形式の 資料も次の場所で入手できます。

http://www.ibm.com/storage/support/nas

- IBM TotalStorage Network Attached Storage 300G モデル G01 および G26 ハード ウェア・インストール・ガイド、GA88-8684
- リリース情報 この文書には、本書が作成された時点では入手できなかった変更情報が記載され ます。

ユーザーズ・リファレンス はソフトコピーでのみ提供されます。

## 関連資料

以下の資料には、NAS 300G に関する追加情報が記載されています。

- ハードウェア・インストール・ガイド GA88-8684
- (NAS 300G)ハードウェア・サービス・ガイド GY88-6061
- UM Services User's Guide (アプライアンスに付属の Documentation CD に含まれ ています)

Universal Manageability Services, IBM Director, および拡張システム管理の追加情報 は、アプライアンスに付属の Documentation CD に入っています。

## <span id="page-14-0"></span>Web サイト

以下の Web サイトに、NAS 300G に関する追加情報および最新情報が掲載されて います。

• http://www.ibm.com/storage/nas/

強くお勧めする Web サイト: 最新のトラブルシューティング・ガイダンスおよび 症状修正ヒント情報については、以下の IBM サポート Web サイトにアクセスして ください。

• http://www.ibm.com/storage/support/nas

このサイトには、この文書が作成された時点では入手できなかった、ユーザーの方 々の経験に基づく追加情報が掲載されています。

## <span id="page-16-0"></span>第 1 章 概要

NAS 300G は、IP ネットワーク上のクライアントとサーバーをファイバー・チャネ ル・ストレージに接続し、LAN ストレージ必要量と SAN 記憶容量のギャップを効 率的に埋めます。

このアプライアンスは、Windows および UNIX クライアントとサーバーによる同 ーファイバー・チャネル・ストレージの共用を可能にする Windows-UNIX 混合環境 を含む、Windows、UNIX、および UNIX 類似環境向けにストレージ・ソリューシ ョンを提供します。

モデル G01 と G26 が、モデル G00 と G25 に取って代わります。新規モデルで は、以下の機能が強化されました。

- イーサネット接続を構成する際のオプション
- ファイバー・チャネル接続を構成する際のオプション
- 磁気テープ・バックアップのオプション

単一ノードのモデル G01 には、1 つのエンジン (IBM 5187 Network Attached Storage モデル 6RZ) と以下の要素が装備されています。

- 1.133 GHz 二重プロセッサー
- 1 GB メモリー
- 2 つのリダンダント 270 ワット電源装置
- ストレージ・エリア・ネットワーク (SAN) 接続用の 1 ポート・ファイバー・チ ャネル・アダプター
- 以下のオプション・アダプター用の 4 つの高性能 PCI アダプター・スロット - 追加の単一ポートまたはデュアル・ポートのファイバー・チャネル・アダプタ
	- 1 ポート 10/100 イーサネット・アダプター
	- 4 ポート 10/100 イーサネット・アダプター
	- ギガビット・イーサネット・アダプター
	- ServeRAID-4Lx アダプター
	- リモート監視アダプター

二重ノードのモデル G26 には、以下のものが装備されています。

- 2 つのエンジン (IBM 5187 Network Attached Storage モデル 6RZ)。各エンジン には、次の要素が組み込まれています。
	- 1.133 GHz 二重プロセッサー
	- 1 GB メモリー
	- 2 つのリダンダント 270 ワット電源装置
	- ストレージ・エリア・ネットワーク (SAN) 接続用の 1 ポート・ファイバー・ チャネル・アダプター
	- オプション・アダプター用の 4 つの高性能 PCI アダプター・スロット (2 つ のエンジン間の通信は、各エンジンのプレーナー・ボード (マザーボード) に 内蔵された 10/100 Mbps イーサネット・ポートを介して行われます。)
- 1 GB メモリーのアップグレード
- 以下のオプション・アダプター - 追加の単一ポートまたはデュアル・ポートのファイバー・チャネル・アダプタ
	- 1 ポート 10/100 イーサネット・adapter
	- 4 ポート 10/100 イーサネット・アダプター
	- ギガビット・イーサネット・アダプター
	- ServeRAID-4Lx アダプター
	- リモート監視アダプター
	- デュアル・ポート・ファイバー・チャネル・ホスト・バス・アダプター

また、モデル G26 には、クラスター化およびフェイルオーバー保護機能もありま す。この高可用性設計により、アプライアンス障害に対する保護能力が高まり、絶 え間ないデータ・アクセスが可能になります。

注:本書を通じて、モデル G26 のノードとエンジンに関する情報は、そのノードと エンジンの両方に適用されます。

プリロード済みソフトウェア・スタックは、Windows Powered OS オペレーティン グ・システムがベースです。このプリロード済みソフトウェア・スタックは、 Microsoft<sup>®</sup> Windows<sup>®</sup> 2000 Advanced Server によく似ています。プリロードされて いるソフトウェアとしては、次のものがあります。

#### Microsoft<sup>®</sup> Windows<sup>®</sup> 2000 for Network Attached Storage

アプライアンスを、Web ベースのグラフィカル・ユーザー・インターフェ ース (GUI) を使用してリモート管理できるようにします。

#### **Microsoft Windows Terminal Services**

アプライアンスを、Windows デスクトップを使用してリモート管理できる ようにします。

#### **Microsoft Cluster Service**

クラスター化サポートとフェイルオーバー保護を提供します。

#### **Microsoft Services for UNIX**

UNIX および UNIX ベースのクライアントとサーバーへの、ネットワー ク・ファイル・システム (NFS) プロトコルを介したファイル・アクセス機 能を提供します。NAS 300G は、NFS を使用する Linux および他のプラッ トフォームをサポートしていることに注意してください。

#### IBM Director Agent and Universal Manageability Server Extensions

(他のシステム管理ソフトウェアと同様に、IBM Director コンソール・アプ リケーションと共に使用することで)標準の業界標準に基づいたシステム管 理サポートを提供します。

#### IBM Advanced Appliance Configuration Utility エージェント

IBM Advanced Appliance Configuration Utility コンソール・アプリケーショ ンを介して管理をサポートします (すべての IBM アプリケーションの集合 Web ベース管理をサポートします)。

- ServeRAID Manager RAID Configuration and Monitoring ServeRAID-4x アダプターの構成ツールと RAID 管理を提供します。
- IBM FAStT Management Suite Java (MSJ) ファイバー・チャネル・アダプターの診断プログラムを提供します。

#### <span id="page-18-0"></span>Intel PROSet II

Intel イーサネット・アダプターの診断プログラムを提供します。

#### Alacritech<sup>®</sup> SLICuser

4 ポート・イーサネット・アダプターの診断プログラムを提供します。

#### Columbia Data Products<sup>®</sup> Persistent Storage Manager (PSM)

カスタマー・データの 250 個の持続イメージを提供し、Microsoft 社のバッ クアップ・アプリケーションによるシステムの完全オンライン・バックアッ プを可能にします。

### Tivoli<sup>®</sup> Storage Manager Client

(Tivoli Storage Manager Server と共に使用することで) データのバックアッ プとアーカイブ・サポートを提供します。

#### **Tivoli SANergy**

SAN ストレージへのファイバー・チャネル速度の共用データ・アクセスを 提供します。

## NAS 300G のセットアップおよび構成のためのロードマップ

<sup>-</sup>初めてのユーザーに対する提案 ...-

最初に NAS Setup Navigator チュートリアルに進んだ場合、NAS 300G に対 する知識および それを使用する能力は大幅に高まります。

NAS Setup Navigator は、NAS 300G のセットアップおよび構成を完了し、そ れを立ち上げて稼働するのに必要なタスクを精選したものです。Navigator は、その機能およびフィーチャー (クラスター化など) に関する情報を提供す るだけでなく、機能およびフィーチャーを使用可能にすることもできます。

NAS 300G をよく知った上で、詳細については本書を参照することができま す。

ここには、NAS 300G のセットアップと構成に必要な要件と指示が記載されていま す。以下の指示と、本書の該当セクションを参照することは、セットアップおよび 構成タスクを行う上で役立ちます。

#### 前提条件

以下の前提条件は、モデル G26 のみに適用されます。

- ネットワークにはドメイン・コントローラーが存在していなければなら ず、ログイン ID は、ログオンするノードごとに定義する必要がありま す。各ノードは、同じドメインに属していなくてはなりません。
- すべての Windows 共用ディスクは、基本ディスクとして定義する必要が あります。Windows 2000 動的ディスクはサポートされません。
- Ouorum ドライブは両方のノードについて使用可能でなければならず、各 ノードで同じドライブ名を持つ必要があります。
- 2 つのクラスター・ノード間のすべての共用ディスクは、同じドライブ名 でなくてはなりません。
- すべての共用ストレージは、NTFS として定義する必要があり、また、基 本区画上になければなりません。
- どのディスク区画でも圧縮を使用可能にすることはできません。
- 各ノードに、1 つの専用アダプターともう 1 つの公用アダプターが必要 です。

#### クラスター・セットアップ要件 (モデル G26)

6ページの『クラスターのセットアップ要件』を参照してください。

#### 構成および管理ツール

NAS 300G は、環境によって異なる数種類の構成方式をもつ、ネットワー クに接続されたストレージ・アプライアンスです。

最初に、装置の管理方法を決定してください。 NAS 300G は、「ヘッドレ ス」モードで管理するか、もしくはキーボード、ディスプレイ、およびマウ スを各ノードに直接接続して管理することができます。キーボード、ディス プレイ、およびマウスを使用してこの装置を管理することについては、9ペ ージの『セットアップおよび構成にキーボード、モニター、マウスを使用す る』を参照してください。NAS 300G を「ヘッドレス」管理する場合、次 のツールのいずれかを使用できます。

- ネットワーク上の別の装置からのリモート構成および管理には、Terminal Services
- Web ブラウザーを使用しての管理には、Universal Manageability Services  $(UMS)$
- Windows デスクトップになじみがない読者の場合は、Web ベースの GUI である Windows 2000 for NAS
- 単一のネットワークにおける複数の装置または他のアプライアンスのセッ トアップと構成には、IBM Advanced Appliance Configuration Utility (IAACU)

NAS 300G の管理方法が決まったら、装置のセットアップと構成を開始で きます。

構成および管理ツールについて詳しくは、9ページの『第2章 構成および 管理ツール』を参照してください。

#### ステップ 1 - ネットワークの初期セットアップ

両方のノードを、ネットワークを介してアクセスできるように構成します。 これを行うための一般的なステップを以下で示します。詳細については、 29 ページの『第 3 章 はじめに』に記載してあります。

- 1. 動的ホスト構成プロトコル (DHCP) または静的アドレッシングによっ て、各ノードで1つの公用ネットワーク接続をセットアップします。
	- a. キーボード、ディスプレイ、およびマウスを使用して操作している場 合は、装置にアクセスするための公用ネットワーク接続をセットアッ プします。
	- b. ヘッドレス環境で操作している場合は、次の方法のどちらかを使用し てください。
- DHCP がインストールされており、要求していた IP アドレスを決 定できる場合は、初期セットアップに DHCP を使用できますが、 構成する際にこのアドレスを静的アドレスに変更する必要がありま す。
- 複数のアプライアンスが存在するか、もしくは DHCP アドレスを 決定できない場合は、IAACU ユーティリティーをインストールし て、それを利用してアプライアンスを識別し、IP アドレスを定義 することができます。このツールで静的アドレスを設定することも できます。
- 2. 31 ページの『日付および時刻の設定』および 31 ページの『ネットワー クのセットアップ』に記載されているステップを完了させてください。
- ステップ 2 ストレージを定義し、区画をセットアップする

NAS 300G は、SAN 接続されたストレージ装置にファイバー・チャネルを 介して接続し、そのストレージへのイーサネット LAN 接続クライアント・ アクセスを提供します。SAN 接続ストレージ装置でストレージ・アレイと 論理ドライブを定義し、33 ページの『第4章 ストレージのセットアッ プ』で定義しているように論理ドライブに Windows 区画をセットアップす る必要があります。

ストレージの定義と区画のセットアップについて詳しくは、33ページの 『第 4 章 ストレージのセットアップ』を参照してください。

### ステップ 3 (モデル G26) - ネットワークのセットアップとクラスターのインスト ールを行う

- 1. どちらかのノードを電源オンします。(これは最初のノードになります。)
- 2. 最初のノードをセットアップします。
	- a. ネットワーキングのセットアップ 47 ページの『ネットワーキングのセットアップ』を参照してくださ い。そのセクションの最初に記載されている注意をよく読んでくださ  $\mathcal{U}^{\mathcal{A}}$
	- b. ドメインのセットアップ

51 ページの『ノードをドメインに加える』を参照してください。

- 3. 最初のノードを電源オフします。
- 4. 他方のノード (結合ノード) を電源オンします。
- 5. 結合ノードをセットアップします。
	- a. ネットワーキングのセットアップ 47 ページの『ネットワーキングのセットアップ』を参照してくださ  $\mathcal{U}^{\lambda}$
	- b. 共用ストレージのセットアップ

結合ノードの場合、このステップで完了させる必要があるのは、共用 ストレージへのドライブ名の割り当てです。この場合、ドライブ名が 最初のノードのドライブ名と同一であることを確認してください。 また、ファイバー・チャネル接続に問題がある場合は、133ページの 『FAStT MSJ を使用したファイバー・チャネル・ホスト・アダプタ ーのテスト』に記載されている手順を利用して問題を診断してくださ  $\mathcal{U}^{\mathcal{I}^{\circ}}$ 

- <span id="page-21-0"></span>c. ドメインのセットアップ 51 ページの『ノードをドメインに加える』を参照してください。 d. 結合ノードを電源オフします。
- 6. 最初のノードを電源オンして、51 ページの『クラスターのセットアッ プ』を完了させます。
- 7. 結合ノードを電源オンして、51ページの『クラスターのセットアップ』 を完了させます。

ネットワークのセットアップとクラスターのインストールについて詳しく は、 47 ページの『第 6 章 モデル G26: ネットワーキング、クラスター 化、およびストレージ・アクセス・セットアップの完了』を参照してくださ  $\mathcal{U}$ 

ステップ 4 (モデル G26) - クラスターの管理

この時点で、クラスター環境における NAS 300G の操作を改善するため に、ユーザーやファイル・シェアを追加したり、他の構成タスクを実行する ことができます。

- 1. ユーザーを追加します (55ページの『ユーザーの作成』を参照してくだ さい。
- 2. ファイル・シェアを追加します (60ページの『クラスター化ファイル共 用の作成 (CIFS および NFS)』を参照してください)。NFS ファイル・ シェアを使用できるようにする前に、Server for NFS を構成する必要が あります。

クラスター管理について詳しくは、52ページの『クラスターの構成』を参 照してください。

#### ステップ 5 - 追加機能

バックアップ、持続イメージ、およびストレージの追加のための追加機能が あります。セットアップおよび構成手順が完了した後、障害時に備えて災害 時回復オプション (81 ページの『Disaster Recovery (災害時回復)』) か他の 方法を使用して、システム構成をバックアップしておくことをお勧めしま す。

また、モデル G26 の場合は、 63 ページの『モデル G26 の電源オフと電 源オン』で説明しているように必ずシステム・シャットダウン・プロシージ ャーを使用することが必要です。

詳しくは、 67 ページの『第 7 章 ネットワークおよびストレージの管理お よび保護』を参照してください。

## クラスターのセットアップ要件

クラスター化のためにNAS 300G ノードを構成する前に、以下の要件を満たしてい ることを確認してください。

#### ネットワーク要件

• 固有の NetBIOS クラスター名。

- 少なくとも 7 つの静的 IP アドレスが必要になります。そのうち 5 つは ノードとクラスターのセットアップ用、2 つはクラスターによるサービス を受ける各ファイル・シェア用です。静的 IP アドレスの数についての数 式は、 5 + (2 x number\_of\_file shares) です。ノードおよびクラスターの セットアップに必要な IP アドレスは、次のとおりです。
	- 公用ネットワークの、最低でも 3 つの固有な静的 IP アドレス。(PCI NIC アダプターを介したクラスター・アクセスの場合は) それぞれの ノードごとに 1 つ、クラスター自体に 1 つ (管理 IP アドレス) 必要 です。

8ページの表1には、公用接続の場合に必要なネットワーキング情報 の要約が示してあります。

- 内蔵イーサネット・アダプターを介した、専用ネットワークまたはク ロスオーバー上のクラスター相互接続用に 2 つの静的 IP アドレス。 専用ネットワーク・アダプターのデフォルト IP アドレスは、クラス ターの最初のノードの場合は 10.1.1.1、クラスターに結合されるノード の場合は 10.1.1.2 です。(NAS 300G 内の先頭ノードが最初のノードと 見なされ、最終ノードが結合ノードと見なされます。)
- 注:
- 1. 読者がシステム管理者でない場合は、システム管理者に適用できる IP アドレスについて間い合わせてください。
- 2. クラスター内の各ノードは、同じドメインに属して、1次ドメイン・コ ントローラー (PDC) と DNS サーバーにアクセスできなくてはなりませ んが、ノードがそのドメインにログインする必要はありません。
- 3. クラスター内の各ノードには、最低でも 2 つのネットワーク・アダプタ ーが設置されていなくてはなりません。最低 1 つが公用ネットワーク用 に、もう 1 つが専用相互接続用に必要です。
- 共用ディスク要件
	- quorum ディスクを含む、すべての共用ディスク・アレイと装置は、共用 ストレージ・パスに物理的に接続されている必要があります。
	- すべての共用ディスクは、基本(動的ではない)ディスクとして構成しな ければなりません。
	- すべての共用ディスクは、各ノードで同じドライブ名を所有していなけれ ばなりません。
	- 共用ディスクのすべての区画は、NTFS でフォーマットする必要がありま す。
	- また、共用ディスクのすべての区画は、基本区画でなければなりません。
	- 圧縮は、使用可能にしないでください。
- NAS 300G の雷源オフと雷源オン

NAS 300G を電源オフおよび電源オンする必要がある場合、クラスター化 機能に特別な考慮が必要です。詳しくは、63 ページの『モデル G26 の電 源オフと雷源オン』を参照してください。

表 1. 公用接続のネットワーキング情報ワークシート

<span id="page-23-0"></span>

| クラスター・  | 必要な情報                          |
|---------|--------------------------------|
| コンポーネント |                                |
| クラスター   | クラスター名:                        |
|         | IP アドレス:                       |
|         | サブネット・マスク:                     |
| 最初のノード  | コンピューター名 (例: IBM5196-23H1234): |
|         | IP アドレス:                       |
|         | サブネット・マスク:                     |
|         | ゲートウェイ:                        |
|         | 優先 DNS:                        |
|         | WINS サーバー (オプション):             |
| 結合ノード   | コンピューター名:                      |
|         | IP アドレス:                       |
|         | サブネット・マスク:                     |
|         | ゲートウェイ:                        |
|         | 優先 DNS:                        |
|         | WINS サーバー (オプション):             |
| 結合先ドメイン | ドメイン・ネーム:                      |

## <span id="page-24-0"></span>第2章 構成および管理ツール

重要

正式には認められていない Service Pack またはプリロード済みソフトウェア に対する更新の適用またはインストールを含め、この製品のプリロード済みソ フトウェア構成の変更、あるいはプリロードされたイメージにも補足 CD にも 含まれていないその他のソフトウェア・プロダクトのインストールは、サポー トされない場合があり、予測不能な結果になる可能性があります。更新済みの 互換性情報については、 IBM Web サイトを参照してください。

http://www.storage.ibm.com/nas

プリロード済みソフトウェア・コンポーネントの問題を訂正するためには、ユ ーザー・データおよびシステム・データのバックアップをとり、リカバリー CD を使用してプリロード済みソフトウェア・イメージを復元してください。

NAS 300G アプライアンスには、構成と管理に利用できる以下の構成プログラムが 組み込まれています。

- Terminal Services クライアント
- IBM Advanced Appliance Configuration Utility (IAACU)
- Universal Manageability Services
- Windows 2000 for Network Attached Storage

この章では、上記のツールについて、まず概要を接続し、その後で詳細を説明しま す。

## セットアップおよび構成にキーボード、モニター、マウスを使用する

以下のタスクを行う場合は、キーボード、モニター、およびマウスをNAS 300G に 直接接続することを強くお勧めします。

- 装置のセットアップと構成
- ファイバー接続ストレージで定義されている RAID アレイの変更または追加
- 装置のトラブルシューティング

## 構成および管理ツールの要約

NAS 300G のセットアップおよび管理方法は幾つかあります。10ページの表2 に は、特定機能にどのツールを使用するか記載されていますが、すべてのオプション またはオプションの組み合わせがリストされているわけではありません。アドミニ ストレーターのトレーニング・レベルまたは希望によって、この表の中で提案され ている方法の代替方法が決まる場合があります。

<span id="page-25-0"></span>表 2. NAS 300G の構成および管理ツールの要約

| 管理ツール                                | 主な機能                                                           |
|--------------------------------------|----------------------------------------------------------------|
| Windows ドメイン・コントローラー                 | ユーザーおよびユーザー・グループを Windows ドメイン・コントローラーに                        |
| (NAS アプライアンスではない)                    | よって定義し、認証することができます (ただし、これは必須ではありませ                            |
|                                      | $h$ <sub>o</sub>                                               |
| IBM Advanced Appliance Configuration | ヘッドレス・NAS 300G ノードへのアクセス。特にネットワーク接続性の初                         |
| Utility (IAACU)                      | 期セットアップが目的です。(代替方法として、キーボード、マウス、および                            |
|                                      | モニターを NAS 300G の各ノードに接続できます。) IAACU では、次のこ                     |
|                                      | とを行うことができます。                                                   |
|                                      | • 時間、日付、および初期ネットワーク接続性パラメーターの設定                                |
|                                      | • Windows 2000 for NAS GUI, Terminal Services (NAS デスクトップ), お  |
|                                      | よび Universal Manageability Services へのアクセス                     |
| Windows 2000 for NAS GUI             | 操作性の管理。ただし、Terminal Services および IBM NAS 管理のすべての               |
|                                      | 機能を提供するわけではありません。GUI では、次のことを行うことができ                           |
|                                      | ます。                                                            |
|                                      | • ネットワーキング接続、専用(クラスター化の場合) および公用 LAN 接続                        |
|                                      | の構成                                                            |
|                                      | • 論理ドライブの作成およびフォーマット                                           |
|                                      | • ドメインの結合                                                      |
|                                      | • CIFS、NFS、HTTP、FTP、および Novell <sup>®</sup> NetWare® 共用に対するアクセ |
|                                      | ス許可およびディスク・クォータのセットアップ                                         |
|                                      | • Persistent Storage Manager の使用                               |
| Terminal Services セッション、または          | NAS 300G の全アスペクトの詳細管理。上記のすべての Windows 2000 for                 |
| 直接接続キーボードおよびモニターを                    | NAS GUI 機能と以下の機能。                                              |
| 介しての IBM NAS デスクトップお                 | • NAS バックアップ・アシスタント、または NT バックアップおよび復元                         |
| よび IBM NAS 管理プログラム                   | ウィザードの使用                                                       |
|                                      | • Universal Manageability Services を使用した、ハードウェア、OS などの詳        |
|                                      | 細インベントリー情報の確認                                                  |
|                                      | • クラスター管理:                                                     |
|                                      | - クラスターのセットアップ<br>- 各ボリュームのフェイルオーバーの定義                         |
|                                      | - クラスター・リソースの手動によるフェイルオーバー                                     |
|                                      | - 優先ノードの割り当てによるクラスター・リソースの平衡化のセットア                             |
|                                      | ップ                                                             |
|                                      | • システム問題の診断:                                                   |
|                                      | - PROSet II を使用してのイーサネット・アダプターの検査および                           |
|                                      | SLICuser を使用しての 10/100 4 ポート・イーサネット・アダプターの                     |
|                                      | 検査                                                             |
|                                      | - FAStT MSJ を使用した、ファイバー・チャネル・カードの検査                            |
| 災害時回復                                | 以前保管した、システム区画の PSM イメージを、障害が発生したマシンに                           |
|                                      | 復元する。この機能により、障害が起こったノードのすべての構成情報が復                             |
|                                      | 元されます。Windows for 2000 NAS GUI の PSM ツールでリカバリー・ブ               |
|                                      | ート・ディスケットを作成してください。                                            |
| リカバリー CD セット                         | ソフトウェアを、工場出荷時の元の状態に再インストールする。ただし、構                             |
|                                      | 成情報は復元しません (工場出荷時の元の構成に対して行った変更は失われま                           |
|                                      | す)。最初にリカバリー使用可能化ディスケットを使用してブートし、次にリ                            |
|                                      | カバリー CD を使用してリブートします。リカバリー使用可能性ディスケッ                           |
|                                      | トを作成するには、補足 CD にある enablement_disk_x.y.exe (ここで、x.y は          |
|                                      | ディスクのバージョン番号です) を実行します。空のディスクをドライブ a:                          |
|                                      | に挿入するようにプロンプト指示されます。                                           |

表 2. NAS 300G の構成および管理ツールの要約 (続き)

| 管理ツール                                | 主な機能                                    |
|--------------------------------------|-----------------------------------------|
| 統合システム管理プロセッサー                       | エンジンのプレーナー・ボード (マザーボード) に組み込まれた ISMP を構 |
| (ISMP) 構成プログラム                       | 成する。                                    |
| リモート監視アダプター (RSA) 構成  オプション RSA の構成。 |                                         |
| <b> プログラム</b>                        |                                         |

#### Terminal Services クライアント

Terminal Services クライアントが、NAS 300G と同じネットワークに接続 されたワークステーションにインストールされていると、そのTerminal Services クライアントによって、NAS 300G デスクトップ使用してアプライ アンスをリモート管理することができます。Windows デスクトップを使用 しての管理用タスクに慣れているユーザーは、Terminal Services を利用する ことができます。

詳しくは、12ページの『Terminal Services および IBM NAS 管理コンソー ル』を参照してください。

#### IBM Advanced Appliance Configuration Utility (IAACU)

IBM Advanced Appliance Configuration Utility (IAACU) は、アプライアンス におけるネットワーク構成のセットアップおよび再構成を支援します。 IAACU エージェントは IAACU コンソールと共に作動して、ネットワーク 上のアプライアンスの存在を自動的に検出します。

IAACU コンソールによってアプライアンスが検出された後、IAACU を使 用して次の作業を行うことができます。

- アプライアンスで使用される IP アドレス、デフォルト・ゲートウェイ、 ネットワーク・マスク、および DNS サーバーの割り当てを含む、アプラ イアンス用のネットワーク構成のセットアップと管理。(31ページの『ネ ットワークのセットアップ』の中の、プレーナー・ボード (マザーボー ド)に組み込まれたイーサネット・アダプターに関する注意事項を参照し てください。)
- 拡張されたシステム管理タスクの実行を可能にする Universal Manageability Services をアプライアンスで始動する。

詳しくは、14 ページの『IBM Advanced Appliance Configuration Utility』を 参照してください。

#### **Universal Manageability Services**

Universal Manageability Services (UMS) によって、Web ブラウザーを使用 してクライアント・システムの Point-to-Point リモート管理を行うことがで きます。UMS を利用して、次の作業を行えます。

- お使いのコンピューターに関する詳細のインベントリー情報(オペレーテ ィング・システム、メモリー、ネットワーク・カード、ハードウェアな ど) を確認する。
- 雷源管理、イベント・ログ、システム・モニターなどの機能を使用してコ ンピューターをトラッキングする。

<span id="page-27-0"></span>· Tivoli Enterprise, Tivoli NetView®, Computer Associates Unicenter, Microsoft SMS、および Intel® LANDesk Management Suite と統合する。

また、UMS から Windows 2000 for Network Attached Storage と Terminal Services にリンクすることもできます。

詳しくは、23 ページの『Universal Manageability Services』を参照してくだ さい。

#### Windows 2000 for Network Attached Storage

NAS 300G が提供する Web ベースの GUI、Microsoft Windows 2000 for Network Attached Storage (Windows 2000 for NAS) を利用できます。 Windows 2000 for NAS で、該当するタブをクリックし、特定の管理用タス ク・カテゴリーからタスクを選択するという方法で管理用タスク・カテゴリ ー間をナビゲートできます。

詳しくは、26 ページの『Windows 2000 for Network Attached Storage』を参 照してください。

## Terminal Services および IBM NAS 管理コンソール

Windows デスクトップに慣れているユーザーは、Terminal Services を利用すること ができます。場合によっては、管理用タスクを完了させるのに Terminal Services を 使用する必要があります。

Terminal Services へのアクセス方法は、次の 2 通りです。

- 1. 3(25ページ) で説明されている UMS ブラウザーを使用した方法。
- 2. Terminal Services クライアント・ソフトウェアの使用。

## Terminal Services のインストール

Terminal Services クライアントを使用するには、以下の手順で Terminal Services ク ライアントをリモート・ワークステーションにインストールし、NAS 300G アプラ イアンスに接続してください。

- 1. 補足 CD をワークステーションの CD-ROM ドライブに挿入します。
- 「Start (スタート)」→「Run (ファイル名を指定して実行)」を選択します。 2.
- 3. 「Open (名前)」フィールドに、次のように入力します(引用符で囲む)。 "x:¥Terminal Services Client¥Disk 1¥setup.exe"

ここで、x は、CD-ROM ドライブに割り当てられたドライブ名です。

- 4. 「OK」をクリックして、Terminal Services クライアント・セットアップ・プロ グラムを開始します。
- 5. 開いた各ウィンドウでは、デフォルト値を受け入れるか、(任意の値を指定する 場合は) Microsoft Windows の文書で詳しい説明をお読みください。
- 6. Terminal Services Client Setup プログラムが完了するとき、アプライアンスを管 理できるように、ワークステーションが NAS アプライアンスにネットワーク接 続性を持っているか確認します。

## <span id="page-28-0"></span>Terminal Services を利用してデスクトップに接続する

お使いのワークステーションから Terminal Services に接続する方法は、次のとおり です。

- 1. 「Start (スタート)」→ 「Programs (プログラム)」→ 「Terminal Services」→ 「Terminal Services Client (Terminal Services クライアント)」をクリック します。
- 2. 「Server (サーバー)」フィールドで、該当するNAS 300G のコンピューター名を 選択します。そのNAS 300G がリストされていない場合は、その NAS 300G の IP アドレスまたはコンピューター名を入力します。コンピューター名は、 IBM5196-xxxxxxx と事前定義されています。ここで、xxxxxxx は、アプライアン ス前面のベゼルの右下に記されているシリアル番号です。事前定義されていたコ ンピューター名を変更した場合は、変更後の名前を使用してください。
	- 注: デフォルトのコンピューター名は変更できますが、変更しないことをお勧め します。システムを通じて誤認が伝達されないようにするためです。また、 IBM Director を使用してアプライアンスを管理しており、デフォルト名を変 更する場合、そのデフォルト名は、引き続き IBM Director に表示されま す。
- 3. 「Size (サイズ)」で、NAS 300G デスクトップが表示される画面サイズを選択 します。フルスクリーン以外のサイズを選択するようお勧めします。
- 4. 「Connect (接続)」をクリックして、Terminal Services Client セッションを開始 します。ユーザー・ログイン・ウィンドウが表示されます。
- 5. ログインします。「Username (ユーザー名)」フィールドに Administrator と入力 し、「Password (パスワード)」フィールドに password と入力してから、 「OK」をクリックしてログインします。ログインした後、キーボード、マウ ス、およびモニターが直接接続されているかのように、Terminal Services クライ アントを使用して、NAS 300G の構成および管理を開始することができます。 NAS 300G デスクトップには、IBM NAS 管理コンソールという特別なコンソー ルへの IBM NAS Admin というショートカットがあります。

## **IBM NAS 管理コンソール**

IBM NAS 管理コンソールには、すべての Windows 2000 デスクトップで使用可能 な標準のコンピューター管理コンソールによって提供されているすべての標準機能 と、NAS 300G 固有の以下の機能が含まれています。

- クラスター管理 (52ページの『クラスターの構成』を参照してください)
- 拡張機能 (67 ページの『第 7 章 ネットワークおよびストレージの管理および保 護』を参照してください):
	- FAStT MSJ
	- NAS バックアップ・アシスタント
	- Persistent Storage Manager
	- Tivoli SANergy

## ネットワーク接続ストレージを使用しているユーザーの判別

どのユーザーがネットワーク接続されたストレージを使用しているかを知りたい場 合があります。この情報を判別するには、

- <span id="page-29-0"></span>1. アドミニストレーターのコンソールからNAS 300G への Windows Terminal Services セッションを開始します。
- 2. デスクトップ上の「IBM NAS Admin (IBM NAS 管理)」アイコンをクリックし ます。
- 3. 左側ペインで、「File Systems (ファイル・システム)」→ 「Shared Folders (共用フォルダー)」→「Sessions (セッション)」をクリックします。
- 4. 現在ストレージを使用しているユーザーが表示されます。これらのセッションを 閉じるには、右マウス・ボタンを使用します。セッションを閉じる前に、セッシ ョンを閉じる旨をユーザーに通知することができます。そのためには、「Start (スタート)」→ 「Programs (プログラム)」→「Accessories (アクセサリ)」 → 「Command Prompt (コマンド・プロンプト)」の順でクリックし、net send hostname messagetext コマンドを発行します。

## **IBM Advanced Appliance Configuration Utility**

注: NAS アプライアンスのデフォルトのコンピューター名は変更できますが、変更 しないことをお勧めします。システムを通じて誤認が伝達されないようにする ためです。また、IBM Advanced Appliance Configuration Utility は、元の名前に 依存して機能します。

IBM Advanced Appliance Configuration Utility (IAACU) は、他の IBM アプライア ンスと同様にNAS 300G でのネットワーク構成のセットアップおよび再構成に役立 ちます。NAS 300G アプライアンスにプリインストールされている IAACU エージ ェントは、ネットワーク接続システムにインストールされている Java ベースのアプ リケーション、IAACU コンソールと共に動作します。この IAACU をシステム管 理コンソールとして使用して、ネットワーク上のNAS 300G アプライアンスの存在 を自動的に検出することができます。NAS 300G アプライアンスが IAACU コンソ ールによって検出された後、IAACU を使用して、アプライアンスで使用される IP アドレス、デフォルト・ゲートウェイ、ネットワーク・マスク、および DNS サー バーの割り当てを含む、アプライアンスのネットワーク構成のセットアップと管理 を行ってください。IAACU を使用して、アプライアンスで Universal Manageability Services (UMS) を始動することもできます。このサービスを利用すると、より拡張 されたシステム管理タスクを実行できます。

現在 DHCP サーバーが稼動していないネットワークの場合、IAACU は、NAS 300G などの新規追加されたアプライアンスのネットワーク設定の自動構成に有効で す。

ただし、IAACU を利用して、アプライアンス IP アドレスを順序立って自動的に予 約したり割り当てることができるので、DHCP サーバーが稼動するネットワークに とっても IAACU の使用は有効です。DHCP サーバーを使用しており、アプライア ンスの IP アドレスを予約していない場合でも、IAACU を使用してアプライアンス を発見したり、UMS の Web ベースのシステム管理を開始することができます。

注:

1. IAACU は、各アプライアンスの最初のアダプター (2 つのエンジンの相互接続 に使用される、内蔵イーサネット・コントローラーを除く)の TCP/IP 設定を構 成したり報告します。「最初の」アダプターは、その位置によって定義されま

<span id="page-30-0"></span>す。スロット 2 にアダプターがある場合は、それが最初のアダプターです。ス ロット 3 にアダプターがある場合は、それが最初のアダプターです。 必ず、最初のアダプターを、システム管理コンソールと同じ物理ネットワークに

- 接続してください。 これは、次のいずれかの方法で行うことができます。 • ネットワーク・アダプターを、システム管理コンソールと同じサブネットワー
- システム管理コンソールと同じサブネットワークにネットワーク・アダプター を割り当てるファミリーを作成する。詳しくは、18ページの『ツリー表示で ファミリーとグループを使用する』を参照してください。「Min IP address (最小 IP アドレス)」、「Max IP address (最大 IP アドレス)」、「Subnet Mask (サブネット・マスク)」、および「Default Gateway (デフォルト・ゲー トウェイ)」の値は、 IAACU の構成と同じ範囲でなくてはなりません。
- 2. 新規インストールされたアプライアンスを自動的に構成できるように IAACU を 稼動させておく必要があります。
- 3. IAACU コンソールが稼動しているシステムは、Advanced Appliance Configuration Station ステーションのインストール・ディレクトリー内のデータ ベース (ServerConfiguration.dat) のコピーを自動的に保守します。前の構成デー 夕を除去するには、IAACU を閉じて、このファイルを削除し、ユーティリティ ーを再始動します。これによって、以前に構成されたすべてのファミリーは削除 されます。ただし、IAACU は接続されているアプライアンスとそのネットワー ク設定値を自動的に発見します。

## 初期ネットワーク・アダプター選択および IAACU への接続

ク上に配置されるように手動で構成する。

前のリリースではネットワーク・アダプターの配置オプションの数が限定されてい たのとは異なり、このリリースでは接続できるネットワーク・アダプターのタイプ または位置あるいはその両方の数が増えました。キーボードおよびモニターが接続 されていると想定して、新しいアダプター配置オプションを考慮に入れるために以 下のステップを行います。

- 1. IAACU に接続するためにどのアダプターを使用するかを決定し、該当するケー ブル・タイプを接続します。
- 2. 「Network and Dial-up Connections (ネットワークとダイヤルアップ接続)」パネ ルを開きます。(デスクトップで、「My Network Places (マイ・ネットワーク の場所)」を右マウス・ボタン・クリックし、「Properties (プロパティ)」を選 択します。)
- 3. 使用することにしたアダプターの接続名を判別します。マウス・カーソルをアダ プター名の上に移動すると、アダプター・タイプの記述が表示されます。これが 要領を得ない場合は、アダプターを右マウス・ボタン・クリックし、

「Properties (プロパティ)」を選択します。「一般」タブで、「Configure (構 成)」ボタンをクリックします。ロケーション情報を含む行がアダプターのスロ ットのロケーションを提供します。たとえば、「Location 1 (ロケーション 1)」 は、アダプターが PCI スロット番号 1 にあることを意味します。「adapter properties (アダプター・プロパティ)」パネルを閉じます。

4. 「Network and Dial-up Connections (ネットワークとダイヤルアップ接続)」メニ ュー・バーで、「Advanced (詳細)」、次に「Advanced Settings (詳細設 定)」を選択します。「Connections (接続)」メニューで、アダプターの接続名を 選択します。次に下矢印を使用して、選択を下に移動し、リストの最後の一つ手

前まで進めます。(リストの最後の項目は、電話のアイコンで示された「remote access connections (リモート・アクセス接続)」である必要があります。) 「OK」をクリックして、変更を保管します。

5. IAACU は、直前に使用可能にしたアダプターを使用してアプライアンスを検出 します。

## <span id="page-31-0"></span>IAACU エージェント

IAACU エージェントは、NAS 300G アプライアンスにプリインストールされてい ます。

NAS 300G をネットワークに接続した後、IAACU エージェントはアプライアンス のシリアル番号とタイプ、内蔵イーサネット・コントローラーの MAC アドレス、 および DHCP がアプライアンスによって使用されているか、を自動的に報告しま す。さらに、システムで構成されていれば、ホスト名、1 次 IP アドレス、サブネ ット・マスク、1次 DNS サーバー・アドレス、および 1次ゲートウェイ・アドレ スも報告します。

注: IAACU エージェントは、アプライアンスの IP 設定値を定期的にブロードキャ ストします。サービスでこのデータを定期的にブロードキャストしないように するには、iaaconfig サービスを停止してください。

## IAACU コンソール

IAACU コンソールは、システム管理コンソールとして使用するためにネットワーク 上の 1 つのシステムにインストールする Java アプリケーションです。IAACU コ ンソールのインストール方法については、142 ページの表 18 を参照してください。

注: IAACU は、接続している IP サブネットワークの専用データベースを作成しま す。よって、それを同じ IP サブネットワーク内の複数のシステム管理コンソー ルにインストールしないでください。

IAACU コンソールでは、次のことを行うことができます。

- IAACU エージェントを実行し、IAACU コンソールと同じ物理サブネットに接続 している他の IBM アプライアンスと同様に、 NAS 300G アプライアンスを自動 的に発見する。
- GUI ベースのアプリケーションを使用して、アプライアンスのネットワーク設定 値を構成する。

IP アドレス、DNS およびゲートウェイ・サーバーのアドレス、サブネット・マ スク、ホスト名などのネットワーク・パラメーターの割り当てには、IAACU を使 用します。

- 発見したアプライアンスを機能別ファミリーにグループ化する。アプライアンス は、アプライアンスのタイプに基づいてファミリーに追加されます。同じ機能を もつアプライアンスは同じファミリーに属します。
- UMS の Web ベースのシステム管理コンソールを始動する。 1 回のマウス・クリックで、アプライアンスで UMS を起動させ、選択したアプ ライアンスに対して拡張システム管理タスクを実行します。

IAACU コンソールは、次の 2 つのペインで構成されます。

• ツリー表示ペイン

IAACU コンソール・ウィンドウの左側にあるツリー表示ペインには、発見された すべての NAS 300G アプライアンスのリストと、以前定義したすべてのファミ リーが表示されます。また、アプライアンスの、定義されているいずれのファミ リーにも適合しないグループ、IAACU で構成されなかったグループ、またはネッ トワーク上の他の装置と競合する IP アドレスをもつグループも表示されます。 ^ツリー表示でいずれかの項目をクリックすると、その項目 (および、ツリー表示 内でその項目の下位でネストされているすべての項目)に関する情報が情報ペイ ンに表示されます。

• 情報ペイン

IAACU コンソールの右側にある情報ペインには、ツリー表示ペインで現在選択さ れている項目の情報が表示されます。情報ペインに表示される情報は、選択され た項目によって畢なります。たとえば、ツリー表示ペインで 「All Appliances (す べてのアプライアンス)」項目を選択すると、情報ペインには、 IAACU コンソー ルが発見した NAS 300G アプライアンスのそれぞれの構成情報 (IP 設定、ホス ト名、シリアル番号など)が表示されます。ただし、ファミリーを選択すると、 情報ペインには、選択されたファミリーのファミリー設定情報が表示されます。

IAACU コンソールには、以下のメニューもあります。

#### File  $(777)$

IAACU コンソール構成データのインポート / エクスポート、ネットワーク のスキャン、プログラムの終了などには、「File (ファイル)」メニューを利 用します。

#### Family  $(77 \geq 1)$

ファミリーの追加 / 削除、ツリー表示でのファミリーの上方 / 下方への移 動には、「Family (ファミリー)」メニューを利用します。

### Appliance (アプライアンス)

「Appliance (アプライアンス)」メニューでは、以前発見されたアプライア ンスをファミリーまたはグループから削除したり、アプライアンスを、ツリ 一表示内の最初に適合したファミリーに追加することができます。

#### Help  $(\wedge \mathcal{V})$

「Help (ヘルプ)」メニューでは商品情報を表示できます。

### NAS 300G アプライアンスの発見

稼動しており、IAACU コンソールが稼動しているシステムと同じサブネットに接続 するすべての NAS 300G アプライアンスまたは他の IBM アプライアンスは、 IAACU コンソールの始動時に自動的に発見されます。発見されたアプライアンス は、IAACU コンソールの (IAACU コンソール・ウィンドウの左側ペインの) ツリ ー表示に表示されます。各アプライアンスは、ツリー表示で 2 つの場所に表示され ます。

- 発見されたすべてのアプライアンスは、「All Appliances (すべてのアプライアン ス)」下のツリー表示にリストされます。
- 発見された各アプライアンスは、ツリー表示の次のセクションのどれか 1 つにも 表示されます。
	- 「Family (ファミリー) 」内

<span id="page-33-0"></span>発見されたアプライアンスがファミリーの要件に適合する場合、そのアプライ アンスは自動的にファミリーの一部として表示されます。

注:

- 1. 発見されたアプライアンスが、複数のファミリーの要件に合う場合、その アプライアンスは、ツリー表示にリストされている、ツリー最上位から見 て最初の適合ファミリーに追加されます。ファミリー間でアプライアンス を移動させる方法については、『ツリー表示でファミリーとグループを使 用する』を参照してください。
- 2. IAACU コンソールによって NAS 300G を発見できない場合は、NAS 300G の IP アドレスとサブネット・アドレス、および IAACU コンソール が稼動しているコンピューターをチェックしてください。
- 「Orphaned Appliances (オーファン・アプライアンス)」グループ内 発見されたアプライアンスが、前に構成したファミリーに適合しない場合、そ のアプライアンスは 「Orphaned Appliances (オーファン・アプライアンス) 」 グループ内に表示されます。
- 「Orphaned Externally Configured Appliances (オーファン外部構成アプライア ンス)」グループ内

IAACU エージェントを実行していても、IAACU エージェントまたはコンソー ルによっては設定されなかったネットワーク構成をもつアプライアンスは、 「Orphaned Externally Configured Appliances (オーファン外部構成アプライア ンス)」グループに表示されます。アプライアンスが「Orphaned Externally Configured Appliances (オーファン外部構成アプライアンス)」グループに含ま れる場合、「Adopt By First Matching Family (最初の適合ファミリーに追加)」 機能を使用してそのアプライアンスを、前に定義したファミリーに追加するこ とができます。詳しくは、22 ページの『「Adopt by First Matching Family (最 初の適合ファミリーに追加)」機能の使用』を参照してください。

#### ツリー表示でファミリーとグループを使用する

ファミリーは、IAACU の重要なエレメントです。ファミリーは、IAACU が、発見 したアプライアンスの自動的な分類、および適切なネットワーク設定によるそれら のアプライアンスの構成に使用するパラメーターを指定します。ファミリー規則 は、アプライアンス・タイプまたは目的ごとに個別に定義されます。各ファミリー には、1 つのタイプのアプライアンスのみを含めることができます。事前決定した ネットワーク設定を、新規にインストールおよび発見されたアプライアンスに自動 的に適用する唯一の方法は、ファミリーを作成して使用することです。

ファミリー・グループの規則基準に合うアプライアンスは、事前定義されたネット ワークを使用するように自動的に構成することができます。ファミリーは、アプラ イアンスに DHCP を使用して IP 設定を構成することを許可するように構成する か、もしくは自動的に IP 設定値 (指定された IP アドレス範囲から IP アドレスを 割り当てて、サブネット・マスクを指定する、1次ゲートウェイ・アドレスおよび DNS サーバー・アドレス) を割り当てるように定義することができます。発見さ れたアプライアンスが接頭部またはアプライアンスのシリアル番号のいずれかによ って割り振られるように、それらのアプライアンスのホスト名を定義することもで きます。

ネットワーク設定を構成する方法は、IAACU だけではありません。たとえば、ネッ トワーク設定は、Windows 用の Terminal Services を使用するか、もしくはキーボ ードとマウスをアプライアンスに接続し、Windows コントロール・パネルを使用し て構成することができます。アプライアンスのネットワーク設定を、IAACUの使用 以外の方法で構成した場合、アプライアンスは IAACU によって発見され、適合す るファミリーがあればそのファミリーに追加されます。IAACU 以外の方法で構成さ れ、適当するファミリーがないアプライアンスは、「Orphaned Externally Configured Appliances (オーファン外部構成アプライアンス)」グループ内に表示されます。

「Tree View (ツリー表示)」パネルには、以下の項目が含まれています。

・ All Appliances (すべてのアプライアンス)

発見されたすべてのアプライアンスは、「All Appliances (すべてのアプライアン ス)」下のツリー表示にリストされます。

・ Families (ファミリー)

「Tree View (ツリー表示)」ペイン内の「Families (ファミリー)」グループには、 定義されているすべてのファミリーと、ツリー表示内のファミリー名下でネスト されている各ファミリーにすでに割り当てられているアプライアンスが表示され ます。ファミリーは、アプライアンスの目的別に定義されるので、特定のファミ リー内に表示されるすべてのアプライアンスは同じタイプです。「Tree View (ツ リー表示)」ペインから「Family (ファミリー)」を選択すると、そのファミリーの 説明と、選択されたファミリーの定義に使用される規則が「Information (情報)」 ペインに表示されます。「Tree View (ツリー表示)」ペインで「Family (ファミリ 一)」からアプライアンスを選択すると、その選択されたアプライアンスのネット ワーク設定が「Information (情報)」ペインに表示されます。

DHCP を使用していない場合、IAACU はファミリー規則で定義された範囲内の 有効アドレスを使用して、それぞれのアプライアンスごとに IP アドレスを 1 つ 自動的に割り当てます。ファミリーの IP アドレス範囲にこれ以上有効なアドレ スが無い場合、IAACU は、構成対象のアプライアンスに適合する規則をもつ他の ファミリーを自動的に検索します。有効なアドレスをもつ適合ファミリーが検出 されたら、アプライアンスはその有効 IP アドレスをもつファミリーに自動的に 割り当てられます。これにより、ユーザーは複数のファミリーを定義することが できます。この場合、各ファミリーは一連の不連続な IP アドレス範囲を使用し ます。

アプライアンスがネットワークで発見されると、IAACU は、ファミリー・ツリー 表示にリストされた最初のファミリーから始まり下方に向かって、前に定義され たすべてのファミリーを自動的に検索します。アプライアンスは、アプライアン スの目的に一致する、最初に定義されたファミリーに自動的に追加されます。こ のため、ファミリーが表示される順序は重要です。この検索順序を調整するに は、ファミリーを右マウス・ボタン・クリックし、「Move Up (上に移動)」また は「Move Down (下に移動)」を選択して、「Families (ファミリー)」リスト内の ファミリーの位置を調整します。

• Orphaned Appliances (オーファン・アプライアンス)

発見されたアプライアンスのうち、IAACU を使用して構成され、既存のどのファ ミリーの規則にも適合しないアプライアンスは、「Orphaned Appliances (オーフ ァン・アプライアンス)」グループに自動的に追加されます。

### • Orphaned Externally Configured Appliances (オーファン外部構成アプライア ンス)

発見されたアプライアンスのうち、IAACU ツールを使用せずに構成され、既存の どのファミリーの規則にも適合しないアプライアンスは、「Orphaned Externally Configured Appliances (オーファン外部構成アプライアンス)」 グループに自動的 に追加されます。IAACU を使用しないで構成され、既存のいずれかのファミリー の規則に適合するアプライアンスは、その適合するファミリーに自動的に追加さ れます。

「Orphaned Externally Configured Appliance (オーファン外部構成アプライアン ス)」にリストされているアプライアンスを、そのオーファン・アプライアンスの 発見後に作成された適合ファミリーに追加するには、そのオーファン・アプライ アンスを右マウス・ボタン・クリックして、「Adopt by First Matching Family (最初の適合ファミリーに追加)」を選択します。詳しくは、22ページの 『「Adopt by First Matching Family (最初の適合ファミリーに追加)」機能の使 用』を参照してください。

- 注: IAACU は、発見されたアプライアンスの手動構成されたネットワーク設定を 変更しません。手動構成された IP アドレスとサブネット・アドレスが既存 のファミリーに適合する場合、IAACU はそのアプライアンスをその適合する ファミリーに含めますが、その他の設定(ホスト名、DNS、ゲートウェイ· アドレスなど)は変更しません。
- Conflicting Network Addresses (競合するネットワーク・アドレス) 発見されたアプライアンスのうち、以前発見されたアプライアンスと同じ IP ア ドレスをもつアプライアンスは、「Conflicting Network Addresses (競合するネッ トワーク・アドレス)」グループにリストされます。

## ファミリーの作成

ファミリーの作成手順は、次のとおりです。

1. 「Family (ファミリー)」メニューから「Create Family (ファミリーの作成)」を 選択します。

「IAACU Family Setup (IAACU ファミリー・セットアップ)」ウィンドウが開き ます。

2. 「Appliance Family Rules (アプライアンス・ファミリーの規則)」を選択しま す。

「Appliance Family Rules (アプライアンス・ファミリーの規則)」では、そのフ ァミリーに組み込むアプライアンスの目的を決定します。次の値のいずれかを選 択します。

- IBM TotalStorage NAS Appliances (IBM TotalStorage NAS アプライアンス)
- IBM xSeries 130 and 135 (IBM xSeries 130 および 135)
- 3. 「Family Name (ファミリー名)」フィールドに、このファミリーに使用される名 前を入力します。
- 4. ファミリーのメンバーが使用するネットワーク・リソースを指定します。

IAACU を使用して、このファミリーのメンバーにネットワーク・リソースを割 り当てるか、もしくは DHCP サーバーを利用してネットワーク・リソースを割 り当てることができます。
- IAACU を使用してネットワーク・リソースを割り当てるには、「Use DHCP (DHCP の使用)」チェック・ボックスをクリアし、以下のフィールドを入力し ます。
	- Min IP Address (最小 IP アドレス)

このファミリーのメンバーであるアプライアンスに割り当てることが できる IP アドレス範囲の最下位 IP アドレス。

- Max IP Address (最大 IP アドレス) このファミリーのメンバーであるアプライアンスに割り当てることが できる IP アドレス範囲の最上位 IP アドレス。
- Subnet Mask (サブネット・マスク) このファミリーのメンバーであるアプライアンスが使用するサブネッ ト・マスク値。
- Default Gateway (デフォルト・ゲートウェイ) このファミリーのメンバーであるアプライアンスが使用するデフォル ト・ゲートウェイの IP アドレス (オプション)。
- このファミリーのメンバーであるアプライアンスが使用する DNS サ **DNS** ーバーの IP アドレス (オプション)。
- DHCP サーバーを使用してネットワーク・リソースを割り当てるには、「Use DHCP (DHCP の使用)」チェック・ボックスを選択します。これにより、ネ ットワーク上の DHCP サーバーは、 IP アドレスとサブネット・マスクを割 り当てたり、デフォルトのゲートウェイ・アドレスおよびこのファミリーのメ ンバーであるアプライアンスが使用する DNS サーバーのアドレスを指定する ことができます。
- 5. 「Host Name Assignment Type (ホスト名割り当てタイプ)」を選択します。

「Host Name Assignment Type (ホスト名割り当てタイプ)」により、このファミ リーのメンバーが使用するホスト名を自動的に指定することができます。次の 「Host Name Assignment Types (ホスト名割り当てタイプ)」のいずれかを選択で きます。

No Allocation (割り当てなし)

事前構成されたホスト名フォーマットを、このファミリーのメンバーで あるアプライアンスに割り当てません。

Use Serial Number (シリアル番号の使用)

発見されたアプライアンスのシリアル番号を、そのアプライアンスのホ スト名として使用します。

Use Prefix Name (接頭部名の使用)

ユーザー指定の接頭部とアプライアンスごとの増分番号を、このファミ リーのメンバーである各アプライアンスのホスト名に使用します。

「Host Name Prefix (ホスト名の接頭部)」フィールドに接頭部を入力 してください。

6. 「Finish (終了)」をクリックすると、このファミリーは保管されます。

#### ファミリーからアプライアンスを除去する

IAACU コンソール・データベースと表示パネルからアプライアンスを削除するに は、「Remove Appliance (アプライアンスの除去)」機能を使用します。不要になっ たアプライアンスを除去することで、そのアプライアンスに割り当てられていた IP アドレスを別のアプライアンスに割り振ることが可能になります。また、ファミリ ーからアプライアンスを除去し、ネットワークを再スキャンしてそのアプライアン スを、「Tree View (ツリー表示)」ペイン内のより上位に表示されている適合ファミ リーに追加することもできます。

アプライアンスを除去するには、そのアプライアンスを右マウス・ボタン・クリッ クし、ポップアップ・メニューから「Remove Appliance (アプライアンスの除 去)」を選択します。

- IAACU が選択したアプライアンスと通信できない場合(たとえば、選択したアプ ライアンスがネットワークから除去されたか、障害が発生したことが原因で)、そ のアプライアンスは即時に除去されます。
- IAACU が選択したアプライアンスと通信できる場合は、アプライアンスの除去作 業が行われる前に、その除去を確認するプロンプトが出されます。これによっ て、アクティブで機能可能なアプライアンスの誤った除去を防ぐことができま す。

#### 「Adopt by First Matching Family (最初の適合ファミリーに追 加)」機能の使用

この機能を使用して、次の処理を行うことができます。

- 「Orphaned Externally Configured Appliance (オーファン外部構成アプライアン ス」 グループに属するアプライアンスを適合するファミリーに追加する。 IAACU ツールを使用せずに構成され、既存のどのファミリーの規則にも適合しな いアプライアンスは、「Orphaned Externally Configured Appliances (オーファン外 部構成アプライアンス)」グループに自動的に追加されます。オーファン・アプラ イアンスが発見された後で、そのオーファン・アプライアンスが適合するファミ リーを作成する場合は、オーファン・アプライアンスを右マウス・ボタン・クリ ックし、「Adopt by First Matching Family (最初の適合ファミリーに追加)」 を選択して、そのアプライアンスを「Orphaned Externally Configured Appliances (オーファン外部構成アプライアンス)」グループから新規に作成したファミリーに 移動させます。
- あるファミリーから、以前定義したファミリーのリスト内のより上位に表示され ている別の適合ファミリーにアプライアンスを移動させる。新規に発見されたア プライアンスに適合するファミリーが複数存在する場合、そのアプライアンス は、ファミリー・リスト内の最初の適合ファミリーに自動的に追加されます。発 見されたアプライアンスを、ある適合ファミリーから別の適合ファミリーに移す 手順は、次のとおりです。
	- 1. アプライアンスの移動先ファミリーを右マウス・ボタン・クリックします。
	- 2. 選択したファミリーをファミリー・リストのより上位に移動させるには、 「Move Up in List (リスト内の上位に移動)」を選択します。アプライアン スの追加先ファミリーが、現在そのアプライアンスが含まれているファミリー より上位に表示されるまで、ステップ 1 と 2 を繰り返します。
	- 3. 別のファミリーに移動させたいアプライアンスを右マウス・ボタン・クリック し、「Adopt by First Matching Family (最初の適合ファミリーに追加)」を 選択します。

#### **Universal Manageability Services**

Universal Manageability Services (UMS) は、それがインストールされたシステム用 の独立型管理ツールと IBM Director へのクライアントの両方として機能する Windows アプリケーションです。

Director Client として、これは、IBM Director Console から制御される Director Server との間で情報を受信したり、送信したりします。

独立型ツールとして、これは Web ブラウザー・ベースのインターフェースおよび Microsoft Management Console (MMC) インターフェースを提供します。ここで、シ ステム状況を表示し、特定の管理タスクを実行し、アラートを構成することができ ます。

Universal Manageability Services (UMS) GUI により、IBM システムのローカル/リ モート管理、モニター、および保守の機能が向上します。UMS は、各管理対象コン ピューター・システムにある小型のクライアントです。UMS により、Web ブラウ ザーと UMS Web コンソール・サポートを利用して UMS がインストールされてい る IBM システムのインベントリー作成、モニター、およびトラブルシューティン グを行うことができます。

Web ブラウザーを使用してリモート・クライアント・システムに直接接続する、こ の「Point-to-Point」システム管理方法により、アドミニストレーターはアドミニスト レーター・コンソールに追加のシステム管理ソフトウェアをインストールする必要 なしに、効果的に IBM システムを保守することができます。

Point-to-Point のシステム管理の他に、UMS には UMS 上位統合モジュールのサポ ートも組み込まれています。このモジュールにより、いずれかのサポートされるシ ステム管理プラットフォーム (Tivoli Enterprise、CA Unicenter TNG Framework、 Microsoft Systems Management Server [SMS] など) を使用しているシステム管理担 当者は、UMS 部分を自分のシステム管理コンソールに組み込むことができます。シ ステム管理者が使用しているシステム管理コンソールは業界標準の情報収集テクノ ロジーとメッセージ・プロトコル (Common Information Model (CIM)、 Desktop Management Interface (DMI), Simple Network Management Protocol (SNMP)  $\zeta(\mathcal{E})$ を使用するように設計されているので、UMS はこれらのサポートされているワーク グループまたは企業システム管理プラットフォームに値を追加します。

UMS を利用して、次の作業を行えます。

- お使いのコンピューターに関する詳細のインベントリー情報(オペレーティン グ・システム、メモリー、ネットワーク・カード、ハードウェアなど) を表示す る。
- 電源管理、イベント・ログ、システム・モニターなどの機能を使用してコンピュ ーターをトラッキングする。
- · Tivoli Enterprise, Tivoli Netview, Computer Associates Unicenter, Microsoft SMS、および Intel LANDesk Management Suite を上位統合する。

UMS の使用方法が詳しく書かれた文書は、アプライアンスに付属の Documentation CD に含まれています。

## <span id="page-39-0"></span>システム要件

UMS クライアントは、NAS 300G アプライアンスにプリインストールされていま す。ただし、お使いのシステム管理コンソールに Web ブラウザーがインストール されている必要があります。Microsoft Internet Explorer 5.x (または、それ以上) を デフォルト・ブラウザーとして設定することをお勧めします。

#### 注:

- 1. UMS を実行するクライアント・システムにアクセスするために、オプションの Java 仮想計算機 (VM) サポートをインストールする必要があります。
- 2. UMS をインストールした後に Internet Explorer を再インストールする場合は、 Microsoft VM の更新を再適用する必要があります。UMS クライアントには、 Microsoft VM Build 3165 以上が必要です。最新の Microsoft VM は、 www.microsoft.com/java からダウンロードできます。
- 3. MMC 1.1 (または、それ以上のバージョン) をインストールする前に UMS をイ ンストールすると、「Start (スタート)」メニューの「IBM Universal Manageability Services」セクションに「Microsoft Management Console (Microsoft 管理コンソール)」のアイコンは表示されません。

#### UMS の始動

IAACU または Terminal Services クライアントを使用してリモート側でネットワー ク設定を構成するか、もしくはキーボードとマウスをアプライアンスに接続し、 Windows のコントロール・パネルでネットワーク設定を構成することができます。 アプライアンスのネットワーク設定を構成した後、UMS の使用を開始することがで きます。

UMS は、次の手順で開始してください。

1. Web ブラウザーを始動し、ブラウザーの「Address (アドレス)」フィールドま たは「Location (場所)」フィールドに、次のように入力します。 http://ip\_address:1411

ip address にはNAS 300G の IP アドレスを入力し、Enter を押します。

もしくは、次のように入力します。

http://computer\_name:1411

ここで、computer\_name には、NAS 300G のコンピューター名です。コンピュー ター名は、 IBM5196-xxxxxxx と事前定義されています。ここで、xxxxxxx は、ア プライアンス前面のベゼルの右下に記されているシリアル番号です。

事前定義されていたコンピューター名を変更した場合は、変更後の名前を使用し てください。ユーザー・ログイン・ウィンドウが表示されます。

2. 「User Name (ユーザー名)」フィールドに Administrator と入力し、「Password (パスワード)」フィールドにパスワード を入力します。「Domain (ドメイン)」 フィールドはブランクのままにしておくこともできます。「Save this password in your password list (このパスワードをパスワード・リストに保管する)」チェッ ク・ボックスが選択されていないことを確認し、「OK」をクリックします。

<span id="page-40-0"></span>注: システム・セキュリティーを確実なものにするために、パスワードをアドミ ニストレーター・パスワードから別のパスワードに変更してください。別の パスワードに変更した後、もしくは今後アドミニストレーター・グループに 別のユーザーを作成した場合は、デフォルトのユーザー名/パスワードの組み 合わせではなく、新しいユーザー名/パスワードの組み合わせを使用してくだ さい。

初めて接続する時、XML および Swing コンポーネントのインストールを指示す るプロンプトが出される場合があります。画面の指示に従ってこれらのコンポー ネントをインストールし、処理を続ける前に Internet Explorer を閉じて再始動し てください。

これで、UMS を介してNAS 300G に接続できます。標準の UMS 機能に加え て、アプライアンスには、アプライアンスを管理する機能が組み込まれていま す。この機能は、UMS ブラウザーの左側ペインの「Appliance (アプライアン ス)」タブから利用できます。アプライアンスに接続した時の (UMS ブラウザー の右側ペインの) デフォルト・ビューは、「Windows 2000 for NAS」です。 「Appliance (アプライアンス)」タブで選択できるもう 1 つのビューは、 「Windows 2000 Terminal Services」です。このビューには、「Terminal Services Web Connection (Terminal Services Web 接続)」ページが表示されます。

3. Windows 2000 for NAS を始動するには、UMS ブラウザーの右側ペインの 「Administer this server appliance (このサーバー・アプライアンスを管理す る)」をクリックします。NAS 300G に接続し、デスクトップから Terminal Services クライアントを実行しているかのように管理するには、UMS ブラウザ ーの「Appliance (アプライアンス)」タブから「Terminal Services」を選択して ください。そして、12 ページの『Terminal Services および IBM NAS 管理コン ソール』で説明している、Terminal Services を使用してNAS 300G に接続する方 法に従ってください。

#### 構成ユーティリティーから UMS を起動する

IAACU を利用して、NAS 300G アプライアンスで UMS を起動することができま す。

注: 選択するアプライアンスでは、UMS クライアントとして Universal Manageability Services (UMS) を稼働させている必要があります。また、システ ム管理コンソール (IAACU コンソールが稼動しているシステム) では、UMS での使用がサポートされている Web ブラウザーを使用してください。このシス テムから UMS を使用していない場合は、作業を続ける前に幾つかのプラグイ ン・ソフトウェアをインストールする必要があります。

IAACU コンソールを使用して、アプライアンスで UMS を始動する手順は、次の とおりです。

- 1. 「IAACU Console Tree View (IAACU コンソール・ツリー表示)」ペインで、ア プライアンスをクリックします。 ツリー表示でアプライアンスを選択すると、その選択したアプライアンスの情報 が「Information (情報)」ペインに表示されます。
- 2. 「Start Web-Based Management (Web ベース管理の開始)」ボタンをクリッ クします。

<span id="page-41-0"></span>デフォルトの Web ブラウザーが始動し、自動的に UMS ブラウザーがロードさ れます。

3. UMS ブラウザーにログインします。ログイン方法については、ステップ 2 (24 ページ)を参照してください。

UMS サービスによるアプライアンスの管理方法の詳細については、アプライアンス に付属の Documentation CD に入っている Universal Manageability Services User's Guide を参照してください。

### Windows 2000 for Network Attached Storage

ほとんどの管理用タスクは Windows 2000 for NAS で実行できますが、一部の拡張 タスクには Terminal Services クライアントを使用する必要があります。詳しくは、 12 ページの『Terminal Services および IBM NAS 管理コンソール』を参照してく ださい。

Windows 2000 for NAS を通じて使用可能なタスク・カテゴリーには、次のものが 含まれます。

- Status (状況)
- Network (ネットワーク)
- Disks (ディスク)
- Users (ユーザー)
- Shares  $(\#H)$
- Maintenance (保守)
- Controller (コントローラー)

Windows 2000 for NAS を始動するには、以下の方法のいずれかを使用します。

- ステップ 3(25ページ) で説明されている UMS。
- Web ブラウザーで、http://ip address:8099 または http://computer name:8099 と 入力して、NAS 300G にログオンする。
- · Terminal Services クライアントを使用中で、ブラウザーを起動しているときに、 NAS 300G デスクトップから始動する。

Windows 2000 for NAS のオンライン・ヘルプには、次の 2 つの方法でアクセスで きます。

- 1. Web ページ上部にある「Help (ヘルプ)」ボタンをクリックする。この方法によ り、Windows 2000 for NAS タスクのヘルプを検索する際に役立つ目次が表示さ れます。
- 2. Web ページ上部にある疑問符 (「?」) ボタンをクリックする。この方法によ り、現在実行しているタスクに関するコンテキスト・ヘルプが表示されます。

### Telnet サーバー・サポート

#### 注意:

別のマシンに Telnet でログインする時、ユーザー名とパスワードは暗号化されて いないプレーン・テキスト形式でネットワークを介して送信されます。

NAS 300G には Telnet サーバーの機能が組み込まれています。Telnet サーバー は、限定された管理機能を提供します。このことは、NAS 300G をリモート側で管 理する必要がある場合は効果的ですが、(サポートされている Web ブラウザーまた は Terminal Services クライアントを使用してアプライアンスをリモート側から管理 できる) Windows ベースのワークステーションにはアクセスできません。

Telnet クライアントからNAS 300G にアクセスするには、そのNAS 300G の IP ア ドレスまたはホスト名を指定し、(NAS 300G で定義済みの) 管理権限のある ID と パスワードを使用してログインします。このコマンド行から、DOS コマンドに似た コマンド (dir、cd など) と、UNIX コマンドに似た幾つかのコマンド (grep、vi など)を発行できます。起動できるアプリケーションもありますが、文字モードの アプリケーションのみがサポートされています。

デフォルトでは、Telnet サーバーは使用不可状態に設定されています。Telnet サー バーを使用可能にするには、Windows 2000 for NAS ユーザー・インターフェース で「Network (ネットワーク)」タスク・グループに入り、「Telnet」を選択します。 「Telnet Administration Configuration (Telnet 管理構成)」ページで、「Enable Telnet access to this appliance (このアプライアンスへの Telnet アクセスを可能にする)」 チェック・ボックスを選択します。NAS 300G への Telnet アクセスが必要ない場合 は、Telnet サーバーを使用不可状態のままにしておくことをお勧めします。

# SNMP サポート

Simple Network Management Protocol (SNMP) のサポートが使用可能です。SNMP 機能のある管理アプリケーションからNAS 300G を管理するには、コンポーネント がサポートするそれらの SNMP エレメントをアプリケーションが認識できるよう に、管理アプリケーション・ワークステーションにNAS 300G の様々なコンポーネ ント用の管理情報ベース (MIB) ファイルをインストールする必要があります。

# 第3章はじめに

この章では、設定と管理をできるようにするために、NAS 300G との初期通信をセ ットアップする方法を詳しく説明します。各セットアップ方法の説明は、工場出荷 時の基本構成に限定して述べており、個別に購入できる追加のストレージ・ユニッ トのセットアップは含まれていません。

注: モデル G26 の場合は、説明されている手順を両方のノードに対して行う必要が あります。

### NAS 300G のセットアップ方法

この後のセクションでは、NAS 300G のセットアップ方法について詳しく説明しま す。まず最初に、ネットワークが新しいアプライアンスを認識していることを確認 する必要があります。どの方法を使用するかは、幾つかの条件に応じて決まりま す。

- 「ヘッドレス」モード(装置にキーボード、モニターおよびマウスが直接接続さ れていない状態)では、次の方法のいずれかを使用します。
	- IBM Advanced Appliance Configuration Utility

複数のアプライアンスが存在するか、もしくは DHCP アドレスを決定できな い場合は、IAACUをインストールして、それを利用してアプライアンスを識別 し、IP アドレスを定義します。このツールで静的アドレスを設定することもで きます。

この方法を利用する場合は、『IBM Advanced Appliance Configuration Utility のインストール』に進んでください。

#### - Windows Terminal Services

DHCP がインストールされており、要求していた IP アドレスを決定できる場 合は、初期セットアップにこの方法を使用しますが、構成する際にこのアドレ スを静的アドレスに変更する必要があります。この条件は、NAS 300G の操作 に Windows Terminal Services を使用するときに最も適しています。

この方法を利用する場合は、31 ページの『初期セットアップおよび管理』に 進んでください。

• キーボード、ディスプレイおよびマウスの使用は、ネットワークに単一または少 数のアプライアンスが存在し、静的セットアップおよび定義を使用する場合に最 も適しています。

この方法を利用する場合は、 31 ページの『初期セットアップおよび管理』に進ん でください。

#### IBM Advanced Appliance Configuration Utility のインストール

以下の説明では、インストール・ガイドの手順に従ってアプライアンスをインスト ールし、電源オン済みであることを前提としています。インストールして電源オン したら、補足 CD から IAACU コンソール・アプリケーションをインストールする ことができます。

補足 CD から Advanced Appliance Configuration コンソール・アプリケーション を、アプライアンスが接続している同じ IP サブネットワークに接続している Windows NT 4.0 または Windows 2000 ワークステーションにインストールしま す。

注: IAACU は、接続している IP サブネットワークの専用データベースを作成しま す。したがって、IAACU を同じ IP サブネットワーク内の複数のシステム管理 コンソールにインストールしないでください。

IAACU コンソールのインストール方法については、142 ページの表18 を参照して ください。

Advanced Appliance Configuration コンソール・アプリケーションをインストールし た後、以下の手順に従って進むと、アプライアンスを管理できる画面に入れます。

- 1. アイコンをクリックして、Advanced Appliance Configuration コンソール・アプリ ケーションを始動させます。
- 2. Advanced Appliance Configuration コンソールの左側ペインで、管理するアプライ アンスを選択します。最初のアプライアンス名は、IBM5196-シリアル 番号 で す。シリアル番号は、アプライアンスの前面のベゼルの右下端に表示されていま す。
- 3. 「Start Web Management (Web 管理の開始)」ボタンをクリックして、 Universal Manageability (UM) Services ブラウザーを始動させます。これによっ て、別の Web ブラウザー・ウィンドウが開きます。
- 4. 『Universal Manageability Services へのアクセス』に進みます。

IAACU について詳しくは、 16 ページの『IAACU コンソール』を参照してくださ  $\mathcal{V}^{\, \mathcal{I}^{\, \circ}}$ 

#### Universal Manageability Services へのアクセス

- 1. 管理ユーザー名 (「Administrator」) とパスワード (初期のパスワードは 「password」ですが、後で変更できます。パスワードは大文字小文字を区別しま すが、ユーザー名は区別しません) を入力して認証を受けるように促されます。 今回初めて、このワークステーションから (アプライアンス上の) UMS ブラウ ザーにアクセスした場合は、Web ブラウザーに Swing および XML Java ライ ブラリーをインストールするようにプロンプトが出ます。これらのライブラリー は、NAS 300G からネットワーク・リンクを介してダウンロードできます。
- 2. UMS ブラウザーが始動します。左側ペインでは、「Appliance (アプライアン ス)」 タブで Microsoft Windows 2000 for Network Attached Storage が自動的に 選択されます。右側ペインでは、Windows 2000 for Network Attached Storage が 始動します。
- 3. 再び、管理ユーザー名とパスワードを入力して認証を受けるように促されます。
- 4. 「Administer this server appliance (このサーバー・アプリケーションの管 理)」をクリックすると、Microsoft Windows 2000 for Network Attached Storage GUI が表示されます。
- 5. これで、アプライアンスの管理を開始する準備ができました。管理タスクの詳細 については、31ページの『初期セットアップおよび管理』を参照してくださ  $\mathcal{U}$

#### <span id="page-46-0"></span>初期セットアップおよび管理

このセクションでは、NAS 300G の初期セットアップおよび構成について詳しく説 明します。

キーボード、モニターおよびマウスなしで(「ヘッドレス」モードで) NAS 300G を管理する場合、次の 2 つの方法のどちらかを利用できます。

- 全管理機能を提供する Terminal Services (12 ページの『Terminal Services および IBM NAS 管理コンソール』を参照してください)。
- Terminal Services の全管理機能のサブセットを提供する Windows 2000 for Network Attached Storage. (26  $\sim$  -  $\dot{\sim}$  0) [Windows 2000 for Network Attached Storage』を参照してください)。

一般的には、以下のタスク・グループに含まれる情報を調整するという方法でアプ ライアンスを管理します。

- 注: この例では、Windows 2000 for Network Attached Storage の Web ベース GUI を利用してタスク・グループにアクセスします。
- 『日付および時刻の設定』
- 『ネットワークのセットアップ』

各タスク・グループに含まれる複数のアプライアンスおよびネットワークの属性を 変更できますが、ここに記載されている情報は、アプライアンスとネットワークを 管理する上で知っておく必要のある最小限のものです。

管理に関するより詳細な情報は、本書の別のページおよびオンライン・ヘルプに記 載されています。

タスク・グループへは、次の 3 つの方法のいずれかでアクセスできます。

- 1. 「Home (ホーム)」タブをクリックして、次にタスク・グループ・リンクを選択 します。
- 2. そのタスク・グループに関連付けられた、一番上のタブをクリックします。
- 3. 「Home (ホーム)」に戻るまで、ブラウザーの「Back (戻る)」ボタンをクリック して、タスク・グループ・リンクを選択します。

#### 日付および時刻の設定

日付と時刻を変更するには、「Date and Time (日付と時刻)」をクリックします。 (ページ上部のタイトル付きタブをクリックしても、すべてのタスク・グループにア クセスできます。) 「Set Date and Time (日付と日時の設定)」ページが表示されま す。このページで、必要に応じて情報を調整できます。

### ネットワークのセットアップ

注:すべてのアプライアンスには、初期のデフォルトのユーザー名「administrator」 とパスワード「password」があります。

「Network (ネットワーク)」タスク・グループの一部として、アドミニストレータ ー・パスワードを変更することができ、(オプションで) アプライアンス上に常駐す る各ネットワーク・インターフェースのプロパティーを構成できます。

アドミニストレーター・パスワードを変更したい場合は、「Change Administrator Password (アドミニストレーター・パスワードの変更)」をクリックします。 「Change Administrator Password」ページが表示されます。このページでパスワード を変更できます。ページに表示されている、入力したあらゆる情報はネットワーク 上の他のユーザーが見ることができる、という警告に留意してください。他のユー ザーがこのページの情報を見られないようにするには、オンライン・ヘルプの説明 に従って保護管理 Web サイトをセットアップしてください。

IP アドレスを変更するには、「Interfaces (インターフェース)」をクリックしま す。「The Network Adapters on Server Appliance (サーバー・アプライアンス上のネ ットワーク・アダプター)」ページが表示されます。このページは、主に IP アドレ スを動的 (システム・デフォルトの DHCP) から静的に変更する際に使用します。

注:初期セットアップの時は、非プレーナー・イーサネット・アダプターのみを構 成してください。NAS 300G エンジンは、クラスター化のための相互接続専用 ネットワークとしてプレーナー・ボード (マザーボード) に組み込まれているイ ーサネット・アダプターを使用します。

サブネットに接続するネットワーク・インターフェースとして、デフォルトの イーサネット・アダプター (スロット 2 にある) 以外のイーサネット・アダプ ターを使用したい場合は、後で Windows の「Networking Properties (ネットワ ーキングのプロパティ)」オプションを利用して優先順位を変更できます。初期 構成の優先順位は、PCI スロット 2、PCI スロット 3 の順です。

スロット 1、3 および 4 の NIC は使用不可になっているので、NAS 300G NIC 接続のうちの幾つかを使用可能にすることが必要となる場合があります。 初期セットアップの時、IAACU は最初に、デフォルトで使用可能状態になって いる、スロット 2 の 10/100 アダプターを探します。 スロット 2 にアダプタ ーが存在しない場合、IAACU はスロット 3 のギガビット・アダプター・カー ドを探すので、スロット 3 を使用可能にしておく必要があります。ギガビッ ト・アダプター・カードが使用不可の場合は、アダプター・アイコンを右マウ ス・ボタン・クリックして使用可能にしてください。初期セットアップの終了 後、インストールされている他のすべての NIC インターフェースを使用可能に することができます。

(IP 構成を変更するために) IP タスクを完了させ、次に以下のタスクの 1 つ以上を 選択して、適切にアダプターを変更してください。

- DNS (DNS 構成の変更)
- WINS (WINS 構成の変更)
- HOSTS (ホスト構成の変更)

# 第4章 ストレージのセットアップ

本章には、NAS 300G 用にファイバー接続ストレージをセットアップし、構成する ための詳しい説明を記載してあります。

モデル G26 の場合、ストレージを一方のノードにのみ構成する必要があることに注 意してください。他方のノード (結合ノード) については、完了しなければならない 共用ストレージ・セットアップの部分は、共用ストレージでのドライブ名を割り当 て、それらが最初のノードのものと同じであるようにするだけです。

#### ファイバー接続ストレージ上でのアレイおよび論理ドライブの構成

RAID アレイと論理ドライブをファイバー接続ストレージ上に構成するか、または 構成を行うようにディスク管理者に連絡する必要があります。アレイおよび LUN を構成するための特定のプロシージャーは、ファイバー接続ストレージによって定 義されるため、それらのプロシージャーについて、その資料を参照する必要があり ます。

NAS 300G ノードと、ファイバー接続ストレージ上に作成した各 LUN との間にア ソシエーションをセットアップするには、Fibre Channel ホスト・アダプターの WWN (World Wide Name) を入手する必要があります。WWN を入手するには、次 のように行います。

- 1. 「IBM NAS Admin (IBM NAS 管理)」アイコンをクリックする。
- 2. 「NAS Management (NAS 管理)」を選択する。
- 3. 「Storage (ストレージ)」を選択する。
- 4. 「NAS Utilities (NAS ユーティリティー)」を選択する。
- 5. 「IBM Fibre WWN (IBM ファイバー WWN)」を選択する。

「IBM Fibre WWN」パネルに、ご使用の NAS 300G にインストールされてい る各 Fibre Channel アダプターの情報 (PCI スロット番号や WWN など) が表示 されます。Fibre Channel アダプターが 1 つだけ備わっている場合、そのアダプ ターの情報は、パネルの右側の各フィールドに即時に現れます。

複数の Fibre Channel アダプターがある場合は、各アダプター・リストの横にあ るラジオ・ボタンを選択すると、表示されている PCI スロット番号が実際のア ダプターの PCI スロット番号と一致するものを見付けます。 ファイバー接続ス トレージを NAS 300G からアクセスできるように構成する際に指定できるよう に、表示されている WWN を書き留めます。

モデル G26 の場合、ファイバー接続ストレージの構成に求められる追加要件があり ます。Quorum ドライブに合わせて 1 台の LUN を定義する必要があります。 Ouorum ドライブは、ファイバー接続ストレージを含め、Microsoft Cluster Service がクラスター化リソースを管理するのに使用します。Quorum ドライブ LUN の要 件は、次のとおりです。

- Ouorum ドライブ LUN が作成されるアレイは RAID 5 でなければなりません。 これは、パフォーマンスと冗長度の理由からお勧めします。
- Quorum ドライブ LUN のサイズは、少なくとも 500 MB 必要ですが、1 GB よ り大きくてはなりません。
- Ouorum ドライブ LUN は、Microsoft Cluster Service が完全に専用で使用するも のでなければなりません。その他のデータをこの LUN に格納してはなりませ ん。ただし、この LUN が他の LUN をもつように作成されているアレイについ ては許されます。
- 2 台のノードへの電力損失または Ouorum データを破壊するハードウェア障害が 発生した場合は、64 ページの『破壊された Quorum ドライバーからのリカバリ 一』を参照してください。

必要に応じて他のアレイおよび LUN をユーザー・データ用に構成できます。しか し、RAID 0 であるアレイは作成しないでください。これは、サポートされていま せん。すべてのアレイが RAID 5 アレイであるようにしてください。

### 論理ドライブのフォーマット

論理ドライブのフォーマット時には、次の制約事項に注意してください。:

- 1. ディスク 0 (内蔵ハード・ディスク) は 18 GB ドライブで、2 つの区画に事前 にフォーマットされています。6 GB の区画 (ラベルは System で、ドライブ名 は C:) と、12 GB の区画 (ラベルは MAINTENANCE で、ドライブ名は D:) で す。これらの区画を再区分しないでください。区画を再区分すると、重要なデー 夕が消去され、システムの機能が著しく低下します。
- 2. モデル G26 の場合、ディスクを dynamic (動的) までアップグレードしないで ください。クラスター化用にサポートされているのは、基本ディスクだけです。 また、クラスター化に使用されるすべての区画が基本区画でなければなりませ  $h_{\alpha}$
- 3. モデル G26 の場合、ボリューム・ドライブ名にドライブ名 F: を使用しないで ください。このドライブ名は、 NAS Backup Assistant を使用する Persistent Storage Manager ベースのバックアップ用に予約済みです。

論理ドライブをフォーマットするには、次の手順に従います。

- 1. 「IBM NAS Admin (IBM NAS 管理)」を開き、「Storage (ストレージ)」フォル ダーで「Disk Management (Local) (ディスク管理 (ローカル))」を選択する。
- 2. 「Write Signature and Upgrade Disk Wizard」で、「Cancel」をクリックする。
- 3. 「Disk 1」を右マウス・ボタン・クリックし、「Write Signature」を選択す る。
- 4. NOS がアクセスするすべてのディスクに Signature (署名) を書き込む (すべて のディスクが表示される)。
- 5. 各ディスクで、次のことを行う。
	- a. 右マウス・ボタン・クリックして、「Create Partition (区画の作成)」を選択 し、「Next (次へ)」をクリックする。
	- b. 「Primary Partition (基本区画)」を選択し、「Next (次へ)」をクリックす る。
	- c. ディスク・サイズ全体を選択して、「Next (次へ)」をクリックする。
	- d. File System (ファイル・システム) として NTFS を指定する。モデル G01 の 場合、その区画に割り当てたい任意の名前を Volume Label (ボリューム・ラ ベル) として指定してください。モデル G26 の場合、これが Quorum ディ スクであれば、Volume Label (ボリューム・ラベル) として Quorum disk

(Quorum ディスク) を指定します。Quorum ディスクでない場合は、その区 画に割り当てたい任意の名前を指定してください。

- e. 「Finish (終了)」をクリックする。ディスク圧縮を使用可能にせずに、 「Finish (終了)」を選択する。
- 6. その他すべてのドライブをフォーマットするが、圧縮を使用可能にしないでくだ さい。オペレーティング・システムが割り当てた論理ドライブごとに各ドライブ に使用できるすべてのスペースを使用します。モデル G01 の場合、最初のドラ イブ (最初のユーザー・ボリューム) に F、2 番目のドライブ (2 番目のユーザ ー・ボリューム) に G というドライブ名という具合に割り当てます。 モデル G26 の場合は、最初のドライブ (Quorum ドライブ) に G、2 番目のドライブ (最初のユーザー・ボリューム) に H というドライブ名という具合に割り当てま す。

これで、共用ストレージのセットアップが完了しました。次に、47ページの『第6 章 モデル G26: ネットワーキング、クラスター化、およびストレージ・アクセス・ セットアップの完了』に進んで、作業を続けることができます。

# <span id="page-52-0"></span>第 5 章 モデル G01: ストレージ・アクセス・セットアップの完  $\overline{f}$

この章では、ネットワーク上のクライアントおよびサーバーがストレージにアクセ スできるように、モデル G01 のセットアップについて詳しく説明します。

- Windows クライアントおよびサーバーがストレージにアクセスする場合は、 『Windows ユーザーおよびグループの定義』に記載のステップに従います。
- UNIX および UNIX ベースのクライアントおよびサーバーがストレージにアクセ スする場合は、39ページの『UNIX ユーザーおよびグループの定義』に記載のス テップに従います。
- Windows と UNIX 両方のクライアントおよびサーバーがストレージにアクセス する場合は、『Windows ユーザーおよびグループの定義』に記載のステップに従 ってから、39ページの『UNIX ユーザーおよびグループの定義』に記載のステッ プに従います。

### Windows ユーザーおよびグループの定義

ここでは、モデル G01 ストレージにアクセスする Windows ユーザーおよびグルー プのセットアップ方法について説明します。

モデル G01 上で Windows ユーザーおよびグループをローカルで定義できます。あ るいは、1 次ドメイン・コントローラー (PDC) によって制御される既存の Windows ドメインにモデル G01 を追加して、モデル G01 ストレージにアクセスで きる新規ユーザーおよびグループを PDC 上で定義したり、または既存のユーザー およびグループがモデル G01 ストレージにアクセスできるようにしたり、この両方 を行うこともできます。

ローカル Windows ユーザーおよびグループを定義する場合は、『ローカル Windows ユーザーおよびグループの定義』に記載のステップに従います。既存の Windows ドメイン内のユーザーおよびグループが G01 ストレージにアクセスでき るようにする場合は、38 ページの『Windows ドメイン・ユーザーおよびグループ へのストレージ・アクセスの付与』に記載のステップに従います。

#### ローカル Windows ユーザーおよびグループの定義

ローカル Windows ユーザーおよびグループを定義する場合は、Windows 2000 for Network Attached Storage ユーザー・インターフェースを使用します。「Users (ユー ザー)」 タスク・グループで、モデル G01 上にローカル・ユーザーおよびローカ ル・グループを作成し、管理します。「Users (ユーザー)」をクリックすると、 「Users (ユーザー)」ページが開かれます。このページから、「Local Users (ロー カル・ユーザー)」をクリックするとローカル・ユーザーの、また「Local Groups (ローカル・グループ)」をクリックするとローカル・グループの、作成、編集、およ び削除ができます。

新規ローカル・ユーザーを作成するには、次のように行います。

- 1. 「Local Users (ローカル・ユーザー)」をクリックする。
- 「New (新規)...」をクリックする。  $2.$
- <span id="page-53-0"></span>3. user name (ユーザー名)、password (パスワード)、さらに、オプショナルで description (記述) を入力する。
- 4. 「OK」をクリックする。入力した新規ユーザー名がユーザー名のリストに現れ るはずです。
- 5. 追加する新規ローカル・ユーザーごとにステップ 1(37ページ) ~ 4 を繰り返 す。
- 6. 新規ユーザーの追加が済んだら、「**Back (戻る)**」をクリックして、「Users and Groups (ユーザーおよびグループ)」ページに戻る。

新規ローカル・ユーザーを作成するには、次のように行います。

- 1. 「Local Groups (ローカル・グループ)」をクリックする。
- 2. 「New (新規)...」をクリックする。
- 3. group name (グループ名) と、オプショナルで description (記述) を入力する。
- 4. **「Members (メンバー)**」をクリックする。
- 5. グループに追加するユーザーごとに、ユーザーのリストから該当のユーザー名を 選択してから、「Add (追加)」をクリックする。
- 6. 「OK」をクリックする。入力した新規グループ名がグループ名のリストに現れ るはずです。
- 7. 追加する新規ローカル・グループごとに、ステップ 1 ~ 6 を繰り返す。

ストレージに UNIX または UNIX ベースのクライアントおよびサーバーもアクセ スする予定の場合は、39 ページの『UNIX ユーザーおよびグループの定義』に進み ます。そうでない場合は、[44](#page-59-0) ページの『共用の作成』に進んで作業を続行してくだ さい。

## Windows ドメイン・ユーザーおよびグループへのストレージ・アクセスの 付与

まず最初に、モデル Model G01 を Windows ドメインに結合する必要があります。 この結合は、Windows 2000 for Network Attached Storage ユーザー・インターフェ ースを使用して行います。Windows 2000 for Network Attached Storage ユーザー・ インターフェースを開始して、次のことを行います。

- 「Network (ネットワーク)」をクリックする。
- 「Identification (識別)」をクリックする。
- 「Domain (ドメイン)」というラベルのラジオ・ボタンを選択して、結合するド メインの名前を指定する。
- 目的のドメインへのログオンに使用できる user name (ユーザー名) と password (パスワード) を指定する。
- **「OK**」をクリックする。
- モデル G01 をシャットダウンして、再始動する。

これで、目的のドメインですでに定義されているユーザーおよびグループに、モデ ル G01 で作成したあらゆるファイル共用へのアクセスを与えられるようになりまし た。ドメインに新規ユーザーおよびグループを追加する必要がある場合、PDC のオ

<span id="page-54-0"></span>ンライン文書で、この手順の実行に関する情報を参照してください。ドメイン (PDC)の管理者でない場合は、ドメイン管理者に連絡して、ユーザーおよびグルー プを定義してもらいます。

ストレージに UNIX または UNIX ベースのクライアントおよびサーバーもアクセ スする予定の場合は、『UNIX ユーザーおよびグループの定義』に進みます。そう でない場合は、44ページの『共用の作成』に進んで作業を続行してください。

## UNIX ユーザーおよびグループの定義

ここでは、NFS (ネットワーク・ファイル・システム) プロトコルによりモデル G01 ストレージにアクセスする UNIX ユーザーおよびグループのセットアップ方法につ いて説明します。

NFS のサポートは、モデル G01 ではプリロードされ、事前構成されているソフト ウェア・コンポーネント Microsoft Services for UNIX によって提供されます。 Services for UNIX によって、言い換えればモデル G01 によってサポートされる NFS のレベルは、NFS バージョン 2 および 3 です。オペレーティング・システム に関係なく、NFS バージョン 2 または NFS バージョン 3 をサポートする NFS ソフトウェア・スタックを使用するクライアントまたはサーバーはいずれも、モデ ル G01 に接続し、NFS を介してそのストレージにアクセスできるはずです。

NFS ファイル共用およびその他の属性は、IBM NAS デスクトップの一部として提 供されるものや、Microsoft Windows 2000 for NAS ユーザー・インターフェースを 含め、標準 Windows 管理ツールを使って管理します。NFS セキュリティーのサポ ートには、Services for UNIX の User Name Mapping (ユーザー名マッピング) コン ポーネントの構成がさらに必要です。このコンポーネントは、UNIX ユーザー・ネ ーム・スペースを Windows ユーザー・ネーム・スペースにマップするものです。

モデル G01 上でローカル UNIX ネーム・スペースを定義するには、Services for UNIX の Server for PCNFS コンポーネントを構成します。別の方法として、UNIX ネーム・スペースを定義する既存の NIS (ネットワーク情報サービス) ドメインに Services for UNIX をポイントする方法もあります。どちらの場合も、選択した UNIX ネーム・スペースを Windows ネーム・スペースにマップするよう User Name Mapping コンポーネントを構成する必要があります。モデル G01 に関するフ ァイル共用および個々のファイル / ディレクトリー許可は、Windows ネーム・スペ ースのコンテキストで定義されるためです。

ローカル UNIX ネーム・スペースを定義する場合は、『ローカル UNIX ネーム・ スペースの使用』に進みます。NIS ドメインで定義された UNIX ネーム・スペース を使用する場合には、42 ページの『NIS ドメイン上の UNIX ネーム・スペースの 使用』に進んでください。

### ローカル UNIX ネーム・スペースの使用

この手順は、一度実行するだけで済みます。後になって、UNIX 環境およびモデル G01 または Windows ドメインにユーザーおよびグループをさらに追加する場合 は、「Server for PCNFS (PCNFS 用サーバー)」ページでグループおよびユーザ ーを追加することがあります。

- 1. NAS デスクトップの「**IBM NAS Admin**」アイコンをダブルクリックして、 IBM NAS Administration (IBM NAS 管理) コンソールを開く。
- 2. 左側で、「File Systems (ファイル・システム)」の横にある正符号 (+) をクリ ックしてから、「Services for UNIX (UNIX 用サービス)」の横にある正符号を クリックする。
- 3. 左側で、「Server for NFS (NFS 用サーバー)」をクリックする。
- 4. 右側で、「Computer name: (コンピューター名)」フィールドに、localhost と入 力する。
- 5. 左側で、「Server for PCNFS (PCNFS 用サーバー)」をクリックする。
- 6. 右側で、「Groups (グループ)」をクリックする。
- 7. 「Groups (グループ)」ページで、すべての UNIX ユーザーが属している UNIX ホストからグループを追加する必要があります。「group name (グループ名)」 と「group ID (GID (グループ ID))」番号の両方を知っている必要があります。 この情報は、ほとんどの UNIX システムで、/etc/group ファイルに入っていま す。

たとえば、AIX システムで、/etc/group ファイルからの下記の行で、フィール ドはコロン(:) で区切られています。最初のフィールド「staff」はグループ名 で、3 番目の欄「1」が GID です。

staff:!:1:pemodem,ipsec,netinst,protcs

「Group name (グループ名)」フィールドにグループ名、「Group number (GID) (グループ番号 (GID))」フィールドに GID 番号を入力してから、「New (新 規)」をクリックすると、グループが追加されます。

- 8. グループの追加が済んだら、「Apply (適用)」をクリックする。
- 9. 「Users (ユーザー)」をクリックする。
- 10. 「Users (ユーザー)」ページで、NFS 共用を使ってモデル G01 でファイルにア クセスしたり、保管するすべての UNIX ユーザーを追加する必要があります。 ユーザーごとに、Windows user name (Windows ユーザー名)、UNIX user name (UNIX ユーザー名)、primary group (1 次グループ)、user ID (UID) number (ユ ーザー ID (UID) 番号) を知っている必要があります。この情報は、ほとんど の UNIX システムで、 /etc/passwd ファイルと /etc/group ファイルに入ってい ます。

たとえば、AIX システムで、 /etc/passwd ファイルからの下記の行で、フィー ルドはコロン (:) で区切られています。最初のフィールド (user1) はユーザー 名、3 番目のフィールド (3135) は UID、 4 番目のフィールド (1) はユーザー の 1 次グループの GID です。これは、/etc/group ファイルの行と対応してお り、ここに、GID に対応する 1 次グループ名が入っています。

user1:!:3135:1:User 1:/home/user1:/bin/ksh

「New (新規)」をクリックし、必要な情報を入力して、「OK」をクリックする と、ユーザーが追加されます。

- 11. ユーザーの追加が済んだら、「Apply (適用)」をクリックする。
- 12. 左側で、「User Name Mapping (ユーザー名マッピング)」をクリックする。
- 13. 右側で、「Personal Computer Network File System (PCNFS) (パーソナル・コン ピューター・ネットワーク・ファイル・システム (NFS))」の横にあるラジオ・ ボタンをクリックする。
- 14. 「Password file path and name (パスワード・ファイル・パスおよび名前)」フィ ールドに、c:\winnt\system32\drivers\etc\passwd と入力する。
- 「Group file path and name (グループ・ファイル・パスおよび名前)」 フィール  $15.$ ドに、c:\winnt\system32\drivers\etc\group と入力してから、「Apply (適用)」 をクリックする。
- 16. 「Maps (マップ)」をクリックする。
- 17. 「Maps (マップ)」ページで、単純マップまたは拡張マップを構成できます。マ ップする各 UNIX ユーザーの「Windows user name (Windows ユーザー名)」と 「UNIX user name (UNIX ユーザー名)」が同じ場合、また、マップする各 UNIX グループの「Windows group name (Windows グループ名)」と「UNIX group name (UNIX グループ名)」が同じ場合は、単純マップを構成します。そ うでない場合は、拡張マップを構成してください。 単純マップを構成するには、「Simple maps (単純マップ)」チェック・ボックス にチェックマークを付けて、ステップ 18 に進みます。拡張マップを構成する

には、「Simple maps (単純マップ)」チェック・ボックスのチェックマークを外 して、ステップ 19 に進みます。

- 18. 「Simple (単純マップ)」チェック・ボックスで、ドロップダウン・リストから 「Windows domain name (Windows ドメイン・ネーム)」を選択して、ステップ 20 (42 ページ) に進む。(Windows ユーザーがモデル G01 でローカルで定義さ れている場合、モデル G01 のコンピューター名 (先頭に円記号が 2 つ (「\\」)付いている)が入っている項目を選択してください。そうでない場合 は、ユーザーが定義されている Windows ドメインをリストから選択します。)
- 19. 「Advanced maps (拡張マップ)」で、次のようにする。
	- a. ユーザー・マッピングは次のように定義する。
		- 1) 「Show user maps (ユーザー・マップの表示)」をクリックする。
		- 2) ドロップダウン・リストから目的の Windows ドメイン・ネームを選択 する。(Windows ユーザーがモデル G01 でローカルで定義されている場 合、モデル G01 のコンピューター名 (先頭に円記号が 2 つ (「¥¥」)付 いている) が入っている項目を選択してください。そうでない場合は、 ユーザーが定義されている Windows ドメインをリストから選択しま す。)
		- 3) 選択した Windows ドメインのすべての Windows ユーザー名を表示する には、「Show Windows Users (Windows ユーザーの表示)」をクリ ックする。
		- 4) 選択した UNIX ドメインのすべての Windows ユーザー名を表示するに は、「Show UNIX Users (Windows ユーザーの表示)」をクリックす る。
		- 5) Windows ユーザー名を入力するか、Windows ユーザー名のリストから選 択する。
		- 6) 指定した Windows ユーザー名にマップする UNIX ユーザー名を入力す るか、UNIX ユーザー名のリストから選択する。
		- 7) UNIX ユーザー名と Windows ユーザー名との間のマッピングをマップ のリストに追加するには、「Add (追加)」をクリックする。
- <span id="page-57-0"></span>8) 複数の Windows ユーザー名を 1 つの UNIX ユーザー名にマップする 場合、1 次ユーザー名にする Windows ユーザー名を 1 つ選択する。1 次ユーザー名に対応するマッピングをマップのリストから選択してか ら、「**Set Primary (1 次の設定)**」をクリックします。
- b. グループ・マッピングは次のように定義する。
	- 1) 「Show group maps (グループ・マップの表示)」をクリックする。
	- 2) ドロップダウン・リストから目的の Windows ドメイン・ネームを選択 する。(Windows ユーザーがモデル G01 でローカルで定義されている場 合、モデル G01 のコンピューター名 (先頭に円記号が 2 つ (「¥¥」) 付いている) が入っている項目を選択してください。そうでない場合 は、ユーザーが定義されている Windows ドメインをリストから選択し ます。)
	- 3) 選択した Windows ドメインのすべての Windows グループ名を表示する には、「Show Windows Groups (Windows グループの表示)」をクリ ックする。
	- 4) 選択した NIS ドメインのすべての UNIX グループ名を表示するには、 「Show UNIX Groups (UNIX グループの表示)」をクリックする。
	- 5) Windows グループ名を入力するか、Windows グループ名のリストから選 択する。
	- 6) 指定した Windows グループ名にマップする UNIX グループ名を入力す るか、UNIX グループ名のリストから選択する。
	- 7) UNIX グループ名と Windows グループ名との間のマッピングをマップ のリストに追加するには、「Add (追加)」をクリックする。
	- 8) 複数の Windows グループ名を 1 つの UNIX グループ名にマップする 場合、1 次グループ名にする Windows グループ名を 1 つ選択する。1 次グループ名に対応するマッピングをマップのリストから選択してか ら、「Set Primary (1 次の設定)」をクリックします。
- 20. 「**Apply (**適用)」をクリックする。

今度は、[44](#page-59-0)ページの『共用の作成』に進んで作業を続行してください。

## NIS ドメイン上の UNIX ネーム・スペースの使用

ご使用の NIS サーバーが UNIX ベースであろうと、Windows ベース (Microsoft の Server for NIS を実行している Windows ドメイン・コントローラーとしてインプリ メントされたもの)であろうと、以下の手順が当てはまります。

- 1. NAS デスクトップの「**IBM NAS Admin**」アイコンをダブルクリックして、 IBM NAS Administration (IBM NAS 管理) コンソールを開く。
- 2. 左側で、「File Systems (ファイル・システム)」の横にある正符号 (+) をクリ ックしてから、「Services for UNIX (UNIX 用サービス)」の横にある正符号を クリックする。
- 3. 左側で、「**Server for NFS (NFS 用サーバー)**」をクリックする。
- 4. 右側で、「Computer name: (コンピューター名)」フィールドに、localhost と入 力する。
- 5. 左側で、「User Name Mapping (ユーザー名マッピング)」をクリックする。
- 6. 右側で、「Network Information Services (NIS) (ネットワーク情報サービス (NIS))」の横にあるラジオ・ボタンをクリックしてから、「Maps (マップ)」を クリックする。
- 7. 「Maps (マップ)」ページで、単純マップまたは拡張マップを構成できます。マ ップする各 UNIX ユーザーの「Windows user name (Windows ユーザー名)」と 「UNIX user name (UNIX ユーザー名)」が同じ場合、また、マップする各 UNIX グループの「Windows group name (Windows グループ名)」と「UNIX group name (UNIX グループ名)」が同じ場合は、単純マップを構成します。そ うでない場合は、拡張マップを構成してください。単純マップを構成するに は、「Simple maps (単純マップ)」チェック・ボックスにチェックマークを付け て、ステップ 8 に進みます。拡張マップを構成するには、「Simple maps (単純 マップ)」チェック・ボックスのチェックマークを外して、ステップ 9 に進み ます。
- 8. 「Simple maps (単純マップ)」で、次のようにする。
	- a. ドロップダウン・リストから目的の Windows ドメイン・ネームを選択す る。(Windows ユーザーがモデル G01 でローカルで定義されている場合、 モデル G01 のコンピューター名 (先頭に円記号が 2 つ (「\\」) 付いてい る)が入っている項目を選択してください。そうでない場合は、ユーザーが 定義されている Windows ドメインをリストから選択します。)
	- b. 「NIS domain (NIS ドメイン)」フィールドに、NIS ドメイン・ネームを入 力する。「NIS server (NIS サーバー)」フィールドに、特定の NIS サーバ 一の名前を入力することもできます。
	- c. ステップ [10 \(44](#page-59-0) ページ) に進んで、作業を続行する。
- 9. 「Advanced maps (拡張マップ)」で、次のようにする。
	- a. ユーザー・マッピングは次のように定義する。
		- 1) 「**Show user maps (ユーザー・マップの表示)**」をクリックする。
		- 2) ドロップダウン・リストから目的の Windows ドメイン・ネームを選択 する。(Windows ユーザーがモデル G01 でローカルで定義されている場 合、モデル G01 のコンピューター名 (先頭に円記号が 2 つ (「¥¥」) 付 いている) が入っている項目を選択してください。そうでない場合は、 ユーザーが定義されている Windows ドメインをリストから選択しま す。)
		- 3) 「NIS domain (NIS ドメイン)」フィールドに、NIS ドメイン・ネームを 入力する。「NIS server (NIS サーバー)」フィールドに、特定の NIS サ ーバーの名前を入力することもできます。
		- 4) 選択した Windows ドメインのすべての Windows ユーザー名を表示する には、「Show Windows Users (Windows ユーザーの表示)」をクリ ックする。
		- 5) 選択した UNIX ドメインのすべての Windows ユーザー名を表示するに は、「Show UNIX Users (Windows ユーザーの表示)」をクリックす る。
		- 6) Windows ユーザー名を入力するか、Windows ユーザー名のリストから選 択する。
		- 7) 指定した Windows ユーザー名にマップする UNIX ユーザー名を入力す るか、UNIX ユーザー名のリストから選択する。
		- 8) UNIX ユーザー名と Windows ユーザー名との間のマッピングをマップ のリストに追加するには、「**Add (追加)**」をクリックする。
- <span id="page-59-0"></span>9) 複数の Windows ユーザー名を 1 つの UNIX ユーザー名にマップする 場合、1 次ユーザー名にする Windows ユーザー名を 1 つ選択する。1 次ユーザー名に対応するマッピングをマップのリストから選択してか ら、「Set Primary (1 次の設定)」をクリックします。
- b. グループ・マッピングは次のように定義する。
	- 1) 「Show group maps (グループ・マップの表示)」をクリックする。
	- 2) ドロップダウン・リストから目的の Windows ドメイン・ネームを選択 する。(Windows ユーザーがモデル G01 でローカルで定義されている場 合、モデル G01 のコンピューター名 (先頭に円記号が 2 つ (「¥¥」) 付いている)が入っている項目を選択してください。そうでない場合 は、ユーザーが定義されている Windows ドメインをリストから選択し ます。)
	- 3) 「NIS domain (NIS ドメイン)」フィールドに、NIS ドメイン・ネームを 入力する。「NIS server (NIS サーバー)」フィールドに、特定の NIS サ ーバーの名前を入力することもできます。
	- 4) 選択した Windows ドメインのすべての Windows グループ名を表示する には、「Show Windows Groups (Windows グループの表示)」をクリ ックする。
	- 5) 選択した NIS ドメインのすべての UNIX グループ名を表示するには、 「Show UNIX Groups (UNIX グループの表示)」をクリックする。
	- 6) Windows グループ名を入力するか、Windows グループ名のリストから選 択する。
	- 7) 指定した Windows グループ名にマップする UNIX グループ名を入力す るか、UNIX グループ名のリストから選択する。
	- 8) UNIX グループ名と Windows グループ名との間のマッピングをマップ のリストに追加するには、「Add (追加)」をクリックする。
	- 9) 複数の Windows グループ名を 1 つの UNIX グループ名にマップする 場合、1 次グループ名にする Windows グループ名を 1 つ選択する。1 次グループ名に対応するマッピングをマップのリストから選択してか ら、「Set Primary (1 次の設定)」をクリックします。
- 10. 「Apply (適用)」をクリックする。

今度は、『共用の作成』に進んで作業を続行してください。

### 共用の作成

モデル G01 で新規のファイル共用を作成するには、次のようにします。

- 1. Windows 2000 for Network Attached Storage ユーザー・インターフェースを開 始する。
- 2. 「Shares (共用)」タブをクリックする。
- 3. 「Shares (共用)」タスクをクリックする。
- 4. 「New (新規)...」をクリックする。
- 5. 共用名 (クライアントおよびサーバーがこの共用にアクセスするのに使用する 名前)を指定する。
- 6. 共用パスを指定し、「Create folder if it does not already exist (フォルダーが存 在しない場合は作成する)」チェック・ボックスにチェックマークを付ける。
- 7. 特に指定のない限り、「Microsoft Windows (CIFS)」および「UNIX (NFS)」チ ェック・ボックスにはチェックマークが付いています (使用可能になってい る)。この共用を Windows クライアントやサーバーでアクセスしない場合は、 「Microsoft Windows (CIFS)」チェック・ボックスのチェックマークを外します (使用不可にする)。この共用を UNIX クライアントやサーバーでアクセスしな い場合は、「UNIX (NFS)」チェック・ボックスのチェックマークを外してくだ さい (使用不可にする)。
- 8. この共用を
	- Windows クライアントやサーバーでアクセスする場合は、「CIFS Sharing (CIFS 共用)」をクリックして、該当のアクセス許可を指定する。(特に指定 のない限り、どのユーザーも、共用フォルダーの下のすべてのファイルおよ びディレクトリーへのフル・アクセスをもつことに注意してください。)
	- UNIX クライアントやサーバーでアクセスする場合は、「NFS Sharing (NFS 共用)」をクリックして、該当のアクセス許可を指定する。(特に指定の ない限り、どのユーザーも、共用フォルダーの下のすべてのファイルおよび ディレクトリーへのフル・アクセスをもつことに注意してください。)
- 9. 「OK」をクリックする。指定した新しい共用が共用のリストに現れるはずで す。
- 10. 作成する追加の共用ごとに、ステップ 4(44ページ) ~ 9 を繰り返す。

今度は、67ページの『第7章 ネットワークおよびストレージの管理および保護』 に進んで作業を続行してください。

# <span id="page-62-0"></span>第6章 モデル G26: ネットワーキング、クラスター化、および ストレージ・アクセス・セットアップの完了

モデル G26 は、Microsoft Cluster Server (MSCS) ソフトウェアを使用してストレー ジのクラスター化テクノロジーを提供します。クラスター化により、個別コンポー ネントの障害の有無に影響を受けることなく、ストレージの可用性が確実なものと なります。

クラスター化機能のインストール後に、クラスター管理によってフェイルオーバー 機能をセットアップすることができます。このフェイルオーバー機能がセットアッ プされると、ノードまたはノードのコンポーネントに障害が起こった時に、モデル G26 がその障害を検出し、10 秒以内にフェイルオーバー・プロセスを開始し、60 秒以内に完了させます。フェイルオーバー / フェイルバック・プロセスには、CIFS および NFS プロトコルのアクティブ / アクティブ・サポートが組み込まれていま す。

アクティブ / アクティブ・サポートは、HTTP と FTP に対して有効です。この手 順については、オンラインのクラスター管理ガイドを参照してください。

Novell NetWare と Apple Macintosh の共用ストレージは両方のノードで使用可能で すが、クラスター化サービスを介しては使用不可です。どちらかのノードに障害が 起こると、そのノードがリカバリーするまで共用ストレージは使用不可になりま す。

この章では、モデル G26 での MSCS のインストールおよび初期構成について詳し く説明します。管理の概念と手順については、オンライン・ヘルプと以下の Web サイトで説明しています。

- www.microsoft.com/windows2000/library/technologies/cluster/default.asp
- www.microsoft.com/ntserver/support/faqs/clustering\_faq.asp
- http://support.microsoft.com/default.aspx?scid=kb;EN-US;q248025

# ネットワーキングのセットアップ

重要: 最初のノードにクラスター・サービスをインストールする前に、結合するノ ードが雷源オフになっていることを確認してください。 これは、共用ストレージ装 置のデータ破壊を防ぐためです。両方のノードが、まだクラスター化ソフトウェア によって保護されていない同一の共用ディスクに同時に書き込むときに、データ破 壊が起こる恐れがあります。

### 相互接続 (専用) ネットワーク・アダプターの構成

相互接続 (専用) ネットワーク・アダプターを構成するには、両方のノードで以下の ステップを実行してください。専用接続は、クラスターにとって「非常に重要な」 相互接続です。

1. 「My Network Places (マイ・ネットワークの場所)」を右マウス・ボタン・ク リックし、次に「Properties (プロパティ)」を選択します。

- 2. IBM Netfinity 10/100 Ethernet アダプターを使用しているネットワーク接続を選 択します。
- 3. アダプター・アイコンを右マウス・ボタン・クリックし、「Properties (プロパ  $\bar{\tau}$ ィ)」をクリックします。
- 4. 「Configure (構成する)」をクリックし、「Advanced (拡張)」タブを選択し て、以下の特性が設定されていることを確認します。

**Link speed and Duplex (リンク速度と二重化)** 

100 Mbps / Full Duplex (100 Mbps / 全二重)

- 5. 「OK」をクリックします。
- 6. ノードの再始動を求めるプロンプトが出されたら、「No (いいえ)」を選択しま す。
- 7. IBM 10/100 アダプター接続の「Properties (プロパティ)」パネルのコンポーネ  $\triangleright$ ト・セクションで「Internet Protocol (TCP/IP) (インターネット・プロトコ  $\mathcal{V}$  (TCP/IP))」を選択し、「Properties (プロパティ)」をクリックします。
- 8. デフォルトの IP アドレスは、次のようにします。
	- 最初のノードでは 10.1.1.1
	- 結合ノードでは 10.1.1.2

そうなっていない場合は、上記の値に設定することをお勧めします。

- 9. 「Subnet Mask (サブネット・マスク)」に 255.255.255.0 が設定されていること を確認します。
- 10. 「Advanced (拡張)」をクリックして、「WINS」タブを選択します。
- 11. 「Disable NetBIOS over TCP/IP (TCP/IP を介した NETBIOS を使用不可に する)」ラジオ·ボタンを選択します。
- 12. 「OKI をクリックします。
- 13. 空の 1 次 WINS アドレスを使用し続けるプロンプトで、「Yes (はい)」を選 択します。
- 14. 「Internet Protocol (TCP/IP) Properties (インターネット・プロトコル (TCP/IP) のプロパティー)」パネルで「OK」をクリックします。
- 15. 「Local Area Connection Properties (Private) (ローカル・エリア接続のプロパテ  $\gamma$ ー (専用))」パネルで「OK」をクリックします。
- 16. 接続を Private に名前変更します。

#### 公用ローカル・エリア接続の構成

注: DHCP サーバーが使用可能であれば公用ネットワーク・アダプターの IP アド レスを自動的に取得できますが、これはクラスター・ノードにはお勧めしませ ん。クラスター内のすべてのネットワーク・アダプターには、静的 IP アドレス を設定することを強くお勧めします。DHCP を使用して IP アドレスを取得し た場合、DHCP サーバーがダウンすると、クラスター・ノードへはアクセス不 可になる可能性があります。

それぞれの公用ローカル・エリア接続を構成するには、各ノードで以下のステップ を実行してください。

- 1. 「My Network Places (マイ・ネットワークの場所)」を右マウス・ボタン・ク リックし、次に「Properties (プロパティ)」をクリックします。
- 2. 「Local Area Connection (ローカル・エリア接続)」を選択します。 このステップを実行する時、IBM 10/100 アダプターを使用する接続が専用接続 です。そして、もう 1 つのアクティブ接続が公用接続です。このステップと次 のステップでは、その、もう 1 つのアクセス接続の方を使用してください。
- 3. 接続を名前変更するには、「Rename (名前変更)」をクリックし、(たとえば) 「Public 1」と入力して、Enter を押します。ローカル·エリア接続名が固有で あることを確認してください。 結合ノードに、この名前変更ステップを実行する場合は、それぞれの物理接続ネ ットワークのローカル・エリア接続名が、各サーバーで同一になるようにしてく @5\$# 50 [Z](#page-65-0)<8N= 3 K"5iKc,\CF\$kNG2H7F/@5\$#
- 4. 次の手順でネットワーキング・アドレスを入力する際に、8ページの表1のネッ トワーキング情報を利用してください。
	- a. 「My Network Places (マイ・ネットワークの場所)」を右マウス・ボタン・ クリックします。
	- b. 「Properties (プロパティ)」をクリックします。
	- c. 「Public (公用)」アイコンを右マウス・ボタン・クリックしてから、 「Properties (プロパティ)」をクリックします。
	- d. 「Internet Protocol (TCP/IP) (インターネット・プロトコル (TCP/IP))」を 選択します。
	- e. 「Properties (プロパティ)」をクリックし、「Use the following IP address: (次の IP アドレスを使用する:)」を選択して、IP 、サブネット· マスク、デフォルト・ゲートウェイおよび優先 DNS サーバーのアドレスを 入力します。
- 5. 必要であれば、DNS、WINS、HOSTS、またはネーム・レゾリューションに使用 するその他の方式を構成します。この情報を表示するには、「Properties (プロ  $N$ ティ)」ウィンドウの「**Advanced (拡張)**」ボタンをクリックしてください。
- 6. 「Properties (プロパティ)」ウィンドウに戻るには、各パネルで「OK」をクリッ クします。

アダプターのチーム化またはアダプターのロード・バランシングを使用しない場合 は、同じ IP ネットワーク上にペアのアダプターを配置しないでください。

### ネットワーク接続性およびネーム・レゾリューションの検証

結合ノードにクラスター化機能をインストールした後、ネットワーク接続性とネー ム・レゾリューションを検証します。

専用ネットワークと公用ネットワークが正しく通信していることを検証するには、 次のようにします。

- 1. 「Start (スタート)」→「Run (ファイル名を指定して実行)」をクリックし、テキ スト・ボックスに cmd と入力して、「OK」をクリックします。すると、 MS-DOS プロンプトが表示されます。
- 2. **ping** *ipaddress* と入力します。*ipaddress* は、もう一方のノードの対応するネッ トワーク・アダプターの IP アドレスです。そして Enter を押します。

<span id="page-65-0"></span>たとえば、 IP アドレスが次のように設定されていると想定します。

| $-\kappa$ | ローカル・エリア接続名 | ネットワーク・アダプター IP アドレス |
|-----------|-------------|----------------------|
|           | Private     | 10.1.1.1             |
|           | Public 1    | 192.168.1.12         |
|           | Public 2    | 192.168.2.12         |
|           | Private     | 10.1.1.2             |
|           | Public 1    | 192.168.1.13         |
|           | Public 2    | 192.168.2.13         |

表3. ローカル・エリア接続名およびネットワーク・アダプターの IP アドレスの例

この例で、最初のアダプターの場合は ping 192.168.1.12 および ping 192.168.2.12 と入力し、結合ノードの場合は ping 192.168.1.13 および ping 192.168.2.13 と入力します。この検証作業は、各ノードのネットワークに物理的に 接続しているマシンであればどのマシンからでも実行できます。

 $T$ ドレスを表示するには、各ノードで ipconfig コマンドを使用します。

- 1. 「Start (スタート)」→「Run (ファイル名を指定して実行)」をクリックし、テキ スト・ボックスに cmd と入力して、「OK」をクリックします。すると、 MS-DOS プロンプトが表示されます。
- 2. ipconfig /all と入力して、「Enter」を押します。マシン内のすべてのネットワ ーク・アダプターの IP 情報が表示されます。

### ネットワーク・バインディング順序を調べる、または変更する

クラスター化機能では、次の順序でバインディングされます。

- Private
- Public 1
- Public 2
- $\ddot{\phantom{0}}$  . . .

一番上の接続が、バインディング順序の最初にきます。通常、これが最も頻繁に使 用されるネットワーク・アダプターです。

バインディング順序を調べたり変更する手順は、次のとおりです。

- 1. デスクトップで、「My Network Places (マイ・ネットワークの場所)」を右マ ウス・ボタン・クリックし、「Properties (プロパティ)」を選択します。
- 2. 「Advanced (拡張)」メニューから「Advanced Settings (拡張設定)」を選択し ます。
- 3. アダプターを選択し、上矢印キーまたは下矢印キーを押し、「OK」を押すとい う方法でアダプターの順序を変えます。

再始動するようプロンプトが出されたら、「No (いいえ)」をクリックします。バイ ンディング順序を変更する場合、ノードをドメインに結合するまでリブートする必 要はありません。

### <span id="page-66-0"></span>ノードをドメインに加える

クラスター内のすべてのノードは、同じドメインに属していなければならず、ま た、1 次ドメイン・コントローラー (PDC) と DNS サーバーにアクセスできなくて はなりません。

- 注: アドミニストレーターは、PDC 上で有効なドメイン・アカウントをもつ必要が あります。
- 1. 「My Computer (マイ コンピュータ)」を右マウス・ボタン・クリックし、 「Properties (プロパティ)」をクリックします。
- 2. 「Network Identification (ネットワーク識別)」をクリックします。「System Properties (システムのプロパティ)」ダイアログボックスに、コンピューターのフ ルネームとワークグループまたはドメインが表示されます。
- 3. 「Properties (プロパティ)」をクリックし、次の手順でドメインに結合します。
	- a. 「Domain (ドメイン)」ラジオ・ボタンを選択します。
	- b. ドメイン・ネームを入力し、「OK」をクリックします。
	- c. プロンプトが出されたら、アドミニストレーター・ユーザー ID とパスワー ドを入力し、「OK」をクリックします。
- 4. 「System Properties (システムのプロパティ)」を閉じます。
- 5. ノードを再始動し、『クラスターのセットアップ』に進んでください。 コンピューターの再始動後は、そのドメインにログインしないことをお勧めしま す。そのドメインにログインすると、「Windows 2000 Configure Your Server (Windows 2000 サーバーの構成)」ウィンドウが表示されます。「I will configure this server later (後でこのサーバーを構成する)」ラジオ・ボタンを クリックしてから、「Next (次へ)」ボタンをクリックします。次のウィンドウ で、「Show this screen at startup (始動時にこの画面を表示)」チェック・ボック スをクリアし、「Finish (終了)」をクリックします。

## クラスターのセットアップ

このステップを開始する時は、各ノードでのクラスターのインストール・ステップ を完了して、クラスターをセットアップする準備ができていなくてはなりません。

以下のステップを実行します。

- 1. ノードでのクラスターのセットアップを開始するには、「IBM NAS Admin (IBM NAS 管理)」を開き、「Cluster Tools (クラスター・ツール)」フォルダ ーの順で開き、「Cluster Setup (クラスターのセットアップ)」アイコンをク リックします。
- 2. プロンプトで、このクラスターのセットアップ・ステップの前に実行する必要 のあるステップを完了したかを確認します。完了している場合は、「Continue (継続する)」ボタンをクリックします。
- 3. これが最初のノードの場合は、「First Node (最初のノード)」ボタンをクリッ クします。これが結合ノードの場合は、ステップ 12(52ページ)に進み、そこ から作業を続けてください。
- <span id="page-67-0"></span>4. 「Cluster Information (クラスター情報)」パネルが表示されます。以下のフィー ルドにデータを入力します (幾つかのデータは、8ページの表1を参考にしな がら入力できます)。
	- Administrator's ID and password (アドミニストレーターの ID とパスワード)

注: この ID とパスワードは、ドメインに対してアドミニストレーター特権 をもつ有効なユーザー ID とパスワードです。

- Domain name (ドメイン・ネーム)
- Cluster name (クラスター名)
- Cluster IP address (クラスター IP アドレス)
- Subnet mask (サブネット・マスク)
- Ouorum drive (Ouorum ドライブ) (プルダウン・メニューから選択する)
- 5. データを入力した後、「Continue (続ける)」をクリックします。
- 6. 情報を確認します。情報が正しければ、「Yes (はい)」をクリックし、構成を 開始します。構成には数分かかります。
- 7. ユーザー・アカウントを選択するように促されたら、クラスター・サービスで 使用したいドメイン・アカウントのユーザー名とパスワードを入力します。
- 8. クラスター・チェックポイントとログ・ファイルを保管するディスクを選択す るように促されたら、次のことを行います。
	- a. Ouorum が置かれているディスクを選択し (たとえば、以前に G と指定し た場合は、G を選択する)、「Next (次へ)」をクリックします。
	- b. 「Cluster Information (クラスター情報)」パネルで「Finish (終了)」をクリ ックします。
- 9. 最初のノードのクラスター構成が完了しました。
- 10. 結合ノードを電源オンします。(このノードをクラスターに結合します。)
- 11. 47 ページの『ネットワーキングのセットアップ』に進みます。
- 12. 「Cluster Setup (クラスターのセットアップ)」ウィザードで、「Joining Node (ノードの結合)」をクリックします。
- 13. 「First Node Information (最初のノードの情報)」パネルで、最初の ノードの名 前を入力します。
- 14. 「Administrator name and password (アドミニストレーター名とパスワード)」を 確認するように促されたら、「Finish (終了)」をクリックします。

構成には数分かかることを知らせるメッセージが表示されます。構成が完了する と、クラスター管理機能が始動します。

これで、クラスターのセットアップが完了しました。

### クラスターの構成

このセクションには、基本のクラスター機能の構成を支援する手順が載っていま す。51 ページの『クラスターのセットアップ』にあるクラスター・インストール手 順は、エラーもなく完了し、両方のクラスター・ノードが稼働していることを前提 としています。

以下のステップを実行する前に、「Cluster Tools (クラスター・ツール)」フォルダ ー内の「IBM NAS Admin (IBM NAS 管理)」にある Cluster Administration Guide をお読みになることをお勧めします。

### <span id="page-68-0"></span>クラスターの状態およびプロパティーの構成

ログ・ファイルのサイズをリセットし、優先順位と専用ネットワークの目的を設定 するには、以下のステップを実行する必要があります。

1. 「Cluster Tools (クラスター・ツール)」フォルダー内の「IBM NAS Admin (IBM NAS 管理)」にある「Cluster Administration (クラスター管理)」を選択しま す。

クラスター名の入力を求めるプロンプトが表示されたら、クラスターの名前を入 カして、「Open (開く)」をクリックします。

- 2. クラスター名が左側のパネルに表示されます。右側のペインにクラスター・ノー ドの状況を表示するために、クラスター名をクリックします。両方のノードの状 態は、『Up (起動されている)』でなければなりません。
- 3. クラスター名を右マウス・ボタン・クリックし、「Properties (プロパティ)」を 選択します。
	- a. 「Quorum Disk (Quorum ディスク)」を選択し、「Reset quorum log at: *(Quorum ログのリセット:)*」フィールドの値を 64 KB から 4096 KB に変更 します。
	- b. クラスター・サーバーによって確認されているすべてのネットワークを表示 するには、「Network Priority (ネットワークの優先順位)」を選択し、次に 専用ネットワーク接続を選択し、「Move Up (上へ移動)」ボタンをクリック してそれをクラスター通信優先順位の最上位に移動させます。 これにより、インストールされている公用ネットワークを介した通信が試行 される前に、専用ネットワークでの内部通信が開始されます。公用ネットワ ーク・アダプターはネットワークとクラスター・トラフィックの両方をサポ ートしなければならないので、公用ネットワーク・アダプターの通信オプシ ョンは変更しないでください。
- 4. 専用ネットワークのプロパティーを開いて、クラスター・トラフィックが専用ネ ットワークに起こらないようにするために「 Internal cluster communication **only (private network) (内部クラスター通信のみ (専用ネットワーク))」を選択** します。
- 5. 「Apply (適用)」、「OK」とクリックし、もう一度「OK」をクリックします。

### クラスター・リソース平衡化のセットアップ

クラスター・リソースを構成する場合、2 つのノード間にクラスター・リソース機 能を分散させるために、それらのクラスター・リソースをディスク・グループに手 動で平衡に割り振ります。これによって、クラスターおよびユーザーがこれらのリ ソースにアクセスした時の応答時間が短縮されます。

クラスター・リソースの平衡化を設定する手順は、次のとおりです。

- 1. ディスク・グループを選択し、右マウス・ボタン・クリックで「Properties (プロ パティ)」パネルを表示します。
- 2. **「General (一般)**」タブをクリックします。
- 3. 「Preferred owners: (優先所有者)」フィールドの右側にある「Modify (変更)」ボ タンをクリックします。
- 4. 「Available nodes (使用可能ノード)」ペインで、ノードを選択し、 → ボタンを クリックして、ノードを 「Preferred Owners (優先所有者)」ペインに移動させま す。
- 5. 各ディスク・グループごとに、ステップ 1(53ページ) ~ 4 を完了します。

各ディスク・グループには優先所有者がいるので、両方のノードが稼動している場 合、各ディスク・グループに含まれるすべてのリソースには、それらのリソースの 所有者として定義されているノードがあります。ディスク・グループに優先所有者 があっても、フェイルオーバーの後に、そのリソースはクラスター内のもう 1 つの ノードで稼動させることができます。クラスター・ノードを再始動すると、クラス ター・サービスがノードの作動可能状態を確認し、定義されているフェイルオーバ ー・ポリシーによって許可されている場合、その再始動したノードが優先的に所有 するリソースはそのノードにフェイルバックします。そのノードをリソースの優先 所有者として定義していない場合、それらのリソースはノードにフェイルバックし ません。

注: クラスター・リソース平衡化に対して加えられた変更を見ることができるよう になる前にリブートする必要があります。

#### フェイルオーバーのセットアップ

ノード上のディスク・グループに含まれるリソースのフェイルオーバーによって、 ノードが作動不能になってもユーザーはリソースへのアクセスを続けることができ ます。グループに含まれる個々のリソースは、もう一方のノードに移動させること はできません。リソースが含まれているグループを移動させることはできます。デ ィスク・グループに大量のリソースが含まれており、それらのリソースのいずれか に障害が起こった場合、グループのフェイルオーバー・ポリシーに従ってグループ 全体がフェイルオーバーします。

フェイルオーバー・ポリシーのセットアップは、データの可用性にとって重要で す。

フェイルオーバー機能のセットアップ順序は、次のとおりです。

- 1. ディスク・グループの「Properties (プロパティ)」パネルを開きます。
- 2. 「Failover (フェイルオーバー)」タブを選択し、そこで「Threshold for Disk Group Failure (ディスク・グループ障害のしきい値)」を設定します。 たとえば、ネットワーク名に問題があると、クラスター化サービスは6時間に 10 回グループのフェイルオーバーを試みます。しかし、リソースに 11 回目の 障害が起こると、リソースは障害状態のままとなり、その障害を訂正するために アドミニストレーターによる処置が必要になります。
- 3. (優先所有者が定義されている場合は)「Failback (フェイルバック)」タブを選択 して、優先所有者へのディスク・グループのフェイルバックの許可または禁止を 設定します。

グループのフェイルバックを許可する場合、リソースを一方のノードから他のノー ドに移動させる際にわずかの遅延があります。 グループが、優先ノードが使用可能 になった時または特定の非ピーク使用時間にフェイルバックを許可するように指定 することもできます。

それぞれのディスク・グループに含まれる各リソースには、個別のリソース・プロ パティーがあります。プロパティーの内容は、再始動プロパティー、リソースが作 動可能かをチェックするポーリング間隔、およびオンライン状態への復帰のタイム アウトです。これらのプロパティーのデフォルト設定値は、平均的条件および通常 の使用を基に設定されます。

#### ユーザーの作成

ユーザーの作成は、通常の手順で行います。ユーザーはクラスター・リソースでの 使用に限定して作成する必要はありません。ユーザーがドメイン・ポリシー内でリ ソースにアクセスするように、リソースのポリシーを定義する必要があります。ユ ーザー・アクセス可能なすべてのクラスター・リソースは、標準の Microsoft Windows リソースと同じプロパティーをもっており、同じポリシーに従ってセット アップする必要があります。

注: ユーザーのストレージに UNIX または ベースのクライアントおよびサーバー がアクセスする場合は、『UNIX ユーザーおよびグループの定義』に進んでく ださい。モデル G26 は Windows ドメインに存在し、Windows ユーザーを継承 するので、ローカル Windows ユーザーおよびグループを定義する必要がありま せん。また、共用はクラスター化セットアップで作成されました。

# UNIX ユーザーおよびグループの定義

ここでは、ネットワーク・ファイル・システム (NFS) プロトコルによりモデル G26 ストレージにアクセスする UNIX ユーザーとグループのセットアップ方法について 説明します。

92 ページの『Microsoft Services for UNIX および NFS サポート』には、Services for UNIX and NFS についてさらに詳しい情報があります。

モデル G26 では、NFS に対するサポートは、プリロードされ事前構成されている ソフトウェア・コンポーネント Microsoft Services for UNIX によって提供されま す。Services for UNIX とモデル G26 によってサポートされる NFS のレベルは、 NFS バージョン 2 および 3 です。NFS バージョン 2 または NFS バージョン 3 をサポートする NFS ソフトウェア・スタックを使用しているクラスターまたはサ ーバーは、オペレーティング・システムの種類に関係なく、モデル G26 に接続でき て、NFS を介してそのストレージにアクセスできます。

NFS ファイル共用と他の属性は標準の Windows 管理ツール (IBM NAS デスクト ップの一部として提供されている管理ツールおよび Microsoft Windows 2000 for NAS ユーザー・インターフェースを含む) を使用して管理します。 NFS セキュリ ティーをサポートするためには、UNIX ユーザー・ネーム・スペースを Windows ユーザー・ネーム・スペースにマップする、 Services for UNIX のユーザー名マッ ピング・コンポーネントの追加構成が必要です。

モデル G26 でローカル UNIX ネーム・スペースを定義するには、Services for UNIX の Server for PCNFS コンポーネントを構成します。代替方法としては、 Services for UNIX を、UNIX ネーム・スペースを定義する既存の Network Information Service (NIS) ドメインの方に向けることができます。どちらの方法で も、モデル G26 上のファイル共用および個々のファイルやディレクトリーの許可は Windows ネーム・スペースのコンテキスト内で定義されているので、選択した UNIX ネーム・スペースを Windows ネーム・スペースにマッピングするようにネ ーム・スペース・マッピング・コンポーネントを構成する必要があります。

ローカル UNIX ネーム・スペースを定義するには、『ローカル UNIX ネーム・ス ペースの使用』に進んでください。NIS ドメインで定義された UNIX ネーム・スペ ースを使用するには、58ページの『NIS ドメインで UNIX ネーム・スペースを使 用する』に進んでください。

#### **ローカル UNIX ネーム・スペースの使用**

この手順は一度だけ実行する必要があります。後でさらにユーザーおよびグループ を UNIX 環境とモデル G26 または Windows ドメインに追加する場合は、 「Server for PCNFS」ページにグループとユーザーを追加しなければならない場 合があります。

- 1. NAS デスクトップ上の「IBM NAS Admin (IBM NAS 管理)」アイコンをダブ ルクリックして、IBM NAS 管理コンソールを開きます。
- 2. 左側ペインで、「File Systems (ファイル・システム)」を展開してから、 「Services for UNIX」を展開します。
- 3. 左側ペインで、「Server for NFS」をクリックします。
- 4. 右側ペインの「Computer name: (コンピューター名:)」フィールドに、localhost と入力します。
- 5. 左側ペインで、「Server for PCNFS」をクリックします。
- 6. 左側ペインで、「Groups (グループ)」をクリックします。
- 7. 「Groups (グループ)」ページで、すべての UNIX ユーザーが属する UNIX ホ ストからグループを追加する必要があります。グループ名とグループ ID (GID) 番号の両方を知っている必要があります。この情報は、ほとんどの UNIX シス テム上の /etc/group ファイルに入っています。

たとえば、AIX システム上の /etc/group ファイル内の以下の行で、フィールド はコロン(:) で区切られています。最初のフィールド (「staff」) はグループ名 です。3 番目の列 (「1」) は GID (グループ ID) です。

staff:!:1:pemodem,ipsec,netinst,protcs

グループを追加するには、「Group name (グループ名)」フィールドにグループ 名、「Group number (GID) (グループ番号 (GID))」 フィールドに GID 番号を 入力してから、「New (新規)」をクリックします。

- 8. グループの追加が終了したら、「Apply (適用)」をクリックします。
- 9. 「Users (ユーザー)」をクリックします。
- 10. 「Users (ユーザー)」ページで、NFS 共用を介してモデル G26 上のファイルに アクセスしたり、ファイルを保管するすべての UNIX ユーザーを追加する必要 があります。ユーザーごとに、Windows ユーザー名、UNIX ユーザー名、1次
グループ、ユーザー ID (UID) 番号を知っている必要があります。この情報 は、ほとんどの UNIX システム上の /etc/passwd および /etc/group ファイルに 入っています。

たとえば、AIX システム上の /etc/passwd ファイル内の以下の行で、フィール ドはコロン(:) で区切られています。最初のフィールド (「user1」)はユーザー 名、3 番目のフィールド (「3135」) は UID 、4 番目のフィールド (「1」) は ユーザーの 1 次グループです。 これは、/etc/group ファイルの行と対応してお り、ここに、GID に対応する 1 次グループ名が入っています。

user1:!:3135:1:User 1:/home/user1:/bin/ksh

ユーザーを追加するには、「New (新規)」をクリックし、必要な情報を入力し て、「OK」をクリックします。

- 11. ユーザーの追加が終了したら、「Apply (適用)」をクリックします。
- 12. 左側ペインで、「User Name Mapping (ユーザー名のマッピング)」をクリッ クします。
- 13. 右側のペインで、「Personal Computer Network File System (PCNFS) (パーソナ ル・コンピューター・ネットワーク・ファイル・システム (PCNFS))」を選択し ます。
- 14. 「Password file path and name (パスワード・ファイルのパスと名前)」フ ィールドに、c:¥winnt¥system32¥drivers¥etc¥passwd と入力します。
- 15. 「Group file path and name (グループ・ファイル・パスおよび名前)」フィ ールドに、c:\winnt\system32\drivers\etc\group と入力します。
- 16. 「Apply (適用)」をクリックします。
- 17. 「Maps (マップ)」をクリックします。

「Maps (マップ)」ページでは、単純なマップまたは拡張マップを構成できま す。マップされるそれぞれの UNIX ユーザーごとに Windows ユーザー名と UNIX ユーザー名が同じであり、マップされるそれぞれの UNIX グループごと に Windows グループ名と UNIX グループ名が同じ場合は、単純マップを構成 してください。そうでない場合は、拡張マップを構成してください。

- 18. 単純マップを構成するには、「Simple maps (単純マップ)」を選択して、ステ ップ 20 に進みます。
- 19. 拡張マップを構成するには、「Simple maps (単純マップ)」チェック・ボック スをクリアして、ステップ 21 に進みます。
- 20. 「Simple maps (単純マップ)」チェック・ボックスの下で、ドロップダウン・リ ストから Windows ドメイン・ネーム (この章の前半でモデル G26 を加えたド メイン)を選択し、ステップ 22 (58 ページ)に進みます。
- 21. 「Advanced maps (拡張マップ)」で、次のことを行います。
	- a. ユーザー・マッピングは次のように定義する。
		- 1) 「Show user maps (ユーザー・マップを表示する)」をクリックしま す。
		- 2) ドロップダウン・リストから Windows ドメイン・ネーム (この章の前半 でモデル G26 を加えたドメイン) を選択します。
		- 3) 選択した Windows ドメイン内のすべての Windows ユーザー名を表示す るために、「Show Windows Users (Windows ユーザーを表示す る)」をクリックします。
- <span id="page-73-0"></span>4) 選択した NIS ドメイン内のすべての UNIX ユーザー名を表示するため に、「Show UNIX Users (UNIX ユーザーを表示する)」をクリックし ます。
- 5) Windows ユーザー名を入力するか、Windows ユーザー名のリストから 1 つ選択します。
- 6) 指定した Windows ユーザー名にマップする UNIX ユーザー名を入力す るか、UNIX ユーザー名のリストから 1 つ選択します。
- 7) 「Add (追加)」をクリックして、UNIX ユーザー名と Windows ユーザ ー名の間のマッピングをマップ・リストに追加します。
- 8) 複数の Windows ユーザー名を 1 つの UNIX ユーザー名にマップする 場合、1 次ユーザー名にする Windows ユーザー名を 1 つ選択する。マ ップ・リストから 1 次ユーザー名に対応するマッピングを選択し、 「Set Primary (1 次ユーザー名に設定する)」をクリックします。
- b. グループ・マッピングは次のように定義する。
	- 1) 「Show group maps (グループ・マップを表示する)」をクリックしま す。
	- 2) ドロップダウン・リストから Windows ドメイン・ネーム (この章の前半 でモデル G26 を加えたドメイン) を選択します。
	- 3) 選択した Windows ドメイン内のすべての Windows グループ名を表示す るために、「Show Windows Groups (Windows グループを表示す る)」をクリックします。
	- 4) 選択した NIS ドメイン内のすべての UNIX グループ名を表示するため に、「Show UNIX Groups (UNIX グループを表示する)」をクリックし ます。
	- 5) Windows グループ名を入力するか、Windows グループ名のリストから 1 つ選択します。
	- 6) 指定した Windows グループ名にマップする UNIX グループ名を入力す るか、UNIX グループ名のリストから 1 つ選択します。
	- 7) 「Add (追加)」をクリックして、UNIX グループ名と Windows グルー プ名の間のマッピングをマップ・リストに追加します。
	- 8) 複数の Windows グループ名を 1 つの UNIX グループ名にマップする 場合、1 次グループ名にする Windows グループ名を 1 つ選択します。 マップ・リストから 1 次グループ名に対応するマッピングを選択し、 「Set Primary (1 次グループ名に設定する)」をクリックします。
- 22. 「Apply (適用)」をクリックします。

## NIS ドメインで UNIX ネーム・スペースを使用する

ご使用の NIS サーバーが UNIX ベースであろうと、Windows ベース (Microsoft Server for NIS を実行している Windows ドメイン・コントローラーとしてインプリ メントされたもの) であろうと、以下の手順が当てはまります。

- 1. NAS デスクトップ上の「**IBM NAS Admin (IBM NAS 管理)**」アイコンをダブ ルクリックして、IBM NAS 管理コンソールを開きます。
- 2. 左側ペインで、「File Systems (ファイル・システム)」を展開してから、 「Services for UNIX」を展開します。
- 3. 左側ペインで、「Server for NFS」をクリックします。
- 4. 右側ペインの「Computer name: (コンピューター名:)」フィールドに、localhost と入力します。
- 5. 左側ペインで、「User Name Mapping (ユーザー名のマッピング)」をクリッ クします。
- 6. 右側のペインで、「Network Information Services (NIS)」を選択して、次に 「**Maps (マップ)**」クリックします。

「Maps (マップ)」ページでは、単純なマップまたは拡張マップを構成できま す。 マップされるそれぞれの UNIX ユーザーごとに Windows ユーザー名と UNIX ユーザー名が同じであり、マップされるそれぞれの UNIX グループごと に Windows グループ名と UNIX グループ名が同じ場合は、単純マップを構成 してください。そうでない場合は、拡張マップを構成してください。

- 7. 単純マップを構成するには、「Simple maps (単純マップ)」を選択して、ステ ップ 9 に進みます。
- 8. 拡張マップを構成するには、「**Simple maps (単純マップ)**」チェック・ボック スをクリアして、ステップ 10 に進みます。
- 9. 「Simple maps (単純マップ)」チェック・ボックスの下で、次のことを行いま す。
	- a. ドロップダウン・リストから Windows ドメイン・ネーム (この章の前半で モデル G26 を加えたドメイン) を選択します。
	- b. 「NIS domain (NIS ドメイン)」フィールドに、NIS ドメイン・ネームを入 力します。「NIS server (NIS サーバー)」フィールドに、特定の NIS サー バーの名前を入力することもできます。
	- c. ステップ [11 \(60](#page-75-0) ページ) に進みます。
- 10. 「Advanced maps (拡張マップ)」で、次のことを行います。
	- a. ユーザー・マッピングは次のように定義する。
		- 1) 「Show user maps (ユーザー・マップを表示する)」をクリックしま す。
		- 2) ドロップダウン・リストから Windows ドメイン・ネーム (この章の前半 でモデル G26 を加えたドメイン) を選択します。
		- 3) 「NIS domain (NIS ドメイン)」フィールドに、NIS ドメイン・ネームを 入力します。「NIS server (NIS サーバー)」フィールドに、特定の NIS サーバーの名前を入力することもできます。
		- 4) 選択した Windows ドメイン内のすべての Windows ユーザー名を表示す るために、「**Show Windows Users (Windows ユーザーを表示す** る)」をクリックします。
		- 5) 選択した NIS ドメイン内のすべての UNIX ユーザー名を表示するため に、「Show UNIX Users (UNIX ユーザーを表示する)」をクリックし ます。
		- 6) Windows ユーザー名を入力するか、Windows ユーザー名のリストから 1 つ選択します。
		- 7) 指定した Windows ユーザー名にマップする UNIX ユーザー名を入力す るか、UNIX ユーザー名のリストから 1 つ選択します。
		- 8) 「Add (追加)」をクリックして、UNIX ユーザー名と Windows ユーザ 一名の間のマッピングをマップ・リストに追加します。
		- 9) 複数の Windows ユーザー名を 1 つの UNIX ユーザー名にマップする 場合、1 次ユーザー名にする Windows ユーザー名を 1 つ選択する。マ ップ・リストから 1 次ユーザー名に対応するマッピングを選択し、

「Set Primary (1 次ユーザー名に設定する)」をクリックします。

b. グループ・マッピングは次のように定義する。

- <span id="page-75-0"></span>1) 「Show group maps (グループ・マップを表示する)」をクリックしま す。
- 2) ドロップダウン・リストから Windows ドメイン・ネーム (この章の前半 でモデル G26 を加えたドメイン)を選択します。
- 3) 「NIS domain (NIS ドメイン)」フィールドに、NIS ドメイン・ネームを 入力します。「NIS server (NIS サーバー)」フィールドに、特定の NIS サーバーの名前を入力することもできます。
- 4) 選択した Windows ドメイン内のすべての Windows グループ名を表示す るために、「Show Windows Groups (Windows グループを表示す る)」をクリックします。
- 5) 選択した NIS ドメイン内のすべての UNIX グループ名を表示するため に、「Show UNIX Groups (UNIX グループを表示する)」をクリックし ます。
- 6) Windows グループ名を入力するか、Windows グループ名のリストから 1 つ選択します。
- 7) 指定した Windows グループ名にマップする UNIX グループ名を入力す るか、UNIX グループ名のリストから 1 つ選択します。
- 8) 「Add (追加)」をクリックして、UNIX グループ名と Windows グルー プ名の間のマッピングをマップ・リストに追加します。
- 9) 複数の Windows グループ名を 1 つの UNIX グループ名にマップする 場合、1 次グループ名にする Windows グループ名を 1 つ選択します。 マップ・リストから 1 次グループ名に対応するマッピングを選択し、 「Set Primary (1 次グループ名に設定する)」をクリックします。
- 11. 「Apply (適用)」をクリックします。

# クラスター化ファイル共用の作成 (CIFS および NFS)

注: HTTP および FTP のクラスター化のセットアップとファイル共用については、 以下の URL にある情報を参照してください。

[http://support.microsoft.com/default.aspx?scid=kb;EN-US;q248025](http://support.microsoft.com/default.aspx?scid=kb%3bEN-US%3bq248025)

クラスター上でのファイル共用の作成には、物理ディスク、静的 IP アドレス、お よびネットワーク名への依存が関係します。これらの依存関係により、同じディス ク・グループに対して定義されているリソースはグループとして移動させることが 可能です。また、この依存関係により、特定のリソースへの必要なアクセスを確保 できます。

注: NFS ファイル共用を使用できるようにする前に、Server for NFS を構成する必 要があります。詳しくは、 93 ページの『[Server for NFS](#page-108-0) の構成』を参照してく ださい。

61 ページの図1は、ファイル共用依存関係を示しています。図に続けて、ダイアグ ラム・コンポーネントの説明があります。

<span id="page-76-0"></span>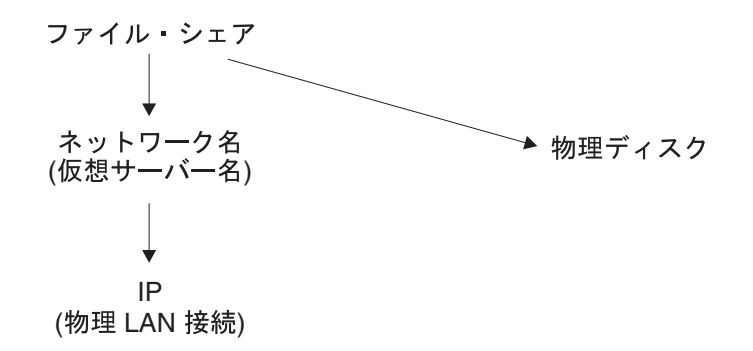

図1. ファイル共用依存関係

#### 物理ディスク

ユーザー・データを保管する基本リソース。定義されている物理ディスクを 除き、他のいかなるリソースにも依存しません。また、ディスク・リソース が他方のノードに移動した場合に、そのディスク・リソースに依存するリソ ースの定義が変わらないように、ディスク・リソースのドライブ名は両方の ノードで同じでなくてはなりません。

#### 静的 IP アドレス

クラスターのいずれかの公用ネットワーク上にある既存の IP アドレスにバ インドする仮想アドレス。この IP アドレスはクラスターへのアクセスを提 供します。この IP アドレスは特定のノードにではなく、両方のノードがア クセスできるサブネットに依存します。このアドレスは物理アダプターの永 久アドレスではないので、クラスター内のもう一方のノードの同じネットワ ーク上にあるペア・アダプターにバインド / アンバインドできます。クラ スター・アドミニストレーターを使用して同じ物理ネットワーク上に複数の IP アドレスを作成できます。

注: そのアドレスは、ファイル共用には使用されません。クラスターの IP アドレスは、そのクラスターが定義されているネットワークを介してク ラスターに接続したりクラスターを管理するために予約されています。

#### ネットワーク名

既存の名前付き・コンピューターの代替コンピューター名。これは、公用ネ ットワーク上の IP アドレスに物理的に依存します。ディスク・グループに IP アドレス・リソースおよびネットワーク名が含まれる場合、それは仮想 サーバーであり、特定のノードに関連付けられておらずクラスター内の別の ノードにフェイルオーバーできるグループに ID を与えます。 ユーザーは、 この仮想サーバーを介してグループにアクセスします。

単一の名前でネットワークに公開される基本ファイル・シェアの作成では、ファイ ル・シェアを作成する同じディスク・グループ内の物理ディスクおよびネットワー クの名前に依存するようにファイル・シェアをセットアップする必要があります。 ネットワーク名は IP アドレスに依存するので、ネットワーク名を依存関係リスト に追加しないでください。共用の許可と拡張共用リソースも設定できます。

スにアクセスします。

### クラスター化ファイル共用作成の例

クラスター化ファイル共用の作成方法の例を、次に示します。この例では、ディス ク・グループ 2 にファイル共用を作成すると想定します。

- 1. IP アドレス・リソースを作成する。
	- a. 「Disk Group 2 (デスクトップ・グループ 2)」を右マウス・ボタン・クリッ クし、「**New (新規作成)**」→「**Resource (リソース)**」を選択します。
	- b. IP アドレス名を入力します (例: ipaddr2)。そして、リソース・タイプを IP Address (IP アドレス)に変更します。
	- e. 「Run this resource in a separate Resource Monitor (このリソースを 独立したリソース・モニターで実行する)」を選択し、「Next (次へ)」をクリ ックします。
	- d. 可能な所有者のリストが表示されますが、両方のノードは割り当てられたま まにしておいてください。「Next (次へ)」をクリックします。
	- e. このパネルにリソースの依存関係はないので、「Next (次へ)」をクリックし ます。
	- f. 「TCP/IP parameters (TCP/IP パラメーター)」を入力します。これが最初の仮 想 IP アドレスになります。 「Network (ネットワーク)」フィールドの値 は、そのネットワーク·アドレスが存在するシステムを識別します。「Finish **(終了)**」をクリックすると、リソースが作成されます。
	- g. リソースを右マウス・ボタン・クリックし、「Bring online (オンライン状 **態にする)」**を選択します。
- 2. ネットワーク名リソースを作成する。
	- a. 「Disk Group 2 (デスクトップ・グループ 2)」を右マウス・ボタン・クリッ クし、「**New (新規作成)**」→「**Resource (リソース)**」を選択します。
	- b. 使用する仮想サーバー名を入力します (例: NN2)。そして、リソース・タイプ として「Network Name (ネットワーク名)」を選択し、「Next (次へ)」をク リックします。
	- c. 両方のノードが可能な所有者です。「Next (次へ)」をクリックします。
	- d. ステップ 1 でリソース依存関係として作成した IP アドレスを追加し、 **「Next (次へ)**」をクリックします。
	- e. 「Network Name Parameters (ネットワーク名パラメーター)」フィールドに仮 [5<P<> NN2 r~O7"V**Finish (**\*;**)**Wr/jC/7^9#
	- f. 仮想サーバー名をネーム・サーバーに登録するには少し時間がかかります。 完了したら、リソースをオンラインにしてください。
- 3. CIFS または NFS ファイル共用リソースを作成する。
	- a. 「Disk Group 2 (デスクトップ・グループ 2)」を右マウス・ボタン・クリッ クし、「New (新規作成)」→「Resource (リソース)」を選択します。
	- b. ファイル共用名を入力して (例: FS2)、「File Share (ファイル共用) 」また は「NFS Share (NFS 共用)」のどちらかを選択します。
	- c. 両方のノードが可能な所有者です。「**Next (次へ)**」をクリックします。
	- d. ファイル共用が使用する物理ディスクとネットワーク名のリソース依存関係 を追加して、「Next (次へ)」をクリックします。
- e. FS2 の共用名と、このグループ内のディスク (ドライブまたはサブディレク トリー)へのパスを入力します。次に、以下のフィールドを入力できます。
	- CIFS 共用のプロパティーの場合
		- User Limit (ユーザー限度)
		- Permissions (許可)
		- Advanced File Share (拡張ファイル共用)
	- ・ NFS 共用のプロパティーの場合
		- Permissions (許可)
		- Share  $($ 共用)

無名アクセスに関する注: NFS 共用を作成するとき、クライアント接 続の問題を避けるために、無名アクセスを使用不可にしないことを強く お勧めします。詳しくは、 95 ページの『Server for NFS の使用可能 化』を参照してください。

- f. 「Finish (終了)」をクリックすると、リソースが作成されます。
- g. リソースを右マウス・ボタン・クリックし、「Bring online (オンライン状 態にする)」を選択します。

# モデル G26 の電源オフと電源オン

モデル G26 を電源オフおよび電源オンする必要がある場合、クラスター化機能に特 別な考慮が必要です。その考慮事項について、この項で詳しく説明します。

### クラスター化がアクティブな場合の、モデル G26 の電源オフ

- 1. ノードをシャットダウンする順序を書き留める。 ノードのシャットダウンは一度に 1 台ずつ行い、ノードを始動する電源オン手 順では、この電源オフの順序と逆の順序にします。
- 2. 最後にシャットダウンするノード (2 台目のノード) で、「Cluster Tools」フォ ルダーの「IBM NAS Admin」にある「Cluster Administration」をクリックす る。クラスター名の入力を求めるプロンプトが表示されたら、クラスターの名 前を入力して、「Open (開く)」をクリックします。すべてのリソースがオンラ イン状態になっていることを確認します。
- 3. すべてのクラスター化リソースがオンライン状態のまま、最初にシャットダウン するノード (最初のノード) で、「Start (スタート)」→「Shut Down (シャット ダウン)」と進み、ドロップダウン・メニューから「Shut down (シャットダウ ン)」を選択します。「OK」をクリックします。
- 4. 2 台目のノードで、「Cluster Administrator」に入り、すべてのリソースがそのノ ードにフェールオーバーしてオンライン状態に戻るのを待ちます。
- 5. すべてのリソースがオンライン状態になり、最初のノードがシャットダウンした ら、2 台目のノードで、「Start (スタート)」→「Shutdown (シャットダウン)」 と進み、ドロップダウン・メニューから「Shut down (シャットダウン)」を選 択します。「OK」をクリックします。
- 6. モデル G26 によって排他的に使用されるネットワーク・ハブまたはスイッチの 電源をオフにすることができます。それらが他のネットワーク接続装置で使用さ れている場合は、電源をオフにしないでください。

<span id="page-79-0"></span>7. 電源をオンにしておく予定の装置で、モデル G26 の電源を規制する無停電電源 装置(UPS)にプラグが差し込まれているものが他にない場合は、その無停電電 源装置の電源もオフにすることができます。

## クラスター化がアクティブな場合の、モデル G26 の電源オン

- 1. 電源オフ手順で電源をオフにした UPS があれば、その電源をオンにして、通常 の動作に戻す。
- 2. 電源オフ手順で電源をオフにしたネットワーク・ハブまたはスイッチがあれば、 その電源をオンにする。
- 3. 電源オフ手順で**最後に** シャットダウンしたノードの電源をオンにする。
- 4. このノードが起動したら、そのノードで「Cluster Administrator」を始動し、すべ てのリソースがオンライン状態であるか、または短時間でその状態に戻るのか確 認する。
- 5. 問題がなく、すべてのクラスター化リソースがオンラインの場合、電源オフ手順 で最初に シャットダウンしたノードの電源をオンにする。 そのノードが優先所 有者であるリソースはいずれも、そのノードにフェイルバックし、オンライン状 態に戻ります。

# 破壊された Quorum ドライバーからのリカバリー

クラスター化は、Quorum ディスク上に保管されたデータに依存して、クラスター 内の 2 つのノード間のリソース同期化を保持します。 2 台のノードへの電力損失ま たは Quorum データを破壊するハードウェア障害が発生した場合、クラスター・サ ービスが始動せず、以下のイベント・ログ・エラーになることがあります。

Event ID: 1147 Source: ClusSvc Description: The Microsoft Clustering Service encountered a fatal error.

ローカル・ノード上のクラスター構成が最新のものであることをクラスター・サー ビスが確認できるように、Quorum ドライブ・データは使用できる状態でなければ なりません。クラスター・サービスは、このログを読み取れない場合、始動して古 い構成データのロードを妨げることはありません。

Quorum ディスクを復元するには、一方のノードのブート・ドライブ (C:) のシステ ム状態の Microsoft Windows Backup ユーティリティー・バックアップが使用でき る状態でなければなりません。システム状態は、ブート・ドライブ全体をバックア ップすることによっても保管されます。システム状態のバックアップをとると、 Quorum ログと他のクラスター・ファイルが自動的に保管されます。

Quorum 復元プロシージャーの一部として、Microsoft ツールが必要です。このツー ルは、Clusrest.exe といい、次の URL の Microsoft Web サイトからダウンロードで きます。

http://download.microsoft.com/download/win2000platform/clusrest/1.0/NT5/EN-US/clusrest.exe

Ouorum 復元プロシージャーでは、システム状態とクラスター状態をノードに復元 した後で、Clusrest.exe ツールを実行することが必要です。復元が完了すると、ノー ドは、クラスターに再結合し、通常の動作に戻るはずです。

- 1. 必要なら、ノードのブート・ドライブ全体を復元する。そうでなければ、システ ム状態をノードに復元します。
- 2. 他方のノードでクラスター・サービスが停止されていることを確認する。
- 3. 少なくともシステム状態を復元するよう選択し、そのノードに Quorum/ クラス ター情報を復元する。そうすると、Cluster backup という Winnt¥Cluster フォル ダーの下に一時フォルダーが作成されます。
- 4. Quorum ドライブを再構築するために、Clusrest.exe を実行する。このツールは、 ノードのブート・ドライブから Quorum ドライブにクラスター情報を移動しま す。
- 5. プロセスを完了し、新しく復元されたノード上でクラスター・サービスが正常に 始動したら、他方のノードでクラスター・サービスを再始動する。
- 注:
- 1. このプロセスに従わず、しかも、より最新のデータベースをもつ別のノードが、 復元されたノードからデータベースを更新する前に Quorum の所有権を引き継 いだ場合、復元は機能しません。
- 2. Quorum を復元すると、クラスターはバックアップ日付の時点のものに戻されま す。この操作を実行すると、データの消失などの影響があります。この操作は、 絶対的に必要な場合以外、行わないでください。

# ソフトウェアを追加する前に ...

これでネットワーキングとクラスター化のセットアップと管理が完了し、モデル G26 は、ソフトウェアをインストールできる状態になっています。ただし、それを 行う前に、 81 ページの『Disaster Recovery (災害時回復)』で詳述されている Persistent Storage Manager (PSM) 災害時回復機能を利用することをお勧めします。

PSM 災害時回復機能では、全リカバリー手順および追加のシステム・ドライブ・バ ックアップの復元を行うことなく、単一イメージからシステム・ドライブを復元す ることができます。 そこで、インストールするソフトウェアがシステムに対する解 決不能な問題を生じさせる場合でも、 ソフトウェアをインストールする前の安定し たシステムをリカバリーすることができます。

# 第7章 ネットワークおよびストレージの管理および保護

この章では、NAS 300G で使用できる追加の管理機能について説明します。

以下の機能が使用可能です。

- 『IBM Director』。「Start (スタート)」→「Programs (プログラム)」によりアク セスします。
- 74 ページの『NAS バックアップ・アシスタント』。「IBM NAS Admin (IBM NAS 管理)」からアクセスします。
- 77 ページの『Persistent Images (持続イメージ)』。Windows 2000 for Network Attached Storage ユーザー・インターフェースからアクセスします。
- 92 ページの『Microsoft Services for UNIX および NFS サポート』
- 91 ページの『Tivoli SANergy』

# **IBM Director**

注: ここでは、IBM Director 機能の概要を紹介します。さらに詳しい情報について は、Documentation CD 上の Director User's Guide を参照してください。

IBM Director は、アドミニストレーターが IBM および IBM 以外の装置、NAS ア プライアンス、およびワークステーションの単一または大規模なグループを管理で きるようにするシステム管理ソリューションです。

IBM Director の機能はすべて、シングルクリックおよびドラッグ・アンド・ドロッ プ・コマンドを使用可能にする単純な GUI に含まれています。IBM Director は、 構成密度に応じて最大 5,000 台のクライアントを管理できます。パワフルなリモー ト管理機能には次のものが含まれます。

- ネットワーク・コンポーネントの高性能のディスカバリー
- データの持続ストレージを備えるスケジュールされた資産 (ハードウェアおよび ソフトウェア) インベントリー
- 問題解決のための事前の対策を講じた問題通知およびツール
- ハードウェア・システム・コンポーネント・モニターおよび今にも起こりそうな 問題のアラートを起動するしきい値
- 自動化されたアクション、手操作による介入、あるいはその両方を伴うアラート 管理
- タイムテーブルに従って広範囲のクライアント・ソフトウェア・メインテナンス (一時ファイルのクリーンアップ、タスクの再始動、バックアップ、など)を自動 化するプロセス・スケジューリング
- ヘルプ・デスク、およびリモート制御やファイル転送などの日常メインテナンス 機能
- 完璧なセキュリティーおよび認証

IBM Director は 3 つの主なコンポーネントから構成されます。

• Management Server

- Agent
- Console

Management Server は、集中口述録音システム管理機能であり、IBM Director プ ロダクトのコアです。管理データ、サーバー・エンジン、および管理アプリケーシ ョン・ロジックはそこに常駐しています。IBM Director Management Server は、高 可用性機能をもつ専用サーバーにインストールします。管理された環境で Windows 2000 サーバーまたは Windows NT 4.0 サーバー・システムにインストールされる と、Management Server は、管理アプリケーション・ロジック、および SOL データ ベースを使用しての管理情報の持続データ・ストレージを提供します。Management Server は、すべての Director Agent およびそれらのインベントリーのデータベース を保持します。エージェントからのすべてのアラートは、管理サーバーに流れま す。このサーバーは、Event Action Plans and System Tasks 用の構成の中心点とし ても働きます。

Agent は、NAS アプライアンス、および IBM Director が管理する他のシステムに 常駐します。IBM Director は、2 つのタイプの管理下のシステム、 つまりネイティ ブ・エージェント (インストールされている IBM Director Agent) および非ネイテ ィブ・エージェント (インストールされている SNMP エージェント) を認識しま す。Agent は、すべての IBM NAS アプライアンスに事前インストール済みで納品 されます。これは、ブート時に自動的に始動されるサービスとして稼働します。 IBM Director Agent は、IBM Director 管理サーバーおよび他のサポートされている 管理アプリケーションへの貴重な情報を提供します。Director Management Console とのそのネイティブ・インターフェースに加えて、これは Web ブラウザー・ウィ ンドウを介してクライアント・システムの Point-to-Point リモート管理を提供しま す。

Console で管理タスクを実行します。これは、Director で管理された環境へのユー ザー・インターフェースとして働く Java アプリケーションです。コンソールは、シ ングルクリックまたはドラッグ・アンド・ドロップ操作を使用して広範囲のハード ウェア管理を提供します。Console は、サーバーからリモート・ロケーションにある マシンにインストールできます。Console はライセンスを必要としないため、無制限 の数のマシン間で自由に配布できます。さらに、Management Server に接続できる IBM Director Console の数に制限はありません。

# 依存関係

IBM Director 3.1 Agent (このリリースに含まれているバージョン) は、IBM Director 3.1 Management Server によって管理される必要があります。Management Server が 以前のバージョンの IBM Director (V2.2 またはそれ以前) を稼働している場合、適 切な操作を確保するためにはそれをアップグレードする必要があります。これに は、Director Consoles も含まれています。IBM Director 3.1 Management Server に は、バージョン 3.1 より前の Agents をアップグレードするのに使用できる Agent ソフトウェア配布パッケージが含まれています。これにより、システム全体をバー ジョン 3.1 に簡単かつ自動化されたアップグレードを行うことができます。NAS ア プライアンスで稼働している IBM Director Agent のバージョンを検査するには、ロ ーカル Web ブラウザーで http://<system\_name>:411/ を発行することができます。

# ハードウェア要件

IBM Director Server は、IBM NAS アプライアンスとは別のサーバーにインストー ルすることを強くお勧めします。IBM NAS アプライアンス上で稼働する IBM Director Server は、そのパフォーマンスを大幅に低下させます。サーバーはこれら の最低限の要件を満たす必要があります。

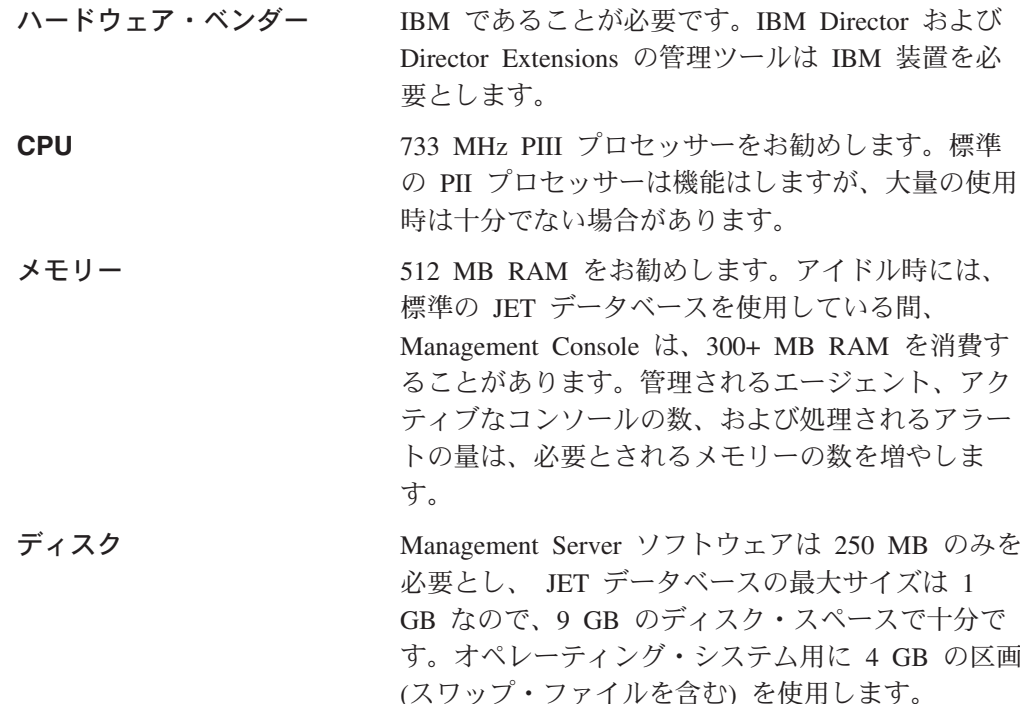

IBM NAS プロダクトはすべて、IBM Director Agent を操作するための最小ハード ウェア要件を超えています。

# Director の拡張機能

IBM 固有のハードウェア用の拡張管理ツールのポートフォリオは、IBM Director に よってオプション機能強化として提供されています。これらのツールは IBM Director に統合され、一貫性のあるルック・アンド・フィールをもつ単一コンソー ルからの管理機能を提供します。これらの拡張機能は、IBM NAS アプライアンス 上に事前インストール済みの IBM Director Agent の部分として提供されます。

- Management Processor
- Assistant Capacity Manager
- Cluster Systems Management
- Rack Manager
- ServeRAID Manager
- Software Rejuvenation
- Systems Availability

これらの拡張機能を使用するには、インストール時にそれらを IBM Director Management Server 上にロードする必要があります。

# 命名規則

すべての IBM Director Agents は、Management Server および Consoles によって認 識される Director システム名をもっています。この Director System Name は、 NAS アプライアンスの事前インストール・プロセス中は、デフォルトでコンピュー ター名になります。1 Director システム名は、コンピューター名と同じである必要は ありません。Director システム名は、IBM Director Console 上で表示され、 Group Contents 列の下で NAS Appliance を示します。エージェントに関する Director System Name は、次の手順を使用してオプションで変更できます。

- 1. コマンド・プロンプト・ウィンドウを開き、次の IBM Director Agent コマンド を入力して、GUI インターフェースを開きます。 twgipccf.exe
- 2. 新規 Director System Name を入力し、「OK」をクリックします。

変更は直ちに行われます。

注: Group Contents から NAS アプライアンスを削除し、その新規名を再ディスカ バーさせる必要があります。

# Web ベースのアクセス

IBM Director Agent は、Web ベースのアクセスのために Apache Web Server を使 用します。すべてのトラフィックは、ログオンも含めて、認証ベースで暗号化され ます。Web サーバーは 2 つのポートを必要とします。1 ポート (411) は、非 SSL HTTP 要求を受け入れ、SSL 要求を処理する 2 番目のポート (423) に自動的に転 送します。

## 災害時回復

復元の目的で主な IBM Director Management Server ファイルの十分なバックアップ を取ることが重要です。IBM Director Management Server のバックアップを定期的 にとって、サーバーの災害時にそれをリカバリーできるようにすることをお勧めし ます。IBM Director に対して行うカスタム化を、イベント・アクション計画、スケ ジュール、しきい値、などを含めて保管する必要があります。このタスクを行うた めのいくつかのコマンドが IBM Director に提供されています。

#### twgsave

このコマンドは、設定値全体を Director.save.# という名前のディレクトリ ーに保管します。ここで、 # は、バックアップの数を示します (たとえ ば、サーバーの 3 番目のバックアップはディレクトリー Director.save.3 に 保管されます)。このコマンドを実行するには、 IBM Director Management Server のサービスを停止する必要があります。このコマンドは次のオプショ ンをサポートします。

twgsave  $-s$ 

<sup>1.</sup> そうできるとはいえ、デフォルトのコンピューター名は変更しないようお勧めします。システムを通じて誤認が伝達されないように するためです。また、IBM Director を使用してアプライアンスを管理しており、デフォルト名を変更する場合、そのデフォルト名は、 引き続き IBM Director に表示されます。

ここで、オプションのパラメーター -s は、ソフトウェア配布パッケージが 保管されないことを指定します。これは、バックアップ・ファイルのサイズ を削減するのに役立ちます。

#### twgrestore

このコマンドは、IBM Director Management Server から保管されたデータを 復元します。IBM Director Server を複製するためにこの復元機能を使用し ようとしないでください。このコマンドは次のオプションをサポートしま す。

twgrestore  $-t$  directory

ここで、オプションのパラメーター -t は、データが復元されることを指定 しますが、サーバー ID およびシステム名は復元されず、directory は、保 管されたデータがある場所です。このコマンドが発行されるとき、IBM Director Management Server が稼働中であってはなりません。

#### twgreset

このコマンドは、Director Server システムをインストール後の状況にリセッ トします。データベース内のすべてのテーブルをクリアするか、システム ID ファイルを削除したい場合は、これを使用することができます。復元の 後、保管されたディレクトリーからのデータだけが Director System にある ことを保証するには、このコマンドが役立ちます。このコマンドは次のオプ ションをサポートします。

twgreset -d -i

ここで、 -d はデータベース内のテーブルをクリアすることを意味し、 -i はシステム用の固有の識別ファイルを消去することを意味します。データを 保管または復元できるのは、Director サポート・プログラムおよびサービス を停止しているときだけです。IBM NAS アプライアンスを稼働するエージ ェントは、明示的にバックアップをとる必要はありません。NAS リカバリ ー CD がこの機能を提供するからです。リカバリー CD を適用すると、 IBM Director Agent は再インストールされます。

# ソフトウェア配布

Software Distribution タスクにより、事前定義ソフトウェア配布パッケージをインポ ートしたり、IBM Director Client システムに自動的に配布することができます。こ れらのパッケージは、 IBM によって IBM NAS プロダクト用に用意され、ソフト ウェア修正およびリリース更新のみを含んでいます。これには、IBM Director クラ イアント自体をアップグレードすることが含まれます。

基本送達は、固有 IBM NAS キーを使用して署名された単一ファイル・パッケージ です。 IBM Director Software Distribution ツールによって使用できる公式のパッケ ージを作成できるのは IBM のみです。

IBM Director を使用するソフトウェア配布は、単一の IBM Director クライアン ト、すべての IBM Director クライアント、またはそれらの間のいくつかの組み合わ せに配備できます。アドミニストレーターは、IBM Director クライアントが所定の パッケージを受け取ることに対してすべて制御します。デフォルト時には、ソフト

ウェア配布パッケージは、IBM クライアントへの送達の直後にそれらを自動的にイ ンストールします。パッケージの送達は、手動で行うか、後でより都合がよい時に スケジュールすることができます。

### リアルタイム診断

リアルタイム診断プログラムは、エージェントのテストを中断せずに行ないます。 これは、すべての IBM NAS アプライアンス上で自動的に提供されるアドインです が、これは IBM Director Management Server および Console にもインストールす る必要があります。インストールされていると、この機能は、名前 Diagnostics をも つ Tasks 列に表示されます。

リアルタイム診断プログラムを使用するには、次のように行います。

- 1. IBM Director Console から、「Tasks (タスク)」列で、「**Diagnostics (診断)**」 を選択します。次に、「Diagnostics (診断)」を診断したいシステムの上にドラ ッグ・アンド・ドロップします。
- 2. 「Component (コンポーネント)」フィールドで、テストするコンポーネントを選 択します。
- 3. 「Action (アクション)」フィールドで、コンポーネント用のアクションを選択し ます。
- 4. 「Start Action (アクションの開始)」をクリックします。
- 5. アクション結果は「Results (結果)」ウィンドウに表示されます。
- 6. 次にテキストを強調表示し、右マウス・ボタン・クリックし、結果をテキスト・ エディターにコピーおよび貼り付けます。

一部の結果は、特定のアクションをとることを必要とする場合があります。障害を 起こした装置の修復の詳細は、NAS アプライアンスに付属の資料を参照してくださ  $\mathcal{L}$ 

「Component (コンポーネント)」につき「All Components (すべてのコンポーネン ト)」を、「Action (アクション)」につき「All Non-Destructive Actions (非中断ア クション)」を選択しても、すべてのテストを実行できます。存在するハード・ディ スクの数とサイズに応じて、一連のテスト全体を完了するには、かなりの時間がか かることがあります。診断テストは中断なしに行なわれますが、テストがパフォー マンスに影響を及ぼすことがあります。

### Rack Manager およびインベントリーの機能強化

Rack Manager のタスクは、IBM NAS コンポーネントをすべて組み込むように更新 されました。新規のコンポーネント・カテゴリーである NAS には、IBM NAS ア プライアンス・エンジンのすべてが組み込まれています。すべての IBM NAS アプ ライアンスは、ドラッグ・アンド・ドロップのラック構造のために Rack Manager タスクによって自動的に発見されます。次のコンポーネント・カテゴリーは、新規 の IBM NAS アプライアンス・コンポーネントを組み込むために更新済みです。

Racks 新規のコンポーネントである NAS Rack モデル 36U を組み込んでいま す。

#### **Storage**

以下の新規コンポーネントを組み込んでいます。

- NAS Storage Expansion Unit  $\pm \vec{\mathcal{F}}$  W 0RU
- NAS Storage Expansion Unit モデル 1RU

#### **Fibre Channel**

以下の新規コンポーネントを組み込んでいます。

- NAS 8 ポート Fibre Channel Hub モデル 1RU
- NAS Raid Storage Controller モデル EXP
- NAS Raid Storage Controller  $\pm \vec{\mathcal{F}}$  / 0RU
- NAS Raid Storage Controller モデル 2RU
- NAS Raid Storage Controller モデル EXU
- NAS これらのコンポーネントを組み込む新規コンポーネント·カテゴリーです。
	- NAS 100 Engine  $\pm \vec{\mathcal{T}}$   $\psi$  R12
	- NAS 100 Engine  $\pm \vec{\mathcal{F}}$  / $\nu$  R18
	- NAS 200 Engine モデル 200
	- NAS 200 Engine  $\pm \vec{y}$  1/4 201
	- NAS 200 Engine モデル 225
	- NAS 200 Engine モデル 226
	- NAS 200i Engine  $\pm \vec{y}$  100
	- NAS 200i Engine モデル 110
	- NAS 300 Engine モデル 5RZ
	- NAS 300 Engine  $\pm \neq \nu$  6RZ
	- NAS 300G Engine モデル 5RY
	- NAS 300G Engine モデル 6RY

# 動的 NAS グループ

動的 NAS グループは、IBM NAS アプライアンス用に特別に作成された IBM Director Management Server 機能強化です。この機能強化は IBM Director Management Server およびすべての IBM Director Consoles にインストールする必要 があります。IBM Director Server および Consoles に動的 NAS グループを追加す るには、IBM Web サイトから InstallShield 拡張機能をダウンロードして、実行可 能ファイルを起動します。これにより、管理下にあるネットワーク内で IBM NAS アプライアンスを含むすべてのコンソール上で新規 Group が作成されます。

動的グループは、データベースへの照会に基づき自動的に移植され、保持されま す。これらの動的 NAS グループは、IBM Director Management Server が専用サー バー上にインストールされた後に追加する必要があります。IBM NAS アプライア ンスは、IBM Director Management Server 内の「Groups (グループ)」列に表示され ます。「Group Contents (グループ内容)」列は、ネットワーク上で発見された IBM NAS 装置をすべて含みます。

## **NAS Web UI**

NAS Web UI は、IBM NAS アプライアンスを含む管理されたネットワーク用に特 別に作成された IBM Director Management Server 機能強化です。NAS Web UI を IBM Director Management Server およびすべての IBM Director Consoles 上にイン ストールして、Launch UI Web という名前のサブタスクが付いた IBM NAS **Appliances** と呼ばれる新規タスクを作成します。この新規 Console タスクを NAS マシンに適用し、Web ブラウザーを自動的に立ち上げて、URL をターゲット NAS

マシン上の Web UI にポイントすることができます。URL で指定されるポート は、ポート 8099 であり、Windows 2000 for NAS を起動します。

# <span id="page-89-0"></span>**Electronic Service Agent (eSA)**

Electronic Service Agent は、オプションでカスタマーのシステムに常駐し、 IBM Director と連係して作動して、イベントをモニターし、周期的なカスタマー定義可 能 タイムテーブル上で IBM にデータを確実に伝送します。

このモニターは、システム・インベントリー、ハードウェア・エラー・ログ、およ びパフォーマンス情報を監視し、サーバーが保守契約のもとにあるか、保証期間中 にある場合、ハードウェア問題を IBM に自動的に報告します。IBM は、保証のも とにあるコンポーネントについて受信された PFA アラートに基づき、カスタマー に連絡するか、障害を起こす前に交換部品を発送します。この Service Agent を通 じて収集された情報は、IBM サービス・サポート担当者が返答するか、問題を診断 している間に、この担当者が使用できます。潜在的な問題を早期に知ることによ り、 IBM は事前の対策を講じたサービスを提供することができ、より高い可用性 およびパフォーマンスを維持するのを支援します。

eSA エージェントは、このサービスに参加させたいすべての IBM NAS アプライア ンスにインストールする必要があります。ソフトウェアは、下記の URL からダウ ンロードできます。

www.pc.ibm.com/qtechinfo/MIGR-4L4QVC.html

## 事前障害分析

事前障害分析 (PFA) は、予期されないダウン時間を避けるために訂正処置を講じる ことができるように保留中の障害を前もって通知します。PFA アラートは IBM Director に送信されます。ここには、多種多様な Event Action Plans (アドミニスト レーターに E メールを通じて自動的に通知したり、アラートに応答してタスクを実 行するなど)を確立できます。IBM 電子サービス・エージェントとともに使用され るとき、 PFA アラートは、IBM サポート技術員に送られ、技術員がカスタマーに アラートについて応答します。アラートは、他の管理パッケージにも転送できま す。

# 詳しくは

IBM Director について詳しくは、Documentation CD 上に収められているそのユーザ ーズ・マニュアルを参照してください。

# NAS バックアップ・アシスタント

NAS バックアップ・アシスタントは、バックアップ・バッチ・ファイルの作成とス ケジュール設定、およびログ・ファイルの保守を助けるプリロード・ユーティリテ ィーです。これは、NAS 300G オペレーティング・システムまたはユーザー・デー 夕のいずれのバックアップにも使用できます。

選択したフォルダーのバックアップをとりたい場合は、(ボリューム全体のバックア ップをとる) NAS バックアップ・アシスタントを使用せずに NT バックアップを使 用することができます。ただし、NT バックアップを使用する場合は、元のデータ

そのものではなく以前の持続イメージ内のファイルのコピーを選択してバックアッ プをとることをお勧めします。NT バックアップ操作の対象となる場合を選択する 場合、持続イメージ内の特定のフォルダーを選択しなければなりません。持続イメ ージのグループ全体を選択すると、それらのイメージの中のファイルはバックアッ プの対象として選択されません。持続イメージの詳細については、77 ページの 『Persistent Images (持続イメージ)』を参照してください。

NAS バックアップ・アシスタントが作成して起動させるのはスクリプトだけであ り、包括的なバックアップ・アプリケーションではないので、対話的エラー・メッ セージをサポートしません。ジョブの状況を確認するには、バックアップ・ログま たは Windows Event Viewer のいずれかを表示してください。

NAS バックアップ・アシスタントを起動するには、「IBM NAS Admin (IBM NAS 管理)」デスクトップ・アイコンをクリックして IBM NAS 管理コンソールを 開きます。「Backup and Restore (バックアップと復元)」を選択してツリーを展 開し、次に「IBM NAS Backup Assistant (IBM NAS バックアップ・アシスタン ト)」を選択します。このオプションを選択すると、ログオン・プロンプトが表示さ れます。バックアップ・オペレーター権限をもつユーザー (アドミニストレーター またはバックアップ・アドミニストレーター)としてログオンします。ログオン・ プロンプトが表示されない場合は、「IBM NAS Backup Assistant (IBM NAS バ ックアップ・アシスタント)」リンクを右マウス・ボタン・クリックして、「Refresh (最新表示)」を選択してください。 ログオンすると、メインパネルが表示されま す。

メインパネルにある 4 つのタブは、次のとおりです。

#### Backup Operations (バックアップ操作)

バックアップ・バッチ・ジョブを作成し、スケジュール設定するメインウィ ンドウです。

「Backup Operations (バックアップ操作)」ウィンドウで選択できる 2 つの バックアップ方式は、標準の NT バックアップ方式と Persistent Storage Manager (PSM) 持続イメージ方式です。標準の NT バックアップ操作だ と、使用中でないドライブ上のファイルのみのバックアップがとられます。 この方式によって完全なバックアップ・イメージを確実に得るためには、そ のドライブ上のファイルにアクセスしているユーザーがいないことを確認す る必要があります。

使用中のファイルも含まれる完全なオンライン・バックアップを行うには、 PSM 持続イメージ・バックアップ方式を選択します。この方式は、(システ ム上に未使用のドライブ・モジュールとしてマップされた)持続イメージを 作成し、この持続イメージのコピーのバックアップをとって、元の持続イメ ージ(ドライブ名)を削除します。持続イメージの詳細については、77ペー ジの『Persistent Images (持続イメージ)』を参照してください。

### Scheduled Jobs (スケジュールされているジョブ)

スケジュール設定したバックアップ・バッチ・ジョブのリストが表示されま す。

#### Backup Logs (バックアップ・ログ)

実行された各バックアップのログ・ファイルのリストが表示されます。

### <span id="page-91-0"></span>Displayed Logs (ログ表示)

「Backup Logs (バックアップ・ログ)」タブから選択できるログ・ファイ ルに含まれているテキストが表示されます。

各タブのすべてのオプションの詳細は、オンライン・ヘルプで説明されています。 オンライン・ヘルプにアクセスするには、次のようにします。

- 1. 「IBM NAS Admin (IBM NAS 管理)」アイコンをクリックする。
- 2. Backup および Restore ディレクトリーを展開する。
- 3. 「IBM NAS Backup Assistant Help」を選択する。
- 4. ログインします。

## 「NT Backup (NT バックアップ)」パネルを使用しての復元

注: NAS バックアップ・アシスタントで持続イメージを使用して作成したバックア ップを復元する場合 : 元のドライブ名ではなく、持続イメージの仮想ドライブ 名の NT バックアップ・ファイル (\*.BKF) が作成されました。たとえば、バッ クアップ対象にドライブ C を選択した場合は、システム内の次に使用可能なド ライブに持続イメージが作成されました。そして、ドライブ C の代わりにその ドライブのバックアップがとられました。元のドライブ名を覚えていない場合 は、NAS バックアップ・アシスタントでバックアップ・ログ・ファイルを表示 して確認することができます。ログ・ファイルの最初のセクションには元のド ライブ名が、最後のセクションには持続イメージのドライブ名が、それぞれ示 されています。ドライブ名を確認したら、以下の手順を実行します。

バックアップの復元は、以下の手順で行ってください。

- 1. IBM NAS 管理コンソールの「Backup and Restore (バックアップと復元)」セク ションにある「Restore using NT Backup (NT バックアップを使用して復元 する)」リンクをクリックします。
- 2. 「Restore Wizard (復元ウィザード)」をクリックし、「Next (次へ)」をクリ ックします。何を復元するか尋ねられます。
- 3. 復元元のメディアを選択します。
- 4. 磁気テープから復元する場合は、バックアップ・メディア・プール名を展開 し、メディア (これは通常、media created on {date - time} と表示されていま す)をダブルクリックします。このアクションにより、磁気テープから設定リ ストが読み取られます。

ファイルを復元する場合は、「Tools (ツール)」→「Catalog a backup file (バックアップ・ファイルのカタログを作成する)」を選択し、「Browse (ブラ ウズ)」をクリックして、このバックアップのために作成されたバックアップ・ ファイル (.BKF) を検索します。

- 注: BKF ファイル名が分からない場合は、NAS バックアップ・アシスタント でバックアップ・ログをご覧ください。
- 5. 「OK」をクリックします。これで、ファイルの下に、Media created on {date time) がリストされます。
- <span id="page-92-0"></span>6. このメディアの左側の正符号(+)をクリックして、設定リストを確認します。 カタログを作成したいファイルへのパスを入力するように促される場合があり ます。この場合は、たった今インポートしたファイルを選択します。すると、 設定リストが作成されます。
- 7. 復元するファイルおよびディレクトリーを選択します。
- 8. Restore files to: (ファイルの復元先:) プルダウンから「Alternate Location (代替場所)」を選択します。
- 9. 代替場所ウィンドウで、選択した元のバックアップ・ドライブ名のルート・デ ィレクトリーを選択します (76 ページの注を参照してください)。
- 10. 復元オプションを変更するには、ウィンドウ上部のメニュー・バーで「Tools (ツール)」を選択し、次に「Options (オプション)」を選択します。これらの オプションの使用法については、NT バックアップのオンライン・ヘルプの項 目「Restore files from a file or a tape (ファイルまたは磁気テープからフ ァイルを復元する)」を参照してください。
- 11. 復元するファイルまたはディレクトリー、代替場所、およびオプションを選択 した後、「Start Restore (復元の開始)」ボタンをクリックします。
- 12. プロンプトで、復元を開始したいことを確認します。拡張オプション(詳しく は、NT バックアップのオンライン・ヘルプを参照)を選択する場合は、 「Advanced (拡張)」ボタンをクリックします。「OK」をクリックすると、復 元が開始されます。

# Persistent Images (持続イメージ)

持続イメージは、特定の時間に作成する 1 つ以上のファイル・システム・ボリュー ムのコピーです。持続イメージ機能を使用して、ファイルまたはボリュームを、持 続イメージが作成された時間の状態に復元することができます。持続イメージは、 ボリュームの複数のコピーの保持に必要なストレージを最小限に抑える手法で保持 されます。これは、コピー・オン・ライト技法を使用して行われます。この技法で は、それぞれのボリュームごとに、事前割り当てされたストレージの領域 (PSM キ ャッシュ・ファイル)を使用します。この領域には、ボリュームの持続イメージの 作成時刻以降に書き込まれたデータ・ブロックのみが保持されます。

Persistent Storage Manager (PSM) によって、NAS 300G ドライブのイメージを作成 し、保存することができます。即時に持続イメージを作成するか、もしくは、一回 限りのイベントまたは定期的に繰り返されるイベントとして持続イメージをスケジ ュール設定することができます。

次のいずれかの方法で、Windows 2000 for Network Attached Storage ユーザー・イ ンターフェース内の「Disks/Persistent Storage Manager (ディスク /Persistent Storage Manager)」タスク・グループの PSM タスクにアクセスできます。

- IBM NAS Admin コンソールをアプライアンス・デスクトップ上で開き、 「Persistent Storage Manager」を選択する。これにより、Windows 2000 for Network Attached Storage ユーザー・インターフェースが自動的に起動し、PSM タスクが入っている「Disks/Persistent Storage Manager (ディスク/Persistent Storage Manager)」ページが表示される。
- Windows 2000 for Network Attached Storage ユーザー・インターフェースを直接 開始する。

持続イメージを作成すると、その持続イメージは元のドライブにディレクトリーと して表示されます。元のドライブからのアクセス権限および許可は、持続イメージ によって継承されます。持続イメージは、標準ドライブと同様に扱われます。ただ し、標準ドライブと違う点は、持続イメージが、それが作成された時点の元のドラ イブの内容が記録されたものだということです。持続イメージは、シャットダウン およびリブート後も保存されます。

「Disks/Persistent Storage Manager (ディスク/Persistent Storage Manager)」 グループ には、次の 6 つの PSM タスクがあります。:

- Global Settings (グローバル設定)
- Volume Settings (ボリューム設定)
- Persistent Images (持続イメージ)
- Schedules (スケジュール)
- Restore Persistent Images (持続イメージの復元)
- Disaster Recovery (災害時回復)

上記のそれぞれのタスクについては、以降のセクションで説明します。各コントロ ール・パネルおよびトピックの詳細記述と説明は、オンライン・ヘルプで扱われて います。

# Global Settings (グローバル設定)

このパネルでは、表4 で示されている持続イメージ・システム属性を構成できま す。

| 属性                                                        | デフォルト値 |
|-----------------------------------------------------------|--------|
| Maximum number of persistent images (持続イメージの最大<br>数)      | 250    |
| Inactive period (非アクティブ期間)                                | 5 秒    |
| Inactive period wait timeout (非アクティブ期間待機タイムア  15 分<br>ウト) |        |

表4. 永続イメージのグローバル設定

# Volume Settings (ボリューム設定)

このパネルには、各ボリュームの統計情報 (合計ボリューム容量、フリー・スペー ス、キャッシュ・サイズ、使用量など)が表示されます。また、任意のボリューム を選択して、表5 に示されるように、そのボリュームにボリューム固有 PSM 属性 を構成できます。

表 5. 永続イメージのボリューム設定

| 属性                                                                              | デフォルト値           |
|---------------------------------------------------------------------------------|------------------|
| Cache-full warning threshold (キャッシュ満杯警告しきい値) 80%                                |                  |
| Cache-full persistent image deletion threshold (キャッシュ満   90%<br> 杯持続イメージ削除しきい値) |                  |
| Cache size (キャッシュ・サイズ)                                                          | (合計ボリューム容量の) 15% |

注: ボリューム上に持続イメージが保存されている間は、そのボリュームのキャッ シュ・サイズを変更できません (「Cache size (キャッシュ・サイズ)」コンボ・ ボックスが使用不可になります)。ボリュームのキャッシュ・サイズを変更する 場合は、事前にそのボリューム上のすべての持続イメージを削除する必要があ ります。

# <span id="page-94-0"></span>Persistent Images (持続イメージ)

このパネルには、すべてのボリューム上に存在する持続イメージがすべてリストさ れます。このパネルでは、次の作業を行うことができます。

• (「Schedules (スケジュール)」パネルでスケジュール設定することなく) 新規の持 続イメージを即時に作成する。持続イメージを作成する際、以下のような持続イ メージのプロパティーを指定できます。

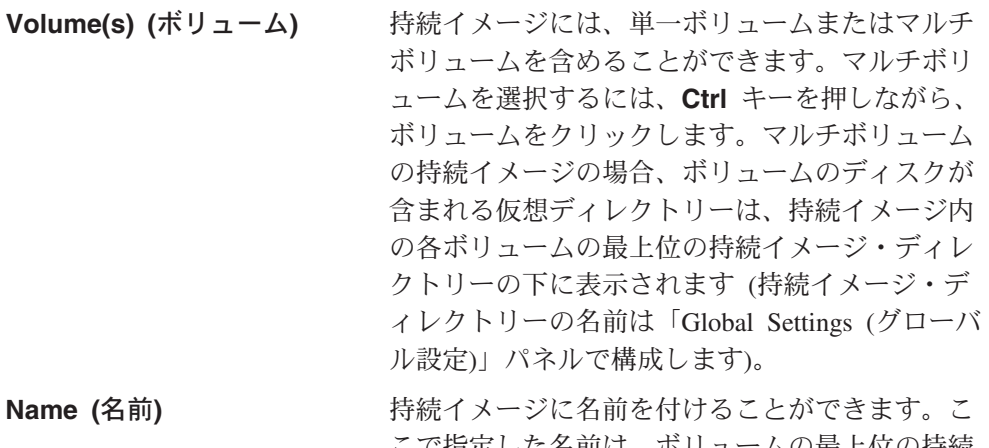

こで指定した名前は、ホリュームの最上位の持続 イメージ・ディレクトリーの下に表示される、持 続イメージが保存されている仮想ディレクトリー の名前になります。

#### Read-only or read-write (読み取り専用または読み取り / 書き込み)

持続イメージは、デフォルトで読み取り専用なの で、それを変更することはできません。ただし、 変更を許可する持続イメージについては、それを 読み取り / 書き込み可能に設定することができま す。持続イメージに書き込みが行われる時、その 変更も永続的になります (システムのリブート後 も有効のままです)。「Persistent Images (持続イ メージ)」パネルで、読み取り / 書き込み持続イ メージに対して「Undo Writes (書き込みを取り 消す)」を選択して、持続イメージを読み取り/書 き込みから読み取り専用に変更すると、その持続 イメージは作成された時点の状態にリセットされ ます。

Retention value (保存値) 持続イメージには、相対保存値または重みを与え ることができます。ボリュームのキャッシュ・フ ァイルの容量がある特定のしきい値に達したた め、PSM がボリュームの幾つかの持続イメージ

を削除する必要がある場合、これは重要です。こ れについては、このセクションの後半で説明しま す。ボリュームのキャッシュ・ファイルが完全に 満杯になると、そのボリュームのすべての持続イ メージは、保存値に関係なく削除されます。デフ ォルトでは、新規の持続イメージには「Normal (通常)」という保存値が割り当てられます(これ より高い値や低い値も選択できます)。

- 既存の持続イメージを削除する。
- 既存の持続イメージのプロパティー(読み取り専用または読み取り / 書き込み、 保存値を含む)を変更する。

## Schedules (スケジュール)

特定の時間に持続イメージを作成するようにスケジュール設定するには、このパネ ルを使用します (これは、前述の NAS バックアップ・アシスタントを通してスケ ジュール設定されたバックアップ機能からは独立しています)。各 PSM スケジュー ル項目は、特定の時間に特定の間隔で作成する持続イメージのセットを定義しま す。各イメージには、項目で定義されたプロパティーのセットがあります。これに よって、スケジュール設定された持続イメージをボリューム単位でカスタマイズす ることができます。たとえば、ある 1 つのボリュームの持続イメージ作成が 1 時 間に 1回行われ、別のボリュームの持続イメージ作成が 1日に 1回だけ行われる ように設定できます。

定義するプロパティーのセットは、前述の「Persistent Images (持続イメージ)」パネ ルの項で割り当てられたのと同じプロパティーです。これらのプロパティーを定義 する場合、このスケジュール項目に従って作成されるすべての持続イメージにはこ れらのプロパティーが与えられます。スケジュール設定された持続イメージが作成 されると、その持続イメージのある特定のプロパティーを、スケジュールに従って 作成される他の持続イメージとは別に「Persistent Images (持続イメージ)」パネルを 使用して変更できます。

スケジュール項目を作成した後、それは、スケジュール設定された持続イメージの リストに表示されます。この後、既存の項目のプロパティー(開始時刻、繰り返し 率、ボリュームなど)を変更できます。スケジュールについては、構成するパター ンに基づき持続イメージに名前を付けることができます。次のフォーマット指定子 により、名前の変数部分をカスタマイズすることができます。

- 3 文字の月名  $%M$
- %D 日にち
- 年  $%Y$
- $%h$ 12 時形式の時間
- $%s$ 私
- %i インスタンス
- %a AM/PM
- 24 時形式の時間 %H
- $%W$ 曜日  $(M, T, W ...)$
- 3 文字の曜日 (Mon, Tue, Wed ...)  $%w$
- % 記号  $\%%$

一例として、名前パターン ‰w ‰M %D %Y ‰h ‰m ‰a は、永続イメージ名 Mon\_Apr\_1\_2002\_10\_47\_AM を生成します。

### <span id="page-96-0"></span>Restore Persistent Images (持続イメージの復元)

このパネルでは、既存の持続イメージを選択し、イメージに含まれるボリューム を、選択した持続イメージの作成時点の状態に即時に復元することができます。幾 つかのファイルだけではなく、ボリューム全体をリカバリーする必要がある場合、 これは便利です。このボリューム復元機能は、データ・ボリュームには有効です が、システム・ボリュームには使用できません。

### Disaster Recovery (災害時回復)

PSM は、システム・ドライブのための災害時回復ソリューションを提供していま す。このソリューションは、PSM のボリューム復元機能を拡張して、ファイル・シ ステムが破壊された時点にシステム・ドライブが破壊された場合、またはオペレー ティング・システムがブート不能になった場合に災害時回復を行います。災害時回 復はリカバリー CD-ROM とバックアップおよび復元機能によってもサポートされ ますが、この災害時回復は 2 ステップ・プロセスです。これに対して、PSM がサ ポートする方式では、全リカバリー手順および追加のシステム・ドライブ・バック アップの復元を行うことなく、単一イメージからシステム・ドライブを復元するこ とができます。

「Disaster Recovery (災害時回復)」パネルを使用して、システム・ドライブのバック アップ・イメージのスケジュール設定と作成、および (保守区画またはネットワー ク・ドライブに保管されている) バックアップ・イメージからのシステム・ドライ ブの復元を可能にするブート可能ディスケットを作成できます。このセクションの 残りの部分には、 NAS 300G のバックアップおよびリカバリー操作の実行方法に関 する追加情報が記載されています。

注: ネットワークを介しての PSM バックアップ・イメージの復元は、ギガビッ ト・イーサネット・アダプターの場合はサポートされません。ギガビット・イ ーサネット・アダプターしかインストールされていない場合は、各ノードの PSM バックアップを保守区画 (D: ドライブ) に行うことをお勧めします。そう することで、システム・ボリュームが破壊された場合またはブート不能な場合 (あるいはその両方) でもリカバリーが可能になります。ハード・ディスクが完 全に破壊されたら、137 ページの『第 10 章 リカバリー CD および補足 CD の使用』で説明しているようにリカバリー CD を使用してノードを元の(工場 出荷時)構成に復元する必要があります。

### システム・ドライブのバックアップ

「Disaster Recovery (災害時回復)」パネルは、スケジュール設定および即時両方のバ ックアップ操作の状況情報をリストします。また、バックアップ操作の開始および 停止、バックアップの構成、およびリカバリー・ディスケットの作成のためのボタ ンがあります。

「Modify Settings (設定値の変更)」ボタンをクリックすると、「Disaster Recovery Settings (災害時回復設定)」ページが開きます。必要に応じて、バックアップの設定

値を変更してください。「Backup name (バックアップ名)」フィールドには、スペ ースを含めないでください。設定を変更したら、「OK」ボタンをクリックして変更 を保管します。

バックアップを開始する場合は、「Disaster Recovery (災害時回復)」ページの 「**Start Backup (バックアップの開始)**」ボタンをクリックします。バックアップ・ プロセスでは、最初にシステム・ドライブ (C:) の System Backup (システム・バッ クアップ) という名前の持続イメージが作成されます。次に、その持続イメージか らバックアップ・イメージが作成されます。バックアップ操作が完了すると、その 持続イメージが削除されます。

## PSM リカバリー・ディスケットの作成

ブート可能リカバリー・ディスケットを作成します。これを使用してノードをブー トする場合、このリカバリー・ディスケットは「Disaster Recovery Settings (災害時 回復設定)」ページで構成したバックアップ場所の設定を使用してバックアップ・イ メージを探し出し、ノードのシステム・ドライブにそれを復元します。

- 1. 空のフォーマット済みディスケットをノードのディスケット・ドライブに挿入し ます。
- 2. 「Disaster Recovery (災害時回復)」ページの「Create Disk (ディスクの作成)」 をクリックします。
- 3. 「Create Recovery Disk (リカバリー・ディスクの作成)」ページで「OKI をクリ ックします。操作が完了すると、ディスケット・ドライブの LED が消えます。 ディスケットの作成は、2 分以内で完了します。
- 4. ユーティリティーはディスクを DOS ブート可能にします。ノードのデスクトッ プ(ノードのディスケット・ドライブにディスケットが挿入されたままの状態) またはディスケット・ドライブにディスケットが挿入された別のシステムのどち らかのコマンド・プロンプトで、a:¥fixboot.exe と入力し、プロンプトに応答し てください。
	- 注: ディスケット上で fixboot.exe を実行すると、そのディスケットは、再度そ れをフォーマットしない限り、ディスケットはブート可能のままです。後で そのディスケットに入っているファイルを消去しても fixboot.exe を再度実 行する必要はありません。
- 5. 該当するディスケット・ドライブからディスケットを取り出します。ディスケッ トにはラベルを貼って、安全な場所に保管してください。

新規のコピーごとに上記の手順でディスケットの追加コピーを作成できます。

注: 「Disaster Recovery Settings (災害時回復設定)」ページを利用してバックアップ 場所またはログオン設定を変更した場合は、そのノードの新規設定を反映させ るために、そのノードの PSM リカバリー・ディスケットを再作成する必要が あります。

## 静的 IP アドレッシング

ネットワークに DHCP サーバーが存在せず、ネットワークを介してのみアクセスで きるバックアップ・イメージ (たとえば、リカバリー対象のノードの保守区画 [D: drivel にバックアップ・イメージが保管されていない場合) にアクセスしなければな

らない場合は、リカバリー・ディスケットを構成する必要があります。リカバリ ー・ディスケットは、ネットワークにアクセスする際に静的 IP アドレスとサブネ ット・マスクを使用します。

PSM リカバリー・ディスケットに入っているファイル a:¥net sets.bat を編集しま す。IPAddress および SubnetMask 環境変数を次のように設定します。

- 1. rem で始まる 2 つの行 (コメント行) を、両方の行の先頭から rem を除去する ことによりコメント解除します。
- 2. それぞれの行の、等号(=)の後には、スペースで区切られた 4つの数値のセッ トで表される IP アドレス (ドット [.] が付かない IP アドレス) を指定しま す。SubnetMask 値を、ネットワークが使用するサブネット・マスクに一致する ように変更します。IPAddress 値を、リカバリー操作時にノードに割り当てる IP アドレスに一致するように変更します。どちらの値も、数値 (オクテット)の間 にドットを挿入しないでください。

次の例は、これらの行が IP アドレス 192.168.1.200 およびサブネット・マスク 255.255.255.0 を使用してノードを探す方法を示しています。

set SubnetMask=255 255 255 0 set IPAddress=192 168 1 200

後で静的 IP アドレッシングの代わりに DHCP を使用して IP アドレスを取得する ようにリカバリー・ディスケットを再構成する必要が生じた場合は、次のように (前出の例に基づいています)、SubnetMask および IPAddress 行の行頭に rem を再 度挿入して、静的 IP アドレッシングを使用不可にする必要があります。

REM set SubnetMask=255 255 255 0 REM set IPAddress=192 168 1 200

### 複数の 10/100 イーサネット・アダプターの指定

NAS 300G に (それぞれのノードごとに) 複数の 10/100 イーサネット・アダプター がある場合、ネットワーク を介した災害時回復用に 10/100 イーサネット・アダプ ターをターゲットとするように PSM リカバリー・ディスケットを構成する必要が あります。PSM リカバリー・ディスケットに入っているファイル a:¥net sets.bat を 編集します。

set SLOT=slotvalue

slotvalue には、ターゲットとする 10/100 イーサネット・アダプターがインストー ルされている(ノード後部の) PCI スロットに応じて、次のいずれかの値を設定しま す。

統合イーサネット・アダプターの場合 0x0027 0x0001 PCI スロット 1 の場合 0x0022 PCI スロット 2 の場合 0x0023 PCI スロット 3 の場合 0x0044 PCI スロット 4 の場合 0x0045 PCI スロット 5 の場合

# PSM リカバリー・ディスケットを使用してのシステム・ドライブの 復元

前述のように「PSM Disaster Recovery (PSM 災害時回復)」パネルを介して作成され たバックアップ・イメージからシステム・ドライブを復元するには、「Disaster Recovery (災害時回復)」 パネルを介して作成された PSM リカバリー・ディスケッ トを使用する必要があります。PSM リカバリー・ディスケットを作成していない場 合は、137 ページの『第 10 章 リカバリー CD および補足 CD の使用』で説明し ているようにリカバリー CD を使用してシステム・ドライブを元の (工場出荷時) 構成に復元しなければなりません。

システム・ドライブの復元手順は、次のとおりです。

- 1. PSM リカバリー・ディスケットの書き込み保護タブを書き込み禁止位置にセッ トします。これは、(PSM リカバリー・ディスケットをディスケット・ドライブ に入れたままノードをブートすることにより)リカバリー・プロセスが誤って開 始されることを防ぎます。
- 2. PSM リカバリー・ディスケットをノードのディスケット・ドライブに挿入し、 ノードを再始動します。
- 3. リカバリー・プロセスが開始されます。PSM リカバリー・ディスケット・ソフ トウェアは、ディスケットの作成時に指定された場所に基づいて最初のバックア ップ・イメージを探し出します。 バックアップ・イメージを見付けると、それ はイメージからのシステム・ドライブの復元を開始します。復元操作中、ハー ド・ディスクの LED (ノードのハード・ディスクの右前面にある) には緑色が点 滅するか、緑がほとんど点滅せずに表示されます。これは、システム・ボリュー ムに書き込みが行われていることを示します。
	- 注: ハード・ディスクの LED が、ノードの再始動から 10 分以上オンにならな い場合は、リカバリー・プロシージャーに問題あり、バックアップ・イメー ジからシステム・ボリュームを復元できません。この場合は、137 ページの 『第 10 章 リカバリー CD および補足 CD の使用』で説明しているように システム・ドライブを復元する必要があります。
- 4. 復元操作が完了すると、ハード・ディスクの LED が消え、短い曲が定期的に (15 秒おきに)流れます。ディスケットを取り出し、書き込み保護タブを書き込 み可能位置にセットし直して、ディスケットを再度挿入してください。ログ・フ ァイル RESULTS.HTM がディスケットに書き込まれます。このログ・ファイル は任意の Web ブラウザーで表示して復元操作の結果を確認できます。
- 5. ログ・ファイルが書き込まれると、別の曲が連続的に流れます。ディスケットを 取り出して、ノードを再始動します。復元が成功すると、ノードは、リカバリー 操作用にバックアップ・イメージを作成した時点の状態で始動します。
	- 注: (System Backup (システム・バックアップ) という名前の) システム・ドライ ブでバックアップ・プロセスによって作成された持続イメージは、復元プロ セスによってバックアップ・イメージ内に保存されているように復元されま す。その持続イメージはもう必要ではなくなるので、この時点で削除するこ とをお勧めします。「Persistent Images (持続イメージ)」パネルで、ドライ ブ C: 上の System Backup (システム・バックアップ) という名前の持続 イメージを選択し、「Delete (削除)」をクリックします。表示された 「Delete Persistent Image (持続イメージの削除)」パネルで「OK」をクリッ クします。

復元が失敗した場合、 137 ページの『第 10 章 リカバリー CD および補足 CD の 使用』で説明しているようにリカバリー CD を使用する必要があります。

### 保守区画の再作成

新しいハード・ディスクを使用する場合または保守 (D:) 区画が使用不能になった場 合、保守区画を再作成する必要があります。

- 1. ノードでディスク管理を開始します。これは、次のいずれかの方法で行ってくだ さい。
	- ノードに対する Terminal Services セッションを開始し、「IBM NAS Admin (IBM NAS 管理)」アイコンをクリックします。表示された IBM NAS 管理コ ンソールで「Computer Management (コンピューター管理)」、「Disk Management (ディスク管理)」の順で選択します。
	- ノードに対する Windows 2000 for NAS ユーザー・インターフェース・セッ ションを開始します。「Disks and Volumes (ディスクとボリューム)」、 「Disks (ディスク)」の順に選択し、プロンプトが出されたらアドミニストレ ーターのユーザー名とパスワードを入力します。
- 2. 「Disk Management (ディスク管理)」ウィンドウで、「Disk 0 (ディスク 0)」の 割り振られていない領域で右マウス・ボタン・クリックし、「Create Partition (区画の作成)」をクリックします。
- 3. 「Create Partition (区画の作成)」ウィンドウで、「Next (次へ)」をクリックし、 「Primary Partition (1 次区画)」を選択します。
- 4. 「Next (次へ)」をクリックし、ドライブ名「D:」を選択します。
- 5. 「Next (次へ)」をクリックし、「FAT32」をファイルシステムとして選択し、 ドライブ・ラベルを Maintenance (保守) に変更します。
- 6. 「Finish (終了)」をクリックしてウィザードを閉じます。

次に、区画をフォーマットします。フォーマットが完了すると、区画の状況は 「Healthy」と表示され、その他のプロパティーは、次のように表示されるはずで す。

- Name (名前): Maintenance (保守)
- Drive letter (ドライブ名): D:
- ・ File system (ファイル・システム): FAT32

### 持続イメージ・ファイルにユーザー・アクセスを認可する

持続イメージの中のファイルへのエンド・ユーザー・アクセスを許可できます。た とえば、誤ってファイルを破壊し、そのファイルの壊れていないコピーを必要とす るユーザーにとって、これは有効です。

エンド・ユーザーが持続イメージのファイルにアクセスできるようにするには、次 のようにします。

- 1. 「Terminal Services」に入ります。
- 2. 「My Computer (マイ コンピュータ)」アイコンをクリックします。
- 3. 持続イメージ・アクセスを可能にするボリュームを選択します。
- 4. 持続イメージ・ディレクトリーを開いて、選択された持続イメージ・マウント・ ポイントを右マウス・ボタン・クリックし、「Sharing (共用)」を選択して、該

当する共用を指定します。そのボリューム上のすべての持続イメージへの同じア クセスを可能にしたい場合は、(ボリュームの最上位から)持続イメージ・ディレ クトリーを右マウス・ボタン・クリックし、「Sharing (共用)」を選択して、該 当する共用を指定します。

注: 共用の設定は、持続イメージ内に保持されます。よって、すべてのエンド・ユ ーザーへのアクセスの認可は、持続イメージ内の、実際のドライブ上で元来ア クセスすることが許可されたファイルおよびディレクトリーへのアクセスのみ を許可するものです。

## PSM に関する注意事項

• 一度に最大で 250 個の持続イメージを作成して保持することができます。これら の持続イメージはローカル・ドライブまたは論理的のローカルな外部ストレージ 上のドライブで作成できます。

様々なパネル (「New Persistent Image Schedule (新規持続イメージのスケジュー ル)」パネルなど)で、「Keep the last: (保持する最新の持続イメージ数:)」フィ ールドは持続イメージの数を示します。 これらのフィールドに入力する持続イメ ージの合計数は、「Global Settings (グローバル設定)」パネルで設定した持続イメ ージ最大数を指定変更しません。 たとえば、持続イメージの最大数が 10 で、他 のフィールドに入力した数の合計が 10 を超えた場合、10 個の持続イメージのみ が作成されます。

- 保守ドライブ (D:) の持続イメージは作成できません。よって、「New Persistent Image Schedule (新規持続イメージのスケジュール)」パネルまたは「Create Persistent Image (持続イメージの作成)」パネルのいずれにも、保守ドライブの持 続イメージの作成は選択項目として表示されません。クラスター化 Quorum ディ スクの持続イメージは作成しないでください。破壊された Quorum ドライブから リカバリーする方法については、64 ページの『破壊された Quorum ドライバー からのリカバリー』を参照してください。
- PSM は、各ドライブのキャッシュ・ファイルをそのドライブに保管します。特定 のドライブで最初の持続イメージを作成する時、そのドライブの PSM キャッシ ュ・ファイルを作成 (事前割り振り) しなければならないので、非常に時間がかか ります。

作成に要する時間は、キャッシュ・ファイルの構成済みサイズによります(デフ ォルトでは、合計ドライブ・サイズの 15 %)。作成には、1 GB 当たり、おおよ そ 3 ~ 4 分かかります。たとえば、10 GB のキャッシュ・ファイルの場合は作 成に 30 ~ 40 分かかります。キャッシュ・ファイルを作成する場合は、ドライ ブの持続イメージをスケジュール設定する前にそのドライブの持続イメージを作 成してください。この後、その持続イメージを保持しておく必要がなければ、作 成した持続イメージを削除することもできます。

ボリューム上で最初の持続イメージを作成した後、将来にそのボリュームで持続 イメージを作成する時は、より短時間で完了します。

• 1 ドライブ当たりのキャッシュ・ファイルのデフォルトのサイズは、合計ドライ ブ容量の 15% です。 ほとんどの場合は、これで十分です。ただし、ドライブへのファイル書き込みア クティビティーの量によっては、ドライブに並行して保持したい持続イメージ数

の保守に、これでは不十分な可能性もあります。PSM は、キャッシュ・ファイル

のオーバーフローを防ぐアクションを自動的に実行します。これは、もしオーバ ーフローが生じると、PSM はドライブ上のすべての持続イメージを自動的に削除 させられます (PSM がドライブへの変更を追跡できなくなると、有効な持続イメ ージを保持できなくなります)。

キャッシュ・ファイルの使用量が満杯状熊に近づくと、PSM は以下のアクション を実行します。

- キャッシュ・ファイルの使用量が警告しきい値 (ドライブの「PSM Volumes (PSM ボリューム)」パネルで構成された値。デフォルト値は 80%) を超える と、PSM は、システム・イベント・ログ (IBM NAS 管理コンソール内の Windows 2000 Event Viewer で見ることができます) と Microsoft Windows 2000 for Network Attached Storage ユーザー・インターフェース内のアラー ト・ログに対して警告メッセージを生成します。メッセージのソース名は、 psman5 です。また、キャッシュ・ファイルの使用量が警告しきい値を超えて いる間、PSM は新規の持続イメージの作成を禁止し、エラー・メッセージを (システム・ログとアラート・ログに) ログ記録します。システム・イベント・ ログに (psman5 から) ログ記録されるエラー・メッセージのテキストは、「A persistent image could not be created due to error  $0xe000102b$  ( $\Box \overline{\triangleright}$ 0xe000102b のため、持続イメージを作成できませんでした。)」です。
- キャッシュ・ファイルの使用量が自動削除しきい値(これも、ドライブの 「PSM Volumes (PSM ボリューム)」パネルで構成された値。デフォルト値は 90%) を超えると、PSM は、キャッシュ・ファイルの使用量を減らすために自 動的にボリューム上の持続イメージを選択して、削除します。これは、最低の 保存値をもつ持続イメージ (79 ページの『Persistent Images (持続イメージ)』 で説明しています) を選択します。複数の持続イメージが同じ (最低) 保存値 をもっている場合は、最も古いイメージが削除対象として選択されます。こ の削除により、キャッシュ・ファイルの使用量を自動削除しきい値以内に抑え られない場合は、キャッシュ・ファイルの使用量が自動削除しきい値以内に収 まるまで、それは持続イメージの選択および作成を続けます。削除のたびに、 PSM はシステム・イベント・ログと Windows 2000 for Network Attached Storage のアラート・ログに対して、持続イメージが削除されたことを知らせ るエラー・メッセージを生成します。

キャッシュ・ファイルの使用量が常時、既存の持続イメージが強制的に削除さ れ、新規の持続イメージの作成が禁止されるほど多くならないように、システ ム・イベント・ログまたは Windows 2000 for Network Attached Storage のアラー ト・ログを定期的に検査してください。キャッシュ・ファイルの使用量が高い場 合は、「PSM Volumes (PSM ボリューム)」ページを使用してキャッシュ・ファ イルのサイズを大きくできます。ただし、動的キャッシュ・ファイルのサイズ変 更はこのリリースではサポートされていないので、現在そのボリュームにあるす べての持続イメージを最初に削除する必要があります。

• 共用ボリュームを NAS 300G 内のある 1 つのエンジンから別のエンジンにフェ イルオーバーさせる場合、そのボリュームの持続イメージはボリュームと共に移 動します。特定のエンジンの「Persistent Images (持続イメージ)」パネルには、エ ンジンがその時点に所有するボリューム上に存在する持続イメージのみが表示さ れます。ある特定のエンジン上のボリュームの持続イメージがスケジュール設定

されている場合、スケジュール設定された持続イメージは、スケジュール設定さ れた持続イメージの作成が行われる時点に、エンジンがそのボリュームを所有し ている場合にのみ作成されます。

スケジュール設定された持続イメージの作成が、どのエンジンがそのボリューム を所有しているかに関係なく実行されるようにするには、次のことを行う必要が あります。

- 1. 「Schedules (スケジュール)」パネルを使用して、現在そのボリュームを所有 するエンジンにおけるスケジュールを作成する。
- 2. クラスター・アドミニストレーターを使用して、そのボリュームが含まれてい るディスク・グループを別のエンジンに移動させる。現在そのボリュームを所 有するエンジンでのみ、そのボリュームのスケジュールを作成または編集でき ます。エンジンがそのボリュームを所有していないと、(「Schedules (スケジ ュール) の下の」)「New Persistent Image Schedule (新規持続イメージのスケ ジュール)」パネルで新規のスケジュールを作成する時に、そのボリュームを 選択できません。
- 3. 別のエンジンで「Schedules (スケジュール)」パネルを利用して、元のエンジ ンで作成したのと同じスケジュールを作成する。この際、パラメーター(開始 時間、頻度、保持する数、など)もすべて同じ値を設定します。
- 4. クラスター・アドミニストレーターを使用して、そのボリュームが含まれてい るディスク・グループを元のエンジンに移動させる。
- システム・ボリューム (C: ドライブ) のボリューム復元は、サポートされていま せん。システム・ボリュームが含まれている持続イメージの復元を試みても、復 元操作は実行されません。
- データ・ボリュームのボリューム復元の場合は、ノードをリブートしなければな らない場合があります。復元操作が実行された後にリブートが必要かどうかを知 らせるメッセージが、「Restore Persistent Images (持続イメージの復元)」パネル に表示されます。
- NAS 300G (モデル G26 では、この場合の「再始動」は、両方のノードがダウン した状態で、最後にシャットダウンされたノードが最初に再始動され、それが初 期に共用データ・ボリュームをすべて所有することを意味します)、Persistent Storage Manager (PSM) は次の 2 つのアクションをとります。
	- 1.  $\Box \Box$
	- 2. マッピング

ロード中、PSM はそれぞれのボリューム上のキャッシュ・ファイルから既存の持 続イメージをロードします。ロード時間は、そこで読み取るキャッシュ・データ の量によって異なります。キャッシュ・データは、PSM が持続イメージを保守す るのに使用し、キャッシュ・データが多いほど、持続イメージをロードするのに 長い時間がかかるので、NAS 300G が再始動の後完全に作動可能になる時間が長 くなります。

マッピング中、PSM は、ロードされた持続イメージがファイル・システムを介し てアクセス可能になるようにするため、それらのそれぞれを、持続イメージが作 成された実ボリューム上の持続イメージ・ディレクトリーの下の仮想ボリューム

としてマウントします。マッピングは、実ボリュームがマウントされてから 5 分 後に行われます。マッピング時間は、持続イメージの数、およびボリュームのサ イズに応じて異なります。

一例として、モデル G26 上で、1 TB のボリュームを定義し、ボリュームの 50 % がキャッシュに割り振られ (500 GB のキャッシュ)、(最初の持続イメージが 作成された以降のボリュームへの書き込み活動に基づき)キャッシュの 100 GB (20 %) を使用して、ボリューム上に 20 の持続イメージがあったと想定します。 モデル G26 の起動時間が、ボリューム上に持続イメージがないとした場合より 約 3 分 20 秒間長くなるのが認められるでしょう。そうすると、モデル G26 が 完全に操作可能になると、 20 の持続イメージがすべて、さらに 18 分以内に (ボリュームがアップした後マッピングを開始し始めるまで待つ 5 分間を含む) ア クセス可能になることになります。

#### モデル G26 の場合のみ

ボリュームがノード間でフェイルオーバーされた場合、PSM は、「最初のノー ド」が再始動されるときにそうするように、ボリュームの移動先のノード上で持 続イメージのロードおよびマッピングを実行する必要があります。

フェイルオーバー・シナリオでは、ロードは、ボリュームがノード上でオンライ ンになる前(クラスター化されたディスク・リソースが「Cluster Administrator (ク ラスター・アドミニストレーター)」で「Online (オンライン)」であると示される とき)に行われる必要があります。その場合、再始動の場合と同様、マッピング はボリュームがオンラインになってから 5 分後に始まります。

ディスク・リソース・フェイルオーバーを制御する Microsoft Cluster Server は、 ディスクがオンラインになるのを、保留タイムアウトと呼ばれる特定の期間待ち ます。(ロード・フェーズ中、ディスク・リソースは、「Online Pending (オンラ イン保留」状態にあるとして表示されます。)保留タイムアウトのデフォルト値 180 秒 (3 分間) だと、ボリューム上の持続イメージをロードする時間のため、こ の時間間隔を超える場合があります。これが発生する場合、遅延により、Cluster Server がディスクを「Failed (失敗)」としてマークし、どちらのNAS 300G ノー ドにも使用できないようにする場合があります。他の依存リソース (IP アドレ ス、ネットワーク名、ファイル・シェア、など)も失敗することがあります。

この理由から、すべてのクラスター化されたリソースの保留タイムアウト値を 1200 秒 (20 分) に延長することをお勧めします。これを行うには、「Cluster Administrator (クラスター・アドミニストレーター)」を開き、左側ペインから

「Resources (リソース)」を選択して、右側ペインですべてのクラスター化され たリソースを表示してから、右側ペインにリストされるそれぞれのリソースごと に次のようにします。

- 1. リソース名を右マウス・ボタン・クリックし、「Properties (プロパティ)」を 選択します。
- 2. 「Advanced (詳細)」タブを選択します。
- 3. 「Pending timeout (保留タイムアウト)」値を 1200 (秒) に変更します。
- 4. 「Apply (適用)」をクリックしてから、「OK」をクリックします。

• PSM は、 NAS 300G 上のすべてのボリュームを通じて、1 テラバイト (TB) の キャッシュ・データの制限を置きます。この理由から、NAS 300G 上のすべての キャッシュ・ファイルの構成された合計サイズが 1 TB より大きくならないよう にする必要があります。

これは、Persistent Storage Manager にアクセスしてから、「Volume Settings (ボ リューム設定)」ページに進み、「Cache Size (キャッシュ・サイズ)」列の合計が 1 TB 以下になることを確認することによって行うことができます。(「Persistent Storage Manager」にアクセスするには、NAS 300G デスクトップ上の「IBM NAS Admin (IBM NAS 管理)」コンソールの「Persistent Storage Manager」リンクを通 して、または「Windows 2000 for Network Attached Storage」ユーザー・インター フェースを始動してから、「Disks (ディスク)」、さらに「Persistent Storage Manager」を選択することによって行うことができます。) 合計が 1 TB より大きい場合、1 つ以上のボリューム上のキャッシュのサイズを 小さくするには、リストからボリュームを選択してから、「Configure (構成)」 をクリックし、「Cache size (キャッシュ・サイズ)」ドロップダウン・リストか らより小さい値を選択し、「OK」をクリックします。

注: 持続イメージをもつボリューム上のキャッシュのサイズは変更できません。 キャッシュ・サイズを変更する前に、ボリューム上のすべての持続イメージ を削除する必要があります。持続イメージを削除する前に、可能な場合は、 持続イメージをもたないボリューム上のキャッシュ・サイズを小さくしよう とする必要があります。

NAS 300G 上で 1 TB を超えるキャッシュが構成される場合、以下のことが起こ る場合があります (持続イメージが作成されたことがないボリュームは、そのキ ャッシュがいかに大きく構成されているかに関係なく、キャッシュ・サイズがゼ ロだと見なされることに注意してください)。

- NAS 300G が再始動されるとき、ボリュームの PSM キャッシュが (その時点 までにマウントされたすべてのボリューム上の) すべてのキャッシュ・ファイ ルの合計サイズを 1 TB を超えて大きくする場合、PSM はそのボリュームが ファイル・システム上にマウントされないようにし (それがアクセス可能でな いようにする)、システム・イベント・ログにエラー・メッセージが書き込まれ ます。イベント・ソースは psman5 であり、エラー・メッセージのテキストは 次のとおりです。

There is insufficient memory available.

- ボリュームがノード間でフェイルオーバーされると、「新しい」ノード上で稼 働している PSM は、再始動中にボリュームがマウントされていた場合と同様 に振る舞います。そのボリュームの PSM キャッシュがそのノード上のすべて のキャッシュ・ファイルの合計サイズを 1 TB を超えて大きくする場合、PSM はマウントを妨害し、システム・イベント・ログに「insufficient memory available (使用可能なメモリーが不十分)」というエラー・メッセージを書き込 みます。(これは、フェイルオーバーが失敗する原因ともなります。つまり、ボ リュームがアップする場合に、「元の」ノードでオンラインになろうとする か、単にまったくオンラインにならないかのどちらかを意味します。)
- キャッシュのサイズを大きくし、NAS 300G 上のすべてのボリュームの合計キ ャッシュ・サイズが 1 TB より大きくなる場合、およびキャッシュ・サイズを 変更した後、NAS 300G を再始動しない場合は、キャッシュ・サイズを大きく

<span id="page-106-0"></span>したボリューム上では持続イメージを作成することができません。そのボリュ ーム上で持続イメージを作成しようとすると、エラー・メッセージがシステ ム・イベント・ログに書き込まれることになります。イベント・ソースは psman5 であり、エラー・メッセージのテキストは次のとおりです。

There is insufficient memory available.

• ボリューム上の最後の持続イメージを削除してから、そのボリューム上で新規持 続イメージをただちに作成しようとすると、新規持続イメージの作成が失敗する ことがあり、エラー・メッセージがシステム・エラー・ログに書き込まれます。 イベント・ソースは psman5 であり、エラー・メッセージのテキストは次のとお りです。

A persistent image could not be created due to error 0xc0000043.

このメッセージが生成されるのは、(特定のボリューム上の最後の持続イメージが 削除された後に) そのボリューム上で PSM が PSM キャッシュ・ファイルを再 初期化しているときには、新規持続イメージを作成できないからです。このエラ ーが発生する場合、数分間待ってから、持続イメージの作成を試みます。

• Windows Powered Disk Defragmenter を使用して、持続イメージを含むボリュー ムのデフラグを試みる場合、ボリュームはデフラグされません。ボリュームを選 択して、「Defragment (デフラグ)」ボタンをクリックする場合、ボリューム上 で「Disk Defragmenter」が実行され、ボリュームが正常にデフラグされたことを 示します。ただし、「Analysis (分析)」画面は、「Defragment (デフラグ)」をク リックした前に表示されていたのと同じに表示されます。これは、デフラグが起 こらなかったことを示しています。持続イメージをもたないボリュームはデフラ グできます。

重要: リカバリー·プロセスにより、持続イメージは無効になり、不整合な状態に 放置されます。ですから、リカバリー CD を使用する予定の場合は、システム・ソ フトウェアが正しく再ロードされるように、最初にすべての持続イメージを削除し てください。リカバリー CD の詳しい使用法については、 [137](#page-152-0) ページの『第 10 章 リカバリー CD および補足 CD の使用』を参照してください。

# **Tivoli SANergy**

注: NAS 300G でも SANergy を使用できます。SANergy コンポーネントは製品に 組み込まれていますが、このアプライアンスで SANergy クラスターを使用する には Tivoli 社から追加ライセンスを取得する必要があります。

Tivoli SANergy により、ファイバー・チャネル、SCSI、または SSA を使用して SAN の速度で共用データ・アクセスを行うことが可能になります。SANergy によ り、複数のコンピューターが、標準のネットワークおよびファイル・システムを使 用して SAN ベースのストレージ上の共用ファイルおよびデータに動的にアクセス することができます。

SANergy は、LAN ベースのファイル共用を、ファイバー・チャネル、SCSI、およ び SSA ストレージ・ネットワークの高速データ転送速度を結合させます。その結 果、ファイル・サーバーと従来のネットワーキング・プロトコルのパフォーマンス 制限ボトルネックが存在しない、高速異種データ共用が実現します。

<span id="page-107-0"></span>SANergy は、サポートするオペレーティング・システムから提供される標準のファ イル・システムおよびネットワーク・サービスを拡張します。標準のシステム・イ ンターフェース上に構築されたオペレーティング・システムの拡張機能として、 SANergy は、ホスト・プラットフォーム固有のユーザー・インターフェース、管 理、アクセス制御、およびセキュリティー機能を完全サポートします。ですから、 SANergy は読者に、読者がネットワークに期待するすべてのファイル・システム管 理、アクセス制御、およびセキュリティーを提供します。

SANergy を使用することで、ネットワークに組み込まれたアプリケーションは、い つでもファイルにアクセスできます。また、複数のシステムが共通のデータに透過 的にアクセスできます。SANergy は、既存および将来のオペレーティング・システ ム、アプリケーション、および管理ユーティリティーの最大能力を保証します。

SAN に加えて、SANergy は、ファイル転送に関連したすべてのメタデータに標準の LAN も使用します。SANergy は標準のファイル・システムが基礎になっているの で、SAN に障害が起こっても LAN を介してデータへのアクセスを続けることがで きます。

SANergy により、マルチホスト環境の冗長ストレージにかかる経費およびデータ同 期のオーバーヘッドを削減または除去することができます。 マルチホスト環境に は、大規模な Web、ビデオ、またはファイル・サーバーが含まれています。それぞ れのシステムは SAN ベースのストレージへの直接アクセス機構をもっているの で、SANergy は、主幹業務の企業アプリケーションの単一障害点としてファイル・ サーバーを除去し、コストのかかるダウン時間を削減します。 また、SANergy によ って、ユーザーによる既存のファイル・サーバーへの LAN アクセスを妨げること なく、ストレージ・ネットワークを介してすべてのデータ・バックアップ・トラフ ィックを難なく管理することができます。

ネットワークで SANergy をセットアップするには、次のステップを実行してくださ  $\mathcal{U}^{\mathcal{A}}$ 

- 1. ネットワークが LAN または SAN 向けに正しく構成されていることを確認しま す。
- 2. ストレージ・システムを構成します。これには、ディスクのフォーマット、区画 化、およびボリューム構成が含まれます。
- 3. SANergy パス管理と装置割り当てを可能にします。すると、Meta Data Controller が、アプライアンスのオペレーティング・システムに対して使用可能 になります。
- 4. 適切に構成されたハードウェア・クラスターに、追加の SANergy ライセンスを インストールします。

SANergy に関するこれ以上の詳細は、オンライン・ヘルプに載っています。

### Microsoft Services for UNIX および NFS サポート

NAS 300G では、Network File System (NFS) に対するサポートは、プリロードされ 事前構成されているソフトウェア・コンポーネントである Microsoft Services for UNIX によって提供されます。Services for UNIX、および NAS 300G によってサポ ートされる NFS のレベルは、順に NFS バージョン 2 および 3 です。NFS バー ジョン 2 または NFS バージョン 3 をサポートするクライアント・ワークステー
ションは、オペレーティング・システムとは無関係に、NAS 300G に接続して、 NAS 300G のアドミニストレーターによって定義されたとおりにそのストレージに アクセスできるようにする必要があります。

NFS ファイル・シェアおよびその他の属性を管理するには、標準 Windows 管理ツ ール (IBM NAS デスクトップの一部として提供される管理ツールを含む) および Microsoft Windows 2000 for NAS ユーザー・インターフェースを使用します。NFS セキュリティーをサポートするためには、UNIX ユーザー・ネーム・スペースを Windows ユーザー・ネーム・スペースにマップする、Services for UNIX の User Name Mapping (ユーザー名マッピング) コンポーネントの追加構成を行う必要があ ります。

User Name Mapping (ユーザー名マッピング) の構成方法について詳しくは、 Services for UNIX のオンライン資料を参照してください。NAS 300G (どちらのノ ードも使用できます) 上で、Services for UNIX のオンライン情報を表示するには、 次のようにします。

- 1. NAS 300G デスクトップから、「IBM NAS Admin (IBM NAS 管理)」アイコ ンをクリックします。
- 2. 「IBM NAS Admin (IBM NAS 管理)」コンソール上で、「File Systems (ファ イル・システム)」を展開します。
- 3. 「Services for UNIX」を展開します。
- 4. 「Services for UNIX」の下で表示される項目のどれかを選択します。
- 5. 「IBM NAS Admin (IBM NAS 管理)」コンソールの右側ペインのどこかをクリ ックしてから、 F1 キーを押して、別個のウィンドウで Services for UNIX のオ ンライン資料を表示します。

#### Server for NFS の構成

ここでは、 Server for NFS の構成方法について説明します。

Services for UNIX は、各 IBM NAS マシンにインストールされます。NAS が Windows ドメインにインストールされる場合のみ、追加のインストールが必要で す。NAS が Windows 2000 ドメインの一部としてインストールされる場合、ドメ イン・コントローラー上に Server for NFS Authentication モジュールをインストー ルする必要があります。このモジュールは、補足 CD 上にあります。

#### ユーザーおよびグループの識別

次の 2 つの方法のいずれかを使用して UNIX ユーザーおよびグループを列挙する ことができます。つまり、データを NIS サーバーから入手する方法と、UNIX の passwd および group ファイルのローカル・コピーから入手する方法があります。 NIS サーバーを使用する場合、特別な準備は必要ありません。ローカル・ファイル が使用される場合、それらを NAS マシンからコピーし、あるいは 『passwd およ び group のローカル・コピーの準備』に説明するように User Name Mapping (ユー ザー名マッピング)機能が使用するようにそれらの形式を変更する必要がありま す。

passwd および group のローカル・コピーの準備: NIS サーバーを使用する場合 は、94 ページの『Windows ユーザーおよびグループの作成』に進みます。NIS で <span id="page-109-0"></span>はなくローカル・ファイルを使用している場合は、これらのファイルを NAS にイ ンポートし、それらを次のように準備する必要があります。

UNIX passwd および group ファイルのコピーを入手します。それらを次のように NAS マシン上のディレクトリーにコピーします。

c:¥winnt¥system32¥drivers¥etc¥passwd

および

c:¥winnt¥system32¥drivers¥etc¥group

次に、すべての特別なユーザーおよびグループを削除し、ファイルにアクセスする 際に使用される実際のユーザーおよびグループだけを残します。特別なユーザーの 例は、 root (ルート) であり、通常は 0 ~ 99 の UID 番号は、システム・アカウ ント用に一般に予約済みであり、マップしてはなりません。

Services for UNIX は、passwd ファイル内で限られた構文をサポートします。特 に、各行の 2番目のフィールド (パスワード・フィールド) がランダムの 13 文字 のストリングで埋められているときは、それが最良に働くようです。これは、ユー ザーのパスワードとは関係がないので、 0123456789012 などのストリングが受け入 れ可能です。一部の UNIX システムは、シャドー・パスワードを使用しており、こ のフィールドを x や ! などの無意味なトークン値で埋めるので、これを変更する必 要はありません。

最後に、これがクラスター化された NAS である場合、これらの終了したファイル を他のノード上の同じ場所にコピーします。システムが正しくフェイルオーバーす るには、両方のノードが同じファイルをもつ必要があります。

#### Windows ユーザーおよびグループの作成

「IBM NAS Admin (IBM NAS 管理)」を使用して、「Users and Groups (ユーザ ーおよびグループ)」フォルダーの下で、UNIX アカウントに対応する Windows ア カウントを作成します。現時点での潜在的な問題は、一部の UNIX システムでは各 UNIX ユーザー用の UNIX グループを、ユーザーの名前と同じ名前を使用して定義 することが行われていることです。Windows は、ユーザーと同じ名前をもつグルー プの作成を許可しません。

それらのグループをマップするには、これらのすべてのグループ名に適用される命 名規則を採用する必要があります。したがって、alpha という名前のユーザーについ て、 NAS 上で、UNIX 内のグループ alpha に対応する g\_alpha という名前のグル ープをもつ場合があります。命名規則を選択する場合は、既存のユーザーまたはグ ループの名前と競合しないようにする必要があります。命名規則を導入するには、 95 ページの『User Name Mapping (ユーザー名マッピング)』で説明されているよう に、User Name Mapping (ユーザー名マッピング) 内で拡張マップが必要になりま す。

最良の結果を得るには、マップされたユーザーをマップされたグループに追加する ことにより、UNIX グループ・メンバーシップをマップされたユーザーおよびグル ープ内で複製する必要があります。 IBM NAS Admin の「Users and Groups (ユ ーザーおよびグループ)」フォルダーを使用して Windows ユーザーを Windows グ ループに追加することができます。

#### <span id="page-110-0"></span>User Name Mapping (ユーザー名マッピング)

注: ここでは、本書に記載された User Name Mapping (ユーザー名マッピング) に 関する他の情報を補足します。

User Name Mapping (ユーザー名マッピング) サーバーがどこで稼働するかを決めま す。NAS が単一ノード・プロダクトである場合、サーバーは NAS 上で稼働しま す。クラスター化された NAS の場合、User Name Mapping (ユーザー名マッピン グ) が必要に応じて両方のノードとフェイルオーバーで稼働できるように、User Name Mapping (ユーザー名マッピング) のクラスター化をお勧めします。

User Name Mapping (ユーザー名マッピング) サーバーがどこで稼働するかを決めた ら、以下のステップを完了します。

設定への変更を有効にするには、「**Apply (適用)**」ボタンをクリックする必要があ ることに注意してください。

1. 列挙型ソースを指定します。

**IBM NAS Admin 内で、「Services for UNIX」→「 User Name Mapping (ユ** →ザー名マッピング)」→「Configuration (構成)」の順に進みます。次に、NIS サーバーを使用する場合は、「Network Information Service (NIS) (ネットワ  $-$ ク情報サービス (NIS))」をクリックするか、ローカル・ファイルが常駐する場 所を指定します。

User Name Mapping (ユーザー名マッピング) は、その列挙型ソースをスケジュ ールで再読み取りします。デフォルトでは、これは一日に一度発生します。リフ レッシュ期間をリセットすることができます。 User Name Mapping (ユーザー名 マッピング)に列挙型ソースを再読み取りさせるには、「Configuration (構成)」  $N^2$ ネル上で「Synchronize Now (すぐに同期)」をクリックすることができま す。

注: マップが同期しないように見える場合は、「User Name Mapping (ユーザー 名マッピング)」を停止および再始動することが必要な場合があります。これ は、GUI を介して、またはコマンドによって行うことができます。

net stop mapsvc

net start mapsvc

2. マップを定義します。

単純マップは、同じ名前をもつ UNIX および Windows ユーザー (およびグルー プ) 間で自動化されたマッピングを提供します。これをお勧めします。単純マッ プは、「User Name Mapping (ユーザー名マッピング)」→「Maps (マップ)」 の順に進み、「Simple Maps (単純マップ)」をクリックすることによって使用 可能にできます。

ユーザーおよびグループについて拡張マップを作成するには、「Maps (マッ プ)」パネル上で 「Show User Maps (ユーザー・マップの表示)」または  $\mathsf{S}$ how Group Maps (グループ・マップの表示)」をクリックしてから、該当 するフィールドに記入します。

#### **Server for NFS の使用可能化**

Server for NFS を使用可能にするには、User Name Mapping (ユーザー名マッピン グ) がどこで稼働しているか指定する必要があります。

User Name Mapping (ユーザー名マッピング) がどこで稼働しているか指定するため に、「Services for UNIX」→「User Name Mapping (ユーザー名マッピング)」の 順に進んでから、「Computer Name (コンピューター名)」フィールドに「User Name Mapping (ユーザー名マッピング)」を稼働しているサーバー名を入力します。 クラスターの場合、この入力は、個々のノードの入力ではなく、クラスター化され た名前または IP アドレスである必要があります。

NFS インストールを計画する場合、どのマシンに NFS シェアへの特定のアクセ ス・レベルをもたせたいか考慮してください。アクセスの各クラスは、個別のクラ イアント・グループを定義することによって取り込む必要があります。

- クライアント・グループを定義するには、「Servicesfor UNIX」 →「Client Groups (クライアント・グループ)」をクリックし、「Group Name (グループ 名)」フィールドにグループ名を入力してから、 「New (新規)」をクリックしま す。
- クライアント・グループにメンバーを追加するには、現行のグループ・リストか らグループ名を選択し、「Advanced (詳細)」をクリックしてから、クライアン トの名前 (有効なコンピューター名) を入力します。
- 無名アクセスに関する注 : 無名アクセスを使用不可にしないよう強くお勧めしま す。クライアントが認識されていない UID を提示する場合、 Server for NFS は、それでも非常に限られた形態のアクセスを特別な nobody (だれでもない) ユ ーザーとして認可することができます。これは、無名アクセスと呼ばれ、シェア ごとのベースで使用可能または使用不可にできます。この無名ユーザーは、 NAS 上のリソースに非常に限定されたアクセスをもち、Windows の Everybody (だれ でも) グループに付与される許可のみをもちます。これは、POSIX 許可モードで の other (または world) ビットに相当します。

無名アクセスを許可するのはセキュリティー・リスクではないので、それを使用 不可にすると間違った意味のセキュリティーを提供することがあります。(実際の セキュリティー・リスクは、保護する必要があるリソースにだれもがアクセスす るのを認可することです。) そして、無名アクセスを使用不可にすると、1 つの 重大な結果を招きます。それは NFS クライアントが予期していないことなの で、NFS V3 クライアントとして接続することはまったくできなくなり、その代 わりにそれより低い NFS V2 プロトコルを使用して接続することになります。

# アンチウィルス保護

適切なアクセス許可をもつクライアントからNAS 300G ストレージのアンチウィル ス・スキャンを実行できます。また、Norton AntiVirus バージョン 7.5 以降を、標 準の Windows 2000 ソフトウェア・インストール手順を使用して、NAS 300G エン ジン上にインストールできます。

構成オプションに応じて、アンチウィルス・スキャンは、かなりの CPU またはデ ィスク・リソースを使用することがあります。したがって、スキャン・オプション およびスケジュールは慎重に選択する必要があります。

# 第8章 アダプターおよびコントローラーの管理

この章では、NAS 300G に取り付けられるさまざまなアダプターおよびコントロー ラーを管理するのに使用できる機能について説明します。

以下の機能が使用可能です。

- ・ 『ファイバー・チャネル・ホスト・バス・アダプターの管理』。「IBM NAS Admin (IBM NAS 管理)」からアクセスします。
- 98 ページの『システム管理アダプター間の通信の使用可能化』
- 101 ページの『イーサネット・アダプターのチーム化の使用可能化』

### ファイバー・チャネル・ホスト・バス・アダプターの管理

FAStT MSJ 診断ユーティリティーによって、ファイバー・チャネル・ホスト・バ ス・アダプターを管理および制御できます。FAStT MSJ を使用して、次のことを行 うことができます。

- アダプターに関する一般情報の検索および表示
- アダプターのリアルタイム統計情報の要求および表示
- アダプターおよび接続装置の診断操作
- アダプターの NVRAM パラメーターの表示 (これらのパラメーターは変更できま せん。)
- アダプターのモニター・アラームおよびモニター指示

NAS 300G における FAStT MSJ の主な目的は、ファイバー・チャネル接続の診断 情報を入手することです。

FAStT MSJ を使用する手順は、次のとおりです。

- 1. 「IBM NAS Admin (IBM NAS 管理)」アイコンをダブルクリックして、FAStT MSJ を始動する。
- 2. 「NAS Management (NAS 管理)」アイコンの下で、「Storage (ストレー ジ)」をダブルクリックし、次に「NAS Utilities (NAS ユーティリティー)」を ダブルクリックする。
- 3. 「FAStT MSJ」を選択する。
- 4. FAStT MSJ が開いたら、次のようにします。
	- モニター、キーボード、およびマウスを使用してローカルに接続されている場 合は、「localhost (ローカル・ホスト)」を選択して、「Connect (接続)」を クリックする。
	- · Terminal Services を介して接続される場合は、Terminal Services を介しての接 続先のマシンのホスト名または IP アドレスを入力し、次に 「Connect (接 続)」をクリックする。

FAStT MSJ の詳細については、オンライン・ヘルプを参照してください。

177 ページの『付録 E. Fast!UTIL オプション』には、FAStT Host アダプター ボー ドおよび接続された装置の構成を、Fast!UTIL を使用してカスタマイズしたい上級ユ ーザー向けの詳細な構成情報が載っています。

# <span id="page-113-0"></span>システム管理アダプター間の通信の使用可能化

2 つのタイプのシステム管理アダプター2は、次のとおりです。

- NAS 300G の各エンジンのプレーナー・ボード (マザーボード) に統合されてい る統合システム管理プロセッサー (ISMP)。 そのプロセッサー、電源装置、ファンなどの主要なエンジン・コンポーネントの 基本運用状況を提供します。
- 最大で 12 個の ISMP に接続できるオプションのリモート・スーパーバイザー・ アダプター (RSA)

どこからでも LAN またはモデムを介して仮想接続して、広範なリモート管理を 行うことができます。RSA を使用するには、NAS 300G の ISMP、および複数の エンジンを ISMP に接続する相互接続ケーブルが必要です。イーサネット接続に より、LAN 機能と共にリモート接続性と柔軟性を得られます。ANSI 端末、 Telnet、および IBM Director に加えて、RSA は Web ブラウザー・インターフェ

ースを介することで、より柔軟な管理を行うことができます。

それぞれのアダプターの使用法および詳細については、100ページの『ISMP およ び RSA の使用』を参照してください。

99 ページの表 6 は、ISMP および RSA の機能の要約を提供します。

ISMP によって入手できる Light-Path 診断 LED 状況情報は、次のとおりです。

- 電源装置の障害
- リダンダント電源装置が原因の電力不足
- 超過している電源装置能力
- 発生したマスク不能な割り込み
- 過熱
- ファンの故障
- メモリー・エラー
- マイクロプロセッサーの障害
- PCI バスのエラー
- VRM の障害
- (もしあれば) システム・ディスクまたは内部磁気テープ・ドライブのプレーナー SCSI 障害

リモート状況には、電源装置の電圧、電圧調整モジュール (VRM) の読み取り、シ ステム・コンポーネントの温度、システム電源状況、電源オン時間、ファン状況、 およびシステム状態が含まれます。

<sup>2.</sup> システムに付属の資料の一部では 3 つ目のタイプについて触れていることがありますが、そのアダプターはNAS 300G では使用され ません。

<span id="page-114-0"></span>表 6. ISMP と RSA の比較

| フィーチャー                                                  | <b>ISMP</b>            | <b>RSA</b>                     |
|---------------------------------------------------------|------------------------|--------------------------------|
| 場所                                                      | プレーナー・ボード (マザーボー<br>F) | 別個の PCI アダプター・オ<br>プション        |
| Light-Path 診断                                           | リモート側で報告               | リモート側で報告                       |
| エンジンの LED 状況                                            | リモート側で報告               | リモート側で報告                       |
| エンジン内の HDD の<br>LED 状況                                  | 不可                     | 不可                             |
| システム BIOS のリモ<br>ート更新                                   | 可                      | 可                              |
| ISMP BIOS のリモート<br>更新                                   | 不可                     | 可                              |
| 即時のリモート電源オン<br> / オフ                                    | 可                      | 可                              |
| OS を使用しての制御さ<br>れたリモート電源オン /<br>オフ                      | 不可                     | 可                              |
| リモート POST (すべて<br>の POST メッセージ ID<br>を含む)               | 不可                     | 可                              |
| エンジンの重要プロダク<br>ト・データ (VPD) およ<br>びシリアル番号へのリモ<br>ート・アクセス | 不可                     | 可                              |
| 複数ログイン ID                                               | 不可                     | 可                              |
| IP を介した TELNET イ<br>ンターフェース                             | 不可                     | 可 (LAN 接続経由)                   |
| │IP を介した Web ブラ<br> ウザー・インターフェー<br>ス                    | 不可                     | 可                              |
| SNMP トラップの転送                                            | RSA への転送は可             | 可 (LAN 接続経由)                   |
| 自動化サーバー再始動                                              | 可                      | 可                              |
| リモート・アラート                                               | 不可                     | 可                              |
| 構成                                                      | DOS ユーティリティーを使用        | DOS ユーティリティー / シ<br>リアル・ポートを使用 |
| 他の ISMP プロセッサ<br>ーからの収集                                 | 不可                     | 可                              |

### <span id="page-115-0"></span>単一マシンでの ISMP と RSA 間の通信の使用可能化

単一マシンで ISMP と RSA の間の通信を可能にするには、次のいずれかの方法に 従う必要があります。

- (二重 RJ-11 プラグを用いて) 単一 ISMP 相互接続ケーブルを使用する。
	- 1. 内部 ISMP 相互接続ケーブルの片方の終端を、システム・ボード上の J-54 コ ネクターに接続します。
	- 2. 内部 ISMP 相互接続ケーブルのもう片方の終端 (RJ-11 ソケット) を、マシン の背部パネルの突き出しスロットに固定されるまで差し込みます。
	- 3. ISMP 相互接続ケーブルの片方のコネクターを、背部パネルに取り付けたばか りの (ステップ 2) RJ-11 ソケットに接続します。
	- 4. もう片方のコネクターを、RSA 上の RJ-11 ソケットに接続します。
- 2 つの ISMP 相互接続ケーブルを使用する (それぞれのケーブルでは単一の RJ-11 プラグを用いる)。
	- 1. 内部 ISMP 相互接続ケーブルの片方の終端を、システム・ボード上の J-54 コ ネクターに接続します。
	- 2. 内部 ISMP 相互接続ケーブルのもう片方の終端 (RJ-11 ソケット) を、マシン の背部パネルの突き出しスロットに固定されるまで差し込みます。
	- 3. 最初の ISMP 相互接続ケーブルを、たった今背部パネルに取り付けた (ステッ プ 2) RJ-11 ソケットに接続します。
	- 4. 2 番目の ISMP 相互接続ケーブルを、RSA 上の RJ-11 ソケットに接続しま す。
	- 5. 2 つの ISMP 相互接続ケーブルを、単一のカテゴリー 5 イーサネット・ケー ブルで接続します(イーサネット・ケーブルの片方の終端を、最初の ISMP 相 互接続ケーブルの「ブラック・ボックス」の差し込み、もう片方の終端を 2 番目の ISMP 相互接続ケーブルの「ブラック・ボックス」に差し込みます)。

# ISMP および RSA の使用

システムに付属の Documentation CD には、ISMP および RSA の追加情報とソフ トウェアが入っています。ISMP を使用するには、以下の手順に従ってください。

- 1. 追加情報については Documentation CD に入っている ISMP ユーザーズ・マニ ュアルと README ファイルをお読みください。
- 2. 実行可能ファイルを実行して、ブート可能なフロッピー・ディスクを作成しま す。実行可能ファイルは、以下のディレクトリーにあります。 C:¥IBM¥ASMP¥UPDATES¥32P0303.EXE
- 3. ISMP を構成するには、ブート可能フロッピー・ディスクを使用して NAS 300G の各ノードをブートします。

RSA を使用するには、以下の手順に従ってください。

- 1. Documentation CD に入っている RSA ユーザーズ・マニュアルと README フ ァイルをお読みください。
- 2. 実行可能ファイルを実行して、ブート可能なフロッピー・ディスクを作成しま す。実行可能ファイルは、以下のディレクトリーにあります。 C:¥IBM¥ASMP¥UPDATES¥33P2474.EXE
- 3. RSA を構成するには、前のステップで作成したフロッピー・ディスクを使用し てNAS 300G の各ノードをブートします。

### <span id="page-116-0"></span>イーサネット・アダプターのチーム化の使用可能化

このセクションでは、イーサネット・アダプターのアダプター・チーム化を可能に する方法について説明します。

#### Intel アダプター

NAS 300G ノードの PCI スロットに取り付けられた Intel イーサネット・アダプタ ー (ギガビット・イーサネット SX と 10/100 イーサネット) は、アダプターのチー ム化 をサポートします。10/100 アダプターは、エンジン上の統合オンボード 10/100 Intel イーサネット・コントローラーを使用してもチーム化できます。アダプ ターをチーム化することで、数の PCI イーサネット・アダプターを同じ IP サブネ ットワークに物理的に接続し、アダプター・チームに論理的に結合することができ ます。チームは、次の機能モードのいずれかをサポートします。

#### アダプター・フォールト・トレランス (AFT)

いかなる時点でもチーム内の 1 つのアダプターのみがイーサネット・ネッ トワーク上で完全にアクティブであり (たとえば、データの送受信)、その他 のアダプターは待機モード (データ受信のみ) です。そのアダプターがリン ク障害を検出するか、アダプター自体が完全に故障した場合、チーム内の別 のアダプターが自動的かつ迅速にアクティブ・アダプターになります。そし て、故障したアダプターが処理していたすべてのイーサネット・トラフィッ クは、新規のアクティブ・アダプターへとシームレスに切り替わります。こ のフェイルオーバー時に、進行中のネットワーク・セッション (ファイル転 送など)に中断は生じません。

#### アダプター・ロード・バランシング (ALB)

チームのすべてのアダプターがアクティブであり、共通 IP サブネットワー クの伝送スループットの総量が増加します。チームのいずれかのアダプター に障害(リンク障害または完全な故障)が起こると、チーム内のその他のア ダプターがネットワーク伝送負荷を分担しますが、スループット総量は減少 します。ロード・バランシングは、1 タイプのアダプターのみで構成される アダプター・チームの場合にのみサポートされます。異なるタイプのアダプ ターでロード・バランシング・チームを構成することはできません。

#### ファスト・イーサチャンネル (FEC)

FEC は、Cisco が開発し、所有権を主張できるテクノロジーです。送信およ び受信スループットを上げるために、FEC を使用して、アダプター上で 2 ~ 4 つのポートのチームを作成できます。FEC は、ロード・バランシン グ、ポートの集約またはトランキング機能と呼ばれる場合もあります。この 機能を構成する時、FEC チームまたはグループから成るアダプター・ポー トは、1 つの IP アドレスを共用するエンジンとイーサネット・スイッチの 間に単一の高速耐障害リンクを作成します。 FEC によって、アウトバウン ドおよびインバウンド・トラフィックの両方に耐障害性とロード・バランシ ングが与えられます。アウトバウンド・トラフィックのみのバランスをとる 他のロード・バランシング方式とは、この点が異なります。

注: FEC には、FEC 機能があるイーサネット・スイッチが必要です。4 ポ ート 10/100 イーサネット・アダプターでの FEC のインプリメンテー ションは、FEC 機能をもつイーサネット・スイッチのオプションの Port Aggregation Protocol (PAgP) 機能をサポートしません。

802.3ad

802.3ad は、Cisco の FEC/ギガビット・イーサチャンネル (GEC) に類似し た IEEE 業界標準です。802.3ad には、802.3ad 機能があるイーサネット・ スイッチが必要です。

注: アダプターのチーム化は、47 ページの『第 6 章 モデル G26: ネットワーキン グ、クラスター化、およびストレージ・アクセス・セットアップの完了』で説 明しているように Microsoft Cluster Server (MSCS) クラスター化をセットアッ プする前に行うことを、強くお勧めします。また、一方のノードで構成するそ れぞれのチームと同一のチーム (同じチーム・タイプ、同じアダプター・セッ ト、など)を他方のノードでも構成してください。

アダプターのチーム化を構成するには、NAS 300G にプリロードされている Intel PROSet II を利用して、以下の手順で行ってください。

- 1. チーム化したいアダプターを物理的に同じ IP サブネットワークに接続しま す。
- 2. NAS 300G デスクトップにアクセスするには、キーボード、マウスおよびモニ ターを直接接続するか、もしくは別のワークステーションで Terminal Services を始動し、ネットワークを介してアクセスしてください (12ページの 『Terminal Services および IBM NAS 管理コンソール』を参照してください)。
- 3. NAS 300G デスクトップで、「Start (スタート)」メニューを開き、「Settings (設定)」を選択し、「Control Panel (コントロール パネル)」を選択します。
- 4. 「Control Panel(コントロール パネル)」で「Intel PROSet II」アイコンをダブ ルクリックして Intel PROSet II を始動します。「Network Components (ネット ワークのコンポーネント)」の下に、それぞれのスロットごとの全アダプター· リストとサポートされるタイプが表示されます。
- 5. 「Network Components (ネットワークのコンポーネント)」の下に、それぞれの スロットごとの常駐および非常駐アダプターのリストとサポートされるタイプ が表示されます。サポートされるすべてのアダプター構成用にドライバーが事 前設定されていますが、ドライバーは常駐アダプターの場合にのみロードされ ます。
- 6. チーム化するアダプターを特定します。「Network Components (ネットワーク のコンポーネント)」の下で、アダプターを左マウス・ボタン・クリックし、チ ーム化するアダプターのどれか 1 つを選択します。
- 7. アダプターを右マウス・ボタン・クリックし、「Add to Team (チームに追 加)」を選択し、次に「Create New Team... (新規チームの作成)」を選択しま す。
- 8. 作成するチームのタイプを選択します。
- 9. チームに追加するアダプターをリストから選択し、次に「Next (次へ)」を選択 します。
- 10. これらの設定が正しいことを確認して、「Finish (終了)」を選択します。
- 11. 他方のノードについてステップ 1 ~ 10 を実行します。

この手順によって、Intel Advanced Network Services Virtual Adapter という名前の 装置が作成されます。また、チームに追加された物理アダプターにバインドされた すべてのネットワーク・プロトコルが、この仮想アダプターにバインドされ、物理 アダプターからこれらのネットワーク・プロトコルがアンバインドされます。チー ムを削除すると、設定は、チームを作成する前の状態に戻ります。

アダプターのチーム化に関する詳しいヘルプが必要な場合は、Intel PROSet II か ら、「Network Components (ネットワークのコンポーネント)」をクリックし、 「Help (ヘルプ)」メニューで「**Help (ヘルプ)**」を選択してください。

注: 各 NAS 300G ノードに内蔵されているイーサネット・コントローラーは、その ノードと別のノードとの間のクラスター化相互接続専用であり、チーム化には 使用できません。

# **Alacritech 10/100 4 ポート・イーサネット・アダプター**

4 ポート 10/100 イーサネット・アダプターは、アダプター上の 4 つのポートを通 じて FEC および 802.3ad をサポートします。

それを構成する手順は、次のとおりです。

- 1. 「Control Panel (コントロール パネル)」をクリックする。
- 2. 「Network and Dial-Up (ネットワークおよびダイヤルアップ)」をクリックす る。
- 3. 「Adapter (アダプタ)」を選択する。
- 4. 「Properties (プロパティ)」を選択する。
- 5. 「Alacritech SLIC Team Configurator」を選択する。
- 6. 「New Team (新規チーム)」を選択する。

### **PRO/1000 XT Server アダプター**

このアダプターは、PROSet 構成ユーティリティーを使用して構成できる、いくつか のチーム化機能をサポートします。このアダプターは、エンジン上の統合オンボー ド 10/100 Intel イーサネット・コントローラーを使用してもチーム化できます。こ のアダプターの複数インスタンスを通じてサポートされる特定のチーム化モード は、AFT、ALB、FEC/GEC、および 802.3ad です。

# **RAID ミラーリング**

モデル G26 ハードウェアには、IBM ServeRAID 4Lx アダプターを使用する RAID-1 ミラーリング・オプションがあります。システム区画と保守区画は、2 つの 18 GB ハード・ディスクを使用してミラーリングされ、信頼性とフェイルオーバー 機能を高めます。この RAID オプションは、8K のストライプ・サイズをもちま す。

### メモリーに関する注意事項

以下のセクションには、メモリーの追加に関する情報が含まれています。

## エンジン・メモリーを追加して、パフォーマンスを高める

NFS 環境でNAS 300G のプロセッサーに RAM を追加することにより、そのパフ オーマンスを高めることができます。これを行う手順は、次のとおりです。

- 1. IBM 担当員に 5187-5RZ フィーチャー・コード 0007 を発注することにより、 現場アップグレードとして 2 つのエンジンのそれぞれにつき 2 つの 512M メ モリー DIMM を購入する。
- 2. ハードウェア・インストール・ガイド の第 3 章の『メモリー・モジュールの交 換』の項の指示に従う。
- 3. アプライアンスをリブートする前に、キーボードとディスプレイを製品背面コネ クターに直接接続する。最初の IPL 時に、インストールした追加のメモリーに 関する質問を読んで答える必要があります。

### プロセッサー・メモリーを追加した場合のリカバリー CD-ROM の使用

追加のプロセッサー・メモリーをインストールし、その後リカバリー CD-ROM を 使用する (137 ページの『第 10 章 リカバリー CD および補足 CD の使用』を参 照)場合、キーボードとディスプレイを接続し、取り付けた追加のメモリーに関す る質問に答える必要があります。

# 第9章 トラブルシューティング

この章には、NAS 300G で発生する可能性のあるいくつかの共通問題の解決に役立 つ基本的なトラブルシューティング情報を記載しています。

ここに記載されている情報を使用して問題を見つけ出して訂正できない場合は、詳 細について、147 ページの『付録 B. ヘルプ、サービス、および情報の入手』を参 照してください。

最新のトラブルシューティング・ガイド、症状修正、およびヒントについては、下 記の IBM サポート Web サイトにアクセスしてください。

www.ibm.com/storage/support/nas

このサイトには、この文書が作成された時点では入手できなかった、ユーザーの方 々の経験に基づく追加情報が掲載されています。

### IBM 5187 Network Attached Storage モデル 6RZ

ここには、IBM 5187 Network Attached Storage モデル 6RZ (エンジン) のトラブル シューティング情報が記載されています。

注: ここに記載の情報は、NAS 300G の両方のエンジンに適用する必要がありま す。たとえば、本文で、「エンジンには、問題を識別するのに役立つ発光ダイ オード (LED) が付いている」という記述がある場合、これは、NAS 300G の各 エンジンに LED が付いているので、注意する必要があることを意味していま す。

また、109 ページの『エンジンの問題判別表』に記載されている情報は、2 つ のエンジンのそれぞれに適用されます。

### エンジン診断ツールの概説

ハードウェア関連問題の識別と解決に、次のツールが役立ちます。

- 注:検査のためにエンジンを取り外す場合、一度に 1 つずつ取り外してください。 一方のエンジンを外して検査し、元どおりに取り付けてから、もう一方のエン ジンを外して検査し、元どおりに取り付けます。
- POST ビープ音コード、メッセージ、およびエラー・ログ 電源オン自己診断テスト (POST) により、ビープ音コードとメッセージが生成さ れ、テストが正常に完了したのか、それとも問題を検出したのかが示されます。 POST エラー・メッセージと説明は、153 ページの『付録 D. エンジン POST メ ッセージおよび診断プログラム・メッセージ』に記載してあります。

### • 診断プログラムとエラー・メッセージ 診断プログラムは、システム・ボードのアップグレード可能な読み取り専用メモ リー (ROM) に格納されています。診断プログラムは、NAS 300G エンジンの主 要コンポーネントの基本テスト方式です。詳しくは、166 ページの『診断プログ ラム・メッセージ』を参照してください。

・ Light-Path 診断プログラム

エンジンには、問題を識別するのに役立つ発光ダイオード (LED) がシステム・ボ ードに付いています。この LED は、NAS 300G エンジンの一部です。光の経路 (Light-Path) をたどることにより、発生したシステム・エラーを短時間で識別でき ます。詳しくは、108 ページの『Light-Path 診断プログラム』を参照してくださ  $\mathcal{V}^{\mathcal{A}}$ 

- ネットワーク・アダプター診断ツール
	- Intel PROSet II

121 ページの『Intel PROSet II 付きイーサネット・アダプターのテスト』を参 照してください。

- FAStT MSJ

133 ページの『FAStT MSJ を使用したファイバー・チャネル・ホスト・アダ プターのテスト』を参照してください。

• 問題判別表

この表には、問題を訂正するための推奨ステップと一緒に、問題の症状が示され ています。詳しくは、 109 ページの『エンジンの問題判別表』を参照してくださ  $\mathcal{V}^{\mathcal{A}}$ 

・ サポート

以下のサポートに登録すると、新しい技術的ヒントやよくある質問を Eメールで 通知してもらう申し込み、ダウンロードの取得、フォーラム・ディスカッション への参加が可能です。

www.ibm.com/storage/support/nas

#### LED を使用した問題の識別

LED は、NAS 300G エンジンに組み込まれた Light-Path 診断プログラムの一部で す。LED は、発生したシステム・エラーのタイプを識別する上で役立ちます。詳し くは、以下の項を参照してください。

#### 電源機構 LED

電源機構の AC および DC 電源 LED は、電源機構に関する状況情報を提供しま す。

AC および DC 電源 LED については、107 ページの表 7 で説明しています。

注: DC 正常ライトがオンになるのに必要な最小構成は、次のとおりです。

- 電源機構
- 電源バックプレーン
- システム・ボード (電源スイッチをう回するために J23 拡張ケーブルのピン 2 および 3 がまとめて接続されている)

<span id="page-122-0"></span>表 7. 電源機構 LED

|    | AC 正常 LED DC 正常 LED | 説明                            | FRU/ 処置                                                                                                    |
|----|---------------------|-------------------------------|----------------------------------------------------------------------------------------------------|
| オフ | オフ                  | システムへの電源が<br>ないか、または AC<br>問題 | 1. システムへの AC 電源を検査す<br>る。<br>電源機構<br>2.                                                                                                    |
| オン | オフ                  | 待機モードまたは<br>DC 問題             | 1. システム・ボード・ケーブル・コ<br>ネクター J32、J33、および J35<br>を検査する。電源制御をう回する<br>ために、J32 の拡張ケーブルのジ<br>ャンパーをピン 2~3に移動し<br>ます。DC 正常 LED がオンにな<br>ったら、Ctrl+Alt+Delete を押し<br>ます。POST エラーが表示されな<br>いか、画面に注目してください。<br>リストされている問題がないか、<br>System Event/Error Log (システ<br>ム・イベント / エラー・ログ)<br>を検査します。 システムの電源<br>がエラーなしに入る場合は、次の<br>ようにします。<br>a. 電源スイッチ・アセンブリー<br>b. システム・ボード<br>2. アダプターを取り外し、すべての<br>内蔵装置および外付け装置につな<br>がっているケーブルおよび電源コ<br>ネクターを抜く。システムの電源<br>をオンにします。DC 正常 LED<br>がオンになった場合は、問題が分<br>離できるまで、アダプターと装置<br>を一度に 1 つずつ取り替えま<br>す。<br>3. 電源機構 |
|    |                     |                               | 4. 電源バックプレーン                                                                                                    |
|    |                     |                               | 5. システム・ボード                                                                                                    |
| オン | オン                  | 電源は正常です。                      | 該当なし                                                                                                    |

### <span id="page-123-0"></span>Light-Path 診断プログラム

NAS 300G エンジンに組み込まれた Light-Path 診断プログラムを使用して、発生し たシステム・エラーのタイプを識別できます。AC 電源が正常で、電源機構が NAS 300G エンジンに +5V のDC 電源を提供できていれば、オンになった LED は、シ ャットダウン中もオンのままです。この機能は、エラーが原因で NAS 300G エンジ ンがシャットダウンが発生した場合に問題を分離するのに役立ちます。『Light-Path 診断プログラム』を参照してください。

#### 診断パネル

Light-Path 診断プログラムを使用して、発生したシステム・エラーのタイプを短時間 で識別できます。診断パネルは、「エアー・バッフル (通気路)」の下にあります。 AC 電源機構が安定しており、電源機構が +5V DC 電源を提供できるのであれば、 オンになっている LED は、NAS 300G エンジンのシャットダウン時にオンのまま です。この機能は、エラーが原因で NAS 300G エンジンがシャットダウンが発生し た場合に問題を分離するのに役立ちます。

図2 に、システム・ボード上の診断パネルの LED を示します。LED を見るには、 トップ・カバーを取り外す必要があります。

これらの LED を使用して問題を識別する方法について詳しくは、 『Light-Path 診 断プログラム』を参照してください。

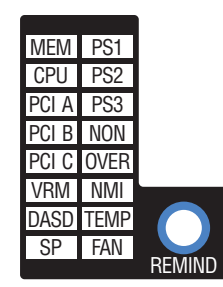

図2. 診断パネル

### Light-Path 診断プログラム

Light-Path 診断プログラム LED については、[109](#page-124-0) ページの表 8 で説明していま す。エラーが検出されると、システム・エラー LED がオンになります。システ ム・エラー LED (右下隅のこはく色の「!」) がオンになったら、カバーを取り外し て、診断パネル LED を調べます。 [109](#page-124-0) ページの表 8 は、システム・エラー LED がオンになっているときにのみ有効です。

注:

- 1. 診断パネル LED がオンで、情報 LED パネルのシステム・エラー LED がオフ であれば、LED 問題が考えられます。LED 診断プログラムを実行してくださ  $\mathcal{L}$
- 2. FRU を取り替える前に、追加情報がないか、システム・エラー・ログを調べ る。
- 3. DIMM エラー LED、プロセッサー・エラー LED、および VRM エラー LED は、システムの電源がオフになると、オフになります。

<span id="page-124-0"></span>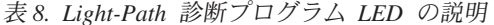

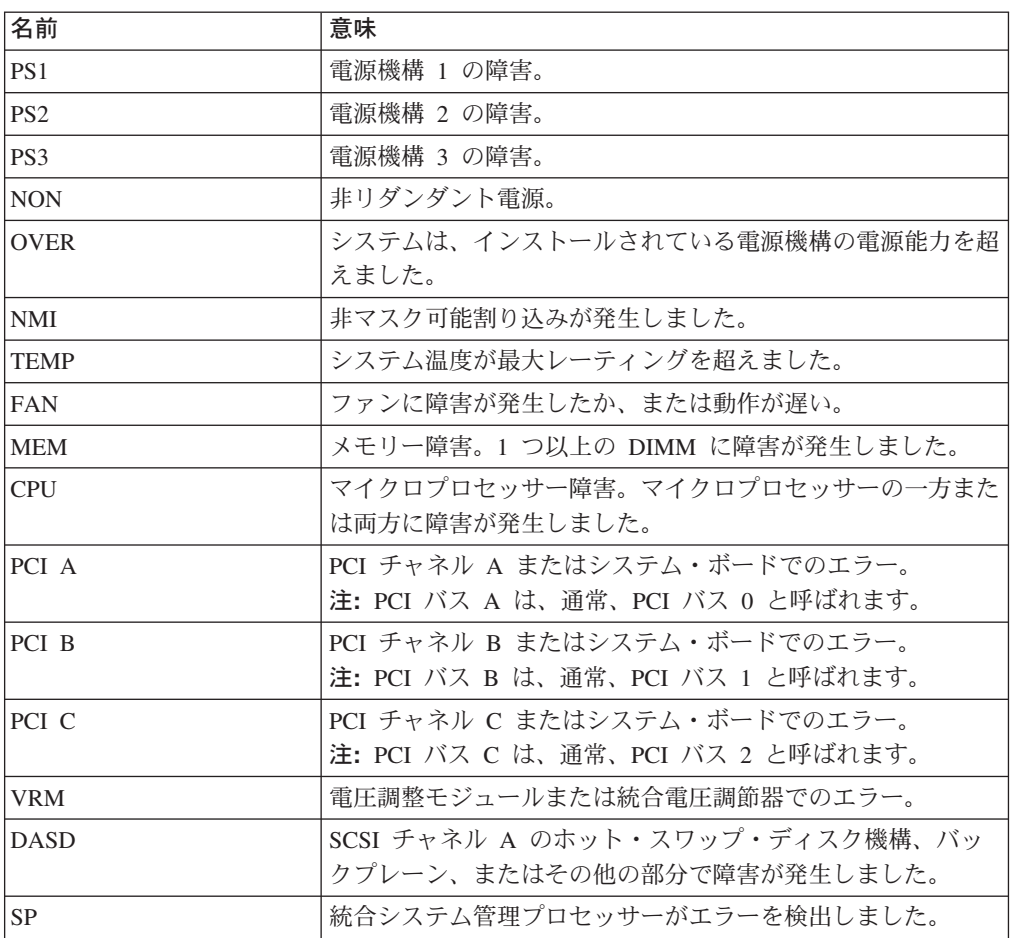

リマインド・ボタン: リマインド・ボタンを使用して、フロント・パネルのシステ ム・エラー・ライトをリマインド・モードにできます。このボタンを押すと、障害 を確認しますが、即時処置を取らないことを示します。新しいエラーが発生する と、この LED は再度オンになります。

リマインド・モードでは、システム・エラー LED は 2 秒ごとに明滅します。シス テム・エラー LED は、以下の状態のいずれかが発生するまでリマインド・モード のままです。

- 既知の問題がすべて解決されるまで。
- システムが再始動されるまで。
- 新しい問題が発生するまで。

リマインド・ボタンを使用して、保守を遅らせることができます。また、システ ム・エラー LED をリセットすると、LED はもう 1 つのエラーに対しても反応で きるようになります。LED が最初エラーから明滅したままの場合、その他のエラー はマスクされます。

#### エンジンの問題判別表

110ページの表9を使用すると、記載されている症状をもつ問題に対する解決法が 見つかります。

<span id="page-125-0"></span>この表に目的の問題がない場合は、167ページの『診断プログラムの開始』に進 み、NAS 300G エンジンをテストしてください。診断テスト・プログラムをすでに 実行した場合、またはテストを実行しても問題が明らかにならない場合は、修理を 依頼します。

表の左側に症状が示されています。問題を解決するための指示および考えられる解 決策は右側に示してあります。新しいソフトウェアまたは新しいオプションを追加 したばかりで、NAS 300G エンジンが動作していない場合は、問題判別表を使用す る前に、以下のことを実行してください。

- 1. 追加したソフトウェアまたは装置を除去する。
- 2. 診断テストを実行して、NAS 300G エンジンが正しく稼動しているか確認する。
- 3. 新しいソフトウェアまたは新しい装置を再インストールする。

表9. エンジンのトラブルシューティング症状と処置

| エラー症状                         | CRU/ 処置                                                                      |
|-------------------------------|------------------------------------------------------------------------------|
| CD が正しく作動していない                | 1. CD をクリーニングする。                                                             |
|                               | 2. CD-ROM 診断を実行する。                                                           |
|                               | 3. CD-ROM ドライブ。                                                              |
| CD-ROM ドライブ・トレイが作動してい         | 1.アプライアンスの雷源がオンになっているか確認する。                                                  |
| ない                            | 2.紙クリップの端を手動トレイ・リリース開口部に差し込む。                                                |
|                               | 3. CD-ROM 診断を実行する。                                                           |
|                               | 4. CD-ROM ドライブ。                                                              |
| CD-ROM ドライブが認識されない            | 1. 構成/セットアップ・ユーティリティーを実行する。「primary IDE<br>channel (1 次 IDE チャネル)」を使用可能にします。 |
|                               | 2.ケーブルとジャンパーを検査する。検査する。                                                      |
|                               | 3.正しいデバイス・ドライバーであるか検査する。                                                     |
|                               | 4. システム・ボード。                                                                 |
|                               | 5. CD-ROM 診断プログラムを実行する。                                                      |
|                               | 6. CD-ROM ドライブ。                                                              |
| 電源スイッチが機能せず、リセット・ボタ<br>ンは機能する | 1. J23 拡張ケーブルの電源投入制御ジャンパーがピン 1 および 2 に<br>なっているか確認する。                        |
|                               | 2. 電源スイッチ・アセンブリー。                                                            |
|                               | 3. システム・ボード。                                                                 |

<span id="page-126-0"></span>表9. エンジンのトラブルシューティング症状と処置 (続き)

| エラー症状                                                                                | CRU/ 処置                                                                                                   |
|--------------------------------------------------------------------------------------|----------------------------------------------------------------------------------------------------|
| ディスケット・ドライブ使用中 LED がオ<br>ンのままであるか、システムがディスケッ<br>ト・ドライブをう回する、またはディスケ<br>ット・ドライブが作動しない | 1. ドライブにディスケットが入っている場合は、次のことを確認しま<br>す。<br>a. ディスケット・ドライブが構成/セットアップ・ユーティリティ<br>ー・プログラムで使用可能になっていること。      |
|                                                                                      | b. ディスケットが正常で、損傷していないこと (別のディスケット<br>がある場合はそれで試す)。                                                        |
|                                                                                      | c. ディスケットがドライブに正しく挿入されていること。                                                                              |
|                                                                                      | d. ディスケットに、アプライアンスを始動するのに必要な情報が入<br>っていること。                                                               |
|                                                                                      | e. プログラムが正常であること                                                                                          |
|                                                                                      | f. ケーブルが正しく取り付けられていること (方向が正しいこと)。                                                                        |
|                                                                                      | 2. ディスケット・ドライブ診断プログラムを実行する。                                                                               |
|                                                                                      | 3. ケーブル。                                                                                                  |
|                                                                                      | 4. ディスケット・ドライブ。                                                                                           |
|                                                                                      | 5. システム・ボード。                                                                                              |
| モニターの問題 (一般)                                                                         | 注: モニターによっては、自己診断テストが組み込まれています。モニ<br>ターの問題だと考えられる場合は、モニターに付属の資料で、調整およ<br>びテストの手順を参照してください。推奨処置は、以下のとおりです。 |
|                                                                                      | 1. モニター。                                                                                                  |
|                                                                                      | 2. ビデオ診断プログラムを実行する。<br>注:診断プログラムが正常に完了した場合、問題はビデオ・ドライバ<br>ーであることがあります。                                    |
|                                                                                      | 3. ディスプレイ・アダプター / システム・ボード。                                                                               |
| ハード・ディスク診断によりドライブが認<br>識されない。テストで、実際にインストー<br>ルされているドライブより少ない数のドラ<br>イブしか示されない。      | 表示されていない最初のドライブを取り外して、診断を再実行する。残<br>りのドライブが表示された場合は、取り外したドライブを交換します。                                      |
| ハード・ディスク診断を実行するとフリー<br>ズする。                                                          | フリーズしたときにテストしていたドライブを取り外して、診断を再実<br>行する。診断が正常に完了した場合は、取り外したドライブを交換しま<br>す。                                |

### 電源問題

電源問題は、トラブルシューティングが難しいことが考えられます。たとえば、配 電バスのいずれかに短絡が存在することがあり得ます。通常、短絡があると、過電 流状態が発生するため、電源サブシステムはシャットダウンします。

112 ページの表 10 に、表示される可能性のある電源エラー・メッセージをリストし ます。

電源問題のトラブルシューティングの一般的な手順は、次のとおりです。 1. システムの電源をオフにして、AC コードを抜く。

<span id="page-127-0"></span>重要: モデル G26 の電源をオフにしたり、オンにするときには、特別な考慮事 項に留意してください。詳しくは、63ページの『モデル G26 の電源オフと電源 オン』を参照してください。

- 2. 電源サブシステムでケーブルが緩んでいないか検査する。短絡の有無、たとえ ば、ねじが緩んでいるために回路ボードに短絡があるかどうかを調べます。
- 3. アダプターを取り外し、NAS 300G エンジンが電源オンに必要な最小構成になる まで、すべての内蔵装置および外付け装置につながっているケーブルおよび電源 コネクターを抜く。
- 4. AC コードを再接続し、NAS 300G エンジンの電源をオンにする。エンジンの電 源が正常にオンになった場合は、問題を分離できるまで、アダプターと装置を一 度に 1 台ずつ取り替えます。最小構成からエンジンの電源が正常にオンになら ない場合は、問題を分離できるまで、最小構成の FRU を一度に 1 台ずつ取り 替えます。

表 10. 電源エラー・メッセージ

| メッセージ                                                                                                    | 処置                                                                                                 |  |
|----------------------------------------------------------------------------------------------------|----------------------------------------------------------------------------------------------------|--|
| Power supply $X$ current share fault ( $\nu$<br>ベル: 重大。電源機構 X での過電流要求)                                    | 1. 111 ページの『電源問題』を参照する                                                                             |  |
| <b>Power supply X DC good fault <math>(\forall \vec{x})</math> :</b><br>重大。電源適正信号が電源機構 X で検出さ<br>れなかった)   | 1. 電源機構 X を取り替える                                                                                   |  |
| Power supply $X$ temperature fault                                                                        | 1. ファン X を取り替える                                                                                    |  |
| Power supply $X$ removed                                                                                  | 1. 処置は不要です。通知のみ。                                                                                   |  |
| <b>Power supply X fan fault</b> $(V \times W : \mathbb{1})$<br>大。電源機構 X のファン障害)                           | 1. 電源機構 X を取り替える                                                                                   |  |
| <b>Power supply X 12-V fault</b> $(V \times V)$ : $\overline{\mathbb{E}}$<br>大。過電流状態を検出した)                | 1. 111 ページの『電源問題』を参照する                                                                             |  |
| <b>Power supply X 3.3-V fault</b> $(\nu \times \nu)$ : $\mathbb{1}$<br>大。3.3-V 電源機構 X にエラーがある)            | 1. 111 ページの『電源問題』を参照する                                                                             |  |
| <b>Power supply X 5-V fault</b> $(\forall \vec{w})$ : $\mathbf{I}$<br>大。5-V 電源機構 X にエラーがある)               | 1. 111 ページの『電源問題』を参照する                                                                             |  |
| System over recommended $X$ current<br>(レベル:非重大。その電圧には多すぎる電<br>流でシステムが稼動中)                                | 1. 111 ページの『電源問題』を参照する                                                                             |  |
| System running non-redundant power<br>(レベル:非重大。システムに予備電源がな<br>(4)                                         | 1. 電源機構をもう 1 台追加する<br>2. システムからオプションを取り外す<br>3. 上記の 1 および 2 に従わなかった場合、システムは、冗長度保護<br>なしで動作を続行できます。 |  |
| System under recommended voltage for<br>X v (レベル:警告。示されている電圧供給<br>が通常の値より低い。X の値は +12、-12、<br>または +5 が可能) | 1. 電源サブシステムへの接続を検査する<br>2. 電源機構を取り替える<br>3. 電源バックプレーンを取り替える                                        |  |
| System under recommended voltage on<br>3.3-V v (レベル:警告。3.3 ボルトの供給が<br>通常の値より低い)                           | 1. 電源サブシステムへの接続を検査する<br>2. 電源機構を取り替える<br>3. 電源バックプレーンを取り替える                                        |  |

表 10. 電源エラー・メッセージ (続き)

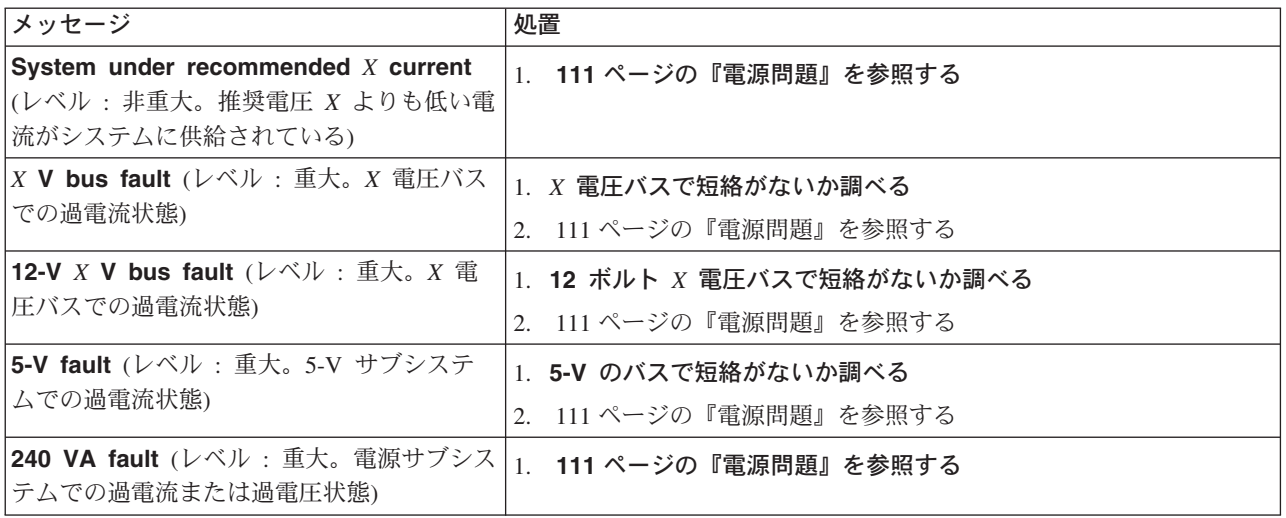

#### BIOS のリカバリー

フラッシュ更新中の電源障害などにより、BIOS が破壊された場合、リカバリー・ブ ート・ブロックおよび BIOS フラッシュ・ディスケットを使用して BIOS フラッシ ュをリカバリーできます。

- 注: BIOS フラッシュ・ディスケット・イメージは、次のいずれかの方法で取得でき ます。
	- 次の Web サイトから BIOS フラッシュ・ディスケットをダウンロードす る。

www.ibm.com/storage/support/nas

• IBM サービス技術員に連絡する。

フラッシュ・メモリーには、上書きできない保護域が含まれています。リカバリ ー・ブート・ブロックは、この保護域内のコードのセクションで、NAS 300G エン ジンが起動して、フラッシュ・ディスケットを読み取れるようにします。フラッシ ュ・ユーティリティーは、ディスケットに収容されている BIOS リカバリー・ファ イルからシステム BIOS をリカバリーします。

BIOS をリカバリーするには、次のようにします。

- 1. NAS 300G エンジンおよび周辺装置の電源をオフにする (63ページの『モデル G26 の電源オフと電源オン』を参照)。すべての外部ケーブルおよび電源コード を抜きます。カバーを取り外します。
- 2. システム・ボード上でブート・ブロック・ジャンパー・ブロック (J16) を見つ け出す。114ページの図3を参照してください。
- 3. ピン 2 および 3 にジャンパーを置いて、BIOS バックアップ・ページを使用可 能にする。
- 4. BIOS フラッシュ・ディスケットをディスケット・ドライブに挿入する。
- 5. NAS 300G エンジンを再始動する。
- <span id="page-129-0"></span>6. NAS 300G エンジンが POST を完了したら、各種フラッシュ (更新) オプショ ンが含まれているメニューから「1 -- Update POST/BIOS (POST/BIOS の更 新)」を選択する。
- 7. 現行の POST/BIOS イメージをバックアップ ROM ロケーションに移動するプ ロンプトで、N と入力する。重要: Y と入力すると、破壊された BIOS が 2 次ページにコピーされます。
- 8. 現行のコードをディスケットに保管するプロンプトで、N を選択する。
- 9. プロンプトで、ご使用の言語 (0 ~ 7) を選択し、Enter を押して、選択を受 け入れます。ディスケットを取り出し、Enter を押してシステムを再始動する ようプロンプトが出されます。ディスケット・ドライブからフラッシュ・ディ スケットを取り出します。
- 10. NAS 300G エンジンの電源をオフにする。
- 11. ブート・ブロック・ジャンパー・ブロックのジャンパーを取り外すか、あるい はピン 1 および 2 に移動して通常の始動モードに戻る。
- 12. NAS 300G エンジンを再始動する。正常に始動するはずです。

図3に、システム・ボード上のブート・ブロック・ジャンパーの位置を示していま す。

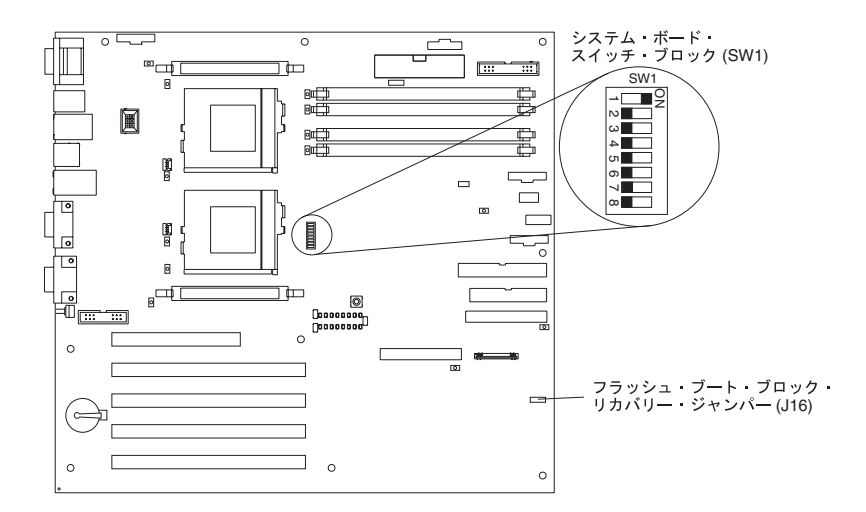

図3. ブート・ブロック・ジャンパーの位置

### バッテリーの交換

IBM は、お客様の安全を考えて製品を設計しております。リチウム電池は、考え得 る危険を避けるために、正しく処理する必要があります。バッテリーを交換する場 合は、以下の指示を順守する必要があります。

注: 米国では、1-800-IBM-4333 に電話をかけて、バッテリーの処分に関する情報を 入手するか、地方自治体の条例または規則に従ってバッテリーを廃棄してくだ さい。

当初のリチウム電池を重金属バッテリーまたは重金属コンポーネントをもつバッテ リーと交換する場合は、次の環境に関する考慮事項をご承知おきください。重金属 を含むバッテリーおよびアキュムレーターを、通常の家庭廃棄物と一緒に廃棄しな いでください。それらは、リサイクルまたは適切な方法で廃棄するために、メーカ 一、流通業者、または担当者が無料で回収します。

交換用バッテリーを注文するには、米国内では 1-800-772-2227 に、カナダ国内では 1-800-426-2255または 1-800-465-6666 にご連絡ください。米国またはカナダ以外で は、IBM 特約店または IBM 営業担当員にご連絡ください。

注: バッテリーを取り替えた後で、アプライアンスを再構成し、システム日付と時 刻を再度設定する必要があります。

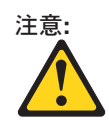

リチウム・バッテリーを交換するときは、IBM 部品番号 10L6432 またはメーカーが推奨す るタイプと同等のバッテリーのみを使用してください。ご使用のシステムに、リチウム・バ ッテリーが入ったモジュールがある場合、そのモジュールを交換する際は、同一メーカー製 の同じタイプのモジュールのみを使用してください。バッテリーにはリチウムが含まれてお り、適切な使用、取り扱い、廃棄を行わないと爆発する恐れがあります。

次のことは、行わないでください。

- 水に投げ込む、または水に浸す。
- 100 C 以上に熱する。
- 修理または分解する。

米国では、1-800-IBM-4333 に電話をかけて、バッテリーの処分に関する情報を入手するか、 <mark>地方自治体の条例または規則に従ってバッテリーを廃棄してください。</mark><br>注: 安全上の注意について、アプライアンスに付属の Documentation CD に入っている各国語 で記載された「安全上の注意」を参照してください。

バッテリーを交換するには、次のように行います。

- 1. このアプライアンスに付属のインストール・ガイドの『作業を始める前に』の項 に記載されている情報と、交換用バッテリーに添付されている特別な取り扱いお よび取り付け指示を検討する。
- 2. アプライアンスおよび周辺装置の電源をオフにし、すべての外部ケーブルおよび 電源コードを抜いてから、アプライアンス・カバーを取り外す。
- 3. 次の手順で、バッテリーを取り外す。
	- a. 指で、バッテリーにかぶせてあるバッテリー・クリップを持ち上げる。
	- b. 指で、バッテリーをソケットから少しスライドさせる。バッテリーをソケッ トからスライドさせると、バッテリーの後ろ側にあるバネ仕掛けにより、バ ッテリーが手前に押し出されます。
	- c. 親指と人差し指を使って、バッテリーをバッテリー・クリップの下からバッ テリーを引き出す。
	- d. バッテリー・ソケットを軽く押して、バッテリー・クリップがバッテリー・ ソケットの底面に触るようにする。

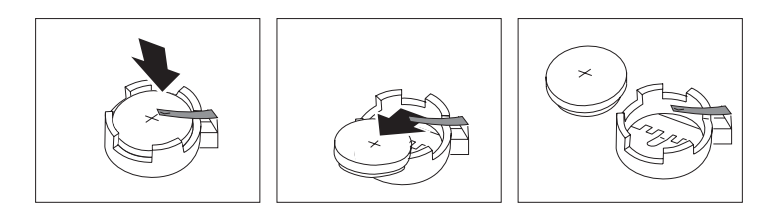

図4. バッテリーの取り外し

- 4. 次の手順で、新しいバッテリーを装着する。
	- a. バッテリーをソケットに差し込み、バッテリー・クリップの下に入るように バッテリーを斜めにする。
	- b. バッテリー・クリップの下に滑り込ませるときに、バッテリーを下に押し て、ソケットに入れる。

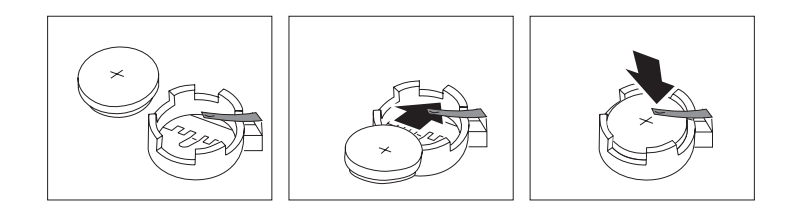

図5. バッテリーの交換

5. アプライアンスのカバーを元どおりに取り付け、ケーブルを接続する。

注: 電源制御ボタンがアクティブになるまでに、エンジンの電源コードのプラグ をコンセントに差し込んでから約 20 秒待ちます。

- 6. アプライアンスの電源をオンにする。
- 7. 構成/セットアップ・ユーティリティー・プログラムを開始し、構成パラメーター を設定する。
	- a. システム日付と時刻を設定する。
	- b. 始動パスワード始動パスワードを設定する。
	- c. セットアップ・デフォルトをロードする。
	- d. 設定を保管し、終了する。
	- e. 再始動する。

### アダプターのトラブルシューティングと診断プログラム

ここでは、次のエンジン・アダプターのトラブルシューティングと診断について説 明します。

- 10/100 統合イーサネット・アダプター (『統合イーサネット・アダプターのトラ ブルシューティング』を参照)
- IBM [10/100 PCI Ethernet](#page-135-0) アダプター (120 ページの『10/100 PCI Ethernet アダプ ターのトラブルシューティング』を参照)
- IBM [Gigabit Ethernet SX](#page-137-0) アダプター (122 ページの『Gigabit Ethernet SX アダプ ターのトラブルシューティング』を参照)
- [Alacritech](#page-139-0) 10/100 Quad-Port Ethernet アダプター (124 ページの『Alacritech [10/100 Quad-Port Ethernet](#page-139-0) アダプターのトラブルシューティング』を参照)
- [PRO/1000 XT Server](#page-140-0) アダプター (125 ページの『PRO/1000 XT Server アダプタ ーのトラブルシューティング』を参照)
- IBM [ServeRAID-4Lx](#page-142-0) SCSI コントローラー ( 127 ページの『ServeRAID-4Lx のト うブルシューティング』を参照)
- [SCSI HVD 3570](#page-147-0) アダプター (132 ページの『SCSI HVD 3570 アダプターのトラ ブルシューティング』を参照)
- 統合システム管理プロセッサー (ISMP) (134 ページの『統合システム管理プロセ ッサーのテスト』を参照)
- リモート監視アダプター (RSA) (135 ページの『リモート監視アダプターのテス ト』を参照)
- IBM Fast/Wide Ultra SCSI アダプター (136 ページの『SCSI アダプターのテス ト』を参照)
- IBM PCI Ultra 160 SCSI アダプター (136 ページの『SCSI アダプターのテス ト』を参照)

# 統合イーサネット・アダプターのトラブルシューティング

ここには、10/100 Mbps 統合イーサネット・アダプターで発生する可能性のある問 題のトラブルシューティング情報が記載してあります。

#### ネットワーク接続問題

イーサネット・アダプターがネットワークに接続できない場合は、次のことを確認 してください。

- 1. ケーブルが正しく取り付けられていること。
	- ネットワーク・ケーブルは、すべての接続でしっかり取り付ける必要がありま す。ケーブルが接続されているのに、問題が続く場合は、別のケーブルで試して ください。

イーサネット・アダプターを 100 Mbps で動作するよう設定する場合は、カテゴ リー 5 ケーブリングを使用する必要があります。

2 台のワークステーションを直接 (ハブなしで) 接続する場合、または X ポー トをもつハブを使用しない場合は、クロス・ケーブルを使用します。

- 注: ハブに X ポートがあるかどうかを判別するには、ポートのラベルを調べて ください。ラベルに X と記載されている場合、そのハブには X ポートがあ ります。
- 2. ハブがオートネゴシエーションをサポートするかどうかを判別する。サポートし ない場合、ハブの速度と全二重モードに滴合するよう、統合イーサネット・アダ プターを手作業で構成します。
- 3. オペレーター通知パネルのイーサネット・アダプター・ライトを調べる。これら のライトは、コネクター、ケーブル、またはハブに問題があるかどうかを示しま す。
	- イーサネット・アダプターがハブから LINK パルスを受信すると、イーサネ ット・リンク状況ライトがオンになります。このライトがオフの場合、コネク ターまたはケーブルに障害があるか、ハブに問題があると考えられます。
	- イーサネット・アダプターがイーサネット・ネットワークを介してデータを送 信または受信すると、イーサネット送受信アクティビティー・ライトがオンに なります。イーサネット送受信アクティビティー・ライトがオフの場合、ハブ およびネットワークが作動しており、正しいデバイス・ドライバーがロードさ れているか確認してください。
- 4. 必ず、NAS 300G エンジンに付属している正しいデバイス・ドライバーを使用し てください。
- 5. 問題についてオペレーティング・システム固有の原因がないか調べる。
- 6. クライアントおよびNAS 300G エンジンのデバイス・ドライバーが同じプロトコ ルを使用していることを確認する。
- 7. 診断プログラムを実行して、イーサネット・アダプターをテストする。

#### 統合イーサネット・アダプターの問題判別表

表 11 を使用すると、明確な症状が出ている 10/100 Mbps 統合イーサネット・アダ プター問題に対する解決策が見付かります。

表 11. 統合イーサネット・アダプターの問題判別表

| イーサネット・アダプターの               | 推奨処置                                                                                                    |
|-----------------------------|----------------------------------------------------------------------------------------------------|
| 症状                          |                                                                                                    |
| イーサネット・リンク状況ラ<br> イトがオンでない。 | 次のことを確認します。<br> 1.ハブの電源がオンになっているか。<br>2. イーサネット・アダプターおよびハブのすべての接続を検査する。<br>3.ケーブルを検査する。ハブに X 指定がない場合は、クロス・ケーブルが必要で<br>す。<br>4. ハブ上の別のポートを使用する。<br>5. ハブがオートネゴシエーションをサポートしていない場合、手作業でイーサネッ<br>ト・アダプターをハブに合わせてください。<br>6.全二重モードを手作業で構成した場合、必ず、速度も手作業で構成する。 |
|                             | 7. LED について診断プログラムを実行する。<br>それでも問題が続く場合は、 121 ページの『Intel PROSet II 付きイーサネット・アダ<br>プターのテスト』に進んで、診断プログラムを実行してください。                                                                                                    |

表 11. 統合イーサネット・アダプターの問題判別表 (続き)

| イーサネット・アダプターの           | 推奨処置                                                                                 |
|-------------------------|--------------------------------------------------------------------------------------|
| 症状                      |                                                                                      |
| イーサネット送受信アクティ           | 次のことを確認します。                                                                          |
| ビティー・ライトがオンでな           | 注: イーサネット送受信アクティビティー・ライトは、データがこのイーサネット・                                              |
| $\mathcal{U}^{\lambda}$ | アダプターあてに送信されたか、またはこのイーサネット・アダプターによって送信                                               |
|                         | された場合にのみオンになります。                                                                     |
|                         | 1. ネットワーク・デバイス・ドライバーをロードしてあるかどうか。                                                    |
|                         | 2. ネットワークがアイドル状態でないか。このワークステーションからデータの送信<br>を試みます。                                   |
|                         | 3. LED について診断プログラムを実行する。                                                             |
|                         | 4. この LED の機能をデバイス・ドライバー・ロード・パラメーターで変更できるか                                           |
|                         | どうか。必要であれば、デバイス・ドライバーをロードするときに LED パラメー<br>ター設定を除去します。                               |
| データ・エラー                 | 次のことを確認します。                                                                          |
|                         | 1. NAS 300G エンジンが 100 Mbps で作動しているときにカテゴリー 5 ケーブル配                                   |
|                         | 線を使用しているかどうか。                                                                        |
|                         | 2. ケーブルが蛍光灯などノイズ発生源に近くを走っていないか。                                                      |
| NAS 300G エンジンにアダプ       | 次のことを確認します。                                                                          |
|                         | ターもう 1 台が追加された時  1. ケーブルがイーサネット・アダプターに接続されているか。                                      |
| 点でイーサネット・アダプタ           | 2. PCI システム BIOS が現行のものであるかどうか。                                                      |
| ーが停止した。                 | 3. アダプターを元どおりに取り付ける。                                                                 |
|                         | 4.テストしているアダプターが NAS 300G エンジンによってサポートされているか                                          |
|                         | どうか。                                                                                 |
|                         | 121 ページの『Intel PROSet II 付きイーサネット・アダプターのテスト』のステップ<br>に進み、診断プログラムを実行します。              |
| はっきりした原因なしにイー           | 次のことを確認します。                                                                          |
| サネット・アダプターの作動           | 1. イーサネット・アダプターについて診断プログラムを実行する。                                                     |
| が停止する。                  | 2. ハブ上の別のコネクターを使用する。                                                                 |
|                         | 3.デバイス・ドライバーを再インストールする。ご使用のオペレーティング・システ<br>ム資料およびユーザーズ・リファレンス を参照してください。             |
|                         | それでも問題が続く場合は、 121 ページの『Intel PROSet II 付きイーサネット・アダ<br>プターのテスト』に進んで、診断プログラムを実行してください。 |

## 10/100 PCI Ethernet アダプターのトラブルシューティング

表 12 を使用して、明確な症状が出ている 10/100 Mbps 統合イーサネット・アダプ ター問題に対する解決策を見付けます。

アダプターのテストについて詳しくは、121 ページの『Intel PROSet II 付きイーサ ネット・アダプターのテスト』を参照してください。

<span id="page-135-0"></span>表 12. 10/100 PCI イーサネット・アダプターの問題判別表

| イーサネット・アダプターの | 推奨処置                                                                                                    |
|---------------|----------------------------------------------------------------------------------------------------|
| 症状            |                                                                                                    |
| アダプターがネットワークに | 次のことを確認します。                                                                                                    |
| 接続できない。       | 1. ネットワーク・ケーブルが正しく取り付けられていること。ケーブルは、両方の<br>RJ-45 接続 (アダプターとハブ) でしっかり取り付ける必要があります。アダプタ<br>ーからハブまでの許容最長距離は 100 m です。ケーブルが接続されており、距離<br>が許容限度内にあるのに問題が解決しない場合は、別のケーブルで試してくださ<br>い。ハブまたはスイッチなしで 2 台のコンピューターを直接接続する場合は、必<br>ず、クロス・ケーブルを使用します。<br>2. アダプターの LED ライトを調べる。アダプターには、2 つの診断 LED がケーブ<br>ルの両端に 1 つずつ付いています。これらのライトは、コネクター、ケーブル、<br>スイッチ、またはハブに問題があるかどうかを判別するのに役立ちます。 |
|               |                                                                                                    |
|               | ACT/LNK — オン<br>アダプターおよびスイッチは電源を受け取っており、それらの間のケーブ<br>ル接続は正常です。                                                                                                    |
|               | ACT/LNK - オフ                                                                                                    |
|               | 次のことを確認します。                                                                                                    |
|               | • アダプターがデータを送信または受信していない                                                                                                    |
|               | • アダプターまたはスイッチが電源を受け取っていない                                                                                                    |
|               | • アダプターとスイッチ間のケーブル接続に障害がある                                                                                                    |
|               | • ドライバーの構成が正しくない                                                                                                    |
|               | ACT/LNK — 明滅<br>正常な動作。LED は、アダプターがデータを送信または受信するときに<br>明滅します。明滅の頻度は、ネットワーク・トラフィックの量によって異<br>なります。                                                                                                    |
|               | 100 — オン<br>アダプターが 100 Mbps で作動しています                                                                                                    |
|               | $100 - $ オフ                                                                                                    |
|               | アダプターが 10 Mbps で作動しています                                                                                                    |
|               | 3. 正しいドライバーを使用していることを確認します。必ず、このアダプターに付属                                                                                                    |
|               | のドライバーを使用してください。このアダプターの以前のバージョンをサポート                                                                                                    |
|               | しているドライバーは、このバージョンのアダプターをサポートしません。                                                                                                    |
|               | 4. スイッチ・ポートとアダプターの全二重設定が同じであることを確認します。アダ<br>プターを全二重に設定した場合、必ず、スイッチ・ポートも全二重に設定してくだ<br>さい。間違った全二重モードを設定すると、パフォーマンスの低下、データの脱<br>落、接続の切断の原因となる可能性があります。                                                                                                    |

<span id="page-136-0"></span>表 12. 10/100 PCI イーサネット・アダプターの問題判別表 (続き)

| イーサネット・アダプターの                 | 推奨処置                                                                      |
|-------------------------------|---------------------------------------------------------------------------|
| 症状                            |                                                                           |
| 診断プログラムは合格した<br>が、接続に障害があるか、ま | 次のことを確認します。                                                               |
|                               | 1. 100 Mbps の場合                                                           |
| たはエラーが発生する。                   | • カテゴリー 5 ケーブル配線を使用し、ネットワーク・ケーブルがしっかり接続                                   |
|                               | されていることを確認します。                                                            |
|                               | • アダプターがスロットにしっかり固定されており、100BASE-TX ハブ / スイッ                              |
|                               | チ (100BASE-T4 ではない) に接続されているか確認します。                                       |
|                               | 2. アダプターでの全二重モード設定がスイッチの設定と同じであるか確認します。                                   |
| LNK LED がオンにならな               | 次のことを確認します。                                                               |
| $\mathcal{U}$                 | 1. 正しいネットワーク・ドライバーをロードしたか。                                                |
|                               | 2.アダプターおよびハブですべての接続を検査する。                                                 |
|                               | 3. スイッチの別のポートを試してみる。                                                      |
|                               | 4. アダプターでの全二重モード設定がスイッチの設定と同じであるか確認します。                                   |
|                               | 5. アダプターとハブ間に正しいタイプのケーブルを使っているか。100BASE-TX で                              |
|                               | は、2 本の対より線が必要です。ハブのなかには、クロス・ケーブルを必要とする<br>ものもあれば、ストレート・ケーブルを必要とするものもあります。 |
| ACT LED がオンにならな               | 次のことを確認します。                                                               |
| $\mathcal{U}$                 | 1. 正しいネットワーク・ドライバーをロードしたか。                                                |
|                               | 2. ネットワークがアイドル状態でないか。サーバーへのアクセスを試みます。                                     |
|                               | 3.アダプターがデータを送信または受信していないこと。別のアダプターで試みま                                    |
|                               | す。                                                                        |
|                               | 4. 必ず、TX 配線には 2 本の対よりケーブルを使用する。                                           |
| はっきりした原因なしにアダ                 | 次のことを確認します。                                                               |
| プターの作動が停止する。                  | 1. 診断プログラムを実行する。                                                          |
|                               | 2. アダプターをスロットに取り付け直すか、必要なら別のスロットで試す。                                      |
|                               | 3. ネットワーク・ドライバー・ファイルが破壊または欠落している可能性がありま                                   |
|                               | す。ドライバーを除去して、再インストールします。                                                  |
| 電源を接続したときに LNK                | ネットワーク・ケーブルがしっかり接続されていることを確認します。                                          |
| LED がオンにならない。                 |                                                                           |

### Intel PROSet II 付きイーサネット・アダプターのテスト

各 NAS 300G エンジンには、Intel PROSet II が標準搭載されています。PROSet を 使用して、次のものを表示します。

- MAC アドレスおよび IP アドレスなどのアダプター・パラメーター
- 速度、全二重モード、アクティビティーなどのネットワーク・リンク状況
- アダプターに使用されているデバイス・ドライバー・レベル

PROSet II を使用して、アダプター・ハードウェア、ケーブル配線、ネットワーク 接続の問題がないか、さまざまなイーサネット・アダプターのテストも可能です。 PROSet は、10/100 イーサネットおよび GB イーサネット PCI カードに対してル ープバック・テストを実行します。

<span id="page-137-0"></span>PROSet II ユーティリティーにアクセスするには、「Terminal Services」に入りま す。Terminal Services の起動方法については、12ページの『Terminal Services およ び IBM NAS 管理コンソール』を参照してください。Terminal Services から、次の ステップを行います。

- 1. 「スタート」メニューから、「設定」、次いで「コントロール パネル」を選択 する。
- 2. 「コントロール パネル」で「INTEL PROSet II」アイコンをダブルクリックす る。
- 3. INTEL PROSet II ユーティリティーで、テストするイーサネット・アダプター (ギガビット・イーサネット PCI アダプターまたは 10/100 イーサネット・アダ プター)を選択する。
- 4. 「Diagnostics (診断)」タブを選択する。使用可能なテストのリストが表示され ます。
- 5. 「Run Tests (テストの実行)」を選択する。チェック・ボックスで個々のテスト の選択または選択解除も行えます。エラーが検出されると、そのエラーに関する 情報が表示されます。
- 6. インストールされている各イーサネット・アダプターごとに、ステップ 3 ~ 5 を繰り返す。

Intel PROSet の詳細については、ユーティリティーに付属のオンライン・ヘルプを 参照してください。

## Gigabit Ethernet SX アダプターのトラブルシューティング

123 ページの表 13 を使用すると、明確な症状が出ている GB イーサネット・アダ プター問題に対する解決策が見付かります。

アダプターのテストについて詳しくは、121 ページの『Intel PROSet II 付きイーサ ネット・アダプターのテスト』を参照してください。

<span id="page-138-0"></span>表 13. Gigabit Ethernet SX アダプターの問題判別表

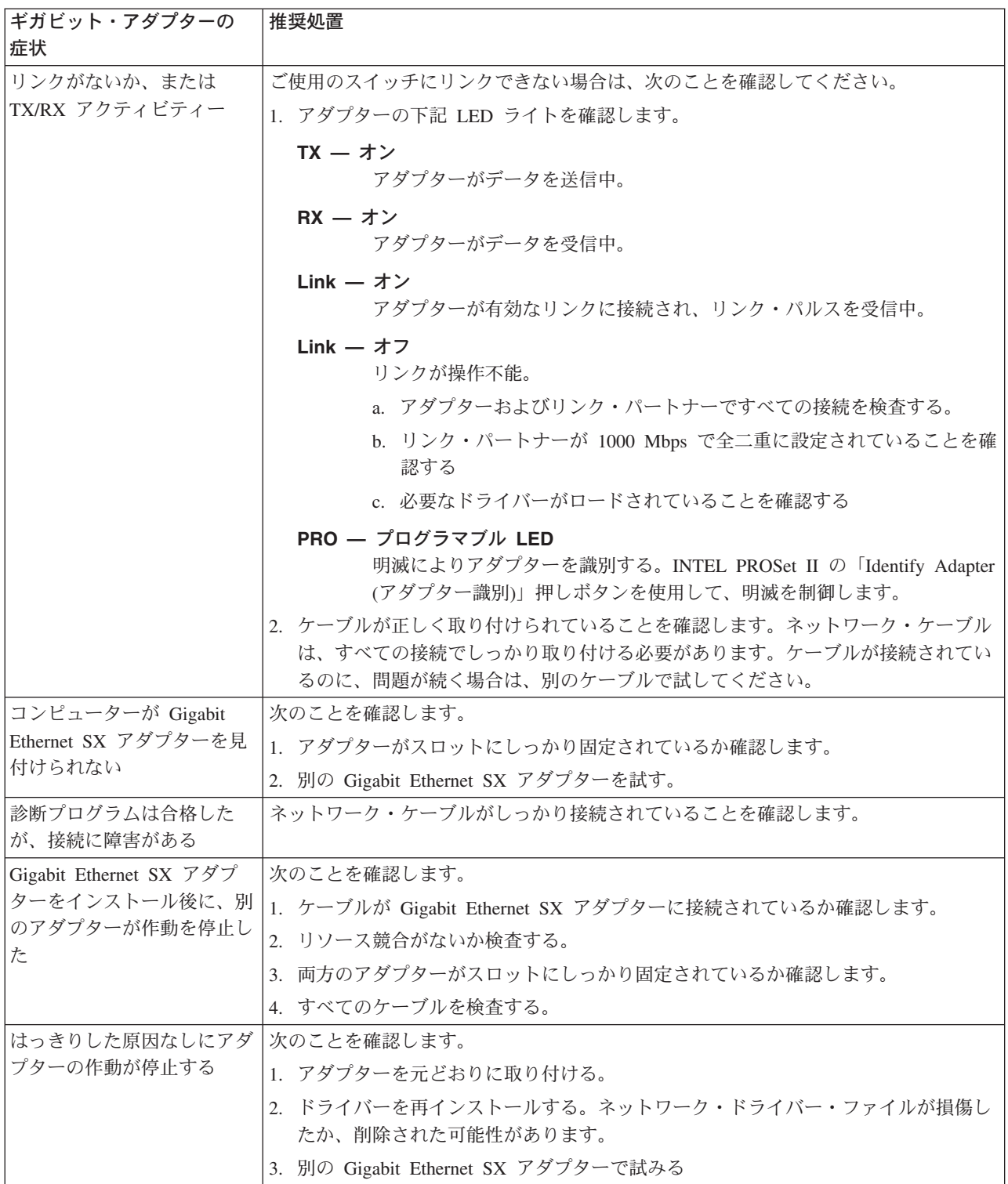

<span id="page-139-0"></span>表 13. Gigabit Ethernet SX アダプターの問題判別表 (続き)

| ギガビット・アダプターの                 | 推奨処置                                                             |
|------------------------------|------------------------------------------------------------------|
| 症状                           |                                                                  |
| リンク LED がオンになって  次のことを確認します。 |                                                                  |
| いない                          | 1. アダプター・ドライバーをロードしてあるか確認します。                                    |
|                              | 2.アダプターおよびバッファー付き中継器またはスイッチですべての接続を検査す<br>る。                     |
|                              | 3. バッファー付き中継器またはスイッチで別のポートを試してみる。                                |
|                              | 4. バッファー付き中継器またはスイッチ・ポートが 1000 Mbps および全二重用に構<br>成されていることを確認します。 |
|                              | 5. 可能であれば、リンク・パートナーのオートネゴシエーション設定の変更を試み<br>る。                    |
| RX または TX LED がオン            | 次のことを確認します。                                                      |
| にならない                        | 1.アダプター・ドライバーをロードしてあるか確認します。                                     |
|                              | 2.ネットワークがアイドルである可能性があります。ワークステーションからログイ<br>ンを試みてください。            |
|                              | 3.アダプターがデータを送信または受信していないことを確認します。別のアダプタ<br>ーで試みてください。            |

# Alacritech 10/100 Quad-Port Ethernet アダプターのトラブルシューティ ング

表 14 に、Alacritech 10/100 Ouad-Port Ethernet アダプター LED 定義のための LED 定義を表示します。

| <b>LED</b> | 兆候      | 意味                   |
|------------|---------|----------------------|
| <b>LNK</b> | オフ      | アダプターまたはスイッチのどちらか (あ |
|            |         | るいは両方) が電源を受け取っていない  |
|            |         | か、またはそれらの間のケーブル接続に障  |
|            |         | 害があります。              |
|            | 緑色      | アダプターおよびスイッチは電源を受けて  |
|            |         | います。それらの接続は正常です。100  |
|            |         | Mbps リンクが確立されています。   |
|            | こはく色    | アダプターおよびスイッチは電源を受けて  |
|            |         | います。それらの接続は正常です。10   |
|            |         | Mbps リンクが確立されています。   |
| <b>ACT</b> | オフ      | アダプターがネットワーク・データを送信  |
|            |         | または受信していません。         |
|            | こはく色で明滅 | アダプターがネットワーク・データを送信  |
|            |         | または受信していません。         |

表 14. Alacritech 10/100 Quad-Port Ethernet アダプター LED 定義

### Alacritech 10/100 Quad-Port Ethernet アダプターのテスト

診断プログラムを実行する時期は、イベント・ログにより通知されます。「プログ ラム」の下にある「Start Menu (スタート・メニュー)」の「Administrative Tools (管 理ツール)」フォルダーに入っている「Event Viewer (イベント・ビューアー)」から

<span id="page-140-0"></span>イベント・ログを表示できます。イベント・ログが「SLICx has determined that the adapter is not functioning properly」と報告してきたら、下記の手順で Alacritech 10/100 Quad-Port Ethernet アダプターで診断プログラムを実行します。

- 1. 「Alacritech」フォルダー内の「Program Files」フォルダーの下にある、「Start Menu (スタート・メニュー)」から SLICuser アプリケーションを実行する。
- 2. 「Diagnostics (診断)」タブを選択する。
	- 注: 診断プログラムを実行すると、アダプターのすべてのポートが中断されま す。
- 3. 「Run (実行)」をクリックする。アダプターは、アダプターの Internet Protocol Processor (IPP) および選択したポートの自己診断テストを完了します。正しく機 能しているボードにウィンドウが現れ、そのすべてのテストが「Passed (合格)」 と表示されます。
- 4. 「OK」をクリックして、SLICuser ユーティリティーを閉じる。

# PRO/1000 XT Server アダプターのトラブルシューティング

表 15 の問題判別表を使用して、明確な症状をもつ PRO/1000 XT Server アダプタ 一問題に対するソリューションを見付けてください。

表 15. PRO/1000 XT Server アダプターの問題判別表

| PRO/1000 XT Server<br>アダプターの問題                                                                   | 推奨処置                                                                                                    |
|--------------------------------------------------------------------------------------------------|----------------------------------------------------------------------------------------------------|
| PRO/1000 XT Server アダプ<br>ターが見付からない                                                              | 1.アダプターがスロットにしっかり固定されているか確認します。<br>2. マシンをリブートする。                                                                                                    |
| 診断プログラムは合格した<br>が、接続に障害がある                                                                       | 3. 別の PRO/1000 XT Server アダプターで試みる。<br>1. 応答するリンクが正しく作動していることを確認します。<br>2. ネットワーク・ケーブルがしっかり接続されていることを確認します。<br>3. 別のケーブルで試みる。                                                                                      |
| PRO/1000 XT Server アダプ<br>ターを取り付けた後、別のア<br>ダプターが正しい動作を停止<br>した                                   | 1. ケーブルが、別のアダプターにではなく、PRO/1000 XT Server アダプターにしっ<br>かり接続されていることを確認します。<br>$2^{1}$<br>リソース競合がないか検査する。<br>3. すべての PCI デバイス・ドライバーを再ロードする。<br>両方のアダプターがスロットにしっかり固定されているか確認します。<br>4 <sup>1</sup><br>5. すべてのケーブルを検査する。 |
| PRO/1000 XT Server アダプ<br>ターが 1000 Mbps で接続す<br>ることはできず、その代わり<br>に 100 Mbps で接続する(銅<br>ベースの接続のみ) | 1. ケーブルが正しいタイプであるか確認します。<br>2. 別のケーブルで試みる。                                                                                                    |

表 15. PRO/1000 XT Server アダプターの問題判別表 (続き)

| PRO/1000 XT Server                           | 推奨処置                                                     |
|----------------------------------------------|----------------------------------------------------------|
| アダプターの問題                                     |                                                          |
| はっきりした原因なしにアダ<br>プターの作動が停止する。                | 1. アダプターを元どおりに取り付ける。                                     |
|                                              | 2. ネットワーク・ドライバー・ファイルが損傷したか、削除された可能性がありま                  |
|                                              | す。ドライバーを再インストールする。                                       |
|                                              | 3. マシンをリブートする。                                           |
|                                              | 4. 別のケーブルで試みる。                                           |
|                                              | 5. 別の PRO/1000 XT Server アダプターを使用する。                     |
| LINK LED がオフになって                             | 1. アダプター・ドライバーをロードしてあるか確認します。                            |
| いる。                                          | 2. アダプターおよびバッファー付き中継器またはスイッチですべての接続を検査す                  |
|                                              | る。                                                       |
|                                              | 3.バッファー付き中継器またはスイッチで別のポートを使用する。                          |
|                                              | 4.ケーブルがしっかり接続されていることを確認します。                              |
|                                              | 5. 可能であれば、リンク・パートナーのオートネゴシエーション設定を変更する。                  |
| リンク・ライトがオンになる                                | 1. 最新のドライバーがロードされているか確認する。                               |
| が、通信は正しく確立されな<br>$\mathcal{V}^{\mathcal{A}}$ | 2. アダプターとそのリンク・パートナーがオートネゴシエーションに設定されている                 |
|                                              | か、同じ速度と二重設定値に設定されているかを確認する。                              |
| ACT ライトがオフになって<br>いる。                        | 1. ドライバーがロードされているか確認します。                                 |
|                                              | 2. サーバーへのアクセスを試みます。                                      |
|                                              | 3. 別の PRO/1000 XT Server アダプターで試みる。                      |
|                                              | 4.ケーブルがしっかり接続されていることを確認します。                              |
| Windows 2000 および XP メ                        | PROSet ユーティリティーを使用してアダプターを構成した後にマシンが停止する場合               |
| ッセージ: SAFE モードで                              | は、以下のステップを実行します。                                         |
| PROSet を除去できない                               | 1. Windows を Safe モードで始動する。                              |
|                                              | 2. Device Manager にアクセスし、ネットワーク・アダプターおよびチームを使用不可<br>にする。 |
|                                              | 3. マシンを再始動する。                                            |
|                                              | 4. 使用不可にされたアダプターが問題の原因であった場合は、Windows は正常に作動<br>するはずです。  |
|                                              | PROSet をアンインストールするには、次のステップを行います。                        |
|                                              | 1. Windows を Safe モードで始動する。                              |
|                                              | 2. Device Manager にアクセスし、チーム化インスタンスをすべて使用不可にする。          |
|                                              | 3. Normal モードで再始動する。                                     |
|                                              | 4. PROSet を使用して、すべてのチームおよび VLAN を除去する。                   |
|                                              | 5. Windows の「コントロール パネル」から、「アプリケーションの追加と削除」を<br>選択する。    |
|                                              | 6. PROSet をアンインストールする。                                   |

<span id="page-142-0"></span>表 15. PRO/1000 XT Server アダプターの問題判別表 (続き)

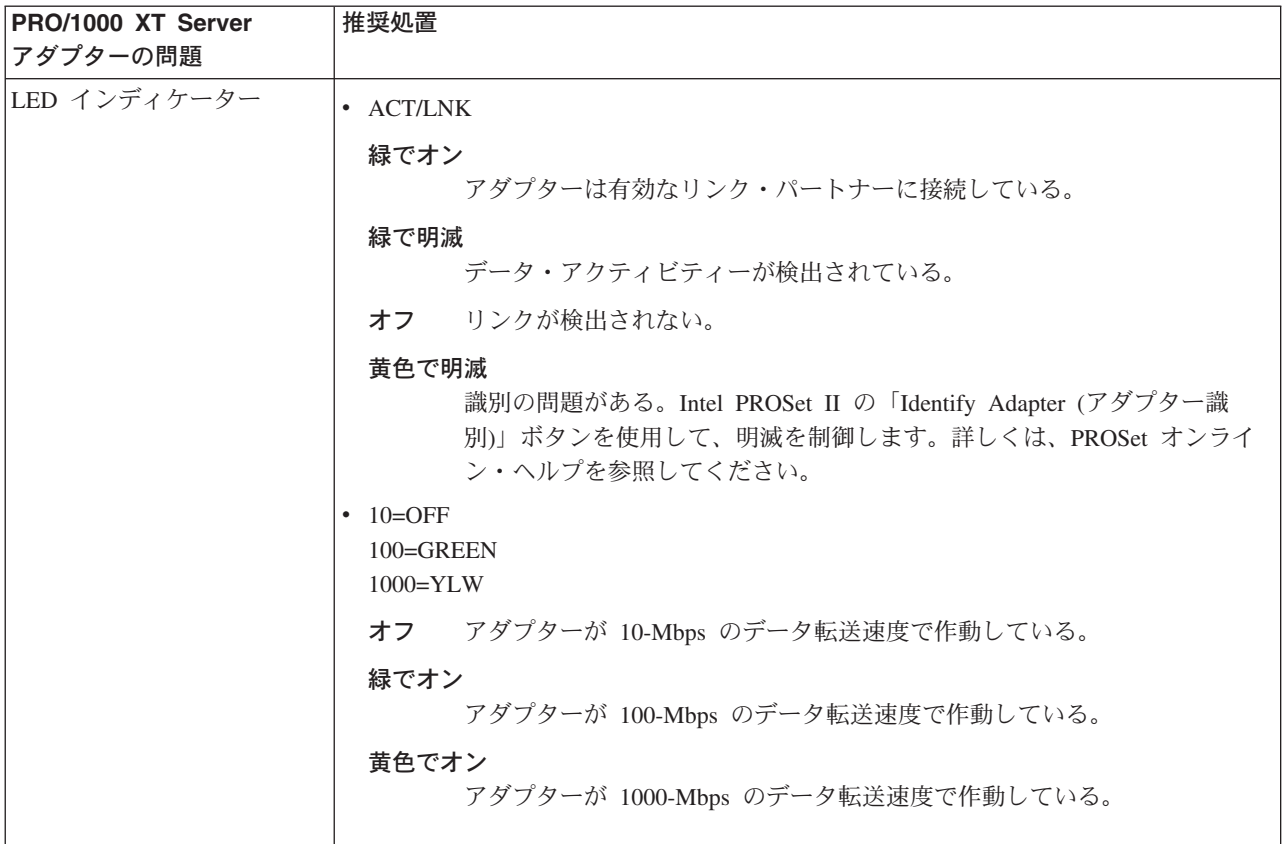

# ServeRAID-4Lx のトラブルシューティング

アダプター BIOS バージョンの直後に、エラー・コードとメッセージが 1 行のテキ ストで画面上に表示されます。

POST によりコントローラー構成の変更が検出されるか、コントローラー・ハード ウェア問題が検出されると、メッセージが画面に表示されます。128ページの 『POST (ISPR) エラー手順』を参照して、問題を訂正してください。

POST Error メッセージまたは Configuration Error メッセージがない場合、BIOS 画 面メッセージは、以下に示すサンプルと似たものになります。

注:ご使用のバージョンが、示されているものと異なる場合があります。

```
IBM ServeRAID BIOS
Copyright IBM Corp. 1994, 2001. All rights reserved.
BIOS Ver: 4.84.01
Controller 1 Slot 3, Logical drive=3, Other=0, Firmware=4.70.17, Status=OK
   << Press Ctrl+I to access the Mini-Configuration Program >>
Initializing ServeRAID Controller 1 in Slot 1.
Power-on self-test can take up to 59 Second(s) -- test Passed.
Drive configuration can take up to 6 Minute(s) 0 Second(s) -- test Passed.
```
<span id="page-143-0"></span>POST Error メッセージがある場合、BIOS 画面メッセージは、以下に示すサンプル と似たものになります。『POST (ISPR) エラー手順』を参照して、問題を訂正して ください。文字 XXXX は、POST (ISPR) エラーを示します。

**注: ご使用のバージョンが、示されているものと異なる場合があります。** 

IBM ServeRAID BIOS Copyright IBM Corp. 1994, 2001. All rights reserved. BIOS Ver: 4.84.01 Controller 1Slot 3, Logical drive=3, Other=0, Firmware=4.70.17, Status=Failed << Press Ctrl+I to access the Mini-Configuration Program >> Initializing ServeRAID Controller 1in Slot 1. Power-on self-test can take up to 59 Second(s) -- test Failed. Controller is not responding properly - Run Diagnostics. Error Code: XXXX-YY

以下に示すサンプルの BIOS 画面には、構成状況とエラー情報が示されています。

```
IBM ServeRAID BIOS
Copyright IBM Corp. 1994, 2001. All rights reserved.
BIOS Ver: 4.84.01
Controller 1Slot 3, Logical drive=3, Other=0, Firmware=4.70.17, Status=OK
    << Press Ctrl+I to access the Mini-Configuration Program >>
Initializing ServeRAID Controller 1 in Slot 1.
Power-on self-test can take up to 59 Second(s) -- test Passed.
Drive configuration-can take up to 6 Minute(s) 0 Second(s) -- test Failed.
Controller POST and Config Error Codes: ISPR = EF10 BCS = 09 ECS = 20.
Following drives not responding (old state: new state: ch SID)
(RDY:EMP: 2:0)
The system has a configuration error due to above condition(s). Press: F4 - Retry
the command F5 - Update Controller configuration to exclude
NON-RESPONDING drives Warning: NON-RESPONDING drives will be set to
DDD, DHS, or EMP state F10 - Exit without change
```
注: ServeRAID 間題のために ServeRAID-4 コントローラー、または組み込み ServeRAID-4 コントローラーを含んでいるシステム・ボードを交換しないでく ださい。ただし、コントローラーが [130](#page-145-0) ページの表 16 にリストされている場 合は除きます。

### **POST (ISPR) エラー手順**

ISPR (Interrupt Status Port Register) エラー手順により、エラー、症状、考えられる 原因がリストされます。最も確率の高い原因から順にリストされます。この手順を 使用すると、コンピューターの保守時に ServeRAID 問題を解決するのに役立ちま す。エラー・コードの完全リストは、 [130](#page-145-0) ページの表 16 に示してあります。

**EF10** デフォルトの ISPR。ISPR エラーはありません。

#### $9ZXX \sim BZXX$

ケーブル、終端、欠陥のあるドライブなどが原因で発生したSCSI バス・エ ラー。
1. 疑わしいカードからすべての SCSI ケーブルを抜いて SCSI サブシステ ムからコントローラーまでの間でエラーを分離し、リブートする。 注意:

F5 を押さないでください。このキーを押すと、構成が変更されます。 それでも ISPR エラーが存在する場合は、エラーがなくなるまで、以下 の処置を行ってください。

- a. コントローラーを元どおりに取り付ける。
- b. コントローラーを交換する。
- 注: コントローラーが構成変更を検出した場合、「Save Changes (変 更の保管)」を選択しないでください。その項目を選ぶのではなく、 F10 を押して、この効果に対するオプションをう回してください。
- 2. ケーブルを抜いた後で ISPR エラーが EF10 の場合は、次のようにしま す。
	- a. 問題のあるチャネルを再接続したときに限ってそのエラーが発生する ことを検証して、識別されたチャネル (単数または複数) がエラーの 原因であることを確認します。
	- b. 識別されたチャネルの終端を検査する。
	- c. 適切なバックプレーン・ジャンパー構成の有無を確認します。
	- d. DASD 状況ケーブルを使用するシステム内で適切なケーブル配線構 成の有無を確認します。この手順の冒頭で抜いたケーブルをすべて接 続し直します。
	- e. SCSI ケーブルを元どおりに取り付ける。
	- f. SCSI バックプレーンを元どおりに取り付ける。
- FFFF (またはリストされていない、その他のコード)
	- 1. 疑わしいカードに接続されているすべての SCSI ケーブルを抜いて、 SCSI サブシステムとコントローラーの間を分離して、リブートする。 注意:

F5 を押さないでください。このキーを押すと、構成が変更されます。 ケーブルを抜いた後で ISPR コードが EF10 であれば、エラーが除去さ れるまで、以下のステップを行ってください。

- a. ケーブルを一度に 1 本ずつ接続し直し、エラーが返されるまでリブ ートすることにより、エラーの原因となっているチャネルを識別す  $\mathcal{Z}_{\text{max}}$
- b. 識別されたチャネルに接続されているドライブを一度に 1 つずつ切 断し、その度にリブートして、問題の原因となっているドライブを判 別する。
- c. 識別されたチャネルに接続されていた SCSI ケーブルを元どおりに取 り付ける。
- d. 識別されたチャネルに接続されていたバックプレーンを元どおりに取 り付ける。
- 2. すべてのケーブルを抜いて、リブートした後でも始めの ISPR コードが 存在する場合は、エラーがなくなるまで、以下の処置を行ってくださ  $\iota$ .
	- a. コントローラーを元どおりに取り付ける。
	- b. コントローラーを交換する。

**001801xx Resource Allocation Error 警告メッセージ:** ServeRAID アダプター または 10/100 イーサネット・アダプターをエンジン内に現場アップグレードまたは 現場交換可能ユニット (FRU) として取り付けることにより、3 つ以上の 10/100 イ ーサネット・アダプターおよび ServeRAID アダプターを含む PCI アダプターの組 み合わせが生じる場合、システム BIOS は、電源オン自己診断テスト (POST) の *001801xx Resource Allocation Error*  メッセージをエラー・ログに書き込む場合があ ります。モニターがエンジンに接続されている場合、メッセージはモニター上にも 表示されます。

このメッセージは、アプライアンスで実際の操作問題を生じさせることはありませ ん。エンジンは完了するまでブートを継続し、それ以外では正常に機能します。た だし、エンジンをリブートするたびに、同じメッセージが再びエラー・ログに書き 込まれ、モニターに表示されます(接続されている場合)。

POST 中にこれらの警告メッセージを除去するには、10/100 イーサネット・アダプ ターの拡張 ROM を使用不可にするユーティリティーを、NAS サポート Web サイ ト http://www.ibm.com/storage/support/nas から取得することができます。

#### **ServeRAID-4Lx**

表16 に、アダプターに関連した問題と訂正処理をリストします。この表は、トラブ ルシューティング手順の終わりに交換することが必要な場合があるアダプターを判 別するのに役立ちます。

**注: [POST \(ISPR\)](#page-143-0) エラー手順 ( 128 ページの『POST (ISPR) エラー手順』を参照)** が終わるまでコントローラーを取り替えないでください。ServeRAID コントロ ーラーの交換は、POST (ISPR) エラー手順でその指示が出された場合にのみ行 います。

表 16 の XXX はプレースホルダーであり、実際のエラー・メッセージでは任意の文 字または番号にすることができます。

| 問題                              | 処置                           |
|---------------------------------|------------------------------|
| 1XXX (マイクロコード・チェックサム・エ          | ServeRAID-4Lx コントローラーを検査しま   |
| ラー)                             | す。                           |
| 2XXX $\sim$ 5XXX (コード DRAM エラー) | 1.ダウンロード・ジャンパーをインストー         |
|                                 | ルし、コントローラー用の最新レベルの           |
|                                 | BIOS およびファームウェアを消去する。        |
|                                 | 2. ジャンパーを取り外す。               |
|                                 | 3. ServeRAID-4Lx コントローラーを検査す |
|                                 | る。                           |
| 6XXX (キャッシュ DRAM エラー)           | 1.ドーター・カードを元どおりに取り付け         |
| (ServeRAID-4H のみ)               | る。                           |
|                                 | 2. ダウンロード・ジャンパーをインストー        |
|                                 | ルし、コントローラー用の最新レベルの           |
|                                 | BIOS およびファームウェアを消去する。        |
|                                 | ジャンパーを取り外す。                  |
|                                 | 3. ServeRAID-4Lx コントローラーを検査す |
|                                 | る。                           |

表 16. ServeRAID-4Lx の問題と処置

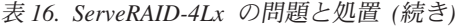

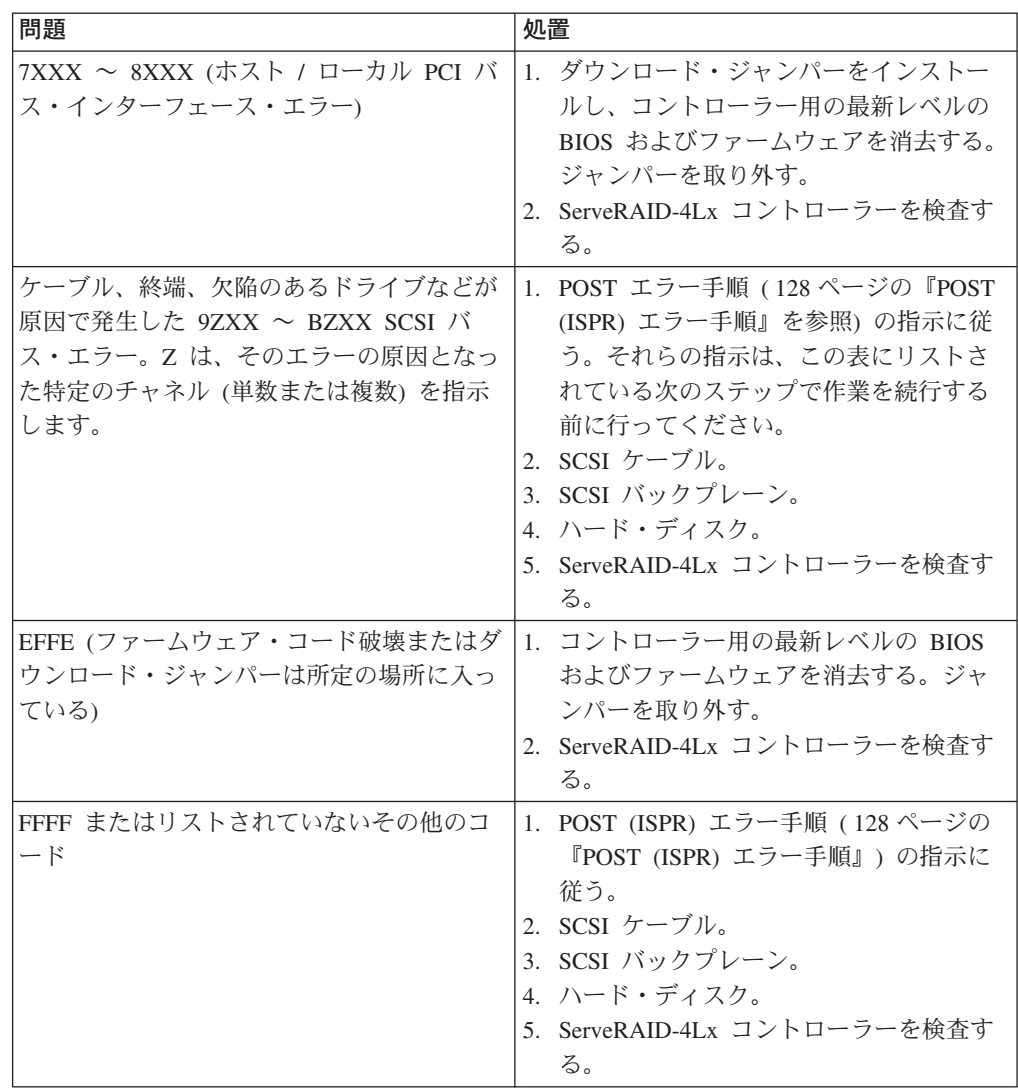

#### ServeRAID 4Lx アダプターのテスト

ServeRAID アダプター用の診断操作はすべて、「Advanced Functions (拡張機 能)」オプションの IBM ServeRAID Configuration ソフトウェアを通じて実行できま す。サブシステム診断プログラムは、システム診断プログラムから実行できます。

注: どのテストでも実行する前に、ServeRAID 診断テスト・プログラムを使用して 現行のディスク・アレイ構成のバックアップを取っておいてください。常に、 ServeRAID 構成情報の現行バックアップを保持してください。ホット・スペア 置換により、構成で動的変更が発生することがあります。

IBM PC ServeRAID Adapter 診断テスト・プログラムは、ディスケットから実行さ れ、オペレーティング・システムとは独立しています。ServerGuide Diskette Factory のコピーを取得することもできますし、IBM の Web サイトからイメージをダウン ロードすることもできます。

ServeRAID 構成のバックアップは、次のように行います。

- 1. 「Main Menu (メインメニュー)」から、「Advanced Functions (拡張機能)」 を選択する。
- 2. **「Backup IPS ServeRaid Config (IPS ServeRaid 構成のバックアップ)」**を 選択する。

ServeRAID Subsystem Diagnostic プログラムを使用して、PC ServeRAID アダプタ ーと、それに接続されている装置をテストします。ServeRAID サブシステムをテス トするには、次のように行います。

- 1. ServeRAID Configuration Utility プログラムを開始する。
- 2. 「Main Menu (メインメニュー)」から「Advanced Functions (拡張機能)」を 選択し、Enter を押す。
- 3. 次のメニューから「Subsystem Diagnostic (IBM ServeRAID サブシステム診 断)」を選択して、Enter を押す。
- 4. 実行する診断テストを選択して、Enter を押す。使用可能な診断テストの記述に は、次のものがあります。
	- **Run Adapter Self-tests**

PC ServeRAID アダプターをテストします。自己診断テストの完了後 に、サーバーを再始動してください。

**SCSI Device Self-test**

PC ServeRAID アダプターに接続されている SCSI 装置で診断テストを 実行します。

### SCSI HVD 3570 アダプターのトラブルシューティング

表 17 の問題判別表を使用して、明確な症状をもつ HVD アダプターの問題に対す るソリューションを見付けることができます。

表 17. SCSI HVD 3570 アダプターの問題判別表

| <b>SCSI HVD 3570</b>         | 推奨処置                                                                |  |
|------------------------------|---------------------------------------------------------------------|--|
| アダプターの問題                     |                                                                     |  |
| アダプターが正しく作動して                | 1. アダプターが正しく取り付けられているか確認します。                                        |  |
| いない                          | 2. SCSI 装置がすべてオンになっているか確認します。                                       |  |
|                              | 3. すべてのバスおよび電源ケーブルが正しく接続されているか確認します。                                |  |
|                              | 4. ホスト・アダプターおよびすべての SCSI 装置が固有な SCSI ID をもっているか<br>確認します。           |  |
|                              | 5. バス全体を通じてピン 1 の方向が維持されているか確認します。                                  |  |
|                              | 6. アダプターを交換する。                                                      |  |
| はっきりした原因なしにアダ<br>プターの作動が停止する | 1.診断プログラムを実行する。                                                     |  |
|                              | 2.アダプターをスロットに取り付け直すか、必要なら別のスロットを使用する。                               |  |
|                              | 3. ネットワーク・ドライバー・ファイルが破壊または欠落している可能性がありま<br>す。ドライバーを除去して、再インストールします。 |  |

表 17. SCSI HVD 3570 アダプターの問題判別表 (続き)

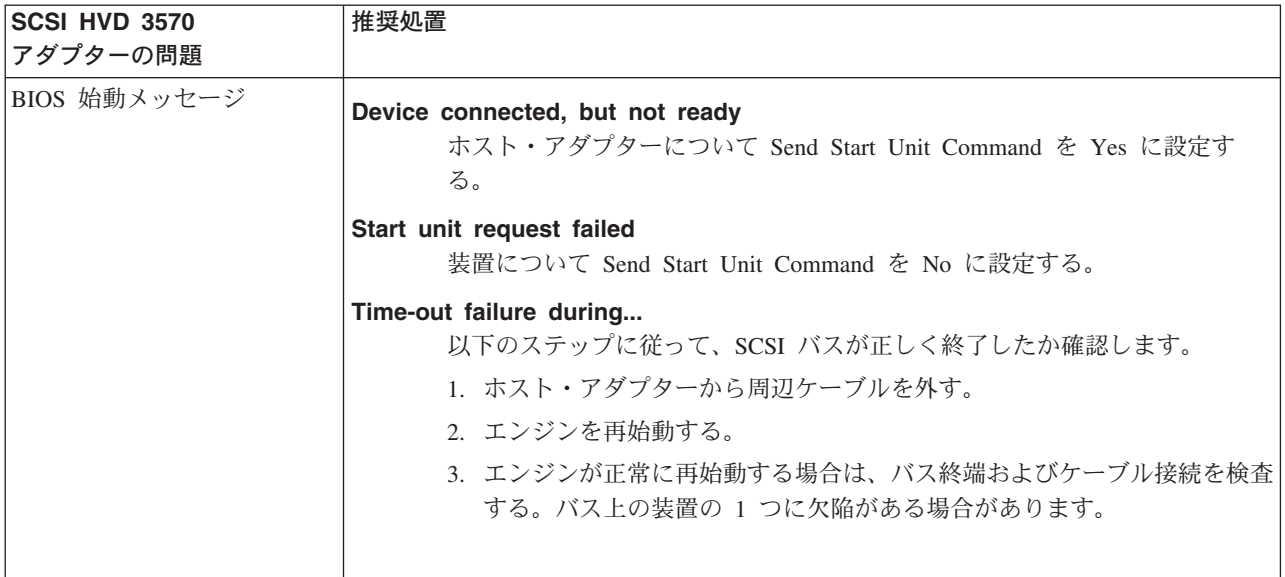

# FAStT MSJ を使用したファイバー・チャネル・ホスト・アダプターのテス  $\mathsf{F}$

注:データを失うことがないよう、テストを実行する前にアダプター・アクティビ ティーがないことを確認してください。

NAS 300G エンジンには、アダプターまたはケーブルのテストのほか、Fibre Channel 接続の状況を表示するための FAStT MSJ が付属しています。FAStT MSJ を使用するには、最初に Terminal Services を始動します。Terminal Services の起動 方法については、12 ページの『Terminal Services および IBM NAS 管理コンソー ル』を参照してください。

FAStT MSJ にアクセスするには、IBM NAS Admin コンソールを始動し、「NAS Management (NAS 管理)」→「Storage (ストレージ)」→「NAS Utilities (NAS ユ ーティリティー)」→「FAStT MSJ」という順に選択します。次に、「Connect (接 続)」を選択します。診断パネルに、Fibre Channel アダプターに関連する、以下の一 般情報が表示されます。この情報は、サポート・コールをかける必要がある場合に 役立つものです。

- ノード名
- シリアル番号 (16 進数)
- ループ ID
- BIOS バージョン
- ファームウェアのバージョン番号
- デバイス・ドライバーのバージョン番号
- PCI スロット番号

97 ページの 『ファイバー・チャネル・ホスト・バス・アダプターの管理』で詳し く説明しているとおり、FAStT MSJ により NAS 300G エンジンの WWN も提供 されます。

Fibre Channel アダプターをテストするには、アダプターを選択し、「Diagnostic (診断)」ボタンをクリックします。FAStT MSJ は、ファイバー・ループバックおよ びデータ・テストを実行できます。

FAStT MSJ 診断機能の詳細については、そのパネルからアクセスできるオンライ ン・ヘルプを参照してください。

FAStT ホスト・バス・アダプターのファイバー・チャネル接続の検査 FAStT MSJ を使用すると、上記診断機能のほか、以下のステップを行うことによ り、物理的なファイバー・チャネル接続が所定の場所にあるかどうかも判別できま す。

- 1. 上記のとおり FAStT を使って接続されたら、「Adapter QLA2200 (アダプター QLA2200)」または「Adapter QLA2202 (アダプター QLA2202)」アイコンを選 択して、物理的に接続されているすべてのファイバー・コントローラーが表示さ れているか検査する。アダプター・アイコンに赤い X が付いており、アイコン が黄色の場合、そのアダプターを 3534 Fibre Channel ハブに登録することはで きません。(アイコンが緑色であれば、接続が所定の場所にあることを意味しま す。) ファイバー・ケーブル接続を検査し、それでもホスト・バス・アダプター がまだ接続できない場合は、アダプターと 3534 Fibre Channel ハブ診断プログ ラムを実行してください。
- 2. アイコンが緑色の場合は、アダプターのアイコンの前にある正符号 (+) をクリッ クして、接続されているファイバー・チャネル・ストレージ・コントローラーの 状態を表示してください。表示にコントローラーが出ていない場合は、接続問題 があることを示しています。

FAStT MSJ 診断機能の詳細については、FAStT MSJ オンライン・ヘルプを参照し てください。

### 統合システム管理プロセッサーのテスト

- 1. ISMP Utility CD-ROM を CD-ROM ドライブに差し込み、NAS 300G エンジン を再始動する。エンジンが CD-ROM からブートしない場合は、POST/BIOS セ ットアップを使用して、CD-ROM ドライブをブート装置として構成してくださ  $\mathcal{U}$
- 2. エンジンがブートすると、次の選択肢を含むメインメニューが表示されます。
	- Hardware Status and Information (ハードウェア状況および情報)
	- Configuration Settings (構成設定)
	- Update System Management firmware (システム管理ファームウェアの更新)
- 3. 上下矢印キーを使用して、「Hardware Status and Information (ハードウェア 状況および情報)」を選択し、Enter を押す。「Hardware Status and Information (ハードウェア状況および情報)」メニューには、以下の診断テスト結果と一緒に ISMP 装置のリストが入っています。

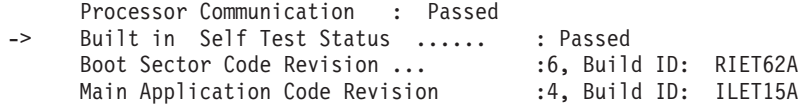

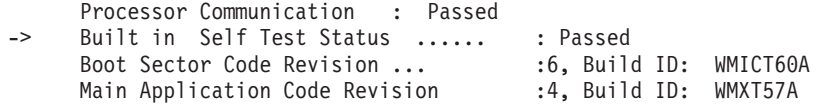

- 注: 本書に示される診断テスト結果例のバージョン番号は、読者の結果と異なっ ている場合があります。
- 4. 上下矢印キーを使用して、詳しく表示する装置を選択する。Enter を押します。 テストと結果のリストが装置に表示されます。

Current System Management Processor Status

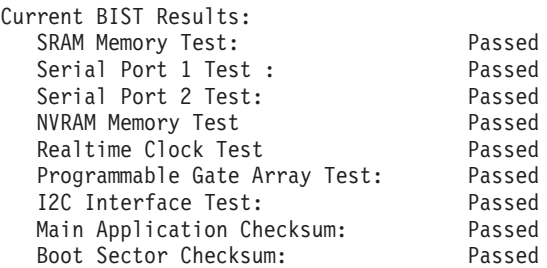

Current System Management Adapter Status

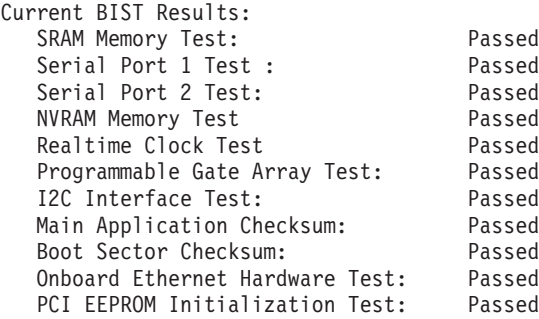

5. この情報の表示が済んだら、Esc を押して、メインのオプション・メニューに戻 る。CD を取り出してから、NAS 300G エンジンを再始動します。

## リモート監視アダプターのテスト

- 1. Remote Supervisor Adapter Support CD (リモート監視アダプター・サポート CD) を CD-ROM ドライブに差し込んで、エンジンを再始動する。エンジンが CD-ROM からブートしない場合は、POST/BIOS セットアップを使用して、 CD-ROM ドライブをブート装置として構成してください。
- 2. エンジンがブートすると、次の選択肢を含むメインメニューが表示されます。
	- Hardware Status and Information (ハードウェア状況および情報)
	- Configuration Settings (構成設定)
	- Update System Management firmware (システム管理ファームウェアの更新)
- 3. 上下矢印キーを使用して、「Hardware Status and Information (ハードウェア 状況および情報)」を選択し、Enter を押す。「Hardware Status and Information (ハードウェア状況および情報)」メニューには、以下の診断テスト結果と一緒に 装置のリストが入っています。

System Management Processor Communication : Passed -> Built in Self Test Status ...... : Passed Boot Sector Code Revision ... :16, Build ID: CNET15A Main Application Code Revision :16, Build ID: TUET15A

4. 上下矢印キーを使用して、詳しく表示する装置を選択する。Enter を押します。 テストと結果のリストが装置に表示されます。

Current System Management Processor Status

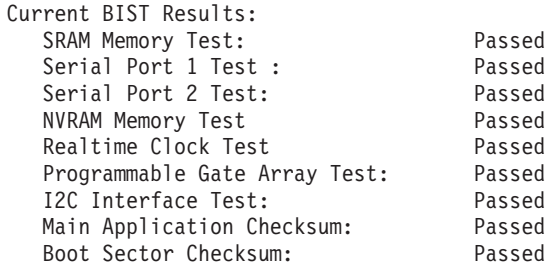

Current System Management Adapter Status

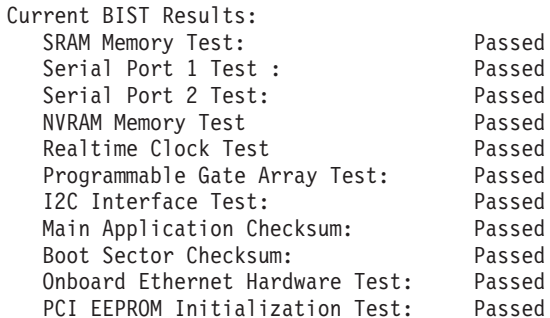

5. この情報の表示が済んだら、Esc を押して、メインのオプション・メニューに戻 る。CD を取り出してから、ノードを再始動します。

## SCSI アダプターのテスト

SCSI アダプターは、テープ・バックアップ操作用に使用されます。エンジンのブー ト時間中に、プロンプト指示されたときに Ctrl-A を入力することにより、それらを テストおよび構成することができます。これにより、BIOS SCSI Select ユーティリ ティーが起動されます。このユーティリティーが現れたら、画面に表示される指示 に従ってください。

# 第 10 章 リカバリー CD および補足 CD の使用

重要: 無許可の Service Pack またはプリロード済みソフトウェアに対する更新の 適用またはインストールを含め、この製品のプリロード済みソフトウェア構成の変 更、あるいはプリロードされたイメージにも補足 CD にも含まれていないその他の ソフトウェア・プロダクトのインストールは、サポートされない場合があり、予測 不能な結果になる可能性があります。更新済みの互換性情報については、下記の場 所にアクセスしてください。

www.ibm.com/storage/support/nas

プリロード済みソフトウェア・コンポーネントの問題を訂正するためには、ユーザ ー・データおよびシステム・データのバックアップを取ります。そして、リカバリ ー CD セットを使って、プリロード済みソフトウェア・イメージを復元します。

この章では、補足 CD およびリカバリー CD に収められているアプリケーション、 それらアプリケーションを使用する方法と時期について説明します。

リカバリー CD セットを使用する代わりに、Persistent Storage Manager (PSM) によ って提供される災害時回復ソリューションの復元部分を使用してノードを復元でき ます。復元機能は、1 ステップで PSM バックアップ時の状態にノードを復元でき るようにします。元の (工場出荷時) 構成に戻す必要はありません。工場出荷時の構 成の場合は、後でクラスター化や他のコンポーネントの再構成が必要です。PSM を 使用する要件を満たしているか判別するには、 84 ページの『PSM リカバリー・デ ィスケットを使用してのシステム・ドライブの復元』を参照してください。PSM リ カバリー方式を使用する要件を満たしていない場合、または PSM リカバリーが失 敗した場合には、本章で説明しているとおりに、リカバリー CD セットを使用する 必要があります。

# リカバリー使用可能化ディスケットおよびリカバリー CD の使用 (モデル G01)

リカバリー CD セット (「Recovery CD 1」、「Recovery CD 2」、「Recovery CD 3」、および「Recovery CD 4」というラベルの付いた 4 枚の CD) は、このアプラ イアンスのプリロード済みイメージが収容されており、アプライアンス上のプリロ ード済みイメージをリカバリーするのに使用されます。Recovery CD 1 からブート するには、その前に、リカバリー使用可能化ディスケットを使用してアプライアン スを始動する必要があります。

重要: モデル G01 は、通常の動作状態では、モニター、キーボード、マウスが接 続されていません。このため、モニターを使用してプリロード・イメージ復元プロ セスと対話できません。Recovery CD 1 は、ユーザーに対して目に見えるようなプ ロンプトを出さずに、システム・ドライブ上のすべてのデータを自動的に破棄しま す。リカバリー使用可能化ディスケットおよびリカバリー CD セットは、プリロー ド済みシステム・イメージの復元が絶対的に必要な場合以外、使用しないでくださ  $\mathcal{V}^{\lambda}$ 

アプライアンス上のプリロード済みイメージをリカバリーするには、以下のステッ プを実行します。

- 1. システム・ソフトウェアが確実に正しく再ロードされるように、すべての持続イ メージを削除します。
	- 注: リカバリー処理により、持続イメージは無効にされ、そのリカバリー前の状 態と矛盾する状態のままになります。
- 2. アプライアンスにキーボードとディスプレイを接続する。
- 3. リカバリー使用可能化ディスケットを、ディスケット・ドライブに挿入して、 Recovery CD 1 をモデル G01 の CD-ROM ドライブに入れます。

リカバリー使用可能化ディスケットは、モデル G01 が CD-ROM ドライブ から始動できるようにします。最初に、リカバリー使用可能化ディスケッ トを使用してアプライアンスを再始動しないと、リカバリー CD セットか らプリロード・イメージを復元できません。

4. アプライアンスを再始動します。

- 重要 –

- 5. アプライアンスにこの他にもプロセッサー・メモリーをインストールしてある場 合は、ここで BIOS 構成プログラムが表示されます。最初の画面で「Continue (続行)」をクリックし、再度「Continue (続行)」、さらに「Exit Setup (セット アップの終了)」、最後に「Yes, save and exit Setup (はい、セットアップを 保存して終了する)」をクリックします。
- 6. ディスケットがロードされたら、続行したいか尋ねるメッセージが出ます。 Y を 入力して、続行します。N を入力する場合は、コマンド・プロンプトに戻りま す。
- 7. リカバリー処理は、自動的に開始されます。イメージ復元ソフトウェアによって 示される手順に従って進むと、元の製造プリロードが復元されます。プリロード の復元中に、他のリカバリー CD を CD-ROM ドライブに挿入するようプロン プトが出されます。プリロード・イメージが復元されると、モデル G01 は自動 的に再始動します。
- 8. この他にもプロセッサー・メモリーをインストールしてある場合、ここで BIOS 構成プログラムが再度表示されます。最初の画面で「Continue (続行)」をクリ ックし、再度「Continue (続行)」、さらに「Exit Setup (セットアップの終 了)」、最後に「Yes, save and exit Setup (はい、セットアップを保存して終 了する)」をクリックします。 ここで、アプライアンスからキーボードとディス プレイを切り離して、リカバリー処理を自動的に完了させます。ここで、 CD-ROM ドライブから Recovery CD 3 を取り外すことができます。

システムの再始動後、少なくとも 15 分間は、アプライアンスに接続した り、アプライアンスを構成したりしないでください。モデル G01 の再始動 後、一連の構成と、そのアプライアンスの構成を終了したシステム準備プ ログラムが自動的に実行されます。 これらのプログラムの実行が終わって からでないと、組み込みアプリケーション (たとえば、IBM Advanced Appliance Configuration Utility または Terminal Services Client) を使用し て、モデル G01 に接続したり、構成したりできません。この注意は、リカ バリー CD セットを使用後、モデル G01 ノードが初めて始動された場合 に限り適用されます。

Logical Disk 0 (論理ディスク 0) が 6-GB NTFS のブート区画を持つよう に構成されます。Logical Disk 0 のその他の部分と同様、他の既に構成済 みの論理ディスク・ドライブに変更はありません。モデル G01 の元のハー ド・ディスクでは、Logical Disk 0 のその他の部分には保守区画が含まれ ていますが、交換用ハード・ディスクの場合、他の区画は含まれていませ  $h_{\circ}$ 

9. リカバリー CD セット上のものより新しいソフトウェア更新を再インストール する。

# リカバリー使用可能性ディスケットおよびリカバリー CD の使用 (モデル  $G(26)$

重要

リカバリー CD セット (「Recovery CD 1」、「Recovery CD 2」、「Recovery CD 3」、および「Recovery CD 4」というラベルの付いた 4 枚の CD) は、このアプラ イアンスのプリロード済みイメージが収容されており、どちらかのノード上のプリ ロード済みイメージをリカバリーするのに使用されます。Recovery CD 1 からブー トするためには、その前に、リカバリー使用可能化ディスケットを使用して(障害 が発生した) ノードを始動する必要があります。

重要: モデル G26 は、通常の動作状態では、モニター、キーボード、マウスが接 続されていません。このため、モニターを使用してプリロード・イメージ復元プロ セスと対話できません。Recovery CD 1 は、ユーザーに対して目に見えるようなプ ロンプトを出さずに、システム・ドライブ上のすべてのデータを自動的に破棄しま す。リカバリー使用可能化ディスケットおよびリカバリー CD セットは、プリロー ド済みシステム・イメージの復元が絶対的に必要な場合以外、使用しないでくださ  $\mathcal{V}^{\mathcal{A}}$ 

(障害が発生した) ノード上のプリロード済みイメージをリカバリーするには、以下 のステップを実行します。

- 1. システム・ソフトウェアが確実に正しく再ロードされるように、すべての特続 イメージを削除します。
	- 注: リカバリー処理により、持続イメージは無効にされ、そのリカバリー前の 状態と矛盾する状態のままになります。
- 2. モデル G26 の他の (作動可能) ノードで、IBM NAS Admin のCluster Tools フ ォルダーに入っている「Cluster Administration」を選択する。クラスター名 の入力を求めるプロンプトが表示されたら、クラスターの名前を入力して、 「Open (開く)」をクリックします。
- 3. 入力したクラスター名が左のパネルに表示されます。その下で、障害の発生し たノードの名前を探し出し、障害の発生したノード・マシン名を右マウス・ク リックして、「Evict Node (ノードの退避)」を選択します。 障害が発生した ノードの名前が左のパネルから除去され、そのクラスターに入っているのは、 モデル G26 の作動可能ノードだけになります。
- 4. 障害が発生したノードにキーボードとディスプレイを接続する。
- 5. リカバリー使用可能化ディスケットを、ディスケット・ドライブに挿入して、 Recovery CD 1 を障害を起こしたノードの CD-ROM ドライブに入れます。

#### - 重要

リカバリー使用可能化ディスケットは、モデル G26 が CD-ROM ドライ ブから始動できるようにします。最初に、リカバリー使用可能化ディスケ ットを使用してアプライアンスを再始動しないと、リカバリー CD セット からプリロード・イメージを復元できません。

- 6. アプライアンスを再始動します。
- 7. アプライアンスにこの他にもプロセッサー・メモリーをインストールしてある 場合は、ここで BIOS 構成プログラムが表示されます。最初の画面で 「Continue (続行)」をクリックし、再度「Continue (続行)」、さらに「Exit Setup (セットアップの終了)」、最後に「Yes, save and exit Setup (はい、 セットアップを保存して終了する)」をクリックします。
- 8. ディスケットがロードされたら、続行したいか尋ねるメッセージが出ます。Y を入力して、続行します。N を入力する場合は、コマンド・プロンプトに戻り ます。
- 9. リカバリー処理が自動的に始まります。イメージ復元ソフトウェアによって示 される手順に従って進むと、元の製造プリロードが復元されます。プリロード の復元中に、他のリカバリー CD を CD-ROM ドライブに挿入するようプロン プトが出されます。プリロード・イメージが復元されると、モデル G26 は自動 的に再始動します。ここで、CD-ROM ドライブから Recoverv CD 3 を取り外 すことができます。
- 10. この他にもプロセッサー・メモリーをインストールしてある場合、ここで BIOS 構成プログラムが再度表示されます。最初の画面で「Continue (続行)」をクリ ックし、再度「Continue (続行)」、さらに「Exit Setup (セットアップの終 了)」、最後に「Yes, save and exit Setup (はい、セットアップを保存して終 了する)」をクリックします。ここで、障害が発生しているノードからキーボ ードとディスプレイを切り離して、リカバリー処理を自動的に完了させます。

重要

ノードの再始動後、一連の構成と、そのノードの構成を終了したシステム 準備プログラムが自動的に実行されます。 これらのプログラムの実行が 終わってからでないと、組み込みアプリケーション(たとえば、IBM Advanced Appliance Configuration Utility または Terminal Services Client) を使用して、モデル G26 に接続したり、構成したりできません。システ ムの再始動後、少なくとも 15 分間は、ノードに接続したり、ノードを構 成したりしないでください。この注意は、リカバリー CD セットを使用 後、モデル G26 ノードが初めて始動された場合に限り適用されます。

Logical Disk 0 (論理ディスク 0) が 6-GB NTFS のブート区画を持つよう に構成されます。Logical Disk 0 のその他の部分と同様、他の既に構成済 みの論理ディスク・ドライブに変更はありません。ノードの元のハード・ ディスクでは、Logical Disk 0 のその他の部分には保守区画が含まれてい ますが、交換用ハード・ディスクの場合、他の区画は含まれていません。

- 11. ノードにインストールしてあったすべてのソフトウェア更新を再インストール する。あるいは、この手順で使用したリカバリー CD セットが、モデル G26 で受け取ったものより新しいバージョンのセットである場合は、そのリカバリ ー CD セットのソフトウェア更新より新しい更新だけを再インストールしま す。
- 12. 内蔵ハード・ディスクを交換した後で、リカバリー手順を使用して障害が発生 したノードを復元する場合は、このステップを続行する。そうでない場合は、 13(142ページ)のステップに進んでください。ここで、新しいハード・ディス ク上に保守区画 (D) を再作成する必要があります。リカバリー処理では、シス テム区画 (C) だけが再作成されるためです。

障害が発生したノードで Disk Management を開始する。開始の方法は、次の 2 通りがあります。

- a. ノードに対して Terminal Services (端末サービス) セッションを開始して、 「IBM NAS Admin」アイコンをクリックする。表示された「IBM NAS Administration (IBM NAS 管理)」 コンソールから「Storage (ストレージ)」 と「Disk Management (ディスク管理)」を選択します。
- b. Windows 2000 for NAS ユーザー・インターフェース・セッションを開始 し、「Disks and Volumes (ディスクおよびボリューム)」を選択します。 もう一度「**Disks and Volumes (ディスクおよびボリューム)**」を選択し て、プロンプトが出たら、自分の管理者ユーザー名とパスワードを入力す る。

Disk Management が開始したら、以下のステップを実行してください。

- a. 「Disk Management (ディスク管理)」ウィンドウで、「Disk 0 (ディスク 0)」の割り振られていない領域で右マウス・ボタン・クリックし、「Create **Partition (区画の作成)**」をクリックします。
- b. 「Create Partition (区画の作成)」ウィザードで、「Next (次へ)」をクリック し、「Primary Partition (基本区画)」を選択する。
- <span id="page-157-0"></span>c. 「Next (次へ)」をクリックし、drive letter (ドライブ名) として「D:」を選 択する。
- d. 「Next (次へ)」をクリックし、file system (ファイル・システム) として 「FAT32」を選択する。ボリューム・ラベルを「Maintenance」に変更する。
- e. 「Finish (終了)」をクリックして、ウィザードを閉じる。その後、区画がフ オーマットされます。フォーマットが完了すると、区画の状況は「Healthy」 と表示され、その他のプロパティーは、次のように表示されるはずです。
	- Name (名前): Maintenance (保守)
	- Drive letter (ドライブ名): D
	- ・ File system (ファイル・システム): FAT32
- 13. 障害が発生した (今はリカバリー済み) ノードで、3ページの『NAS 300G の セットアップおよび構成のためのロードマップ』にある結合ノードの構成手順 に従う。リカバリー済みのノードは、他の(作動可能)ノードをすでに含むクラ スター再結合します。リカバリーよりも前にセットアップしたクラスター・リ ソースの平衡化があれば、それを再構成することも必要です。再構成すると、 リカバリーされたノードは、もう一度、リカバリー以前に優先所有者だったリ ソースの優先所有者になります。

#### 補足 CD の使用

補足 CD には、NAS 300G にプリインストールされている主要ソフトウェア・アプ リケーションの資料とコピーが収容されています。表18 に、補足 CD 上のディレ クトリーの名前と、ディレクトリーの内容の説明を示します。

表 18. 補足 CD のディレクトリー

| ディレクトリー名                                | 内容                                                                                                    |  |
|-----------------------------------------|----------------------------------------------------------------------------------------------------|--|
| IBM Advanced Appliance<br>Configuration | IBM Advanced Appliance Configuration コンソールおよびエージェント・インストー<br>ル・ファイル。IBM Advanced Appliance Configuration エージェントは、NAS 300G 上<br>に Windows Powered サービスとしてインストールされます。Advanced Appliance<br>Configuration コンソール (Windows 98、Windows NT、または Windows 2000 を実行す<br>る別のネットワーク接続ワークステーションで)インストールするには、Ipsetup.exe (補<br>足 CD バージョン 1.6 をお持ちの場合) または setup.bat (補足 CD バージョン 1.0)<br>を x:\IBM Advanced Appliance Configuration ディレクトリーから実行します。この場<br>合、x は、ワークステーションの CD-ROM ドライブに割り当てられたドライブです。<br>注: インストールが完了すると、ワークステーション上で、TEMP 環境変数が指定する<br>ディレクトリー (通常、c:\temp。TEMP 変数の値は、DOS コマンド・プロンプトから<br>set temp と入力して決定できます) の下に、iaacu という名前の一時ディレクトリーが<br>残されます。 このディレクトリーは、インストールの完了後に除去します (Windows<br>Explorer を使用して)。 |  |
| <b>DiskImages</b>                       | リカバリー使用可能性ディスケット用のディスケット・イメージが入っています。リカ<br>バリー使用可能化ディスケットを作成するには、RecovDsk.bat を実行し、プロンプトが<br>出されたら、HD 1.44 フロッピー・ディスケットをドライブ A: に挿入します。土壇場<br>のモデルに固有更新については、このディレクトリーにある readme!.txt ファイルを必<br>ずお読みください。                                                                                                    |  |
| 1386                                    | Windows Powered インストール・ファイル。デバイス・ドライバー、OS 機能などを追<br>加する場合、Windows Powered CD-ROM を挿入するようプロンプトが出されることが<br>あります。プロンプトが出されたら、補足 CD を挿入し、パス x:\i386 を指定しま<br>す。この場合、x は、CD-ROM ドライブに割り当てられているドライブ名です。                                                                                                    |  |

表 18. 補足 CD のディレクトリー (続き)

| ディレクトリー名                 | 内容                                                                                                    |
|--------------------------|----------------------------------------------------------------------------------------------------|
| W2KSP2                   | Windows Powered Service Pack 2。これは、 NAS 300G にプリロード済みです (バージ<br>ョン 1.00 の場合は、Build 68 以降)。デバイス・ドライバー、OS 機能などを追加する<br>場合、Service Pack 2 を再度適用する必要があります。実行可能プログラム w2ksp2.exe<br>を実行して、表示される指示に従います。                                                                                                    |
| Services for UNIX        | SFU 2.2 インストール・ファイル。自己解凍型実行可能プログラム sfu22.exe に圧縮さ<br>れています。プリロードされていない機能を追加する場合、これらのインストール・フ<br>ァイルを求めるプロンプトが出されます。目的のインストール・ファイルを NAS 300G<br>のハード・ディスクに解凍する必要があります。解凍先として保守ドライブ (D: ドライ<br>ブ) を使用することをお勧めしますが、システム・ドライブ (C: ドライブ) を使用でき<br>ます。どのドライブを選ぶ場合でも、少なくとも 250 MB のフリー・スペースが使用<br>可能であることを確認し、そのドライブ上に一時ディレクトリーを作成して、補足 CD<br>の Services for UNIX ディレクトリーからコマンド sfu22 path を出してください。こ<br>こで path は、作成した一時ディレクトリーのドライブ文字とパスです。 プロンプト<br>で、CD からファイルを解凍する際に指定したパスと同じパスを指定してください。 |
| Terminal Services Client | 独立した Win32 Terminal Services Client アプリケーション。NAS 300G アプライアン<br>スは Web ベースの端末サービスをサポートするため、これは、任意によるインストー<br>ルです。Terminal Services Client (端末サービス・クライアント) をインストールするに<br>は、Disk1 サブディレクトリーから setup.exe を実行します。                                                                                                    |
| readme.txt               | これは、補足 CD の内容を説明するテキスト・ファイルです。                                                                                                    |

# 付録 A. 特記事項

本書は米国 IBM が提供する製品およびサービスについて作成したものであり、本 書に記載の製品、サービス、または機能が日本においては提供されていない場合が あります。日本で利用可能な製品、サービス、および機能については、日本 IBM の営業担当員にお尋ねください。 本書で IBM 製品、プログラム、またはサービス に言及していても、その IBM 製品、プログラム、またはサービスのみが使用可能 であることを意味するものではありません。 これらに代えて、IBM の知的所有権 を侵害することのない、機能的に同等の製品、プログラム、またはサービスを使用 することができます。 ただし、IBM 以外の製品、プログラムまたはサービスの操 作性の評価および検証は、お客様の責任で行っていただきます。

IBM は、本書に記載されている内容に関して特許権(特許出願中のものを含む)を 保有している場合があります。本書の提供は、お客様にこれらの特許権について実 施権を許諾することを意味するものではありません。実施権の許諾については、下 記の宛先に書面にてご照会ください。

〒106-0032 東京都港区六本木 3 丁目 2-31 IBM World Trade Asia Corporation Intellectual Property Law & Licensing

以下の保証は、国または地域の法律に沿わない場合は、適用されません。 IBM お よびその直接または間接の子会社は、本書を特定物として現存するままの状態で提 供し、商品性の保証、特定目的適合性の保証および法律上の瑕疵担保責任を含むす べての明示もしくは黙示の保証責任を負わないものとします。国または地域によっ ては、法律の強行規定により、保証責任の制限が禁じられる場合、強行規定の制限 を受けるものとします。

本書には、技術的に不適切な記述や誤植を含む場合があります。本書に対しては周 期的に変更が行われ、これらの変更は、文書の次版に組み込まれます。 IBM は予 告なしに、随時、この文書に記載されている製品またはプログラムに対して、改良 または変更を行うことがあります。

IBM は、お客様が提供するいかなる情報も、お客様に対してなんら義務も負うこと のない、自ら適切と信ずる方法で、使用もしくは配布することができるものとしま す。

IBM 以外の製品に関する情報は、その製品の供給者、出版物、もしくはその他の公 に利用可能なソースから入手したものです。 IBM は、それらの製品のテストは行 っておりません。したがって、他社製品に関する実行性、互換性、またはその他の 要求については確証できません。 IBM 以外の製品の性能に関する質問は、それら の製品の供給者にお願いします。

本書において IBM 以外の Web サイトに言及している場合がありますが、便宜のた め記載しただけであり、決してそれらの Web サイトを推奨するものではありませ ん。 それらの Web サイトにある資料は、この IBM 製品の資料の一部ではありま せん。それらの Web サイトは、お客様の責任でご使用ください。

### 商標

IBM、IBM ロゴ、IBM Director、ServeRAID、ServerGuide、TotalStorage、 NetView、SecureWay、Tivoli、および WebSphere は、IBM Corporation または Tivoli Systems Inc. の商標です。

Intel, LANDesk, MMX, Pentium, Pentium II Xeon, および Pentium III Xeon は, Intel Corporation の米国およびその他の国における商標です。

Java およびすべての Java 関連の商標およびロゴは、Sun Microsystems, Inc. の米国 およびその他の国における商標または登録商標です。

Lotus および Domino は、Lotus Development Corporation の商標です。

Microsoft, Windows, Windows NT および Windows ロゴは, Microsoft Corporation の米国およびその他の国における商標です。

NetWare は Novell, Inc の商標です。

Persistent Storage Manager は、Columbia Data Products, Inc の商標です。

UNIX は、The Open Group がライセンスしている米国およびその他の国における登 録商標です。

他の会社名、製品名およびサービス名などはそれぞれ各社の商標または登録商標で す。

# <span id="page-162-0"></span>付録 B. ヘルプ、サービス、および情報の入手

ヘルプ、サービス、技術的支援、または単に IBM 製品に関する詳しい情報が必要 な場合、IBM から役に立つ各種情報源が提供されています。

IBM では、WWW ページを開設しており、ここから、IBM 製品やサービスに関す る情報を入手したり、最新の技術情報を検索できます。

表19に、これらのページのいくつかを示します。

表 19. ヘルプ、サービス、および情報を入手できる IBM Web サイト

| www.ibm.com                 | メインの IBM ホーム・ページ     |
|-----------------------------|----------------------|
| www.ibm.com/storage         | IBM Storage のホーム・ページ |
| www.ibm.com/storage/support | IBM Support のホーム・ページ |

他の企業の Web ページにアクセスして、他のオペレーティング・システム、ソフ トウェア、およびアクセサリーに関する情報を入手することもできます。以下に、 皆様のお役に立つと考えられる Web サイトをいくつか示します。

www.tivoli.com www.cdpi.com

利用可能なサービスおよびリストされている電話番号は、予告なしに変更される場 合があります。

## サービス・サポート

IBM ハードウェア製品のオリジナル品を購入された場合は、広範囲なサポートが適 用されます。IBM ハードウェア製品保証期間中は、IBM サポートに電話連絡してい ただけば、IBM ハードウェア保証の条件に基づくハードウェア製品援助が受けられ ます。

保証期間中に利用可能なサービスは、以下のとおりです。

- 問題判別 : 熟練の担当者が、お客様にハードウェア問題があるかどうかを判別 し、問題を解決するのに必要な処置を判断するお手伝いをします。
- IBM ハードウェアの修理 : 問題が保証期間中の IBM ハードウェアに原因がある ものと判別された場合、熟練の保守担当者が、利用可能なレベルのサービスをご 提供いたします。
- 技術変更管理: 場合により、製品が販売された後で変更が必要になる場合があり ます。IBM またはご利用の販売店 (IBM 認可を受けている場合) が、お客様のハ ードウェアに適用される技術変更 (EC) を有効にします。

保証サービスを受けるために、必ず、購入証明書を保存しておいてください。

お電話をいただく際には、以下の情報をご用意ください。

- マシンのタイプとモデル
- お持ちの IBM ハードウェア製品の製造番号
- 問題を記述したもの
- エラー・メッセージの正確な表現
- ハードウェアおよびソフトウェアの構成情報

可能であれば、NAS 装置の前に着席の上、お電話ください。

ほとんどのサービス・アクティビティーに、互換性のあるモニター、キーボード、 およびマウスが必要です。NAS 装置の保守を受ける前に、必ず、これらのコンポー ネントを直接またはコンソール・スイッチを介して間接的に装置に接続してくださ  $\mathcal{U}$ 

以下の事項は、適用外です。

• IBM 以外のパーツまたは保証のない IBM パーツの取り替えまたは使用

注: 保証付きのすべてのパーツに、IBM FRU XXXXXXX という形式の 7 文字 の ID が付いています。

- ソフトウェアの問題源の識別
- インストールまたは更新の一部としての BIOS の構成
- デバイス・ドライバーに対する変更、修正、または更新
- ネットワーク・オペレーティング・システム (NOS) のインストールおよび保守
- アプリケーション・プログラムのインストールおよび保守

IBM の保証条件の詳しい説明については、お手元の IBM ハードウェア保証を参照 してください。

## サービスに電話をかける前に

問題によっては、外部の支援なしで、オンライン・ヘルプを使用して、ご使用のネ ットワーク接続ストレージ・アプライアンスに付属のオンラインまたは印刷資料を 参照して、あるいは 147 ページの表 19 に示されているサポートの Web ページを 参照して、解決できるものがあります。また、ご使用のソフトウェアに README ファイルが付属している場合は、必ず、お読みください。

ネットワーク接続ストレージ・アプライアンスには、トラブルシューティングの手 順やエラー・メッセージの説明が記載されている資料が付属しています。ご使用の アプライアンスに付属の資料には、お客様が実行できる診断テストに関する情報も 記載されています。

ネットワーク接続サーバー・アプライアンスの電源をオンにしたときに POST エラ ー・コードが表示されたり、ビープ音が鳴る場合は、ハードウェア資料の POST エ ラー・メッセージの章を参照してください。POST エラー・コードが表示された り、ビープ音が鳴らなくても、ハードウェアに問題があると思われる場合は、ハー ドウェア資料に記載されているトラブルシューティング情報を参照するか、診断テ ストを実行してください。

ソフトウェア問題であると推測される場合は、オペレーティング・システムまたは アプリケーション・プログラムの資料 (README ファイルに含まれています) にあ たってみてください。

### カスタマー・サポートおよびサービスの入手

IBM ネットワーク接続ストレージ・アプライアンスをご購入いただくと、保証期間 中に標準的なヘルプおよびサポートが受けられます。追加のサポートおよびサービ スが必要な場合は、ほとんどすべての必要に対応する、各種の拡張サービスがご利 用いただけます。詳しくは、 151 ページの『付録 C. 追加サービスの購入』を参照 してください。

# オンラインでのヘルプの入手: www.ibm.com/storage/support

必ず、FAQ、パーツ情報、技術的なヒント、技術資料、およびダウンロード可能な ファイル (該当する場合) が備わっている、ご使用のハードウェア固有のサポート・ ページにアクセスしてください。該当のページは、www.ibm.com/storage/support に あります。

## 電話によるヘルプの入手

IBM ハードウェア製品のオリジナル品を購入された場合は、広範囲なサポートが滴 用されます。IBM ハードウェア製品保証期間中は、IBM サポートに電話連絡してい ただけば、IBM ハードウェア保証の条件に基づくハードウェア製品援助が受けられ ます。 専門家のテクニカル・サポート相当者が、お客様に次の事項について質問し ます。

- ネットワーク接続ストレージ・アプライアンスのセットアップ
- サービスの手配
- カスタマー取り替え可能パーツの夜間出荷の手配

ネットワーク接続ストレージ・アプライアンスをご購入いただいた場合は、さら に、インストール後 90 日間、IBM の無休サポートを受けることができます。この サービスでは、次の事項についてのサポートを提供します。

- ネットワーク接続ストレージ・アプライアンスのセットアップ
- 限定構成の援助

お電話をいただく際には、以下の情報をご用意ください。

- マシンのタイプとモデル
- お持ちの IBM ハードウェア製品の製造番号、または購入証明書
- 問題を記述したもの
- エラー・メッセージの正確な表現
- ハードウェアおよびソフトウェアの構成情報

可能であれば、コンピューターの前に着席の上、お電話ください。

米国およびカナダでは、これらのサービスは、1 日 24 時間、週 7 日ご提供しま す。英国では、 これらのサービスは月曜から金曜まで午前 9:00 から午後 6:00 ま でご利用いただけます。他のすべての国では、IBM 特約店または IBM 営業担当員 にご確認ください。 3

<sup>3.</sup> 応答時間は、電話コール数および内容の複雑さに応じて異なります。

# <span id="page-166-0"></span>付録 C. 追加サービスの購入

保証期間中および保証期間終了後に、IBM ハードウェアおよび IBM 以外のハード ウェア、オペレーティング・システム、およびアプリケーション・プログラムのサ ポート、ネットワークのセットアップおよび構成、更新または拡張ハードウェア修 理サービス、カスタム・インストールなど、追加のサービスを購入できます。対応 可能なサービスおよびサービス名は、国によって異なります。

## 保証および修理サービス

標準的なハードウェア保証サービスをアップグレードしたり、保証期間を過ぎてサ ービスを延長することが可能です。

米国における保証アップグレードは、次のとおりです。

• オンサイト・サービスから割り増しオンサイト・サービスへ 保証がオンサイト・サービスに対応している場合、割り増しオンサイト・サービ ス (年中無休で、平均 4 時間のオンサイト対応)。

保証を延長することもできます。保証サービスおよび修理サービスは、各種の保証 後保守オプションを提供します。対応できるサービスは、製品によって異なりま す。

保証のアップグレードおよび延長について詳しくは、

- 米国では、1-800-426-4343 にお問い合わせください。
- カナダでは、1-800-426-2255にお問い合わせください。
- 他のすべての国では、IBM 特約店または IBM 営業担当員にお問い合わせくださ  $\mathcal{U}$

# 付録 D. エンジン POST メッセージおよび診断プログラム・メッ セージ

ここでは、ユーザーに戻される可能性のある POST メッセージと、適用できる訂正 処置を説明します。

注:ここに記載されている情報は、アプライアンスの各エンジンに適用されます。 たとえば、本文中の「モニターとキーボードがアプライアンスに接続されてい る場合」という記述は、モニターとキーボードが 2 つのエンジンのいずれかに 接続されている、という意味です。

# 電源オン自己診断テスト (POST)

NAS 300G を電源オンにすると、そのエンジンが電源オン自己診断テスト (POST) を実行して、アプライアンス・コンポーネントの動作およびアプライアンスにイン ストールされたオプションの幾つかを検査します。

モニターとキーボードがアプライアンスに接続されていない時に POST が問題を検 出せずに終了した場合、1回の長いビープ音と 3回の短いビープ音がします。モニ ターとキーボードがアプライアンスに接続されている場合は、1回の長いビープ音 が鳴ります。それ以外のビープ音の連続は、問題があることを意味し、エラー・メ ッセージが画面に表示されます。詳しくは『POST ビープ音コードの説明』を参照 してください。

#### 注:

- 1. 電源オン・パスワードまたはアドミニストレーター・パスワードを設定してある 場合は、POST を続ける前にプロンプトが出されますので、パスワードを入力し て Enter を押します。
- 2. 単一の問題が起こった場合でも複数のエラー・メッセージが戻されることがあり ます。このような場合は、まず最初のエラー・メッセージの原因を訂正してくだ さい。最初のエラー・メッセージの原因を訂正すると、通常、次に POST を実 行した時は 2 番目以降のエラー・メッセージは発生しなくなります。

## POST ビープ音コードの説明

ビープ音コードは、ビープ音の連続を表します。たとえば、1-2-4 ビープ音コード は、1 つのビープ音、休止、2 回の連続ビープ音、休止、そして最後に 4 回の連続 ビープ音が発せられることを意味します。

お使いのアプライアンスが発する可能性のあるビープ音コードのタイプは、次のと おりです。

#### ビープ音なし

お使いのアプライアンスで POST が完了してもビープ音がしない場合は (システム POST の完了後にオペレーター通知パネルの (OK) ライトがオン にならない場合は)、サービス技術員に連絡してください。

#### 連続したビープ音

リカバリー使用可能化ディスクがブートしたか、始動(ブート)マイクロプ

ロセッサーに障害が起こったか、もしくは、システム・ボードまたはスピー カー・サブシステムのコンポーネントに障害が起こった可能性があります。 システムが POST をエラーなしで完了して稼動を継続している場合は、サ ービス技術員に連絡してください。ビデオが表示されない場合は、始動プロ セッサーに障害が起こっています。始動プロセッサーを取り替えてくださ  $\mathcal{L}^{\lambda}$ 

1 回の短いビープ音

モニターとキーボードがアプライアンスに接続されている場合、1 回のビー プ音は、アプライアンスが POST を正常に完了したことを意味します。 POST は、何の構成エラーまたは機能エラーも検出しませんでした。間違っ た電源オン・パスワードを入力した場合も、アプライアンスが POST を完 了した後に 1 回のビープ音が発せられます。

2 回の短いビープ音

POST がエラーを検出しました。構成/セットアップ・ユーティリティー・ プログラムが追加情報を表示します。画面に表示された指示に従ってくださ い。表示されるテキスト・メッセージの説明は、159 ページの『POST エラ ー・メッセージ』に記載されていますので参照してください。

3 回の短いビープ音

システム・メモリー・エラーが起こりました。ビデオ基本入出力システム (BIOS) がエラー・メッセージを表示できない場合にのみ、このビープ音の 組み合わせが発せられます。障害が起こったメモリー・モジュールを取り替 えてください。

繰り返し発せられる短いビープ音

システム・ボードのコンポーネントに障害が起こっているか、キーボードに 欠陥があるか、もしくはキーボードのキーが引っ掛かって動かなくなってい る可能性があります。以下のことを確認してください。

- 1. キーボード上に物が置かれて、キーが押されていないか。
- 2. キーが引っ掛かっていないか。
- 3. キーボード・ケーブルがキーボードに正しく接続されているか、またキ ーボード・ケーブルがアプライアンスの正しいコネクターに接続されて いるか。

診断テストを実行することで、障害が起こったアプライアンス・コンポーネ ントを分離することができますが、サービスを受ける必要があります。エラ ー・メッセージが消えない場合は、サービス技術員に連絡してください。

- 注: 新しいマウスまたは他のポインティング装置を接続したばかりの場合 は、アプライアンスの電源を切って、その装置を取り外してください。 少なくとも 5 秒間待って、アプライアンスを電源オンしてください。 エラー・メッセージが消えたら、装置を取り替えてください。
- 1 回の長いビープ音と 1 回の短いビープ音

POST がビデオ・アダプターのエラーを検出しました。内蔵されたビデオ・ コントローラーを使用している場合は、サービスを要求してください。オプ ションのビデオ・アダプターを使用している場合は、障害が起こったビデ オ・アダプターを取り替えてください。

1 回の長いビープ音と 2 回の短いビープ音

ビデオ入出力アダプター ROM が読み取り可能でないか、もしくはビデ

オ・サブシステムに欠陥があります。このビープ音の組み合わせが 2 度発 せられた場合は、システム・ボードとオプションのビデオ・アダプターの両 方がテストに失敗しました。また、このビープ音の組み合わせが聞こえた場 合はシステム・ボードのコンポーネントに障害が起こっている可能性もあり ます。

#### 1 回の長いビープ音と 3 回の短いビープ音

このビープ音の連続には、2 つの意味があります。1 つは、モニターとキー ボードが接続されていない時に、エラーが検出されずに POST が完了した ことです。ただし、モニターが接続されていてこのビープ音の連続が聞こえ た場合、これはシステム・ボード・ビデオ・サブシステムが、モニターがア プライアンスに接続されていることを検知していないことを意味します。モ ニターがアプライアンスに正しく接続されているかを確認してください。問 題が続く場合は、モニターを取り替えてください。

#### 2 回の長いビープ音と 2 回の短いビープ音

POST がオプションのビデオ・アダプターをサポートしません。このビープ 音の組み合わせは、アプライアンスと非互換のビデオ・アダプターを取り付 けた場合に発せられます。オプションのビデオ・アダプターを、アプライア ンスがサポートするビデオ・アダプターに取り替えるか、内蔵されたビデ オ・コントローラーを使用してください。

156ページの表 20 にコードと必要な処理が記載されています。

# <span id="page-171-0"></span>POST ビープ音コード

表 20. POST ビープ音のコード

| 症状                                   | FRU/ 処置         |
|--------------------------------------|-----------------|
| 1-1-2 (プロセッサー・レジ                     | プロセッサー          |
| スター・テストが失敗した)                        |                 |
| 1-1-3 (CMOS 書き込み / 読                 | 1. バッテリー        |
| み取りテストが失敗した)                         | 2. システム・ボード     |
| 1-1-4 (BIOS EEPROM チェ                | システム・ボード        |
| ックサムが失敗した)                           |                 |
| <b>1-2-1</b> (プログラマブル・イ              | システム・ボード        |
| ンターバル・タイマーが失敗                        |                 |
| した)                                  |                 |
| 1-2-2 (DMA の初期化が失敗 ンステム・ボード          |                 |
| した)                                  |                 |
| 1-2-3 (DMA ページ・レジス<br>ターの書き込み / 読み取り | システム・ボード        |
| テストが失敗した)                            |                 |
| 1-2-4 (RAM リフレッシュ検                   |                 |
| 査が失敗した)                              | 1. DIMM         |
|                                      | 2. システム・ボード     |
| 1-3-1 (最初の 64K RAM テ                 | <b>DIMM</b>     |
| ストが失敗した)                             |                 |
| 1-3-2 (最初の 64K RAM パ                 | 1. DIMM         |
| リティー・テストが失敗し                         | 2. システム・ボード     |
| た)                                   | システム・ボード        |
| 2-1-1 (2 次 DMA レジスタ<br>ーに障害が起こった)    |                 |
| 2-1-2 (1 次 DMA レジスタ                  | システム・ボード        |
| ーに障害が起こった)                           |                 |
| 2-1-3 (1 次割り込みマス                     | システム・ボード        |
| ク・レジスターに障害が起こ                        |                 |
| った)                                  |                 |
| 2-1-4 (2 次割り込みマス                     | システム・ボード        |
| ク・レジスターに障害が起こ                        |                 |
| った)                                  |                 |
| 2-2-2 (キーボード・コント                     | 1. システム・ボード     |
| ローラーに障害が起こった)                        | 2. キーボード        |
| 2-2-3 (CMOS 電源障害およ                   | 1. バッテリー        |
| びチェックサム検査障害が起                        |                 |
| こった)                                 | 2. システム・ボード     |
| 2-2-4 (CMOS 構成情報の妥                   | 1. バッテリー        |
| 当性検査が失敗した)                           | 2. システム・ボード     |
| 2-3-1 (画面初期化が失敗し                     |                 |
| た)                                   | 1. J14 のジャンパー接続 |
|                                      | 2. システム・ボード     |

表 20. POST ビープ音のコード (続き)

| 症状                                                            | FRU/ 処置                                   |
|---------------------------------------------------------------|-------------------------------------------|
| 2-3-2 (画面メモリーに障害<br>が起こった)                                    | システム・ボード                                  |
| 2-3-3 (画面リトレースが失<br>敗した)                                      | システム・ボード                                  |
| 2-3-4 (ビデオ ROM の検索<br>が失敗した)                                  | システム・ボード                                  |
| 2-4-1 (ビデオに障害が起こ<br>った。画面は操作可能)                               | システム・ボード                                  |
| 3-1-1 (タイマー・ティック<br>割り込みが失敗した)                                | システム・ボード                                  |
| 3-1-2 (インターバル・タイ<br>マー・チャネル 2 に障害が<br>起こった)                   | システム・ボード                                  |
| 3-1-3 (RAM テストがアドレ<br>ス OFFFFH の上で失敗した)                       | 1. DIMM<br>2. システム・ボード                    |
| 3-1-4 (時刻機構で障害が起<br>こった)                                      | 1. バッテリー<br>2. システム・ボード                   |
| 3-2-1 (シリアル・ポートで<br>障害が起こった)                                  | システム・ボード                                  |
| 3-2-2 (並列ポートで障害が<br>起こった)                                     | システム・ボード                                  |
| 3-2-3 (数値計算コプロセッ<br>サーで障害が起こった)                               | プロセッサー                                    |
| 3-2-4 (CMOS メモリー・サ<br>イズを実際のサイズと比較中<br>に障害が発生した)              | 1. DIMM<br>2. バッテリー                       |
| 3-3-1 (メモリー・サイズの<br>ミスマッチが起こった。ハー<br>ドウェア・インストール・ガ<br>イドを参照。) | <b>DIMM</b><br>1.<br>2. バッテリー             |
| <b>3-3-2</b> (重大な SMBUS エラ<br>ーが起こった)                         | 1. サーバーの電源コードをコンセントから抜き、30 秒待っ<br>て再試行する。 |
|                                                               | 2. システム・ボード<br>3. DIMM                    |
|                                                               | 4. DASD バックプレーン                           |
|                                                               | 5. 電源機構                                   |
|                                                               | 6. 電源機構バックプレーン                            |
|                                                               | 7. I2C ケーブル                               |

表 20. POST ビープ音のコード (続き)

| 症状                                    | FRU/ 処置                                                                 |
|---------------------------------------|-------------------------------------------------------------------------|
| <b>3-3-3</b> (システムに作動可能<br>メモリーがない)   | 1.メモリー・モジュールを取り付けるか取り替えて、3 ブー<br>ト・リセットを行う。(ハードウェア・インストール・ガ<br>イド を参照。) |
|                                       | 2. DIMM                                                                 |
|                                       | 3. メモリー・ボード                                                             |
|                                       | 4. システム・ボード                                                             |
| 2 回の短いビープ音 (情報提<br>供が目的。構成が変更され<br>た) | 1.診断プログラムを実行する。<br>2. 構成/セットアップ・ユーティリティー・プログラムを実<br>行する                 |
| 3 回の短いビープ音                            | 1. DIMM                                                                 |
|                                       | 2. システム・ボード                                                             |
| 1 回の連続ビープ音                            | 1. プロセッサー                                                               |
|                                       | 2. システム・ボード                                                             |
| 繰り返し発せられる短いビー<br>プ音                   | 1. キーボード<br>2. システム・ボード                                                 |
| 1 回の長いビープ音と 1 回<br>の短いビープ音            | 1. ビデオ・アダプター (存在する場合)<br>2. システム・ボード                                    |
| 1 回の長いビープ音と 2 回<br>の短いビープ音            | 1. ビデオ・アダプター (存在する場合)<br>2. システム・ボード                                    |
| 2 回の長いビープ音と 2 回<br>の短いビープ音            | ビデオ・アダプター                                                               |

表 21. POST ビープ音なしコード

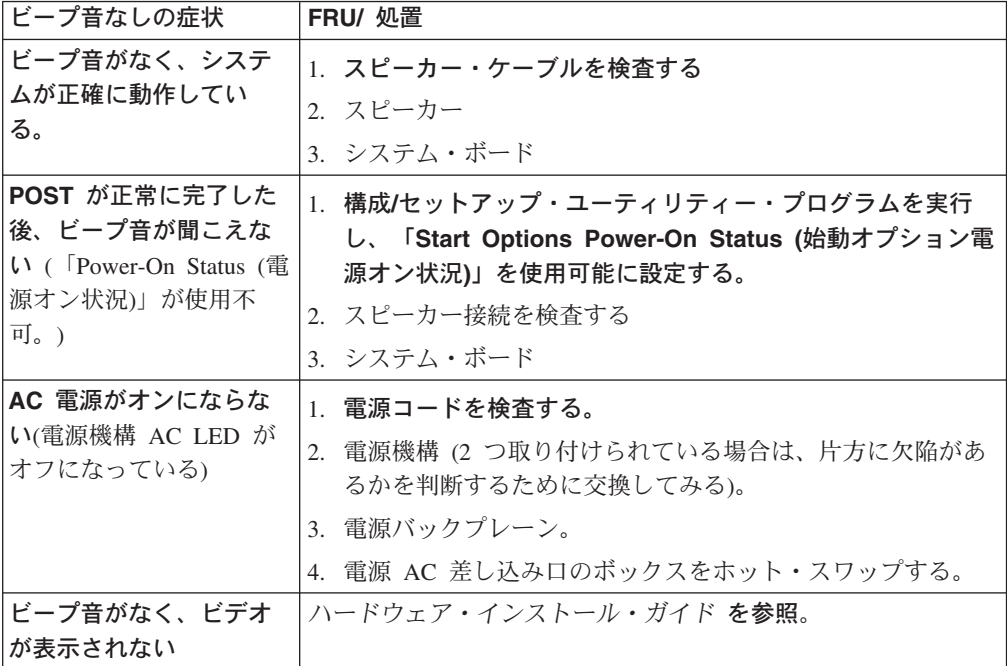

表 21. POST ビープ音なしコード (続き)

| ビープ音なしの症状        | FRU/ 処置                              |
|------------------|--------------------------------------|
|                  | システムの電源が入らな   ハードウェア・インストール・ガイド を参照。 |
| い (電源機構 AC LED は |                                      |
| オンになっている)        |                                      |

### <span id="page-174-0"></span>POST エラー・メッセージ

表 22 には、始動時に表示される可能性のある POST エラー・メッセージの情報が 載っています。

これらの診断エラー・メッセージを確認するためには、(システムを電源オンする前 に) モニター、キーボード、およびマウスを接続しておく必要があります。

以下のエラー・メッセージの中の X 部分には、数値または文字が表示されます。

表 22. POST エラー・メッセージ

| エラー・コード/ | 意味                                         | FRU/ 処置                                                                      |
|----------|--------------------------------------------|------------------------------------------------------------------------------|
| 症状       |                                            |                                                                              |
| 062      | デフォルト構成を使用してい<br>る時に 3 つの連続ブート障<br>害が起こった。 | 1. 構成/セットアップ・ユーティリティー・プログラムを実行<br>する<br>2. バッテリー<br>3. システム・ボード<br>4. プロセッサー |
| 101、102  | システムおよびプロセッサー  システム・ボード<br>のエラー            |                                                                              |
| 106      | システムおよびプロセッサー  システム・ボード<br>のエラー            |                                                                              |
| 111      | チャネル検査エラー                                  | 1. 障害 ISA アダプター<br>2. DIMM<br>3. システム・ボード                                    |
| 114      | アダプター読み取り専用メモ<br>リーのエラー                    | 1. 障害アダプター<br>2. 診断プログラムを実行する                                                |
| 129      | 内部キャッシュ・エラー                                | 1. プロセッサー<br>2. オプション・プロセッサー (インストールされている場合)                                 |
| 151      | リアルタイム・クロック・エ<br>ラー                        | 1. 診断プログラムを実行する<br>2. バッテリー<br>3. システム・ボード                                   |
| 161      | リアルタイム・クロック・バ<br>ッテリー・エラー                  | 1. 構成/セットアップ・ユーティリティー・プログラムを実行<br>する<br>2. バッテリー<br>3. システム・ボード              |

表 22. POST エラー・メッセージ (続き)

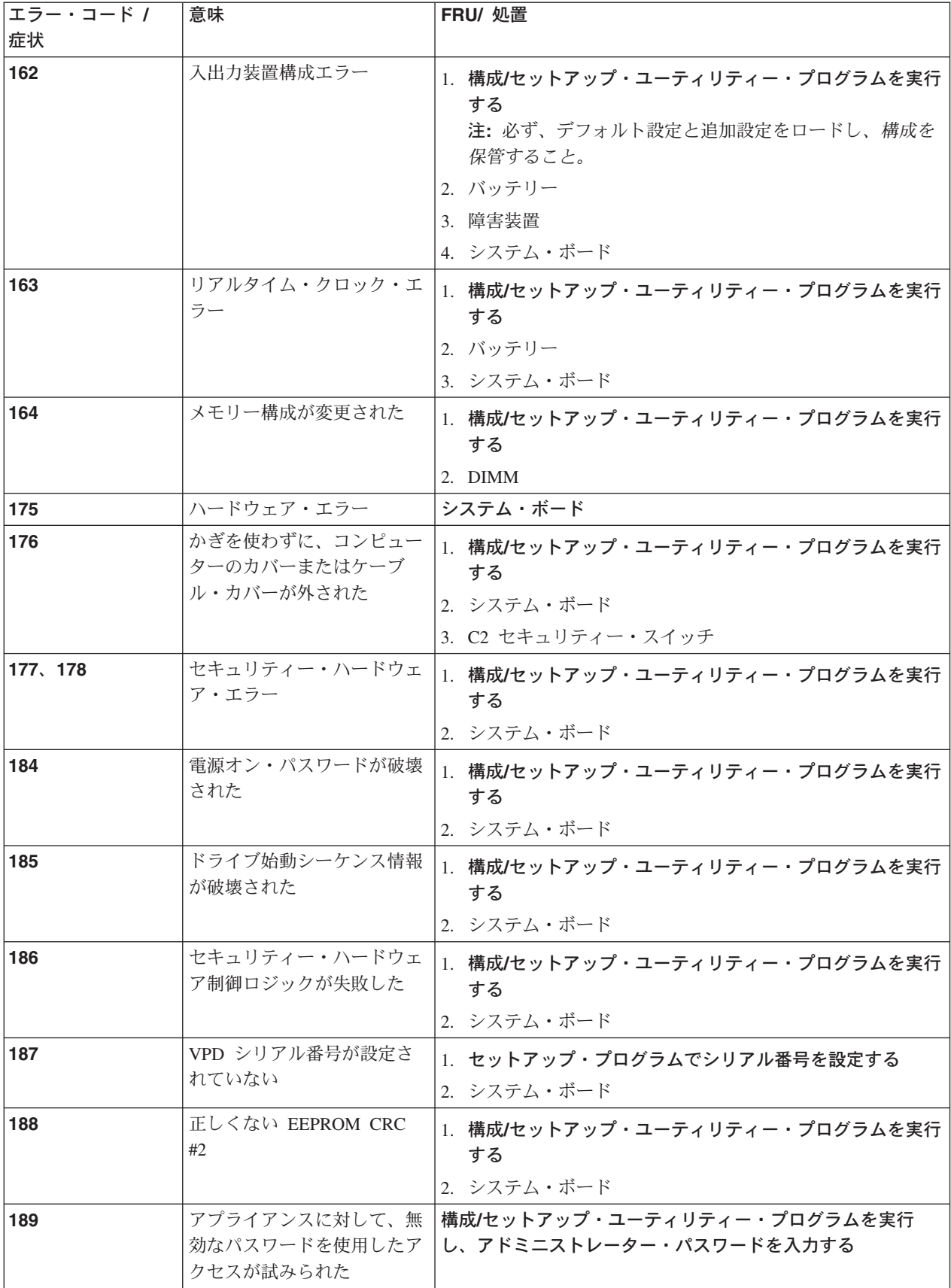

表 22. POST エラー・メッセージ (続き)

| エラー・コード / | 意味                                     | FRU/ 処置                                                                                             |
|-----------|----------------------------------------|----------------------------------------------------------------------------------------------------|
| 症状        |                                        |                                                                                                    |
| 201       | メモリー・テスト・エラー                           | アプライアンスに最新レベルの BIOS がインストールされて<br>いない場合は、BIOS を最新レベルに更新し、診断プログラム<br>を再度実行する。                        |
|           |                                        | 1. DIMM                                                                                             |
|           |                                        | 2. システム・ボード                                                                                         |
| 229       | キャッシュ・エラー                              | 1. 構成/セットアップ・ユーティリティー・プログラムを実行<br>する                                                                |
|           |                                        | 2. プロセッサー                                                                                           |
|           |                                        | 3. 2 次プロセッサー                                                                                        |
| 262       | DRAM パリティー構成エラ                         | 1. バッテリー                                                                                            |
|           |                                        | 2. システム・ボード                                                                                         |
| 289       | ユーザーまたはシステムによ<br>って DIMM が使用不可にさ<br>れた | 1. ユーザーによって使用不可にされた場合は、構成/セットア<br>ップ・ユーティリティー・プログラムを実行する<br>2. 使用不可にしたのがユーザーでない場合は、DIMM 使用不<br>可にする |
| 301       | キーボードまたはキーボー<br>ド・コントローラーのエラー          | 1. キーボード<br>2. システム・ボード                                                                             |
| 303       | キーボード・コントローラー<br>のエラー                  | 1. システム・ボード<br>2. キーボード                                                                             |
| 602       | ディスケット・ブート・レコ<br>ードが無効                 | 1. ディスケット<br>2. ディスケット・ドライブ<br>3. ケーブル<br>4. システム・ボード                                               |
| 604       | ディスケット・ドライブ・エ<br>ラー                    | 1. 構成/セットアップ・ユーティリティー・プログラムと診断<br>プログラムを実行する<br>2. ディスケット・ドライブ<br>3. ドライブ・ケーブル<br>4. システム・ボード       |
| 605       | アンロック障害                                | 1. ディスケット・ドライブ<br>2. ドライブ・ケーブル<br>3. システム・ボード                                                       |
| 662       | ディスケット・ドライブ構成<br>エラー                   | 1. 構成/セットアップ・ユーティリティー・プログラムと診断<br>プログラムを実行する<br>2. ディスケット・ドライブ<br>3. ドライブ・ケーブル<br>4. システム・ボード       |

表 22. POST エラー・メッセージ (続き)

| エラー・コード / | 意味                               | FRU/ 処置                                                           |
|-----------|----------------------------------|-------------------------------------------------------------------|
| 症状        |                                  |                                                                   |
| 762       | コプロセッサー構成エラー                     | 1. 構成/セットアップ・ユーティリティー・プログラムを実行<br>する                              |
|           |                                  | 2. バッテリー                                                          |
|           |                                  | 3. プロセッサー                                                         |
| 962       | 並列ポート・エラー                        | 1. 並列ポートの外部ケーブルを切断する                                              |
|           |                                  | 2. 構成/セットアップ・ユーティリティー・プログラムを実行<br>する                              |
|           |                                  | 3. システム・ボード                                                       |
| 11XX      | システム・ボードのシリア                     | 1. シリアル・ポートの外部ケーブルを切断する                                           |
|           | ル・ポート 1 または 2 のエ                 | 2. 構成/セットアップ・ユーティリティー・プログラムを実行                                    |
|           | ラー                               | する                                                                |
|           |                                  | 3. システム・ボード                                                       |
| 0001200   | マシン・チェック・アーキテ                    | 1. プロセッサー                                                         |
|           | クチャー・エラー                         | 2. オプション・プロセッサー                                                   |
| 0001295   | ECC 回路検査                         | 1. システム・ボード                                                       |
|           |                                  | 2. プロセッサー                                                         |
| 1301      | フロント・パネルへの I <sup>2</sup> C      | 1. ケーブル                                                           |
|           | ケーブルが見付からない                      | 2. フロント・パネル                                                       |
|           |                                  | 3. 電源スイッチ・アセンブリー                                                  |
|           |                                  | 4. システム・ボード                                                       |
| 1302      | システム・ボードから電源オ                    | 1. ケーブル                                                           |
|           | ン・スイッチおよびリセッ                     | 2. 電源スイッチ・アセンブリー                                                  |
|           | ト・スイッチへの I2C ケー                  | 3. システム・ボード                                                       |
|           | ブルが見付からない<br>システム・ボードから電源バ       |                                                                   |
| 1303      | ックプレーンへの I2C ケー<br>ブルが見付からない     | 1. ケーブル                                                           |
|           |                                  | 2. 電源バックプレーン                                                      |
|           |                                  | 3. システム・ボード                                                       |
| 1304      | 診断 LED ボードへの I2C ケ<br>ーブルが見付からない | 1. ケーブル                                                           |
|           |                                  | 2. 診断 LED ボード                                                     |
|           |                                  | 3. 電源スイッチ・アセンブリー                                                  |
|           |                                  | 4. システム・ボード                                                       |
| 1600      | サービス・プロセッサーが機<br>能していない          | 1. ジャンパーが J-51 に取り付けられていないことを確認す<br>る                             |
|           |                                  | 2. システムへの AC 電源を断ち、20 秒待って AC 電源を再<br>接続する。30 秒待ち、アプライアンスを電源オンする。 |
|           |                                  | 3. システム・ボード                                                       |
|           |                                  | 4. プロセッサー / PCI ボード                                               |

表 22. POST エラー・メッセージ (続き)

| エラー・コード / | 意味                               | FRU/ 処置                                        |
|-----------|----------------------------------|------------------------------------------------|
| 症状        |                                  |                                                |
| 1601      | システムはサービス・プロセ                    | 疑いのある箇所:                                       |
|           | ッサーと交信できるが、                      | 1. システムへの AC 電源を断ち、20 秒待って AC 電源を再             |
|           | POST の開始時にサービス・                  | 接続する。30 秒待って、システムを電源オンする。                      |
|           | プロセッサーが応答に失敗し<br>た               | 2. サービス・プロセッサーをフラッシュ更新する。                      |
|           |                                  | 3. システム・ボード                                    |
|           |                                  | 4. プロセッサー / PCI ボード                            |
| 1762      | ハード・ディスク構成エラー                    | 1. 構成/セットアップ・ユーティリティー・プログラムを実行<br>する           |
|           |                                  | 2. ハード・ディスク・ケーブル                               |
|           |                                  | 3. ハード・ディスク・アダプター                              |
|           |                                  | 4. ハード・ディスク                                    |
|           |                                  | 5. SCSI バックプレーン                                |
|           |                                  | 6. システム・ボード                                    |
| 178X      | ハード・ディスクのエラー                     | 1. 診断プログラムを実行する。                               |
|           |                                  | 2. ハード・ディスク・ケーブル                               |
|           |                                  | 3. ハード・ディスク・アダプター                              |
|           |                                  | 4. ハード・ディスク                                    |
|           |                                  | 5. システム・ボード                                    |
| 1800      | PCI アダプターにとってこれ<br>以上のハードウェア割り込み | 1. 構成/セットアップ・ユーティリティー・プログラムを実行<br>する           |
|           | は不可能                             | 2. 障害アダプター                                     |
|           |                                  | 3. システム・ボード                                    |
| 1962      | ドライブに有効なブート・セ<br>クターが含まれていない     | 1. ブート可能なオペレーティング・システムがインストール<br>されていることを検証する。 |
|           |                                  | 2. 診断プログラムを実行する                                |
|           |                                  | 3. ハード・ディスク                                    |
|           |                                  | 4. SCSI バックプレーン                                |
|           |                                  | 5. ケーブル                                        |
|           |                                  | 6. システム・ボード                                    |
| 5962      | IDE CD-ROM 構成のエラー                | 1. 構成/セットアップ・ユーティリティー・プログラムを実行<br>する           |
|           |                                  | 2. CD-ROM ドライブ                                 |
|           |                                  | 3. CD-ROM 電源ケーブル                               |
|           |                                  | 4. IDE ケーブル                                    |
|           |                                  | 5. システム・ボード                                    |
|           |                                  | 6. バッテリー                                       |
| 8603      | ポインティング装置のエラー                    | 1. ポインティング装置                                   |
|           |                                  | 2. システム・ボード                                    |

 $\bar{\mathcal{R}}$  22. POST エラー・メッセージ (続き)

| エラー・コード / | 意味                                  | FRU/ 処置                              |
|-----------|-------------------------------------|--------------------------------------|
| 症状        |                                     |                                      |
| 00019501  | プロセッサー 1 が機能して                      | 1. VRM とプロセッサー LED を検査する             |
|           | いない                                 | 2. VRM 1, VRM 2                      |
|           |                                     | 3. プロセッサー 1                          |
|           |                                     | 4. プロセッサー・ボード                        |
|           |                                     | 5. システム・ボード                          |
| 00019502  | プロセッサー 2 が機能して                      | 1. VRM とプロセッサー LED を検査する             |
|           | いない                                 | 2. VRM 2                             |
|           |                                     | 3. プロセッサー 2                          |
|           |                                     | 4. システム・ボード                          |
| 00019701  | プロセッサー 1 が BIST に                   | 1. プロセッサー 1                          |
|           | 失敗した                                | 2. システム・ボード                          |
| 00019702  | プロセッサー 2 が BIST に                   | 1. プロセッサー 2                          |
|           | 失敗した                                | 2. システム・ボード                          |
| 00180100  | PCI オプション ROM のため<br>のスペースがない       | 1. 構成/セットアップ・ユーティリティー・プログラムを実行<br>する |
|           |                                     | 2. 障害アダプター                           |
|           |                                     | 3. システム・ボード                          |
| 00180200  | PCI アダプターにとって、こ<br>れ以上の入出力スペースは使    | 1. 構成/セットアップ・ユーティリティー・プログラムを実行<br>する |
|           | 用可能ではない                             | 2. 障害アダプター                           |
|           |                                     | 3. システム・ボード                          |
| 00180300  | これ以上のメモリーは使用不<br>可 (PCI アダプター用に 1   | 1. 構成/セットアップ・ユーティリティー・プログラムを実行<br>する |
|           | MB 以上)                              | 2. 障害アダプター                           |
|           |                                     | 3. システム・ボード                          |
| 00180400  | これ以上のメモリーは使用不                       | 1. 障害アダプターをスロット 1 または 2 に移す          |
|           | 可 (PCI アダプター用に 1<br>MB 以下)          | 2. 構成/セットアップ・ユーティリティー・プログラムを実行<br>する |
|           |                                     | 3. 障害アダプター                           |
|           |                                     | 4. システム・ボード                          |
| 00180500  | PCI オプション ROM チェッ                   | 1. 障害が起こった PCI カードを取り外す              |
|           | クサム・エラー                             | 2. システム・ボード                          |
| 00180600  | PCI 組み込み (標準装備の)<br>自己試験障害。PCI 間ブリッ | 1. 構成/セットアップ・ユーティリティー・プログラムを実行<br>する |
|           | ジ・エラー                               | 2. 障害アダプターをスロット 1 または 2 に移す          |
|           |                                     | 3. 障害アダプター                           |
|           |                                     | 4. システム・ボード                          |
表 22. POST エラー・メッセージ (続き)

| エラー・コード / | 意味                                                          | FRU/ 処置                                                               |
|-----------|-------------------------------------------------------------|-----------------------------------------------------------------------|
| 症状        |                                                             |                                                                       |
| 00180700. | 一般 PCI エラー                                                  | 1. システム・ボード                                                           |
| 00180800  |                                                             | 2. PCI カード                                                            |
| 01295085  | ECC 検査ハードウェア・テ<br>スト・エラー                                    | プロセッサー                                                                |
| 01298001  | プロセッサー 1 の更新デー<br>タがない                                      | 1. すべてのプロセッサーが同じステップ・レベルであり、同<br>じキャッシュ・サイズであることを確認する。<br>2. プロセッサー 1 |
| 01298002  | プロセッサー 2 の更新デー<br>タがない                                      | 1. すべてのプロセッサーが同じステップ・レベルであり、同<br>じキャッシュ・サイズであることを確認する。<br>2. プロセッサー 2 |
| 01298101  | プロセッサー 1 の更新デー<br>夕が正しくない                                   | 1. すべてのプロセッサーが同じステップ・レベルであり、同<br>じキャッシュ・サイズであることを確認する。<br>2. プロセッサー 1 |
| 01298102  | プロセッサー 2 の更新デー<br>夕が正しくない                                   | 1. すべてのプロセッサーが同じステップ・レベルであり、同<br>じキャッシュ・サイズであることを確認する。<br>2. プロセッサー 2 |
| 19990301  | 固定ブート・セクターのエラ                                               | 1. ハード・ディスク<br>2. SCSI バックプレーン<br>3. ケーブル<br>4. システム・ボード              |
| 19990305  | 固定ブート・セクターのエラ<br>ー。オペレーティング・シス  ルする<br>テムがインストールされてい<br>ない。 | ハード・ディスクにオペレーティング・システムをインスト-                                          |
| 19990650  | AC 電源が復元された                                                 | 1. 電源ケーブルを検査する<br>2. 電源機構の中断を検査する                                     |

## イベント / エラー・ログ

POST エラー・ログには、POST 中にシステムが生成した最新のエラー・コードと エラー・メッセージが 3 つ含まれています。システム・イベント / エラー・ログに は、POST 中に発行されたすべてのエラー・メッセージと、拡張システム管理プロ セッサーから発行されたすべてのシステム状況メッセージが含まれています。POST エラーが起こった場合は、システム・イベント / エラー・ログに、典型的なハード ウェア障害に関連した共通エラーの最新のものが含まれている可能性があるので、 このログを調べてください。このログにはすべてのハードウェア障害が検出される わけではありませんが、主要な障害の本質を示す指標をこのログから得られること を頻繁にあります。

エラー・ログの内容を見るには、構成/セットアップ・ユーティリティー・プログラ ムを始動して、メインメニューで「Event/Error Logs (イベント / エラー・ログ)」 を選択します。

## 診断プログラム・メッセージ

アプライアンスの診断プログラムは、システム・ボードのアップグレード可能な読 み取り専用メモリー (ROM) に保管されています。診断プログラムは、アプライア ンスの主要コンポーネントの基本テスト方式です。

診断プログラムのエラー・メッセージは、問題が存在することを示すもので、障害 が起こった部分を識別するものではありません。エラー・メッセージが示す複雑な 問題のトラブルシューティングとサービスは、トレーニングを受けたサービス技術 員にご依頼ください。エラー・メッセージとそれに関連した処理のリストが 159 ペ ージの表 22 にありますので、参照してください。

最初に起こったエラーが、さらなるエラーを引き起こすことがあります。このよう な場合、アプライアンスは複数のエラー・メッセージを表示します。常に、最初に 表示された エラー・メッセージの推奨処理の説明に従ってください。

この後のセクションでは、診断プログラムを実行した際に詳細テスト・ログと要約 ログに検出される可能性のあるエラー・コードについて説明します。

エラー・コードのフォーマットは次のとおりです。

fff-ttt-iii-date-cc-text message

このフォーマットの各要素について説明します。

- エラーが起こった際にテストしていた機能を示す 3 桁の機能コード。たと fff えば、機能コード 089 はマイクロプロセッサー用です。
- 起こったテスト障害を示す 3 桁の障害コード。  $ttt$
- 3 桁の装置 ID。 iii
- 診断テストが実行され、エラーが記録された日付。  $date$
- 情報の妥当性検査に使用されるチェック・ディジット。  $cc$
- text message

問題の理由を示す診断メッセージ。

## テキスト・メッセージ

診断テキスト・メッセージのフォーマットは次のとおりです。

Function Name: Result (Test Specific String)

このフォーマットの各要素について説明します。

**Function Name** 

エラーが起こった際にテストしていた機能の名前。この名前は、上記の機能 コード (fff) に対応します。

Result 次のいずれかです。

#### **Passed**

診断テストはエラーなしで完了しました。

Failed 診断テストでエラーが発見されました。

#### **User Aborted**

完了前にユーザーが診断テストを停止しました。

#### **Not Applicable**

存在しない装置の診断テストが指定されました。

#### **Aborted**

システム構成が原因でテストを続行できませんでした。

#### Warning

診断テスト中に可能性のある問題が報告されました(たとえば、テ スト対象の装置がインストールされていない、など)。

#### **Test Specific String**

これは、問題の分析に利用できる追加情報です。

## 診断プログラムの開始

診断プログラムの開始手順は、次のとおりです。

- 1. モニター、キーボード、およびマウスを NAS 300G エンジンに接続します。
- 2. NAS 300G エンジンを電源オンし、画面を見てください。

#### 注:

- a. モニター、キーボード、およびマウスが接続されておらず、NAS 300G エン ジンが POST を通った場合は、1回の長いビープ音と 3回の短いビープ音 が聞こえます。
- b. モニター、キーボード、およびマウスが接続されており、 NAS 300G エンジ ンが POST を通った場合は、1 回のビープ音が聞こえます。NAS 300G が POST を通らなかった場合は、連続したビープ音 (詳細は 153 ページの 『POST ビープ音コードの説明』を参照)が聞こえて、モニター画面にエラ ー・メッセージが表示されます。
- 3. 「F2 for Diagnostics (診断プログラムを開始するには、F2 を押してくださ い。)」というメッセージが表示されていたら、F2 を押します。POST エラーが 起こると、連続したビープ音が聞こえてエラー・メッセージがモニター画面に表 示されます。
- 4. 適切なパスワードを入力し、Enter を押します。システム・エラーが起こると、 構成/セットアップ・ユーティリティーの画面が表示されます。診断プログラムを 開始するには、Esc を押します。
	- 注: 診断プログラムを実行するには、設定された最高レベルのパスワードで NAS 300G を始動する必要があります。つまり、アドミニストレーター・パ スワードが設定されている場合は、電源オン・パスワードではなくそのアド ミニストレーター・パスワードを入力して診断プログラムを実行しなければ なりません。
- 5. 画面の上部に表示されている「Extended (拡張)」または 「Basic (基本)」のど ちらかを選択します。(この画面の下部には、PC-Doctor 2.0 と著作権文が表示さ れます。)
- 6.診断プログラムの画面が表示されたら、そこに表示されているリストから実行し たいテストを選択し、画面の指示に従います。
- 注:
- a. 診断プログラムを実行中にヘルプ情報が必要になったら、F1 を押します。異 なる様々なカテゴリーを選択できるオンライン文書を表示したい場合は、へ ルプ画面内で F1 を押します。ヘルプ画面を終了させて元の画面に戻るに は、Esc を押します。
- b. NAS 300G エンジンがテスト中に停止し、継続できない場合は、NAS 300G エンジンを再始動して、診断プログラムを再試行してください。
- c. マウスまたは USB マウスが NAS 300G エンジンに接続されていない状態で 診断プログラムを実行すると、「Next Cat (次のカテゴリー)」および「Prev Cat (前のカテゴリー)」ボタンを使用してテスト・カテゴリー間をナビゲート できなくなります。マウスで選択可能なボタンで選択できる他のすべての機 能は、ファンクション・キーを使用して選択することもできます。
- d. 通常のキーボード・テストによって USB キーボードをテストできます。ま た、通常のマウス・テストで USB マウスもテストできます。USB 装置が接 続されていない場合は、USB ハブ・テストのみを実行することもできます。
- e. NAS 300G エンジンの構成情報 (システム構成、メモリーの内容、割り込み 要求(IRQ)の使用、直接メモリー・アドレス(DMA)の使用、デバイス・ド ライバーなど)を見るには、画面上部の「Hardware Info (ハードウェア情 報)」を選択します。
- f. 診断プログラムを使用してアダプターをテストすることはできません。117 ページの『アダプターのトラブルシューティングと診断プログラム』で説明 している手順を使用してください。

テストが完了したら、画面上部の「Utility (ユーティリティー)」を選択してテス ト・ログを表示できます。

ハードウェア・チェックで問題が見付からなくても、通常のNAS 300G の操作で問 題が続く場合は、ソフトウェア・エラーが原因である可能性があります。ソフトウ ェアの問題だと考えられる場合は、ソフトウェア・パッケージに付属の資料を参照 してください。

## テスト・ログの表示

診断プログラムが実行されるまで、テスト・ログに情報は記録されません。

注: すでに診断プログラムを実行中の場合は、ステップ 4(169ページ) から開始し てください。

テスト・ログの表示手順は、次のとおりです。

- 1. モニター、キーボード、およびマウスが NAS 300G に接続されていることを確 認します。
- 2. NAS 300G エンジンを電源オンし、画面を見てください。
- NAS 300G エンジンがすでに電源オンされていた場合は、オペレーティング・シ ステムをシャットダウンして、エンジンを再始動してください。
- 3. 「F2 for Diagnostics (診断プログラムを開始するには、F2 を押してくださ い。)」というメッセージが表示されていたら、F2 を押します。

<span id="page-184-0"></span>電源オン・パスワードまたはアドミニストレーター・パスワードが設定されてい る場合は、入力を促すプロンプトが出されます。適切なパスワードを入力し、 Enter を押します。

- 4. 診断プログラムの画面が表示されたら、その画面上部の「Utility (ユーティリテ ィー)」を選択します。
- 5. 表示されたリストか「View Test Log (テスト・ログの表示)」を選択し、画面 の指示に従います。

NAS 300G が電源オン状態の間、システムがテスト・ログ・データを保守しま す。NAS 300G を電源オフすると、テスト・ログは消去されます。

## 診断エラー・メッセージ表

表23 には、診断プログラムを実行した際に表示される可能性のあるエラー・メッセ ージがリストされています。

重要:表23に載っていない診断エラー・メッセージが表示されたら、お使いのアプ ライアンスに最新レベルの BIOS、拡張システム管理プロセッサー、および診断マイ クロコードがインストールされているかを確認してください。

リストされているエラー・コードの XXX 部分に 000、195、または 197 が表示さ れたら、パーツを取り替えないでください。これらのエラー・コードは、次の意味 をもちます。

- 000 テストに通った。
- テストを終了するために Esc が押された。 195
- これは警告エラーであり、ハードウェア障害を意味しない場合があります。 197

上記以外のすべてのエラー・コードについては、パーツを取り替えるか、示されて いる処置を行ってください。

表 23. 診断エラー・メッセージ

| エラー・コード             | 意味                                          | FRU/ 処置                           |
|---------------------|---------------------------------------------|-----------------------------------|
| $ 001-XXX-000$      | コア・テストに失敗した                                 | システム・ボード                          |
| $ 001-XXX-001 $     | コア・テストに失敗した                                 | システム・ボード                          |
| 001-250-000         | システム・ボードの ECC が丨<br>失敗した                    | システム・ボード                          |
| $ 001 - 250 - 001 $ | プロセッサー・ボードの<br>ECC が失敗した                    | 1. プロセッサー /PCI ボード<br>2. システム・ボード |
| $ 005-XXX-000 $     | ビデオ・テストに失敗した                                | システム・ボード                          |
| $ 011-XXX-000$      | COM1 シリアル・ポートのテ <b>システム・ボード</b><br>ストに失敗した  |                                   |
| $ 011-XXX-001$      | COM2 シリアル・ポートのテ  <b>システム・ボード</b><br>ストに失敗した |                                   |
| $ 014-XXX-000$      | 並列ポートのテストに失敗し   <b>システム・ボード</b><br>た        |                                   |
| $ 015-XXX-001$      | USB テストに失敗した                                | システム・ボード                          |

表 23. 診断エラー・メッセージ (続き)

| エラー・コード           | 意味                             | FRU/ 処置                                                      |
|-------------------|--------------------------------|--------------------------------------------------------------|
| $015 - XXX - 015$ | USB 外部ループバック・テ                 | 1. 並列ポートが使用不可でないことを確認する                                      |
|                   | ストに失敗した                        | 2. USB 外部ループバック・テストを再実行する                                    |
|                   |                                | 3. システム・ボード                                                  |
| $015 - XXX - 198$ | USB テスト中に USB 装置               | 1. USB1 および USB2 から USB 装置を取り外す                              |
|                   | が接続された                         | 2. USB 外部ループバック・テストを再実行する                                    |
|                   |                                | 3. システム・ボード                                                  |
| $020 - XXX - 000$ | PCI インターフェース・テス                | システム・ボード                                                     |
|                   | トに失敗した                         |                                                              |
| 020-XXX-001       | ホット・スワップ・スロット                  | 1. PCI ホット・スワップ・ラッチ・アセンブリー                                   |
|                   | 1 PCI ラッチ・テストに失敗<br>した。        | 2. システム・ボード                                                  |
| 020-XXX-002       | ホット・スワップ・スロット                  |                                                              |
|                   | 2 PCI ラッチ・テストに失敗               | 1. PCI ホット・スワップ・ラッチ・アセンブリー<br>2. システム・ボード                    |
|                   | した。                            |                                                              |
| 020-XXX-003       | ホット・スワップ・スロット                  | 1. PCI ホット・スワップ・ラッチ・アセンブリー                                   |
|                   | 3 PCI ラッチ・テストに失敗<br>した。        | 2. システム・ボード                                                  |
| 020-XXX-004       | ホット・スワップ・スロット                  |                                                              |
|                   | 4 PCI ラッチ・テストに失敗               | 1. PCI ホット・スワップ・ラッチ・アセンブリー                                   |
|                   | した。                            | 2. システム・ボード                                                  |
| 030-XXX-000       | 内部 SCSI インターフェー                | システム・ボード                                                     |
|                   | ス・テストに失敗した                     |                                                              |
| 035-XXX-099       | アダプターが見付からなかっ<br>た             | アダプターがインストールされている場合は、接続を再チェッ<br>クする。                         |
|                   |                                | 注: パーツを取り替える前に、システム・エラー・ログをチェ                                |
| 035-XXX-S99       | PCI スロット S の RAID テ<br>ストに失敗した | ックすること。                                                      |
|                   |                                | 1. アダプター                                                     |
|                   |                                | 2. SCSI バックプレーン                                              |
|                   |                                | 3. ケーブル                                                      |
| 035-XXX-SNN       | 障害ハード・ディスクの NN                 | 注: パーツを取り替える前に、システム・エラー・ログをチェ                                |
|                   | $=$ SCSI ID                    | ックすること。 PCI スロット S の RAID アダプター上の<br>SCSI ID NN をもつハード・ディスク。 |
| 035-253-599       | RAID アダプター初期化が失                |                                                              |
|                   | 敗した。 スロット S の                  | 1. 基本および拡張構成状況を確認し、                                          |
|                   | ServeRAID アダプターが正し             | 2. アダプター                                                     |
|                   | く構成されていない。                     | 3. SCSI バックプレーン<br>4. ケーブル                                   |
| 075-XXX-000       | 電源機構テストに失敗した                   | 電源機構                                                         |
| 089-XXX-001       | マイクロプロセッサー・テス                  | 1. マイクロプロセッサー 1の VRM 1                                       |
|                   | トに失敗した                         | 2. マイクロプロセッサー 1                                              |
| 089-XXX-002       | オプション・マイクロプロセ                  |                                                              |
|                   | ッサーのテストに失敗した                   | 1. VRM 2                                                     |
|                   |                                | 2.<br>オプションのマイクロプロセッサー 2                                     |

表 23. 診断エラー・メッセージ (続き)

| エラー・コード     | 意味                                                                                                    | FRU/ 処置                                                                                                    |
|-------------|----------------------------------------------------------------------------------------------------|----------------------------------------------------------------------------------------------------|
| 166-250-000 | システム管理が失敗した。<br>(I2C ケーブルの接続が切断さ<br>れている。リモート監視アダ<br>プターとシステム・ボードを<br>I2C ケーブルで再接続する。)                              | 1. (PCI スロット 1/J44 の) リモート監視アダプターとシス<br>テム・ボード (J45) の間に I2C ケーブルを再び取り付け<br>る。<br>2. I2C ケーブル                                                                                                    |
| 166-198-000 | システム管理がアボートした<br>(リモート監視アダプターと通<br>信できない。アダプターがビ<br>ジー状態の可能性がある。テ<br>ストを再実行する)。(リモー<br>ト監視アダプターとの通信に<br>失敗した)。      | 1. 診断テストを再実行する<br>2. 他のエラー条件を修正し、再試行する。これには、他の失<br>敗したシステム管理テストと、オプションのリモート監視<br>アダプターのシステム・エラー・ログに記録された項目が<br>含まれる。<br>3. すべてのサーバーおよびオプション電源コードを装置から<br>切り離し、30 秒待って再接続し、再試行する。<br>4. インストールされている場合は、リモート監視アダプター<br>5. システム・ボード |
| 166-201-001 | システム管理が失敗した。<br>(I2C バス・エラー)<br>(ISMP はバス 0 上の I2C エ<br>ラーを示す。可能性のある<br>FRU: メモリー DIMM、シス<br>テム・ボード)                | 1. インストールされていた場合は、(PCI スロット 1/J44 の)<br>リモート監視アダプターとシステム・ボード (J45) の間に<br>I2C ケーブルを再び取り付ける。<br>2. メモリー DIMM の再取り付け<br>3. メモリー DIMMS<br>4. システム・ボード                                                                               |
| 166-201-002 | システム管理が失敗した。<br>(I2C バス・エラー)<br>(ISMP はバス 2 上の I2C エ<br>ラーを示す。可能性のある<br>FRU: LED フロント・パネ<br>ル、システム・ボード)             | 1. オペレーター通知パネルとシステム・ボード (J39) の間に<br>12C ケーブルを再び取り付ける<br>2. オペレーター通知パネル<br>3. システム・ボード                                                                                                    |
| 166-201-003 | システム管理が失敗した。<br>(I2C バス・エラー)<br>(ISMP はバス 3 上の I2C エ 2. オペレーター通知パネル<br>ラーを示す。可能性のある<br>FRU: 電源バックプレーン、<br>システム・ボード) | 1. 電源バックプレーンとシステム・ボードの間にケーブルを<br>再び取り付ける<br>3. システム・ボード                                                                                                    |
| 166-201-004 | システム管理が失敗した。<br>(I2C バス・エラー)<br>(ISMP はバス 4 上の I2C 工<br>ラーを示す。可能性のある<br>FRU: DASD バックプレー<br>ン、システム・ボード)             | 1. インストールされていた場合は、IBM Netfinity 3-Pack<br>Ultra160 ホット・スワップ拡張キットおよび DASD バッ<br>クプレーンとシステム・ボード (J0) 上の DASD I2C の<br>間に I2C ケーブルを再び取り付ける<br>2. システム・ボード                                                                           |

表 23. 診断エラー・メッセージ (続き)

| エラー・コード              | 意味                                                                          | FRU/ 処置                                      |
|----------------------|-----------------------------------------------------------------------------|----------------------------------------------|
| 166-201-005          | システム管理が失敗した。                                                                | 1. メモリー DIMM の再取り付け                          |
|                      | (I2C バス・エラー)                                                                | 2. プロセッサーの再取り付け                              |
|                      | (ISMP はバス 0, 1, または                                                         | 3. メモリー DIMM                                 |
|                      | 5 上の I2C エラーを示す。                                                            | 4. プロセッサー                                    |
|                      | 可能性のある FRU: メモリー                                                            | 5. システム・ボード                                  |
|                      | DIMM、CPU、システム・ボ                                                             |                                              |
|                      | $ \beta$ )                                                                  |                                              |
| 166-260-000          | システム管理が失敗した (リ<br>モート監視アダプターを再始                                             | 1. すべてのサーバーおよびオプション電源コードを装置から                |
|                      | 動できない)。リモート監視ア                                                              | 切り離し、30 秒待って再接続し、再試行する。                      |
|                      | ダプター再始動エラー。再始                                                               | 2. リモート監視アダプターを PCI スロット 1/J44 に再び取<br>り付ける。 |
|                      | 動後、リモート監視アダプタ                                                               | 3. リモート監視アダプター                               |
|                      | ーの通信が切断された。リモ<br>ート監視アダプターをリセッ                                              |                                              |
|                      | トするために、プラグを抜                                                                |                                              |
|                      | き、コールド・ブートする。                                                               |                                              |
| 166-342-000          | システム管理が失敗した (リ                                                              | 1. リモート監視アダプターおよび BIOS として最新レベルの             |
|                      | モート監視アダプター BIST                                                             | ファームウェアが使用されているかを確認する                        |
|                      | が失敗したテストを示してい<br>る)。                                                        | 2. すべてのサーバーおよびオプション電源コードを装置から                |
|                      |                                                                             | 切り離し、30 秒待って再接続し、再試行する。                      |
|                      |                                                                             | 3. リモート監視アダプター                               |
| 166-400-000          | システム管理が失敗した(シ<br>ステム・ボード上のシステム                                              | 1. ISMP 用のファームウェア再消去するか、更新する                 |
|                      | 管理ハードウェアに障害が発                                                               | 2. システム・ボード                                  |
|                      | 生)(ISMP Self Test Result                                                    |                                              |
|                      | failed tests: $x_0 \n\mathbb{Z} \n\mathbb{Z} \n\mathbb{Z}$ $x \n\mathbb{Z}$ |                                              |
|                      | Flash、RAM、または                                                               |                                              |
| <b>180-XXX-000</b>   | $ROM$ ).<br>診断 LED の障害                                                      | 障害 LED の診断 LED テストを実行する。                     |
| 180-XXX-001          | 正面 LED パネルのテストに                                                             |                                              |
|                      | 失敗した                                                                        |                                              |
| 180-XXX-002          | 診断 LED パネルのテストに                                                             | 1. システム・ボード                                  |
|                      | 失敗した                                                                        | 2. 電源スイッチ・アセンブリー                             |
| 180-XXX-005          | SCSI バックプレーン LED                                                            | 1. SCSI バックプレーン                              |
|                      | テストに失敗した                                                                    | 2. SCSI バックプレーン・ケーブル                         |
|                      |                                                                             | 3. システム・ボード                                  |
| 180- <i>XXX</i> -006 | メモリー・ボード LED テス                                                             | 疑いのある箇所:                                     |
|                      | $\vdash$                                                                    | 1. メモリー                                      |
|                      |                                                                             | 2. プロセッサー / PCI ボード                          |
|                      |                                                                             | 3. システム・ボード                                  |
| 180-361-003          | ファン LED テストに失敗し                                                             | 1. ファン                                       |
|                      | た                                                                           | 2. システム・ボード                                  |

表 23. 診断エラー・メッセージ (続き)

| エラー・コード            | 意味                                                                                                    | FRU/ 処置                                                                                                    |
|--------------------|----------------------------------------------------------------------------------------------------|----------------------------------------------------------------------------------------------------|
| <b>201-XXX-0NN</b> | メモリー・テストに失敗した                                                                                            | 1. DIMM の位置 DIMM1 $\sim$ DIMM4. NN には 01 $\sim$ 04 の<br>値が表示される。01 = DIMM2、02 = DIMM1、03 =<br>$DIMM4, 04 = DIMM3$<br>2. システム・ボード |
| 201-XXX-999        | 複数 DIMM 障害。障害<br>DIMM に関するエラー・テキ<br>ストを参照。                                                               | 1. 障害 DIMM に関するエラー・テキストを参照<br>2. システム・ボード                                                                                        |
| 202-XXX-001        | システム・キャッシュ・テス<br>トに失敗した。                                                                                 | 1. VRM 1<br>2. マイクロプロセッサー 1                                                                                                    |
| 202-XXX-002        | システム・キャッシュ・テス<br>トに失敗した。                                                                                 | 1. VRM 2<br>2. マイクロプロセッサー 2                                                                                                    |
| 206-XXX-000        | ディスケット・ドライブ・テ<br>ストに失敗した。                                                                                | 1. ケーブル<br>2. ディスケット・ドライブ<br>3. システム・ボード                                                                                         |
| 215-XXX-000        | IDE CD-ROM テストに失敗<br>した。                                                                                 | 1. CD-ROM ドライブ・ケーブル<br>2. CD-ROM ドライブ<br>3. システム・ボード                                                                             |
| 217-198-XXX        | ドライブ・パラメーターを確<br>立できなかった                                                                                 | 1. ケーブルとケーブルの終端を検査する<br>2. SCSI バックプレーン<br>3. ハード・ディスク                                                                           |
| 217-XXX-000        | BIOS ハード・ディスク・テ   ハード・ディスク 1<br>ストに失敗した。<br>注: RAID が構成されている<br>場合、ハード・ディスク番号<br>は RAID 論理アレイを指し<br>ている。 |                                                                                                    |
| 217-XXX-001        | BIOS ハード・ディスク・テ ハード・ディスク 2<br>ストに失敗した。<br>注: RAID が構成されている<br>場合、ハード・ディスク番号<br>は RAID 論理アレイを指し<br>ている。   |                                                                                                    |
| 217-XXX-002        | BIOS ハード・ディスク・テ<br>ストに失敗した。<br>注: RAID が構成されている<br>場合、ハード・ディスク番号<br>は RAID 論理アレイを指し<br>ている。              | ハード・ディスク 3                                                                                                    |

表 23. 診断エラー・メッセージ (続き)

| エラー・コード     | 意味                                                                                                    | FRU/ 処置                                                                                                    |
|-------------|----------------------------------------------------------------------------------------------------|----------------------------------------------------------------------------------------------------|
| 217-XXX-003 | BIOS ハード・ディスク・テ<br>ストに失敗した。<br>注: RAID が構成されている<br>場合、ハード・ディスク番号<br>は RAID 論理アレイを指し<br>ている。              | ハード・ディスク 4                                                                                                    |
| 217-XXX-004 | BIOS ハード・ディスク・テ   ハード・ディスク 5<br>ストに失敗した。<br>注: RAID が構成されている<br>場合、ハード・ディスク番号<br>は RAID 論理アレイを指し<br>ている。 |                                                                                                    |
| 217-XXX-005 | BIOS ハード・ディスク・テ   ハード・ディスク 6<br>ストに失敗した。<br>注: RAID が構成されている<br>場合、ハード・ディスク番号<br>は RAID 論理アレイを指し<br>ている。 |                                                                                                    |
| 264-XXX-0NN | 磁気テープ・ドライブ・テス<br>トに失敗した                                                                                  | 1. ユーザーが読み取り / 書き込み磁気テープ・ドライブ・テ<br>ストを実行した場合は、テープ・カートリッジ (XXX =<br>256)<br>2. SCSI ID が NN の磁気テープ・ドライブに接続された<br>SCSI または電源ケーブル。<br>3. SCSI ID が NN の磁気テープ・ドライブ (磁気テープ・ド<br>ライブのユーザー・ガイドのヘルプおよびサービス情報が<br>記載された付録を参照)。<br>4. システム・ボードまたは SCSI コントローラー (SCSI コ<br>ントローラー診断プログラムを実行して、SCSI バスが正 |
| 264-XXX-999 | 複数磁気テープ・ドライブの                                                                                            | しく機能しているかを判断する。)<br>それぞれの磁気テープ・ドライブ・エラーの詳細情報について                                                                                                    |
|             | エラー                                                                                                    | は、PC Doctor エラー・ログ内のエラー・メッセージ / テキ<br>ストを参照。                                                                                                    |
| 301-XXX-000 | キーボード・テストに失敗し<br>た。                                                                                      | キーボード                                                                                                    |
| 405-XXX-000 | システム・ボード上のコント<br>ローラーのイーサネット・テ<br>ストに失敗した。                                                               | 1. BIOS でイーサネットが使用不可状態でないことを検証す<br>る。<br>2. システム・ボード                                                                                                    |
| 405-XXX-00N | PCI スロット N のアダプタ<br>ーのイーサネット・テストに<br>失敗した                                                                | 1. PCI スロット N のアダプター。<br>2. システム・ボード                                                                                                    |

表 23. 診断エラー・メッセージ (続き)

| エラー・コード       | 意味           | <b>FRU/</b> 処置                                                 |
|---------------|--------------|----------------------------------------------------------------|
| $415-XXX-000$ | モデム・テストに失敗した | 疑いのある箇所:                                                       |
|               |              | 1. ケーブル                                                        |
|               |              | 2. モデム<br>注: モデムが存在し、アプライアンスに接続されているか<br>を確認する。<br>3. システム・ボード |

# 付録 E. Fast!UTIL オプション

ここには、FAStT Host アダプターおよび接続された装置の構成をカスタマイズした い上級ユーザー用に詳細な構成情報が記載されています。ただし、構成をカスタマ イズすることはお勧めできません。アダプターは、NAS 300G 用に特別に構成され ているためです。

ボードは、Fast!UTIL を使用して構成できます。アダプターの BIOS 初期設定中に Alt + Q を押して Fast!UTIL にアクセスしてください (Fast!UTIL メニューが表示 されるまでに数秒かかる場合があります)。複数の FAStT Host アダプターが備わっ ている場合、Fast!UTIL から、構成するアダプターを選択するようプロンプトが表示 されます。Fast!UTIL は、設定の変更後、システムを再始動して新しいパラメーター をロードします。

重要: 構成設定が正しくないと、FAStT Host アダプターのボードが正しく機能し ない場合があります。

## **Configuration settings (構成設定)**

これは、「Fast!UTIL Options (オプション)」メニューに示される最初の選択です。 これらの設定は、ファイバー・チャネル (FC) 装置と、それらの接続先である FAStT Host アダプターを構成します。

# Host adapter settings (ホスト・アダプター設定)

Fast!UTIL の「Configuration Settings (構成設定)」メニューから、「Host Adapter Settings (ホスト・アダプター設定)」を選択します。FAStT Host アダプターのデフ ォルト設定を、表24 に示し、その後の段落で説明します。

| 設定                   | オプション                    | デフォルト           |
|----------------------|--------------------------|-----------------|
| Host Adapter BIOS    | Enabled または Disabled     | <b>Disabled</b> |
| Frame Size           | 512, 1024, 2048          | 2048            |
| Loop Reset Delay     | $0 \sim 15 \; \text{\#}$ | 5 秒             |
| Adapter Hard Loop ID | Enabled または Disabled     | <b>Disabled</b> |
| Hard Loop ID         | $0 \sim 125$             | 125             |

表 24. ホスト・アダプターの設定

### Host Adapter BIOS (ホスト・アダプター BIOS)

この設定が Disabled (使用不可) であると、FAStT Host アダプターでの ROM BIOS が使用不可になり、上位メモリーのスペースが解放されます。 FAStT Host アダプターに接続されている FC ディスク・ドライブからブー トしている場合は、この設定を Enabled (使用可能)にする必要がありま す。デフォルトは「Disabled (使用不可)」です。

### Frame Size (フレーム・サイズ)

この設定は、FAStT Host アダプターがサポートする最大フレーム長を指定

します。デフォルトのサイズは 1024 です。F-Port (Point-to-Point) 接続を使 用する場合は、最高のパフォーマンスを得るためにこの設定を 2048 に変更 してください。

#### Loop Reset Delay (ループ・リセット遅延)

ループのリセット後、ファームウェアは、この設定に指定された秒数の間、 ループ・アクティビティーを開始しません。デフォルトは 5 秒です。

### Adapter Hard Loop ID (アダプター・ハード・ループ ID)

この設定は、「Hard Loop ID」設定に指定された ID を使用するよう、ア ダプターに強制します。デフォルトは「Disabled (使用不可)」です。

### Hard Loop ID  $(1 - \nmid \cdot \cdot \cdot \cdot \cdot \cdot \cdot)$  ID)

「Adapter Hard Loop ID」設定が Enabled (使用可能) であると、アダプタ ーは、この設定に指定された ID を使用しようと試みます。デフォルト ID は0です。

## Selectable boot settings (選択可能なブート設定)

このオプションには「Configuration Settings (構成設定)」メニューからアクセスでき ますが、ファイバー・チャネルからのブートはサポートされていないため、設定を 変更しないでください。

## Restore default settings (デフォルト設定の復元)

このオプションには「Configuration Settings (構成設定)」メニューからアクセスでき ます。このオプションは、FAStT Host アダプターのデフォルト設定を復元します。

## Raw NVRAM data (未加工の NVRAM データ)

このオプションを使用すると、アダプターの NVRAM 内容が 16 進形式で表示され ます。これは、OLogic トラブルシューティング・ツールです。データを変更するこ とはできません。

## Advanced adapter settings (拡張アダプター設定)

このオプションには「Configuration Settings (構成設定)」メニューからアクセスでき ます。FAStT Host アダプター のデフォルト設定を、表 25 に示し、その後の段落 で説明します。

| 設定                        | オプション                      | デフォルト          |
|---------------------------|----------------------------|----------------|
| <b>Execution Throttle</b> | $1 \sim 256$               | 256            |
| Fast Command Posting      | Enabled または Disabled       | Enabled        |
| >4 GByte Addressing       | Enabled または Disabled       | Disabled       |
| LUNs per Target           | 0, 8, 16, 32, 64, 128, 256 | $\theta$       |
| Enable LIP Reset          | Yes または No                 | N <sub>0</sub> |
| Enable LIP Full Login     | Yes または No                 | <b>Yes</b>     |
| Enable Target Reset       | Yes または No                 | Yes            |
| Login Retry Count         | $0 \sim 255$               | 30             |
| Port Down Retry Count     | $0 \sim 255$               | 30             |

表 25. Advanced adapter settings (拡張アダプター設定)

 $\overline{\mathcal{R}}$  25. Advanced adapter settings (拡張アダプター設定) (続き)

| Drivers Load RISC Code  | Enabled または Disabled | Enabled         |
|-------------------------|----------------------|-----------------|
| Enable Database Updates | Yes または No           | No.             |
| Disable Database Load   | Yes または No           | N <sub>0</sub>  |
| <b>IOCB</b> Allocation  | $1 \sim 512$ バッファー   | 256 バッファー       |
| Extended Error Logging  | Enabled または Disabled | <b>Disabled</b> |

#### **Execution Throttle (実行スロットル)**

1 つのポートで実行するコマンドの最大数を指定します。ポートの実行スロ ットルに達すると、現行コマンドが実行を終了するまで、新しいコマンドは 実行されません。この設定の有効なオプションは 1 ~ 256 です。デフォル ト (最適) は 256 です。

### **Fast Command Posting (高速コマンド通知)**

割り込みの数を最小限に抑えることにより、コマンドの実行時間を短縮しま す。デフォルトは「Enabled」です。

#### **>4 GByte Addressing (4 GB アドレッシング)**

システムで、使用可能なメモリーが 4 GB 以上ある場合は、このオプショ ンを使用可能にします。デフォルトは「Disabled (使用不可)」です。

#### **LUNs per Target (ターゲット当たりの LUN)**

ターゲットごとの LUN の数を指定します。複数の LUN をサポートするの は、通常、LUN を使用してドライブをマップする独立ディスク (RAID) ボ ックスの冗長アレイの場合です。0がデフォルト値です。

#### **Enable LIP Reset (LIP リセットの使用可能化)**

オペレーティング・システムがバス・リセット・ルーチンを開始するときに 使用されるタイプのループ初期設定プロセス (LIP) リセットを決定します。 この設定が Yes の場合、ドライバーは、グローバル LIP リセットを開始し て、ターゲット・ドライブの予約をクリアします。この設定が No の場 合、ドライバーは、グローバル LIP リセットをフル・ログインで開始しま す。デフォルトは No です。

### **Enable LIP Full Login (LIP フル・ログインの使用可能化)**

LIP の後ですべてのポートにログインするよう、ISP チップに指示します。 デフォルトは Yes です。

### Enable Target Reset (ターゲット·リセットの使用可能化)

SCSI Bus Reset コマンドが出されたときにループ上のすべての装置に対し てドライバーが Target Reset コマンドを出せるようにします。 デフォルト は Yes です。

#### Login Retry Count (ログイン再試行カウント)

ソフトウェアがデバイスにログインを試みる回数を指定します。デフォルト は 30 回の再試行です。

### **Port Down Retry Count (ポート・ダウン再試行カウント)**

ポートのダウン状況を戻すポートに対してソフトウェアがコマンドを再試行 する回数を指定します。デフォルトは 30 回の再試行です。

### **Drivers Load RISC Code (** $\overrightarrow{F}$ **)**  $\overrightarrow{F}$   $\overrightarrow{F}$  RISC  $\overrightarrow{F}$ ) この設定が Enabled (使用可能) である場合、ホスト・アダプターは、ソフ

トウェア・ドライバーに組み込まれている RISC ファームウェアを使用し ます。この設定が Disabled (使用不可) であると、ソフトウェア・ドライバ ーは、システム上にある RISC ファームウェアをロードします。デフォル トは「Enabled (使用可能)」です。

注: ロードされるドライバーは、この設定をサポートするものでなければな りません。ドライバーがこの設定をサポートしていないと、結果は、設 定に関係なく、Disabled (使用不可)の場合と同じになります。このオプ ションを Enabled (使用可能) のままにしておくと、必ず、ソフトウェ ア・ドライバーと RISC ファームウェアの認定された組み合わせが選ば れます。

#### Enable Database Updates (データベース更新の使用可能化)

これが Enabled (使用可能) であると、システムの電源が遮断されたとき に、ソフトウェアは、ループ構成情報をフラッシュ・メモリーに保管できま す。デフォルトは No です。

- 注: このオプションは、通常、Windows NT および Windows 2000 稼働環 境に適用されます。
- Disable Database Load (データベース・ロードの使用不可)
	- これが Enabled (使用可能) であると、ドライバーの初期設定時にレジスト リーから装置データベースが読み取られます。これが Disabled (使用不可) であると、ドライバーの初期設定時に装置データベースが動的に作成されま す。デフォルトは No です。

### IOCB Allocation (IOCB 割り振り)

任意のポートに割り振られるファームウェアのバッファー・プールからのバ ッファーの数を指定します。 デフォルトは 256 バッファーです。

#### Extended Error Logging (拡張エラー・ログ)

追加のエラー情報とデバッグ情報をオペレーティング・システムに提供しま す。これが Enabled (使用可能) であると、イベントは、Windows NT また は Windows 2000 イベント・ビューアーに記録されます。デフォルトは 「Disabled (使用不可)」です。

## Extended Firmware Settings (拡張ファームウェア設定)

このオプションには「Configuration Settings (構成設定)」メニューからアクセスでき ます。FAStT Host アダプターのデフォルト設定を、表26 に示し、表のすぐ後に続 けて説明します。

| 設定                         | オプション                | デフォルト           |
|----------------------------|----------------------|-----------------|
| Extended Control Block     | Enabled または Disabled | Enabled         |
| <b>RIO</b> Operation Mode  | 0, 1, 2, 3, 4        | $\theta$        |
| Connection Options         | 0, 1, 2, 3           |                 |
| Class 2 Service            | Enabled または Disabled | <b>Disabled</b> |
| ACK <sub>0</sub>           | Enabled または Disabled | <b>Disabled</b> |
| Fibre Channel Tape Support | Enabled または Disabled | Disabled        |
| Fibre Channel Confirm      | Enabled または Disabled | Disabled        |

表 26. Extended firmware settings (拡張ファームウェア設定)

 $\overline{\mathcal{R}}$  26. Extended firmware settings (拡張ファームウェア設定) (続き)

| Command Reference Number | Enabled または Disabled | <b>Disabled</b> |
|--------------------------|----------------------|-----------------|
| Read Transfer Ready      | Enabled または Disabled | <b>Disabled</b> |
| Response Timer           | $0 \sim 255$         |                 |
| Interrupt Delay Timer    | $0 \sim 255$         |                 |

#### **Extended Control Block (拡張制御ブロック)**

他のすべての拡張ファームウェア設定を使用可能にします。デフォルトは 「Enabled (使用可能)」です。

#### **RIO Operation Mode (RIO 動作モード)**

ソフトウェア・ドライバーによってサポートされている場合は、削減割り込 み操作 (RIO) モードを指定します。RIO モードでは、1回の割り込みで複 数のコマンド完了の通知も可能です (表 27 を参照)。0 がデフォルト値で す。

表 27. RIO operation modes (RIO 動作モード)

| オプション | 動作モード                      |
|-------|----------------------------|
| 10    | 複数応答なし                     |
|       | 複数応答、16 ビット・ハンドル、割り込みホスト   |
|       | 複数応答、32 ビット・ハンドル、割り込みホスト   |
|       | 複数応答、16 ビット・ハンドル、遅延ホスト割り込み |
|       | 複数応答、32 ビット・ハンドル、遅延ホスト割り込み |

#### **Connection Options (接続オプション)**

接続のタイプ (ループまたは Point-to-Point) または接続優先度を定義します (表 28 を参照)。3 がデフォルトです。

表 28. Connection options (接続オプション)

| <b> オプション</b> | 接続のタイプ                      |
|---------------|-----------------------------|
|               | ループのみ                       |
|               | Point-to-Point のみ           |
|               | ループ優先。それ以外は Point-to-Point。 |
|               | Point-to-Point。そうでない場合はループ。 |

#### **Class 2 Service (クラス 2 サービス)**

クラス 2 サービス・パラメーターをすべての自動ログイン時に提供できる ようにします (ループ・ポート)。デフォルトは「Disabled (使用不可)」で す。

- **ACK0** 使用される応答 (ACK) のタイプを決定します。この設定が Enabled (使用 可能) であると、シーケンス ACK が使用されます。この設定が Disabled (使用不可) であると、シーケンス ACK が使用されます。デフォルトは 「Disabled (使用不可)」です。
	- 注: ACK0 設定を使用するには、「Class 2 Service」設定を Enabled (使用 可能)にする必要があります。

**Fibre Channel Tape Support (ファイバー・チャネル・テープ・サポート)** この設定は、ファイバー・チャネル・テープ・サポート用に予約済みです。 デフォルトは「Disabled (使用不可)」です。

**Fibre Channel Confirm (ファイバー・チャネル確認)** この設定は、ファイバー・チャネル・テープ・サポート用に予約済みです。

デフォルトは「Disabled (使用不可)」です。

**Command Reference Number (コマンド解説番号)** 

この設定は、ファイバー・チャネル・テープ・サポート用に予約済みです。 デフォルトは「Disabled (使用不可)」です。

**Read Transfer Ready (読み取り転送作動可能)** この設定は予約済みです。デフォルトは「Disabled (使用不可)」です。

#### **Response Timer (応答タイマー)**

複数応答の集計を待つ時間を制限するのにタイマーが使用する値 (100 マイ クロ秒増分) が含まれます。たとえば、このフィールドが 8 の場合、時間 制限は 800 マイクロ秒です。0 がデフォルト値です。

**Interrupt Delay Timer (割り込み遅延タイマー)** 

ハンドルのセットにアクセス (DMA) してから割り込みが生成されるまでの 待ち時間を設定するのにタイマーが使用する値 (100 マイクロ秒増分) が含 まれます。0 がデフォルト値です。

## Scan Fibre Channel Devices (ファイバー・チャネル装置のスキャン)

このオプションは、FC ループをスキャンして、接続されているすべての装置をルー プ ID 別にリストするのに使用します。各装置に関する情報(たとえば、ベンダー 名、プロダクト名、および改訂)がリストされます。この情報は、FAStT Host アダ プターおよび接続装置を構成する際に役立ちます。

## Fibre Disk Utility (ファイバー・ディスク・ユーティリティー)

このオプションは、FC ループ・バスをスキャンして、接続されているすべての装置 をループ ID 別にリストします。ディスク装置を選択して、下位レベル・フォーマ ットを実行したり、またはディスク・メディアを検査できます。

注意:

下位レベル・フォーマットを実行すると、ディスク上のすべてのデータが破棄され ます。

## Loopback Data Test (ループバック・データ・テスト)

このオプションは、FC ループまたはループバック・コネクターを使用してデータ・ テストを実行します。

注意:

FC ループでテストした場合、このテストを実行すると、データが中断されます。

# Select Host Adapter (ホスト・アダプターの選択)

この設定は、システムに複数の FAStT Host アダプターがある場合に、特定の FAStT Host アダプターを選択するのに使用します。

# 付録 F. カスタマー取替可能ユニット (CRU) リスト

表 29 には、この製品の CRU リストが記載してあります。

表 29. CRU リスト

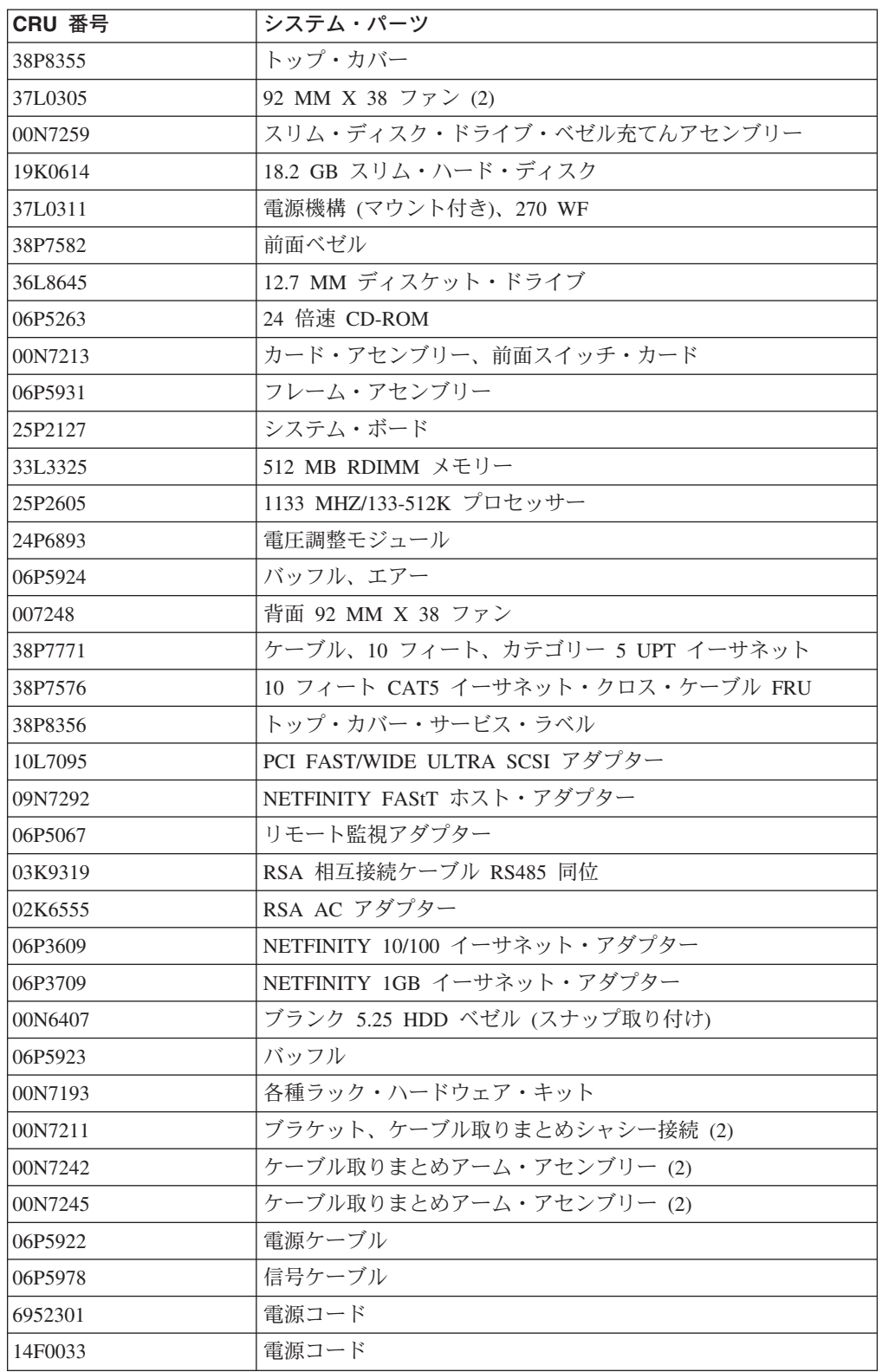

表 29. CRU リスト (続き)

| CRU 番号  | システム・パーツ                     |
|---------|------------------------------|
| 13F9940 | 電源コード                        |
| 13F9979 | 電源コード                        |
| 13F9997 | 電源コード                        |
| 14F0015 | 電源コード                        |
| 14F0051 | 電源コード                        |
| 14F0069 | 電源コード                        |
| 14F0087 | 電源コード                        |
| 1838574 | 電源コード                        |
| 6952300 | 電源コード                        |
| 02K0546 | 電源コード                        |
| 36L8880 | 電源コード                        |
| 36L8886 | 電源コード                        |
| 06P2215 | SCSI LVD/SE アダプター            |
| 38P7829 | 10/100 イーサネット 4 ポート・アダプター    |
| 00N7691 | コード、ジャンパー 1M                 |
| 06P5864 | ケーブル、RSA                     |
| 09N9581 | ケーブル、RS485 バス                |
| 38P7771 | ケーブル、10 フィート CAT-5 UTP ストレート |

# 付録 G. アダプター配置表

ここには、さまざまなアダプターの適正な配置に関する情報が記載されています。 次の凡例は、表で使用される省略語を定義しています。

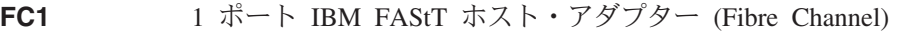

- **FC2** 2 ポート IBM FAStT ホスト・アダプター (Fibre Channel)
- RSA リモート監視アダプター
- Quad 10/100 Quad-Port イーサネット・アダプター
- **SCSI SE** IBM PCI Fast/Wide Ultra SCSI アダプター
- **SCSI LVD/SE IBM PCI Ultra160 SCSI アダプター**
- **SCSI HVD** SCSI HVD 3570 アダプター
- **ServeRAID** IBM ServeRAID-4Lx Ultra160 SCSI コントローラー
- Ethernet IBM 10/100 Ethernet Server アダプター
- **Gigabit** IBM Gigabit Ethernet SX Server  $\overrightarrow{y}\overrightarrow{y}$
- **PRO/1000** PRO/1000 XT Server アダプター

注: 太字で示した構成は、モデル G01 とモデル G26 の両方に適用されます。太字 でないものは、モデル G01 にのみ適用されます。

表 30. 1 アダプター構成

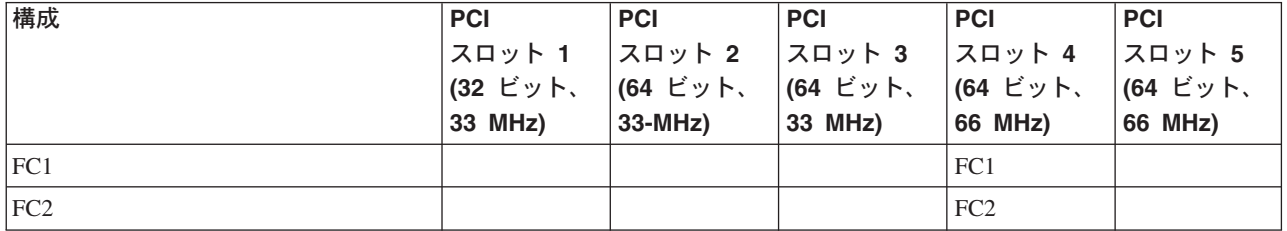

表 31. 2 アダプター構成

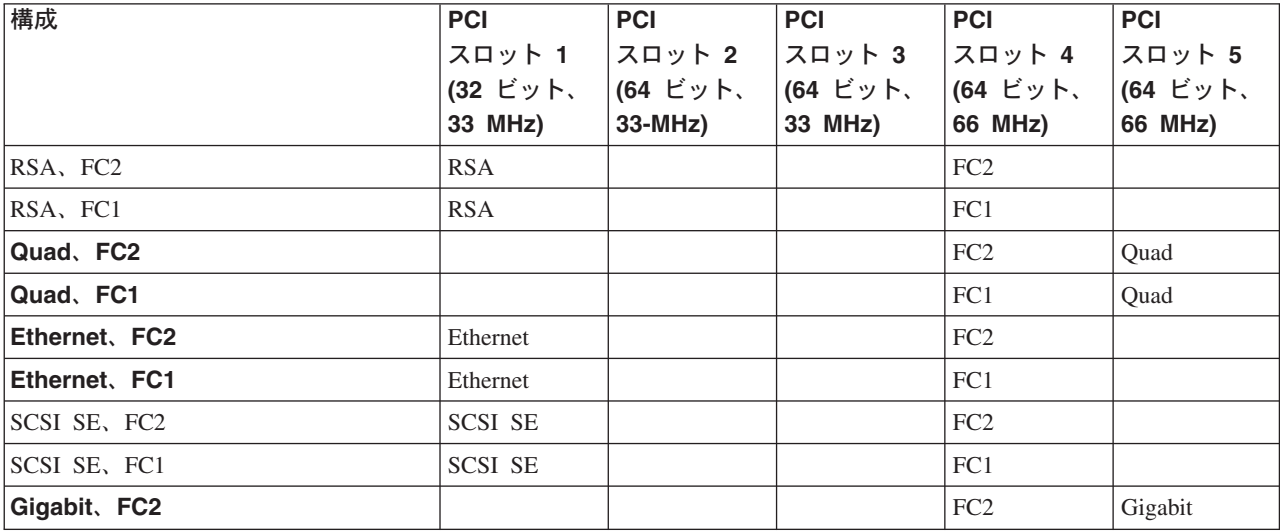

## $\bar{\mathcal{R}}$  31. 2 アダプター構成 (続き)

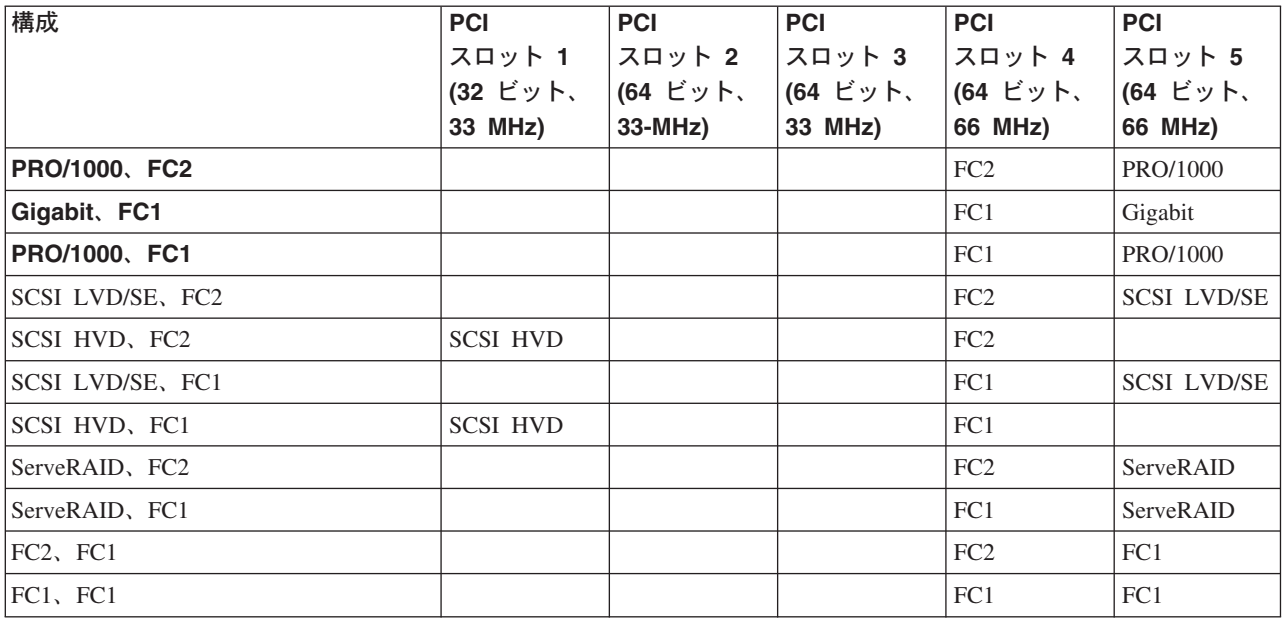

表 32. 3 アダプター構成

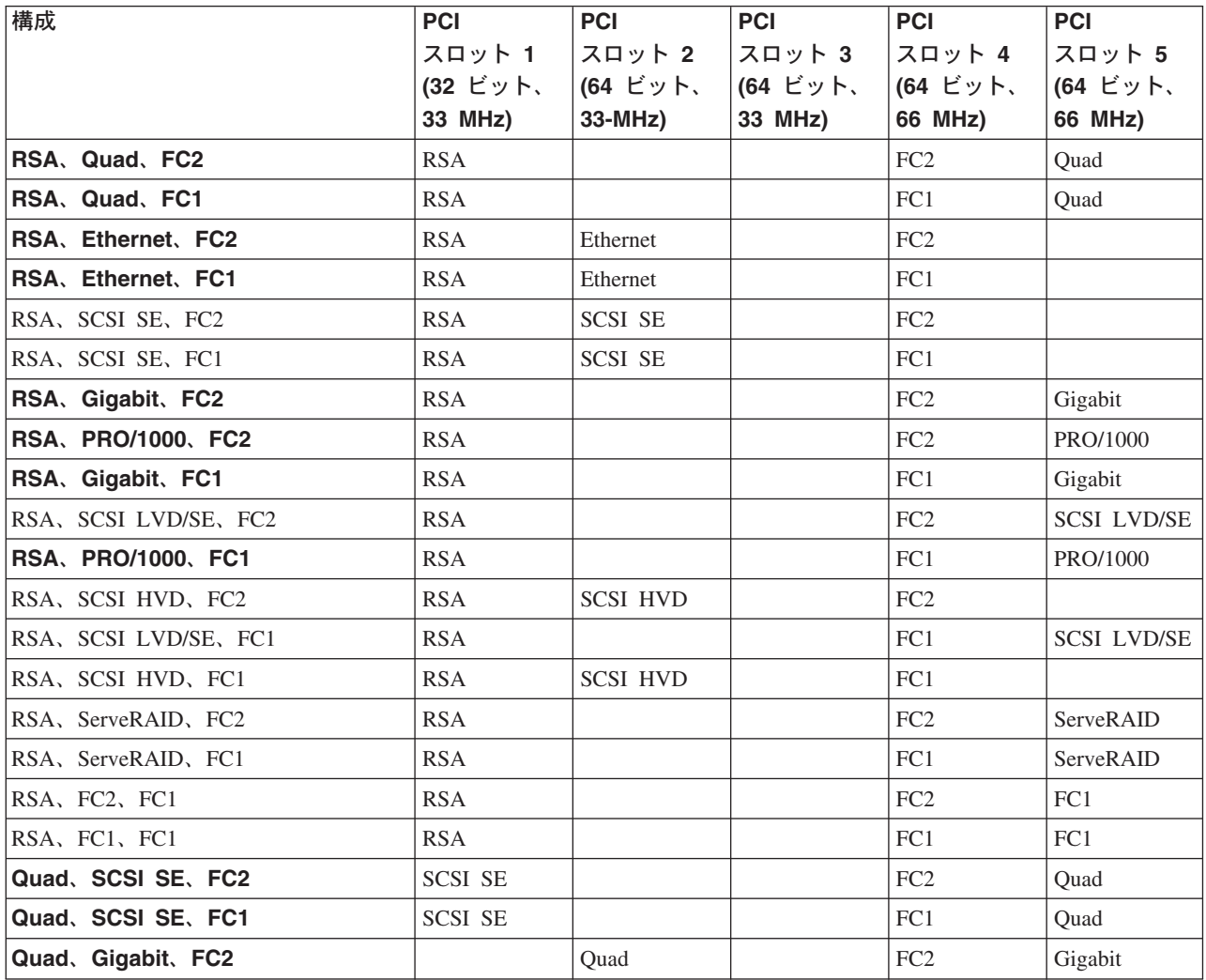

表 32. 3 アダプター構成 (続き)

| 構成                         | <b>PCI</b>      | <b>PCI</b>         | <b>PCI</b> | <b>PCI</b>      | <b>PCI</b>         |
|----------------------------|-----------------|--------------------|------------|-----------------|--------------------|
|                            | スロット 1          | スロット 2             | スロット 3     | スロット 4          | スロット 5             |
|                            | (32 ビット、        | (64 ビット、           | (64 ビット、   | (64 ビット、        | (64 ビット、           |
|                            | 33 MHz)         | 33-MHz)            | 33 MHz)    | 66 MHz)         | 66 MHz)            |
| Quad、PRO/1000、FC2          |                 | Quad               |            | FC <sub>2</sub> | PRO/1000           |
| Quad, Gigabit, FC1         |                 | Quad               |            | FC1             | Gigabit            |
| Quad, PRO/1000, FC1        |                 | Quad               |            | FC1             | PRO/1000           |
| Quad、SCSI LVD/SE、FC2       |                 | <b>SCSI LVD/SE</b> |            | FC <sub>2</sub> | Quad               |
| Quad, SCSI HVD, FC2        | <b>SCSI HVD</b> |                    |            | FC <sub>2</sub> | Quad               |
| Quad、SCSI LVD/SE、FC1       |                 | <b>SCSI LVD/SE</b> |            | FC1             | Quad               |
| Quad, SCSI HVD, FC1        | <b>SCSI HVD</b> |                    |            | FC1             | Quad               |
| Quad、ServeRAID、FC2         |                 | ServeRAID          |            | FC <sub>2</sub> | Quad               |
| Quad, ServeRAID, FC1       |                 | ServeRAID          |            | FC1             | Quad               |
| Quad、FC2、FC1               |                 | Quad               |            | FC <sub>2</sub> | FC1                |
| Quad, FC1, FC1             |                 | Quad               |            | FC1             | FC1                |
| Ethernet, Ethernet, FC2    | Ethernet        | Ethernet           |            | FC <sub>2</sub> |                    |
| Ethernet, Ethernet, FC1    | Ethernet        | Ethernet           |            | FC1             |                    |
| Ethernet, SCSI SE, FC2     | Ethernet        | <b>SCSI SE</b>     |            | FC <sub>2</sub> |                    |
| Ethernet, SCSI SE, FC1     | Ethernet        | <b>SCSI SE</b>     |            | FC1             |                    |
| Ethernet, Gigabit, FC2     | Ethernet        |                    |            | FC <sub>2</sub> | Gigabit            |
| Ethernet, PRO/1000, FC2    | Ethernet        |                    |            | FC <sub>2</sub> | PRO/1000           |
| Ethernet, Gigabit, FC1     | Ethernet        |                    |            | FC1             | Gigabit            |
| Ethernet, PRO/1000, FC1    | Ethernet        |                    |            | FC1             | PRO/1000           |
| Ethernet, SCSI LVD/SE, FC2 | Ethernet        |                    |            | FC <sub>2</sub> | <b>SCSI LVD/SE</b> |
| Ethernet, SCSI HVD, FC2    | Ethernet        | <b>SCSI HVD</b>    |            | FC <sub>2</sub> |                    |
| Ethernet, SCSI LVD/SE, FC1 | Ethernet        |                    |            | FC1             | <b>SCSI LVD/SE</b> |
| Ethernet, SCSI HVD, FC1    | Ethernet        | <b>SCSI HVD</b>    |            | FC1             |                    |
| Ethernet, ServeRAID, FC2   | Ethernet        |                    |            | FC <sub>2</sub> | <b>ServeRAID</b>   |
| Ethernet, ServeRAID, FC1   | Ethernet        |                    |            | FC1             | ServeRAID          |
| Ethernet, FC2, FC1         | Ethernet        |                    |            | FC <sub>2</sub> | FC1                |
| Ethernet, FC1, FC1         | Ethernet        |                    |            | FC1             | FC1                |
| SCSI SE, Gigabit, FC2      | <b>SCSI SE</b>  |                    |            | FC <sub>2</sub> | Gigabit            |
| SCSI SE、PRO/1000、FC2       | <b>SCSI SE</b>  |                    |            | FC <sub>2</sub> | PRO/1000           |
| SCSI SE, Gigabit, FC1      | <b>SCSI SE</b>  |                    |            | FC1             | Gigabit            |
| SCSI SE、PRO/1000、FC1       | <b>SCSI SE</b>  |                    |            | FC1             | PRO/1000           |
| SCSI SE, ServeRAID, FC2    | SCSI SE         |                    |            | FC <sub>2</sub> | ServeRAID          |
| SCSI SE, ServeRAID, FC1    | <b>SCSI SE</b>  |                    |            | FC1             | ServeRAID          |
| SCSI SE, FC1, FC1          | <b>SCSI SE</b>  |                    |            | FC1             | FC1                |
| Gigabit, Gigabit, FC2      |                 | Gigabit            |            | FC <sub>2</sub> | Gigabit            |
| Gigabit、PRO/1000、FC2       |                 | PRO/1000           |            | FC <sub>2</sub> | Gigabit            |
| PRO/1000、PRO/1000、FC2      |                 | PRO/1000           |            | FC <sub>2</sub> | PRO/1000           |

 $\bar{\mathcal{R}}$  32. 3 アダプター構成 (続き)

| 構成                          | <b>PCI</b>      | <b>PCI</b>         | <b>PCI</b> | <b>PCI</b>      | <b>PCI</b> |
|-----------------------------|-----------------|--------------------|------------|-----------------|------------|
|                             | スロット 1          | スロット 2             | スロット 3     | スロット 4          | スロット 5     |
|                             | (32 ビット、        | (64 ビット、           | (64 ビット、   | (64 ビット、        | (64 ビット、   |
|                             | 33 MHz)         | 33-MHz)            | 33 MHz)    | 66 MHz)         | 66 MHz)    |
| Gigabit, Gigabit, FC1       |                 | Gigabit            |            | FC1             | Gigabit    |
| Gigabit、PRO/1000、FC1        |                 | PRO/1000           |            | FC1             | Gigabit    |
| PRO/1000、PRO/1000、FC1       |                 | PRO/1000           |            | FC1             | PRO/1000   |
| Gigabit、SCSI LVD/SE、FC2     |                 | <b>SCSI LVD/SE</b> |            | FC <sub>2</sub> | Gigabit    |
| Gigabit、SCSI HVD、FC2        | <b>SCSI HVD</b> |                    |            | FC <sub>2</sub> | Gigabit    |
| PRO/1000、SCSI LVD/SE、FC2    |                 | <b>SCSI LVD/SE</b> |            | FC <sub>2</sub> | PRO/1000   |
| PRO/1000、SCSI HVD、FC2       | <b>SCSI HVD</b> |                    |            | FC <sub>2</sub> | PRO/1000   |
| Gigabit、SCSI LVD/SE、FC1     |                 | <b>SCSI LVD/SE</b> |            | FC1             | Gigabit    |
| Gigabit, SCSI HVD, FC1      | <b>SCSI HVD</b> |                    |            | FC1             | Gigabit    |
| PRO/1000、SCSI LVD/SE、FC1    |                 | <b>SCSI LVD/SE</b> |            | FC1             | PRO/1000   |
| PRO/1000、SCSI HVD、FC1       | <b>SCSI HVD</b> |                    |            | FC1             | PRO/1000   |
| Gigabit, ServeRAID, FC2     |                 | ServeRAID          |            | FC <sub>2</sub> | Gigabit    |
| Gigabit, ServeRAID, FC1     |                 | ServeRAID          |            | FC1             | Gigabit    |
| PRO/1000、ServeRAID、FC1      |                 | ServeRAID          |            | FC1             | PRO/1000   |
| Gigabit, FC2, FC1           |                 | Gigabit            |            | FC <sub>2</sub> | FC1        |
| PRO/1000、FC2、FC1            |                 | PRO/1000           |            | FC <sub>2</sub> | FC1        |
| Gigabit, FC1, FC1           |                 | Gigabit            |            | FC1             | FC1        |
| PRO/1000、FC1、FC1            |                 | PRO/1000           |            | FC1             | FC1        |
| SCSI LVD/SE, ServeRAID, FC2 |                 | <b>SCSI LVD/SE</b> |            | FC <sub>2</sub> | ServeRAID  |
| SCSI HVD, ServeRAID, FC2    | <b>SCSI HVD</b> |                    |            | FC <sub>2</sub> | ServeRAID  |
| SCSI LVD/SE, ServeRAID, FC1 |                 | <b>SCSI LVD/SE</b> |            | FC1             | ServeRAID  |
| SCSI HVD, ServeRAID, FC1    | <b>SCSI HVD</b> |                    |            | FC1             | ServeRAID  |
| SCSI LVD/SE, FC1, FC1       |                 | <b>SCSI LVD/SE</b> |            | FC1             | FC1        |
| SCSI HVD, FC1, FC1          | <b>SCSI HVD</b> |                    |            | FC1             | FC1        |
| ServeRAID, FC2, FC1         |                 | ServeRAID          |            | FC <sub>2</sub> | FC1        |
| ServeRAID, FC1, FC1         |                 | ServeRAID          |            | FC1             | FC1        |
| FC1, FC1, FC1               |                 | FC1                |            | FC1             | FC1        |

表 33. 4 アダプター構成

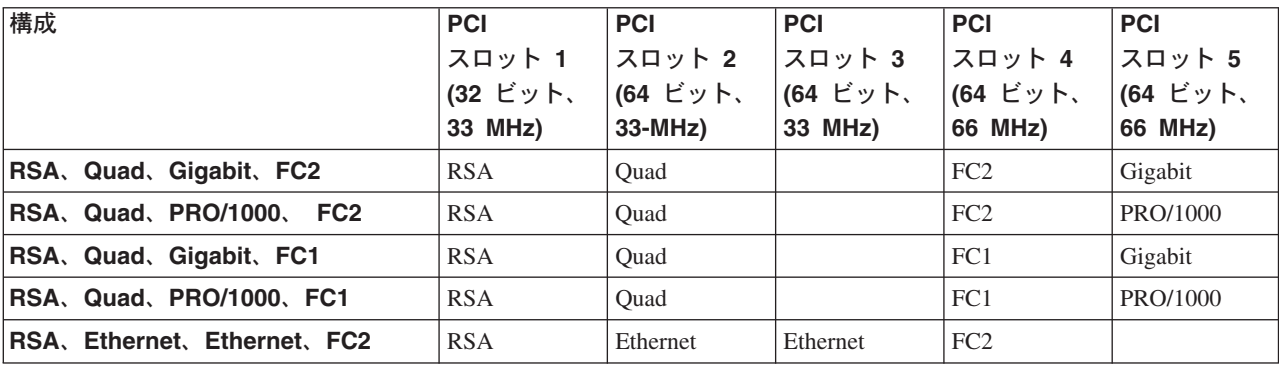

 $\bar{z}$  33. 4 アダプター構成 (続き)

| 構成                                           | <b>PCI</b>     | <b>PCI</b>         | <b>PCI</b>         | <b>PCI</b>      | <b>PCI</b> |
|----------------------------------------------|----------------|--------------------|--------------------|-----------------|------------|
|                                              | スロット 1         | スロット 2             | スロット 3             | スロット 4          | スロット 5     |
|                                              | (32 ビット、       | (64 ビット、           | (64 ビット、           | (64 ビット、        | (64 ビット、   |
|                                              | 33 MHz)        | 33-MHz)            | 33 MHz)            | 66 MHz)         | 66 MHz)    |
| RSA, Ethernet, Ethernet, FC1                 | <b>RSA</b>     | Ethernet           | Ethernet           | FC1             |            |
| RSA、Ethernet、SCSI SE、FC2                     | <b>RSA</b>     | Ethernet           | <b>SCSI SE</b>     | FC <sub>2</sub> |            |
| RSA, Ethernet, SCSI SE, FC1                  | <b>RSA</b>     | Ethernet           | <b>SCSI SE</b>     | FC1             |            |
| RSA, Ethernet, Gigabit, FC2                  | <b>RSA</b>     | Ethernet           |                    | FC <sub>2</sub> | Gigabit    |
| RSA, Ethernet, PRO/1000, FC2                 | <b>RSA</b>     | Ethernet           |                    | FC <sub>2</sub> | PRO/1000   |
| RSA, Ethernet, Gigabit, FC1                  | <b>RSA</b>     | Ethernet           |                    | FC1             | Gigabit    |
| RSA, Ethernet, PRO/1000, FC1                 | <b>RSA</b>     | Ethernet           |                    | FC1             | PRO/1000   |
| RSA、SCSI SE、Gigabit、FC2                      | <b>RSA</b>     | <b>SCSI SE</b>     |                    | FC <sub>2</sub> | Gigabit    |
| RSA、SCSI SE、PRO/1000、FC2                     | <b>RSA</b>     | <b>SCSI SE</b>     |                    | FC <sub>2</sub> | PRO/1000   |
| RSA、SCSI SE、Gigabit、FC1                      | <b>RSA</b>     | <b>SCSI SE</b>     |                    | FC1             | Gigabit    |
| RSA、SCSI SE、PRO/1000、FC1                     | <b>RSA</b>     | <b>SCSI SE</b>     |                    | FC1             | PRO/1000   |
| RSA, Gigabit, Gigabit, FC2                   | <b>RSA</b>     | Gigabit            |                    | FC <sub>2</sub> | Gigabit    |
| RSA, Gigabit, PRO/1000, FC2                  | <b>RSA</b>     | PRO/1000           |                    | FC <sub>2</sub> | Gigabit    |
| RSA、PRO/1000、PRO/1000、FC2                    | <b>RSA</b>     | PRO/1000           |                    | FC <sub>2</sub> | PRO/1000   |
| RSA, Gigabit, Gigabit, FC1                   | <b>RSA</b>     | Gigabit            |                    | FC1             | Gigabit    |
| RSA, Gigabit, PRO/1000, FC1                  | <b>RSA</b>     | PRO/1000           |                    | FC1             | Gigabit    |
| RSA、PRO/1000、PRO/1000、FC1                    | <b>RSA</b>     | PRO/1000           |                    | FC1             | PRO/1000   |
| RSA、Gigabit、SCSI LVD/SE、FC2                  | <b>RSA</b>     | <b>SCSI LVD/SE</b> |                    | FC <sub>2</sub> | Gigabit    |
| RSA, Gigabit, SCSI HVD, FC2                  | <b>RSA</b>     | <b>SCSI HVD</b>    |                    | FC <sub>2</sub> | Gigabit    |
| RSA、PRO/1000、SCSI LVD/SE、<br>FC <sub>2</sub> | <b>RSA</b>     | <b>SCSI LVD/SE</b> |                    | FC <sub>2</sub> | PRO/1000   |
| RSA, PRO/1000, SCSI HVD, FC2                 | <b>RSA</b>     | <b>SCSI HVD</b>    |                    | FC <sub>2</sub> | PRO/1000   |
| RSA、Gigabit、SCSI LVD/SE、FC1                  | <b>RSA</b>     | <b>SCSI LVD/SE</b> |                    | FC1             | Gigabit    |
| RSA、Gigabit、SCSI HVD、FC1                     | <b>RSA</b>     | <b>SCSI HVD</b>    |                    | FC1             | Gigabit    |
| RSA、PRO/1000、SCSI LVD/SE、<br>FC1             | <b>RSA</b>     | <b>SCSI LVD/SE</b> |                    | FC1             | PRO/1000   |
| RSA, PRO/1000, SCSI HVD, FC1                 | <b>RSA</b>     | <b>SCSI HVD</b>    |                    | FC1             | PRO/1000   |
| RSA, SCSI LVD/SE, ServeRAID, FC2             | <b>RSA</b>     | <b>SCSI LVD/SE</b> |                    | FC <sub>2</sub> | ServeRAID  |
| RSA, SCSI HVD, ServeRAID, FC2                | <b>RSA</b>     | <b>SCSI HVD</b>    |                    | FC <sub>2</sub> | ServeRAID  |
| RSA, SCSI LVD/SE, ServeRAID, FC1             | <b>RSA</b>     | <b>SCSI LVD/SE</b> |                    | FC1             | ServeRAID  |
| RSA, SCSI HVD, ServeRAID, FC1                | <b>RSA</b>     | <b>SCSI HVD</b>    |                    | FC1             | ServeRAID  |
| RSA, ServeRAID, FC2, FC1                     | <b>RSA</b>     | ServeRAID          |                    | FC <sub>2</sub> | FC1        |
| RSA, FC1, FC1, FC1                           | <b>RSA</b>     | FC1                |                    | FC1             | FC1        |
| Quad, SCSI SE, Gigabit, FC2                  | <b>SCSI SE</b> | Quad               |                    | FC <sub>2</sub> | Gigabit    |
| Quad. SCSI SE. PRO/1000. FC2                 | <b>SCSI SE</b> | Quad               |                    | FC <sub>2</sub> | PRO/1000   |
| Quad. SCSI SE. Gigabit. FC1                  | <b>SCSI SE</b> | Quad               |                    | FC1             | Gigabit    |
| Quad. SCSI SE. PRO/1000. FC1                 | <b>SCSI SE</b> | Quad               |                    | FC1             | PRO/1000   |
| Quad, Gigabit, SCSI LVD/SE, FC2              |                | Quad               | <b>SCSI LVD/SE</b> | FC <sub>2</sub> | Gigabit    |

 $=$  表 33. 4 アダプター構成 (続き)

| 構成                                                  | <b>PCI</b>      | <b>PCI</b> | <b>PCI</b>         | <b>PCI</b>      | <b>PCI</b>         |
|-----------------------------------------------------|-----------------|------------|--------------------|-----------------|--------------------|
|                                                     | スロット 1          | スロット 2     | スロット 3             | スロット 4          | スロット 5             |
|                                                     | (32 ビット、        | (64 ビット、   | (64 ビット、           | (64 ビット、        | (64 ビット、           |
|                                                     | 33 MHz)         | 33-MHz)    | 33 MHz)            | 66 MHz)         | 66 MHz)            |
| Quad, Gigabit, SCSI HVD, FC2                        | <b>SCSI HVD</b> | Quad       |                    | FC <sub>2</sub> | Gigabit            |
| Quad、PRO/1000、SCSI LVD/SE、<br>FC <sub>2</sub>       |                 | Quad       | <b>SCSI LVD/SE</b> | FC2             | PRO/1000           |
| Quad、PRO/1000、SCSI HVD、FC2                          | <b>SCSI HVD</b> | Quad       |                    | FC <sub>2</sub> | PRO/1000           |
| Quad、Gigabit、SCSI LVD/SE、FC1                        |                 | Quad       | <b>SCSI LVD/SE</b> | FC1             | Gigabit            |
| Quad, Gigabit, SCSI HVD, FC1                        | <b>SCSI HVD</b> | Quad       |                    | FC1             | Gigabit            |
| Quad、PRO/1000、SCSI LVD/SE、<br>FC <sub>1</sub>       |                 | Quad       | <b>SCSI LVD/SE</b> | FC1             | PRO/1000           |
| Quad、PRO/1000、SCSI HVD、FC1                          | <b>SCSI HVD</b> | Ouad       |                    | FC1             | PRO/1000           |
| Quad、SCSI LVD/SE、<br>ServeRAID、FC2                  |                 | ServeRAID  | <b>SCSI LVD/SE</b> | FC <sub>2</sub> | Ouad               |
| Quad, SCSI HVD, ServeRAID, FC2 SCSI HVD             |                 | ServeRAID  |                    | FC <sub>2</sub> | Quad               |
| Quad. ServeRAID. FC2. Gigabit                       |                 | Quad       | ServeRAID          | FC <sub>2</sub> | Gigabit            |
| Quad, ServeRAID, FC2, PRO/1000                      |                 | Ouad       | ServeRAID          | FC <sub>2</sub> | PRO/1000           |
| Quad、SCSI LVD/SE、<br>ServeRAID, FC1                 |                 | ServeRAID  | <b>SCSI LVD/SE</b> | FC1             | Quad               |
| Quad、ServeRAID、FC2、FC1                              |                 | Quad       | ServeRAID          | FC <sub>2</sub> | FC1                |
| Quad、ServeRAID、FC1、FC1                              |                 | Quad       | ServeRAID          | FC1             | FC1                |
| Quad, FC1, FC1, FC1                                 |                 | FC1        | Ouad               | FC1             | FC1                |
| Ethernet, Ethernet, Ethernet, FC2                   | Ethernet        | Ethernet   | Ethernet           | FC <sub>2</sub> |                    |
| Ethernet, Ethernet, Ethernet, FC1                   | Ethernet        | Ethernet   | Ethernet           | FC1             |                    |
| Ethernet, Ethernet, Gigabit, FC2                    | Ethernet        | Ethernet   |                    | FC <sub>2</sub> | Gigabit            |
| Ethernet, Ethernet, PRO/1000, FC2 Ethernet          |                 | Ethernet   |                    | FC <sub>2</sub> | PRO/1000           |
| Ethernet, Ethernet, Gigabit, FC1                    | Ethernet        | Ethernet   |                    | FC1             | Gigabit            |
| Ethernet, Ethernet, PRO/1000, FC1 Ethernet          |                 | Ethernet   |                    | FC1             | PRO/1000           |
| Ethernet, Ethernet, SCSI LVD/SE,<br>FC <sub>2</sub> | Ethernet        | Ethernet   |                    | FC <sub>2</sub> | <b>SCSI LVD/SE</b> |
| Ethernet, Ethernet, SCSI HVD.<br>FC <sub>2</sub>    | Ethernet        | Ethernet   | <b>SCSI HVD</b>    | FC <sub>2</sub> |                    |
| Ethernet, Ethernet, SCSI LVD/SE,<br>FC <sub>1</sub> | Ethernet        | Ethernet   |                    | FC1             | <b>SCSI LVD/SE</b> |
| Ethernet, Ethernet, SCSI HVD,<br>FC <sub>1</sub>    | Ethernet        | Ethernet   | <b>SCSI HVD</b>    | FC1             |                    |
| Ethernet, Ethernet, ServeRAID,<br>FC <sub>2</sub>   | Ethernet        | Ethernet   |                    | FC <sub>2</sub> | ServeRAID          |
| Ethernet, Ethernet, ServeRAID,<br>FC <sub>1</sub>   | Ethernet        | Ethernet   |                    | FC1             | ServeRAID          |
| Ethernet, Ethernet, FC2, FC1                        | Ethernet        | Ethernet   |                    | FC <sub>2</sub> | FC1                |
| Ethernet, Ethernet, FC1, FC1                        | Ethernet        | Ethernet   |                    | FC1             | FC1                |

 $\bar{z}$  33. 4 アダプター構成 (続き)

| 構成                                                 | <b>PCI</b><br>スロット 1 | <b>PCI</b><br>スロット 2 | <b>PCI</b><br>スロット 3 | <b>PCI</b><br>スロット 4 | <b>PCI</b><br>スロット 5 |
|----------------------------------------------------|----------------------|----------------------|----------------------|----------------------|----------------------|
|                                                    | (32 ビット、             | (64 ビット、             | (64 ビット、             | (64 ビット、             | (64 ビット、             |
|                                                    | 33 MHz)              | 33-MHz)              | 33 MHz)              | 66 MHz)              | 66 MHz)              |
| Ethernet, SCSI SE, Gigabit, FC2                    | Ethernet             | <b>SCSI SE</b>       |                      | FC2                  | Gigabit              |
| Ethernet, SCSI SE, PRO/1000,<br>FC <sub>2</sub>    | Ethernet             | <b>SCSI SE</b>       |                      | FC <sub>2</sub>      | PRO/1000             |
| Ethernet, SCSI SE, Gigabit, FC1                    | Ethernet             | <b>SCSI SE</b>       |                      | FC1                  | Gigabit              |
| Ethernet, SCSI SE, PRO/1000,<br>FC <sub>1</sub>    | Ethernet             | <b>SCSI SE</b>       |                      | FC1                  | PRO/1000             |
| Ethernet, SCSI SE, ServeRAID,<br>FC <sub>2</sub>   | Ethernet             | <b>SCSI SE</b>       |                      | FC <sub>2</sub>      | ServeRAID            |
| Ethernet、SCSI SE、ServeRAID、<br>FC <sub>1</sub>     | Ethernet             | <b>SCSI SE</b>       |                      | FC1                  | ServeRAID            |
| Ethernet, Gigabit, SCSI LVD/SE,<br>FC <sub>2</sub> | Ethernet             | <b>SCSI LVD/SE</b>   |                      | FC <sub>2</sub>      | Gigabit              |
| Ethernet, Gigabit, SCSI HVD, FC2                   | Ethernet             | <b>SCSI HVD</b>      |                      | FC2                  | Gigabit              |
| Ethernet, PRO/1000,<br><b>SCSI LVD/SE、FC2</b>      | Ethernet             | <b>SCSI LVD/SE</b>   |                      | FC2                  | PRO/1000             |
| Ethernet, PRO/1000,<br>SCSI HVD, FC2               | Ethernet             | <b>SCSI HVD</b>      |                      | FC <sub>2</sub>      | PRO/1000             |
| Ethernet, Gigabit, SCSI LVD/SE,<br>FC <sub>1</sub> | Ethernet             | <b>SCSI LVD/SE</b>   |                      | FC1                  | Gigabit              |
| Ethernet, Gigabit, SCSI HVD, FC1                   | Ethernet             | <b>SCSI HVD</b>      |                      | FC1                  | Gigabit              |
| Ethernet, PRO/1000,<br><b>SCSI LVD/SE、FC1</b>      | Ethernet             | <b>SCSI LVD/SE</b>   |                      | FC1                  | PRO/1000             |
| Ethernet, PRO/1000,<br>SCSI HVD, FC1               | Ethernet             | <b>SCSI HVD</b>      |                      | FC1                  | PRO/1000             |
| Ethernet, SCSI LVD/SE,<br>ServeRAID, FC2           | Ethernet             | <b>SCSI LVD/SE</b>   |                      | FC <sub>2</sub>      | ServeRAID            |
| Ethernet, SCSI HVD,<br>ServeRAID, FC2              | Ethernet             | SCSI HVD             |                      | FC <sub>2</sub>      | ServeRAID            |
| Ethernet、SCSI LVD/SE、<br>ServeRAID, FC1            | Ethernet             | SCSI LVD/SE          |                      | FC1                  | ServeRAID            |
| Ethernet, SCSI HVD,<br>ServeRAID, FC1              | Ethernet             | <b>SCSI HVD</b>      |                      | FC1                  | ServeRAID            |
| Ethernet, ServeRAID, FC2, FC1                      | Ethernet             | ServeRAID            |                      | FC <sub>2</sub>      | FC1                  |
| Ethernet, ServeRAID, FC1, FC1                      | Ethernet             | ServeRAID            |                      | FC1                  | FC1                  |
| Ethernet, FC1, FC1, FC1                            | Ethernet             | FC1                  |                      | FC1                  | FC1                  |
| SCSI SE, Gigabit, Gigabit, FC2                     | <b>SCSI SE</b>       | Gigabit              |                      | FC <sub>2</sub>      | Gigabit              |
| SCSI SE、Gigabit、PRO/1000、FC2                       | <b>SCSI SE</b>       | PRO/1000             |                      | FC <sub>2</sub>      | Gigabit              |
| SCSI SE、PRO/1000、<br><b>PRO/1000、FC2</b>           | <b>SCSI SE</b>       | PRO/1000             |                      | FC <sub>2</sub>      | PRO/1000             |

 $\bar{\mathcal{R}}$  33. 4 アダプター構成 (続き)

| 構成                                               | <b>PCI</b>      | <b>PCI</b> | <b>PCI</b>         | <b>PCI</b>      | <b>PCI</b> |
|--------------------------------------------------|-----------------|------------|--------------------|-----------------|------------|
|                                                  | スロット 1          | スロット 2     | スロット 3             | スロット 4          | スロット 5     |
|                                                  | (32 ビット、        | (64 ビット、   | (64 ビット、           | (64 ビット、        | (64 ビット、   |
|                                                  | 33 MHz)         | 33-MHz)    | 33 MHz)            | 66 MHz)         | 66 MHz)    |
| SCSI SE. Gigabit.<br>Gigabit, FC1                | <b>SCSI SE</b>  | Gigabit    |                    | FC1             | Gigabit    |
| SCSI SE. Gigabit.<br>PRO/1000、FC1                | <b>SCSI SE</b>  | PRO/1000   |                    | FC1             | Gigabit    |
| <b>SCSI SE, PRO/1000,</b><br>PRO/1000、FC1        | <b>SCSI SE</b>  | PRO/1000   |                    | FC1             | PRO/1000   |
| SCSI SE. Gigabit.<br>ServeRAID、FC2               | <b>SCSI SE</b>  | ServeRAID  |                    | FC <sub>2</sub> | Gigabit    |
| <b>SCSI SE, PRO/1000,</b><br>ServeRAID, FC2      | <b>SCSI SE</b>  | ServeRAID  |                    | FC <sub>2</sub> | PRO/1000   |
| SCSI SE. Gigabit.<br>ServeRAID、FC1               | <b>SCSI SE</b>  | ServeRAID  |                    | FC1             | Gigabit    |
| SCSI SE、PRO/1000、<br>ServeRAID、FC1               | <b>SCSI SE</b>  | ServeRAID  |                    | FC1             | PRO/1000   |
| SCSI SE, Gigabit, FC1, FC1                       | <b>SCSI SE</b>  | Gigabit    |                    | FC1             | FC1        |
| SCSI SE, PRO/1000, FC1, FC1                      | <b>SCSI SE</b>  | PRO/1000   |                    | FC1             | FC1        |
| SCSI SE, ServeRAID, FC1, FC1                     | <b>SCSI SE</b>  | ServeRAID  |                    | FC1             | FC1        |
| Gigabit, Gigabit,<br>SCSI LVD/SE、FC2             |                 | Gigabit    | <b>SCSI LVD/SE</b> | FC <sub>2</sub> | Gigabit    |
| Gigabit, Gigabit, SCSI HVD, FC2                  | <b>SCSI HVD</b> | Gigabit    |                    | FC <sub>2</sub> | Gigabit    |
| Gigabit、PRO/1000、SCSI LVD/SE、<br>FC <sub>2</sub> |                 | PRO/1000   | <b>SCSI LVD/SE</b> | FC <sub>2</sub> | Gigabit    |
| Gigabit, PRO/1000, SCSI HVD,<br>FC <sub>2</sub>  | <b>SCSI HVD</b> | PRO/1000   |                    | FC <sub>2</sub> | Gigabit    |
| PRO/1000、PRO/1000、<br>SCSI LVD/SE、FC2            |                 | PRO/1000   | <b>SCSI LVD/SE</b> | FC <sub>2</sub> | PRO/1000   |
| Gigabit, Gigabit,<br>SCSI LVD/SE、FC1             |                 | Gigabit    | SCSI LVD/SE   FC1  |                 | Gigabit    |
| Gigabit, Gigabit, SCSI HVD, FC1                  | <b>SCSI HVD</b> | Gigabit    |                    | FC1             | Gigabit    |
| Gigabit、PRO/1000、SCSI LVD/SE、<br>FC <sub>1</sub> |                 | PRO/1000   | <b>SCSI LVD/SE</b> | FC1             | Gigabit    |
| Gigabit, PRO/1000, SCSI HVD,<br>FC <sub>1</sub>  | <b>SCSI HVD</b> | PRO/1000   |                    | FC1             | Gigabit    |
| PRO/1000、PRO/1000、<br>SCSI LVD/SE、FC1            |                 | PRO/1000   | <b>SCSI LVD/SE</b> | FC1             | PRO/1000   |
| PRO/1000、PRO/1000、SCSI HVD、<br>FC <sub>1</sub>   | <b>SCSI HVD</b> | PRO/1000   |                    | FC1             | PRO/1000   |
| Gigabit, Gigabit, ServeRAID, FC2                 |                 | Gigabit    | ServeRAID          | FC <sub>2</sub> | Gigabit    |
| Gigabit, PRO/1000, ServeRAID,<br>FC <sub>2</sub> |                 | PRO/1000   | ServeRAID          | FC <sub>2</sub> | Gigabit    |

 $\bar{z}$  33. 4 アダプター構成 (続き)

| 構成                                               | <b>PCI</b>      | <b>PCI</b> | <b>PCI</b>         | <b>PCI</b>      | <b>PCI</b> |
|--------------------------------------------------|-----------------|------------|--------------------|-----------------|------------|
|                                                  | スロット 1          | スロット 2     | スロット 3             | スロット 4          | スロット 5     |
|                                                  | (32 ビット、        | (64 ビット、   | (64 ビット、           | (64 ビット、        | (64 ビット、   |
|                                                  | 33 MHz)         | 33-MHz)    | 33 MHz)            | 66 MHz)         | 66 MHz)    |
| PRO/1000、PRO/1000、ServeRAID、<br>FC <sub>2</sub>  |                 | PRO/1000   | ServeRAID          | FC <sub>2</sub> | PRO/1000   |
| Gigabit, Gigabit, ServeRAID, FC1                 |                 | Gigabit    | ServeRAID          | FC1             | Gigabit    |
| Gigabit, PRO/1000, ServeRAID,<br>FC <sub>1</sub> |                 | PRO/1000   | ServeRAID          | FC1             | Gigabit    |
| PRO/1000、PRO/1000、ServeRAID、<br>FC <sub>1</sub>  |                 | PRO/1000   | ServeRAID          | FC1             | PRO/1000   |
| Gigabit, Gigabit, FC2, FC1                       |                 | Gigabit    | Gigabit            | FC <sub>2</sub> | FC1        |
| Gigabit、PRO/1000、FC2、FC1                         |                 | Gigabit    | PRO/1000           | FC <sub>2</sub> | FC1        |
| PRO/1000、PRO/1000、FC2、FC1                        |                 | PRO/1000   | PRO/1000           | FC <sub>2</sub> | FC1        |
| Gigabit, Gigabit, FC1, FC1                       |                 | Gigabit    | Gigabit            | FC1             | FC1        |
| Gigabit、PRO/1000、FC1、FC1                         |                 | Gigabit    | PRO/1000           | FC1             | FC1        |
| PRO/1000、PRO/1000、FC1、FC1                        |                 | PRO/1000   | PRO/1000           | FC1             | FC1        |
| Gigabit, SCSI<br>LVD/SE、ServeRAID、FC2            |                 | ServeRAID  | <b>SCSI LVD/SE</b> | FC <sub>2</sub> | Gigabit    |
| Gigabit, SCSI HVD,<br>ServeRAID、FC2              | <b>SCSI HVD</b> | ServeRAID  |                    | FC <sub>2</sub> | Gigabit    |
| PRO/1000、SCSI LVD/SE、<br>ServeRAID, FC2          |                 | ServeRAID  | <b>SCSI LVD/SE</b> | FC <sub>2</sub> | PRO/1000   |
| PRO/1000、SCSI HVD、<br>ServeRAID、FC2              | <b>SCSI HVD</b> | ServeRAID  |                    | FC2             | PRO/1000   |
| Gigabit、SCSI LVD/SE、<br>ServeRAID、FC1            |                 | ServeRAID  | <b>SCSI LVD/SE</b> | FC1             | Gigabit    |
| Gigabit, SCSI HVD,<br>ServeRAID、FC1              | <b>SCSI HVD</b> | ServeRAID  |                    | FC1             | Gigabit    |
| PRO/1000、SCSI LVD/SE、<br>ServeRAID, FC1          |                 | ServeRAID  | <b>SCSI LVD/SE</b> | FC1             | PRO/1000   |
| PRO/1000、SCSI HVD、<br>ServeRAID、FC1              | <b>SCSI HVD</b> | ServeRAID  |                    | FC1             | PRO/1000   |
| Gigabit, ServeRAID, FC2, FC1                     |                 | Gigabit    | ServeRAID          | FC <sub>2</sub> | FC1        |
| PRO/1000、ServeRAID、FC2、FC1                       |                 | PRO/1000   | ServeRAID          | FC <sub>2</sub> | FC1        |
| Gigabit, ServeRAID, FC1, FC1                     |                 | Gigabit    | ServeRAID          | FC1             | FC1        |
| ServeRAID, PRO/1000, FC1, FC1                    |                 | PRO/1000   | ServeRAID          | FC1             | FC1        |
| Gigabit, FC1, FC1, FC1                           |                 | FC1        | Gigabit            | FC1             | FC1        |
| PRO/1000、FC1、FC1、FC1                             |                 | FC1        | PRO/1000           | FC1             | FC1        |
| SCSI LVD/SE, ServeRAID, FC1, FC1                 |                 | ServeRAID  | <b>SCSI LVD/SE</b> | FC1             | FC1        |
| ServeRAID, FC1, FC1, FC1                         |                 | FC1        | ServeRAID          | FC1             | FC1        |

## 表 34. 5 アダプター構成

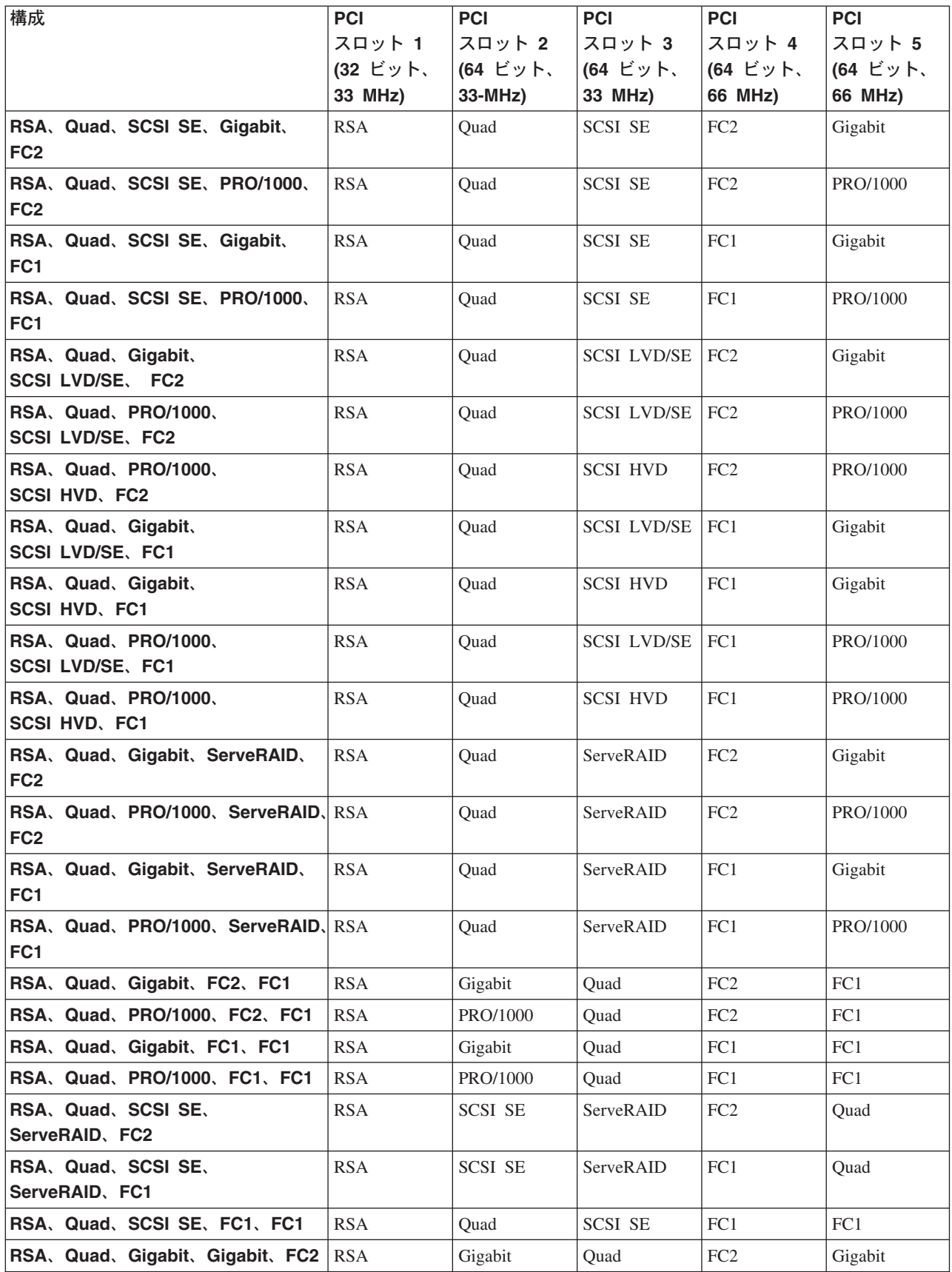

 $\bar{z}$  34. 5 アダプター構成 (続き)

| 構成                                                   | <b>PCI</b> | <b>PCI</b> | <b>PCI</b>         | <b>PCI</b>      | <b>PCI</b>         |
|------------------------------------------------------|------------|------------|--------------------|-----------------|--------------------|
|                                                      | スロット 1     | スロット 2     | スロット 3             | スロット 4          | スロット 5             |
|                                                      | (32 ビット、   | (64 ビット、   | (64 ビット、           | (64 ビット、        | (64 ビット、           |
|                                                      | 33 MHz)    | 33-MHz)    | 33 MHz)            | 66 MHz)         | 66 MHz)            |
| RSA, Quad, Gigabit, PRO/1000,<br>FC <sub>2</sub>     | <b>RSA</b> | PRO/1000   | Quad               | FC <sub>2</sub> | Gigabit            |
| RSA, Quad, PRO/1000, PRO/1000,<br>FC <sub>2</sub>    | <b>RSA</b> | PRO/1000   | Quad               | FC2             | PRO/1000           |
| RSA, Quad, Gigabit, Gigabit, FC1                     | <b>RSA</b> | Gigabit    | Quad               | FC1             | Gigabit            |
| RSA, Quad, Gigabit, PRO/1000,<br>FC <sub>1</sub>     | <b>RSA</b> | PRO/1000   | Quad               | FC1             | Gigabit            |
| RSA, Quad, PRO/1000, PRO/1000,<br>FC <sub>1</sub>    | <b>RSA</b> | PRO/1000   | Quad               | FC1             | PRO/1000           |
| RSA, Quad, SCSI LVD/SE,<br>ServeRAID, FC2            | <b>RSA</b> | ServeRAID  | <b>SCSI LVD/SE</b> | FC <sub>2</sub> | Quad               |
| RSA, Quad, SCSI HVD,<br>ServeRAID, FC2               | <b>RSA</b> | ServeRAID  | <b>SCSI HVD</b>    | FC2             | Quad               |
| RSA, Quad, SCSI LVD/SE,<br>ServeRAID、FC1             | <b>RSA</b> | ServeRAID  | <b>SCSI LVD/SE</b> | FC1             | Quad               |
| RSA, Quad, SCSI LVD/SE,<br>FC1、FC1                   | <b>RSA</b> | Quad       | <b>SCSI LVD/SE</b> | FC1             | FC1                |
| RSA, Quad, SCSI HVD, FC1, FC1                        | <b>RSA</b> | Quad       | <b>SCSI HVD</b>    | FC1             | FC1                |
| RSA, Quad, ServeRAID, FC2, FC1                       | <b>RSA</b> | Quad       | ServeRAID          | FC <sub>2</sub> | FC1                |
| RSA, Quad, ServeRAID, FC1, FC1                       | <b>RSA</b> | Quad       | ServeRAID          | FC1             | FC1                |
| RSA, Quad, FC1, FC1, FC1                             | <b>RSA</b> | FC1        | Quad               | FC1             | FC1                |
| RSA, Ethernet, Ethernet, Gigabit,<br>FC <sub>2</sub> | <b>RSA</b> | Ethernet   | Ethernet           | FC <sub>2</sub> | Gigabit            |
| RSA, Ethernet, Ethernet,<br><b>PRO/1000、FC2</b>      | <b>RSA</b> | Ethernet   | Ethernet           | FC <sub>2</sub> | PRO/1000           |
| RSA, Ethernet, Ethernet, Gigabit,<br>FC <sub>1</sub> | <b>RSA</b> | Ethernet   | Ethernet           | FC1             | Gigabit            |
| RSA, Ethernet, Ethernet,<br><b>PRO/1000、FC1</b>      | <b>RSA</b> | Ethernet   | Ethernet           | FC1             | PRO/1000           |
| RSA, Ethernet, Ethernet,<br><b>SCSI LVD/SE, FC2</b>  | <b>RSA</b> | Ethernet   | Ethernet           | FC <sub>2</sub> | <b>SCSI LVD/SE</b> |
| RSA, Ethernet, Ethernet,<br><b>SCSI LVD/SE、FC1</b>   | <b>RSA</b> | Ethernet   | Ethernet           | FC1             | <b>SCSI LVD/SE</b> |
| RSA, Ethernet, Ethernet,<br>ServeRAID, FC2           | <b>RSA</b> | Ethernet   | Ethernet           | FC <sub>2</sub> | ServeRAID          |
| RSA, Ethernet, Ethernet,<br>ServeRAID、FC1            | <b>RSA</b> | Ethernet   | Ethernet           | FC1             | ServeRAID          |
| RSA, Ethernet, Ethernet,<br>FC2、FC1                  | <b>RSA</b> | Ethernet   | Ethernet           | FC <sub>2</sub> | FC1                |
| RSA, Ethernet, Ethernet,<br>FC1、FC1                  | <b>RSA</b> | Ethernet   | Ethernet           | FC1             | FC1                |

 $=$  表 34. 5 アダプター構成 (続き)

| 構成                                                   | <b>PCI</b> | <b>PCI</b> | <b>PCI</b>         | <b>PCI</b>      | <b>PCI</b>       |
|------------------------------------------------------|------------|------------|--------------------|-----------------|------------------|
|                                                      | スロット 1     | スロット 2     | スロット 3             | スロット 4          | スロット 5           |
|                                                      | (32 ビット、   | (64 ビット、   | (64 ビット、           | (64 ビット、        | (64 ビット、         |
|                                                      | 33 MHz)    | 33-MHz)    | 33 MHz)            | 66 MHz)         | 66 MHz)          |
| RSA, Ethernet, SCSI SE,<br>Gigabit, FC2              | <b>RSA</b> | Ethernet   | <b>SCSI SE</b>     | FC <sub>2</sub> | Gigabit          |
| RSA, Ethernet, SCSI SE,<br>Gigabit, FC1              | <b>RSA</b> | Ethernet   | <b>SCSI SE</b>     | FC1             | Gigabit          |
| RSA, Ethernet, SCSI SE,<br>ServeRAID、FC2             | <b>RSA</b> | Ethernet   | <b>SCSI SE</b>     | FC <sub>2</sub> | <b>ServeRAID</b> |
| RSA, Ethernet, SCSI SE,<br><b>PRO/1000、FC2</b>       | <b>RSA</b> | Ethernet   | <b>SCSI SE</b>     | FC <sub>2</sub> | PRO/1000         |
| RSA、Ethernet、SCSI SE、<br>ServeRAID、FC1               | <b>RSA</b> | Ethernet   | <b>SCSI SE</b>     | FC1             | ServeRAID        |
| RSA, Ethernet, SCSI SE,<br><b>PRO/1000、FC1</b>       | <b>RSA</b> | Ethernet   | <b>SCSI SE</b>     | FC1             | PRO/1000         |
| RSA, Ethernet, SCSI SE,<br>FC1、FC1                   | <b>RSA</b> | Ethernet   | <b>SCSI SE</b>     | FC1             | FC1              |
| RSA, Ethernet, Gigabit, Gigabit,<br>FC <sub>2</sub>  | <b>RSA</b> | Gigabit    | Ethernet           | FC <sub>2</sub> | Gigabit          |
| RSA, Ethernet, Gigabit, PRO/1000,<br>FC <sub>2</sub> | <b>RSA</b> | PRO/1000   | Ethernet           | FC <sub>2</sub> | Gigabit          |
| RSA, Ethernet, PRO/1000,<br><b>PRO/1000、FC2</b>      | <b>RSA</b> | PRO/1000   | Ethernet           | FC <sub>2</sub> | PRO/1000         |
| RSA, Ethernet, Gigabit, Gigabit,<br>FC <sub>1</sub>  | <b>RSA</b> | Gigabit    | Ethernet           | FC1             | Gigabit          |
| RSA, Ethernet, Gigabit, PRO/1000,<br>FC <sub>1</sub> | <b>RSA</b> | PRO/1000   | Ethernet           | FC1             | Gigabit          |
| RSA, Ethernet, PRO/1000,<br>PRO/1000、 FC1            | <b>RSA</b> | PRO/1000   | Ethernet           | FC1             | PRO/1000         |
| RSA, Ethernet, Gigabit,<br>SCSI LVD/SE、FC2           | <b>RSA</b> | Ethernet   | SCSI LVD/SE        | FC <sub>2</sub> | Gigabit          |
| RSA, Ethernet, Gigabit,<br>SCSI HVD、FC2              | <b>RSA</b> | Ethernet   | <b>SCSI HVD</b>    | FC <sub>2</sub> | Gigabit          |
| RSA, Ethernet, PRO/1000,<br>SCSI LVD/SE、FC2          | <b>RSA</b> | Ethernet   | <b>SCSI LVD/SE</b> | FC <sub>2</sub> | PRO/1000         |
| RSA, Ethernet, PRO/1000,<br>SCSI HVD, FC2            | <b>RSA</b> | Ethernet   | <b>SCSI HVD</b>    | FC <sub>2</sub> | PRO/1000         |
| RSA, Ethernet, Gigabit,<br>SCSI LVD/SE、FC1           | <b>RSA</b> | Ethernet   | <b>SCSI LVD/SE</b> | FC1             | Gigabit          |
| RSA, Ethernet, Gigabit,<br>SCSI HVD, FC1             | <b>RSA</b> | Ethernet   | <b>SCSI HVD</b>    | FC1             | Gigabit          |
| RSA, Ethernet, PRO/1000,<br>SCSI LVD/SE、FC1          | <b>RSA</b> | Ethernet   | <b>SCSI LVD/SE</b> | FC1             | PRO/1000         |

 $\bar{\mathcal{R}}$  34. 5 アダプター構成 (続き)

| 構成                                                | <b>PCI</b> | <b>PCI</b> | <b>PCI</b>         | <b>PCI</b>      | <b>PCI</b> |
|---------------------------------------------------|------------|------------|--------------------|-----------------|------------|
|                                                   | スロット 1     | スロット 2     | スロット 3             | スロット 4          | スロット 5     |
|                                                   | (32 ビット、   | (64 ビット、   | (64 ビット、           | (64 ビット、        | (64 ビット、   |
|                                                   | 33 MHz)    | 33-MHz)    | 33 MHz)            | 66 MHz)         | 66 MHz)    |
| RSA, Ethernet, PRO/1000,<br>SCSI HVD, FC1         | <b>RSA</b> | Ethernet   | <b>SCSI HVD</b>    | FC1             | PRO/1000   |
| RSA, Ethernet, Gigabit,<br>ServeRAID、FC2          | <b>RSA</b> | Ethernet   | ServeRAID          | FC <sub>2</sub> | Gigabit    |
| RSA, Ethernet, PRO/1000,<br>ServeRAID, FC2        | <b>RSA</b> | Ethernet   | ServeRAID          | FC <sub>2</sub> | PRO/1000   |
| RSA, Ethernet, Gigabit,<br>ServeRAID, FC1         | <b>RSA</b> | Ethernet   | ServeRAID          | FC1             | Gigabit    |
| RSA, Ethernet, PRO/1000,<br>ServeRAID, FC1        | <b>RSA</b> | Ethernet   | ServeRAID          | FC1             | PRO/1000   |
| RSA, Ethernet, Gigabit, FC2, FC1                  | <b>RSA</b> | Gigabit    | Ethernet           | FC <sub>2</sub> | FC1        |
| RSA, Ethernet, PRO/1000, FC2,<br>FC1              | <b>RSA</b> | PRO/1000   | Ethernet           | FC <sub>2</sub> | FC1        |
| RSA, Ethernet, Gigabit, FC1, FC1                  | <b>RSA</b> | Gigabit    | Ethernet           | FC1             | FC1        |
| RSA, Ethernet, PRO/1000, FC1,<br>FC <sub>1</sub>  | <b>RSA</b> | PRO/1000   | Ethernet           | FC1             | FC1        |
| RSA, Ethernet, SCSI LVD/SE,<br>ServeRAID, FC2     | <b>RSA</b> | Ethernet   | <b>SCSI LVD/SE</b> | FC <sub>2</sub> | ServeRAID  |
| RSA, Ethernet, SCSI HVD,<br>ServeRAID, FC2        | <b>RSA</b> | Ethernet   | <b>SCSI HVD</b>    | FC <sub>2</sub> | ServeRAID  |
| RSA, Ethernet, SCSI LVD/SE,<br>ServeRAID, FC1     | <b>RSA</b> | Ethernet   | <b>SCSI LVD/SE</b> | FC1             | ServeRAID  |
| RSA, Ethernet, SCSI HVD,<br>ServeRAID, FC1        | <b>RSA</b> | Ethernet   | <b>SCSI HVD</b>    | FC1             | ServeRAID  |
| RSA, Ethernet, SCSI LVD/SE,<br>FC1、FC1            | <b>RSA</b> | Ethernet   | <b>SCSI LVD/SE</b> | FC1             | FC1        |
| RSA, Ethernet, SCSI HVD, FC1,<br>FC <sub>1</sub>  | <b>RSA</b> | Ethernet   | <b>SCSI HVD</b>    | FC1             | FC1        |
| RSA, Ethernet, ServeRAID, FC2,<br>FC <sub>1</sub> | <b>RSA</b> | Ethernet   | ServeRAID          | FC <sub>2</sub> | FC1        |
| RSA、Ethernet、ServeRAID、FC1、<br>FC <sub>1</sub>    | <b>RSA</b> | Ethernet   | ServeRAID          | FC1             | FC1        |
| RSA, Ethernet, FC1, FC1, FC1                      | <b>RSA</b> | FC1        | Ethernet           | FC1             | FC1        |
| RSA、SCSI SE、Gigabit、<br>Gigabit, FC2              | <b>RSA</b> | Gigabit    | <b>SCSI SE</b>     | FC <sub>2</sub> | Gigabit    |
| RSA、SCSI SE、Gigabit、<br><b>PRO/1000、FC2</b>       | <b>RSA</b> | PRO/1000   | <b>SCSI SE</b>     | FC <sub>2</sub> | Gigabit    |
| RSA、SCSI SE、PRO/1000、<br><b>PRO/1000、FC2</b>      | <b>RSA</b> | PRO/1000   | <b>SCSI SE</b>     | FC <sub>2</sub> | PRO/1000   |
| RSA、SCSI SE、Gigabit、<br>Gigabit, FC1              | <b>RSA</b> | Gigabit    | <b>SCSI SE</b>     | FC1             | Gigabit    |

 $=$  表 34. 5 アダプター構成 (続き)

| 構成                                              | <b>PCI</b> | <b>PCI</b>     | <b>PCI</b>         | <b>PCI</b>      | <b>PCI</b> |
|-------------------------------------------------|------------|----------------|--------------------|-----------------|------------|
|                                                 | スロット 1     | スロット 2         | スロット 3             | スロット 4          | スロット 5     |
|                                                 | (32 ビット、   | (64 ビット、       | (64 ビット、           | (64 ビット、        | (64 ビット、   |
|                                                 | 33 MHz)    | 33-MHz)        | 33 MHz)            | 66 MHz)         | 66 MHz)    |
| RSA、SCSI SE、Gigabit、<br><b>PRO/1000、FC1</b>     | <b>RSA</b> | PRO/1000       | <b>SCSI SE</b>     | FC1             | Gigabit    |
| RSA、SCSI SE、PRO/1000、<br><b>PRO/1000、FC1</b>    | <b>RSA</b> | PRO/1000       | <b>SCSI SE</b>     | FC1             | PRO/1000   |
| RSA、SCSI SE、Gigabit、<br>ServeRAID、FC2           | <b>RSA</b> | <b>SCSI SE</b> | <b>ServeRAID</b>   | FC <sub>2</sub> | Gigabit    |
| RSA、SCSI SE、PRO/1000、<br>ServeRAID、FC2          | <b>RSA</b> | <b>SCSI SE</b> | ServeRAID          | FC <sub>2</sub> | PRO/1000   |
| RSA、SCSI SE、Gigabit、<br>ServeRAID、FC1           | <b>RSA</b> | <b>SCSI SE</b> | ServeRAID          | FC1             | Gigabit    |
| RSA、SCSI SE、PRO/1000、<br>ServeRAID、FC1          | <b>RSA</b> | <b>SCSI SE</b> | ServeRAID          | FC1             | PRO/1000   |
| RSA、SCSI SE、Gigabit、FC1、FC1                     | <b>RSA</b> | Gigabit        | <b>SCSI SE</b>     | FC1             | FC1        |
| RSA、SCSI SE、PRO/1000、<br>FC1、FC1                | <b>RSA</b> | PRO/1000       | <b>SCSI SE</b>     | FC1             | FC1        |
| RSA, SCSI SE, ServeRAID,<br>FC1、FC1             | <b>RSA</b> | <b>SCSI SE</b> | <b>ServeRAID</b>   | FC1             | FC1        |
| RSA, SCSI SE, FC1, FC1, FC1                     | <b>RSA</b> | FC1            | <b>SCSI SE</b>     | FC1             | FC1        |
| RSA, Gigabit, Gigabit,<br>SCSI LVD/SE、FC2       | <b>RSA</b> | Gigabit        | <b>SCSI LVD/SE</b> | FC <sub>2</sub> | Gigabit    |
| RSA, Gigabit, Gigabit,<br>SCSI HVD、FC2          | <b>RSA</b> | Gigabit        | <b>SCSI HVD</b>    | FC <sub>2</sub> | Gigabit    |
| RSA、Gigabit、PRO/1000、<br><b>SCSI LVD/SE、FC2</b> | <b>RSA</b> | PRO/1000       | <b>SCSI LVD/SE</b> | FC <sub>2</sub> | Gigabit    |
| RSA、Gigabit、PRO/1000、<br>SCSI HVD, FC2          | <b>RSA</b> | PRO/1000       | <b>SCSI HVD</b>    | FC <sub>2</sub> | Gigabit    |
| RSA, PRO/1000, PRO/1000,<br>SCSI LVD/SE、FC2     | <b>RSA</b> | PRO/1000       | <b>SCSI LVD/SE</b> | FC <sub>2</sub> | PRO/1000   |
| RSA, PRO/1000, PRO/1000,<br>SCSI HVD, FC2       | <b>RSA</b> | PRO/1000       | <b>SCSI HVD</b>    | FC <sub>2</sub> | PRO/1000   |
| RSA, Gigabit, Gigabit,<br>SCSI LVD/SE、FC1       | <b>RSA</b> | Gigabit        | <b>SCSI LVD/SE</b> | FC1             | Gigabit    |
| RSA, Gigabit, Gigabit,<br>SCSI HVD, FC1         | <b>RSA</b> | Gigabit        | <b>SCSI HVD</b>    | FC1             | Gigabit    |
| RSA、Gigabit、PRO/1000、<br>SCSI LVD/SE、FC1        | <b>RSA</b> | PRO/1000       | <b>SCSI LVD/SE</b> | FC1             | Gigabit    |
| RSA、Gigabit、PRO/1000、<br>SCSI HVD, FC1          | <b>RSA</b> | PRO/1000       | <b>SCSI HVD</b>    | FC1             | Gigabit    |
| RSA, PRO/1000, PRO/1000,<br>SCSI LVD/SE、FC1     | <b>RSA</b> | PRO/1000       | <b>SCSI LVD/SE</b> | FC1             | PRO/1000   |
$\bar{\mathcal{R}}$  34. 5 アダプター構成 (続き)

| 構成                                              | <b>PCI</b> | <b>PCI</b> | <b>PCI</b>         | <b>PCI</b>      | <b>PCI</b> |
|-------------------------------------------------|------------|------------|--------------------|-----------------|------------|
|                                                 | スロット 1     | スロット 2     | スロット 3             | スロット 4          | スロット 5     |
|                                                 | (32 ビット、   | (64 ビット、   | (64 ビット、           | (64 ビット、        | (64 ビット、   |
|                                                 | 33 MHz)    | 33-MHz)    | 33 MHz)            | 66 MHz)         | 66 MHz)    |
| RSA。PRO/1000、PRO/1000、<br>SCSI HVD, FC1         | <b>RSA</b> | PRO/1000   | <b>SCSI HVD</b>    | FC1             | PRO/1000   |
| RSA, Gigabit, Gigabit,<br>ServeRAID、FC2         | <b>RSA</b> | Gigabit    | ServeRAID          | FC <sub>2</sub> | Gigabit    |
| RSA, Gigabit, PRO/1000,<br>ServeRAID, FC2       | <b>RSA</b> | PRO/1000   | ServeRAID          | FC <sub>2</sub> | Gigabit    |
| RSA、PRO/1000、PRO/1000、<br>ServeRAID、FC2         | <b>RSA</b> | PRO/1000   | ServeRAID          | FC <sub>2</sub> | PRO/1000   |
| RSA, Gigabit, Gigabit,<br>ServeRAID、FC1         | <b>RSA</b> | Gigabit    | ServeRAID          | FC1             | Gigabit    |
| RSA、Gigabit、PRO/1000、<br>ServeRAID、FC1          | <b>RSA</b> | PRO/1000   | ServeRAID          | FC1             | Gigabit    |
| RSA、PRO/1000、PRO/1000、<br>ServeRAID、FC1         | <b>RSA</b> | PRO/1000   | ServeRAID          | FC1             | PRO/1000   |
| RSA, Gigabit, Gigabit, FC2, FC1                 | <b>RSA</b> | Gigabit    | Gigabit            | FC <sub>2</sub> | FC1        |
| RSA、Gigabit、PRO/1000、FC2、<br>FC1                | <b>RSA</b> | Gigabit    | PRO/1000           | FC <sub>2</sub> | FC1        |
| RSA、PRO/1000、PRO/1000、FC2、<br>FC <sub>1</sub>   | <b>RSA</b> | PRO/1000   | PRO/1000           | FC <sub>2</sub> | FC1        |
| RSA, Gigabit, Gigabit, FC1, FC1                 | <b>RSA</b> | Gigabit    | Gigabit            | FC1             | FC1        |
| RSA, Gigabit, PRO/1000, FC1,<br>FC <sub>1</sub> | <b>RSA</b> | Gigabit    | PRO/1000           | FC1             | FC1        |
| RSA, PRO/1000, PRO/1000, FC1,<br>FC1            | <b>RSA</b> | PRO/1000   | PRO/1000           | FC1             | FC1        |
| RSA、Gigabit、SCSI LVD/SE、<br>ServeRAID, FC2      | <b>RSA</b> | ServeRAID  | <b>SCSI LVD/SE</b> | FC <sub>2</sub> | Gigabit    |
| RSA、Gigabit、SCSI HVD、<br>ServeRAID, FC2         | <b>RSA</b> | ServeRAID  | <b>SCSI HVD</b>    | FC <sub>2</sub> | Gigabit    |
| RSA, PRO/1000, SCSI LVD/SE,<br>ServeRAID、FC2    | <b>RSA</b> | ServeRAID  | <b>SCSI LVD/SE</b> | FC <sub>2</sub> | PRO/1000   |
| RSA, PRO/1000, SCSI HVD,<br>ServeRAID、FC2       | <b>RSA</b> | ServeRAID  | <b>SCSI HVD</b>    | FC <sub>2</sub> | PRO/1000   |
| RSA、Gigabit、SCSI LVD/SE、<br>ServeRAID、FC1       | <b>RSA</b> | ServeRAID  | <b>SCSI LVD/SE</b> | FC1             | Gigabit    |
| RSA, Gigabit, SCSI HVD,<br>ServeRAID, FC1       | <b>RSA</b> | ServeRAID  | <b>SCSI HVD</b>    | FC1             | Gigabit    |
| RSA、PRO/1000、SCSI LVD/SE、<br>ServeRAID, FC1     | <b>RSA</b> | ServeRAID  | <b>SCSI LVD/SE</b> | FC1             | PRO/1000   |
| RSA、PRO/1000、SCSI HVD、<br>ServeRAID, FC1        | <b>RSA</b> | ServeRAID  | <b>SCSI HVD</b>    | FC1             | PRO/1000   |

 $=$  表 34. 5 アダプター構成 (続き)

| 構成                                               | <b>PCI</b>     | <b>PCI</b> | <b>PCI</b>         | <b>PCI</b>      | <b>PCI</b> |
|--------------------------------------------------|----------------|------------|--------------------|-----------------|------------|
|                                                  | スロット 1         | スロット 2     | スロット 3             | スロット 4          | スロット 5     |
|                                                  | (32 ビット、       | (64 ビット、   | (64 ビット、           | (64 ビット、        | (64 ビット、   |
|                                                  | 33 MHz)        | 33-MHz)    | 33 MHz)            | 66 MHz)         | 66 MHz)    |
| RSA, Gigabit, SCSI LVD/SE,<br>FC1、FC1            | <b>RSA</b>     | Gigabit    | <b>SCSI LVD/SE</b> | FC1             | FC1        |
| RSA, Gigabit, SCSI HVD, FC1,<br>FC <sub>1</sub>  | <b>RSA</b>     | Gigabit    | <b>SCSI HVD</b>    | FC1             | FC1        |
| RSA、PRO/1000、SCSI LVD/SE、<br>FC1、FC1             | <b>RSA</b>     | PRO/1000   | <b>SCSI LVD/SE</b> | FC1             | FC1        |
| RSA、PRO/1000、SCSI HVD、<br>FC1、FC1                | <b>RSA</b>     | PRO/1000   | <b>SCSI HVD</b>    | FC1             | FC1        |
| RSA、Gigabit、ServeRAID、FC2、<br>FC <sub>1</sub>    | <b>RSA</b>     | Gigabit    | ServeRAID          | FC <sub>2</sub> | FC1        |
| RSA, PRO/1000, ServeRAID,<br>FC2、FC1             | <b>RSA</b>     | PRO/1000   | ServeRAID          | FC <sub>2</sub> | FC1        |
| RSA, Gigabit, ServeRAID, FC1,<br>FC <sub>1</sub> | <b>RSA</b>     | Gigabit    | ServeRAID          | FC1             | FC1        |
| RSA、PRO/1000、ServeRAID、<br>FC1、FC1               | <b>RSA</b>     | PRO/1000   | ServeRAID          | FC1             | FC1        |
| RSA、Gigabit、FC1、FC1、FC1                          | <b>RSA</b>     | FC1        | FC1                | Gigabit         | FC1        |
| RSA、PRO/1000、FC1、FC1、FC1                         | <b>RSA</b>     | FC1        | FC1                | PRO/1000        | FC1        |
| RSA, SCSI LVD/SE, ServeRAID,<br>FC1, FC1         | <b>RSA</b>     | ServeRAID  | <b>SCSI LVD/SE</b> | FC1             | FC1        |
| RSA, SCSI<br>HVD, ServeRAID, FC1, FC1            | <b>RSA</b>     | ServeRAID  | <b>SCSI HVD</b>    | FC1             | FC1        |
| RSA, ServeRAID, FC1, FC1, FC1                    | <b>RSA</b>     | FC1        | ServeRAID          | FC1             | FC1        |
| Quad. SCSI SE. Gigabit.<br>Gigabit, FC2          | <b>SCSI SE</b> | Gigabit    | Quad               | FC <sub>2</sub> | Gigabit    |
| Quad, SCSI SE, Gigabit,<br><b>PRO/1000、FC2</b>   | <b>SCSI SE</b> | PRO/1000   | Quad               | FC <sub>2</sub> | Gigabit    |
| Quad. SCSI SE. PRO/1000.<br><b>PRO/1000、FC2</b>  | <b>SCSI SE</b> | PRO/1000   | Quad               | FC <sub>2</sub> | PRO/1000   |
| Quad, SCSI SE, Gigabit,<br>Gigabit, FC1          | <b>SCSI SE</b> | Gigabit    | Quad               | FC1             | Gigabit    |
| Quad, SCSI SE, Gigabit,<br>PRO/1000、FC1          | <b>SCSI SE</b> | PRO/1000   | Quad               | FC1             | Gigabit    |
| Quad. SCSI SE. PRO/1000.<br>PRO/1000、FC1         | <b>SCSI SE</b> | PRO/1000   | Quad               | FC1             | PRO/1000   |
| Quad, SCSI SE, Gigabit,<br>ServeRAID, FC2        | <b>SCSI SE</b> | Quad       | ServeRAID          | FC2             | Gigabit    |
| Quad. SCSI SE. PRO/1000.<br>ServeRAID, FC2       | <b>SCSI SE</b> | Quad       | ServeRAID          | FC <sub>2</sub> | PRO/1000   |
| Quad, SCSI SE, Gigabit,<br>ServeRAID、FC1         | <b>SCSI SE</b> | Quad       | ServeRAID          | FC1             | Gigabit    |

 $\bar{\mathcal{R}}$  34. 5 アダプター構成 (続き)

| 構成                                                                | <b>PCI</b><br>スロット 1 | <b>PCI</b><br>スロット 2 | <b>PCI</b><br>スロット 3 | <b>PCI</b><br>スロット 4 | <b>PCI</b><br>スロット 5 |
|-------------------------------------------------------------------|----------------------|----------------------|----------------------|----------------------|----------------------|
|                                                                   | (32 ビット、             | (64 ビット、             | (64 ビット、             | (64 ビット、             | (64 ビット、             |
|                                                                   | 33 MHz)              | 33-MHz)              | 33 MHz)              | 66 MHz)              | 66 MHz)              |
| Quad, SCSI SE, PRO/1000,<br>ServeRAID、FC1                         | <b>SCSI SE</b>       | Quad                 | ServeRAID            | FC1                  | PRO/1000             |
| Quad, SCSI<br>SE、Gigabit、FC1、FC1                                  | <b>SCSI SE</b>       | Gigabit              | Quad                 | FC1                  | FC1                  |
| Quad, SCSI SE, PRO/1000,<br>FC1、FC1                               | <b>SCSI SE</b>       | PRO/1000             | Quad                 | FC1                  | FC1                  |
| Quad, SCSI SE, ServeRAID,<br>FC1、FC1                              | <b>SCSI SE</b>       | Quad                 | ServeRAID            | FC1                  | FC1                  |
| Quad, Gigabit, Gigabit,<br><b>SCSI LVD/SE、FC2</b>                 | <b>SCSI LVD/SE</b>   | Gigabit              | Quad                 | FC <sub>2</sub>      | Gigabit              |
| Quad, Gigabit, Gigabit,<br>SCSI HVD, FC2                          | SCSI HVD             | Gigabit              | Quad                 | FC <sub>2</sub>      | Gigabit              |
| Quad, Gigabit, PRO/1000,<br>SCSI LVD/SE、FC2                       | <b>SCSI LVD/SE</b>   | PRO/1000             | Quad                 | FC <sub>2</sub>      | Gigabit              |
| Quad, Gigabit, PRO/1000,<br><b>SCSI HVD, FC2</b>                  | <b>SCSI HVD</b>      | PRO/1000             | Quad                 | FC <sub>2</sub>      | Gigabit              |
| Quad, PRO/1000, PRO/1000,<br><b>SCSI LVD/SE、FC2</b>               | <b>SCSI LVD/SE</b>   | PRO/1000             | Quad                 | FC <sub>2</sub>      | PRO/1000             |
| Quad, PRO/1000, PRO/1000,<br>SCSI HVD、FC2                         | <b>SCSI HVD</b>      | PRO/1000             | Quad                 | FC <sub>2</sub>      | PRO/1000             |
| Quad, Gigabit, Gigabit,<br><b>SCSI LVD/SE、</b><br>FC <sub>1</sub> | SCSI LVD/SE          | Gigabit              | Quad                 | FC1                  | Gigabit              |
| Quad, Gigabit, Gigabit,<br>SCSI HVD, FC1                          | <b>SCSI HVD</b>      | Gigabit              | Quad                 | FC1                  | Gigabit              |
| Quad. Gigabit. PRO/1000.<br>SCSI LVD/SE、FC1                       | <b>SCSI LVD/SE</b>   | PRO/1000             | Quad                 | FC1                  | Gigabit              |
| Quad. Gigabit. PRO/1000.<br>SCSI HVD, FC1                         | <b>SCSI HVD</b>      | PRO/1000             | Quad                 | FC1                  | Gigabit              |
| Quad、PRO/1000、PRO/1000、<br>SCSI LVD/SE、FC1                        | <b>SCSI LVD/SE</b>   | PRO/1000             | Quad                 | FC1                  | PRO/1000             |
| Quad, PRO/1000, PRO/1000,<br>SCSI HVD, FC1                        | <b>SCSI HVD</b>      | PRO/1000             | Quad                 | FC1                  | PRO/1000             |
| Quad, Gigabit, SCSI LVD/SE,<br>ServeRAID, FC2                     | <b>SCSI LVD/SE</b>   | Quad                 | ServeRAID            | FC <sub>2</sub>      | Gigabit              |
| Quad, Gigabit, SCSI HVD,<br>ServeRAID, FC2                        | <b>SCSI HVD</b>      | Quad                 | ServeRAID            | FC <sub>2</sub>      | Gigabit              |
| Quad、PRO/1000、SCSI LVD/SE、<br>ServeRAID、FC2                       | <b>SCSI LVD/SE</b>   | Quad                 | ServeRAID            | FC <sub>2</sub>      | PRO/1000             |
| Quad、PRO/1000、SCSI HVD、<br>ServeRAID, FC2                         | <b>SCSI HVD</b>      | Quad                 | ServeRAID            | FC <sub>2</sub>      | PRO/1000             |

 $=$  表 34. 5 アダプター構成 (続き)

| 構成                                                      | <b>PCI</b>         | <b>PCI</b> | <b>PCI</b> | <b>PCI</b>      | <b>PCI</b>         |
|---------------------------------------------------------|--------------------|------------|------------|-----------------|--------------------|
|                                                         | スロット 1             | スロット 2     | スロット 3     | スロット 4          | スロット 5             |
|                                                         | (32 ビット、           | (64 ビット、   | (64 ビット、   | (64 ビット、        | (64 ビット、           |
|                                                         | 33 MHz)            | 33-MHz)    | 33 MHz)    | 66 MHz)         | 66 MHz)            |
| Quad, Gigabit, SCSI LVD/SE,<br>ServeRAID、FC1            | <b>SCSI LVD/SE</b> | Quad       | ServeRAID  | FC1             | Gigabit            |
| Quad, Gigabit, SCSI HVD,<br>ServeRAID、FC1               | <b>SCSI HVD</b>    | Quad       | ServeRAID  | FC1             | Gigabit            |
| Quad. PRO/1000. SCSI LVD/SE.<br>ServeRAID, FC1          | <b>SCSI LVD/SE</b> | Quad       | ServeRAID  | FC1             | PRO/1000           |
| Quad, PRO/1000, SCSI HVD,<br>ServeRAID, FC1             | <b>SCSI HVD</b>    | Quad       | ServeRAID  | FC1             | PRO/1000           |
| Quad. Gigabit. SCSI LVD/SE.<br>FC1、FC1                  | <b>SCSI LVD/SE</b> | Gigabit    | Quad       | FC1             | FC1                |
| Quad, Gigabit, SCSI HVD, FC1,<br>FC1                    | <b>SCSI HVD</b>    | Gigabit    | Quad       | FC1             | FC1                |
| Quad、PRO/1000、SCSI LVD/SE、<br>FC1、FC1                   | <b>SCSI LVD/SE</b> | PRO/1000   | Quad       | FC1             | FC1                |
| Quad, PRO/1000, SCSI HVD,<br>FC1、FC1                    | <b>SCSI HVD</b>    | PRO/1000   | Ouad       | FC1             | FC1                |
| Quad, SCSI LVD/SE, ServeRAID,<br>FC1、FC1                | <b>SCSI LVD/SE</b> | Quad       | ServeRAID  | FC1             | FC1                |
| Quad、SCSI HVD、ServeRAID、<br>FC1、FC1                     | <b>SCSI HVD</b>    | Quad       | ServeRAID  | FC1             | FC1                |
| Ethernet, Ethernet, Ethernet,<br>Gigabit, FC2           | Ethernet           | Ethernet   | Ethernet   | FC <sub>2</sub> | Gigabit            |
| Ethernet, Ethernet, Ethernet,<br><b>PRO/1000、FC2</b>    | Ethernet           | Ethernet   | Ethernet   | FC <sub>2</sub> | PRO/1000           |
| Ethernet, Ethernet, Ethernet,<br>Gigabit, FC1           | Ethernet           | Ethernet   | Ethernet   | FC1             | Gigabit            |
| Ethernet, Ethernet, Ethernet,<br>PRO/1000、FC1           | Ethernet           | Ethernet   | Ethernet   | FC1             | PRO/1000           |
| Ethernet, Ethernet, Ethernet,<br><b>SCSI LVD/SE、FC2</b> | Ethernet           | Ethernet   | Ethernet   | FC <sub>2</sub> | <b>SCSI LVD/SE</b> |
| Ethernet, Ethernet, Ethernet,<br><b>SCSI LVD/SE、FC1</b> | Ethernet           | Ethernet   | Ethernet   | FC1             | <b>SCSI LVD/SE</b> |
| Ethernet, Ethernet, Ethernet,<br>ServeRAID、FC2          | Ethernet           | Ethernet   | Ethernet   | FC <sub>2</sub> | ServeRAID          |
| Ethernet, Ethernet, Ethernet,<br>ServeRAID, FC1         | Ethernet           | Ethernet   | Ethernet   | FC1             | ServeRAID          |
| Ethernet, Ethernet, Ethernet, FC2,<br>FC <sub>1</sub>   | Ethernet           | Ethernet   | Ethernet   | FC <sub>2</sub> | FC1                |
| Ethernet, Ethernet, Ethernet, FC1,<br>FC <sub>1</sub>   | Ethernet           | Ethernet   | Ethernet   | FC1             | FC1                |

 $\bar{z}$  34. 5 アダプター構成 (続き)

| 構成                                                   | <b>PCI</b> | <b>PCI</b> | <b>PCI</b>         | <b>PCI</b>      | <b>PCI</b> |
|------------------------------------------------------|------------|------------|--------------------|-----------------|------------|
|                                                      | スロット 1     | スロット 2     | スロット 3             | スロット 4          | スロット 5     |
|                                                      | (32 ビット、   | (64 ビット、   | (64 ビット、           | (64 ビット、        | (64 ビット、   |
|                                                      | 33 MHz)    | 33-MHz)    | 33 MHz)            | 66 MHz)         | 66 MHz)    |
| Ethernet, Ethernet, SCSI SE,<br>Gigabit, FC2         | Ethernet   | Ethernet   | <b>SCSI SE</b>     | FC <sub>2</sub> | Gigabit    |
| Ethernet, Ethernet, SCSI SE,<br><b>PRO/1000、FC2</b>  | Ethernet   | Ethernet   | <b>SCSI SE</b>     | FC <sub>2</sub> | PRO/1000   |
| Ethernet, Ethernet, SCSI SE,<br>Gigabit, FC1         | Ethernet   | Ethernet   | <b>SCSI SE</b>     | FC1             | Gigabit    |
| Ethernet, Ethernet, SCSI SE,<br>PRO/1000、FC1         | Ethernet   | Ethernet   | <b>SCSI SE</b>     | FC1             | PRO/1000   |
| Ethernet, Ethernet, SCSI SE,<br>ServeRAID, FC2       | Ethernet   | Ethernet   | <b>SCSI SE</b>     | FC <sub>2</sub> | ServeRAID  |
| Ethernet, Ethernet, SCSI SE,<br>ServeRAID, FC1       | Ethernet   | Ethernet   | <b>SCSI SE</b>     | FC1             | ServeRAID  |
| Ethernet, Ethernet, SCSI SE,<br>FC2、FC1              | Ethernet   | Ethernet   | <b>SCSI SE</b>     | FC <sub>2</sub> | FC1        |
| Ethernet, Ethernet, SCSI SE,<br>FC1、FC1              | Ethernet   | Ethernet   | <b>SCSI SE</b>     | FC1             | FC1        |
| Ethernet, Ethernet, Gigabit,<br>Gigabit, FC2         | Ethernet   | Gigabit    | Ethernet           | FC <sub>2</sub> | Gigabit    |
| Ethernet, Ethernet, Gigabit,<br><b>PRO/1000、FC2</b>  | Ethernet   | PRO/1000   | Ethernet           | FC <sub>2</sub> | Gigabit    |
| Ethernet, Ethernet, PRO/1000,<br><b>PRO/1000、FC2</b> | Ethernet   | PRO/1000   | Ethernet           | FC <sub>2</sub> | PRO/1000   |
| Ethernet, Ethernet, Gigabit,<br>Gigabit, FC1         | Ethernet   | Gigabit    | Ethernet           | FC <sub>2</sub> | Gigabit    |
| Ethernet, Ethernet, Gigabit,<br><b>PRO/1000、FC1</b>  | Ethernet   | PRO/1000   | Ethernet           | FC1             | Gigabit    |
| Ethernet, Ethernet, PRO/1000,<br>PRO/1000、FC1        | Ethernet   | PRO/1000   | Ethernet           | FC1             | PRO/1000   |
| Ethernet, Ethernet, Gigabit,<br>SCSI LVD/SE、FC2      | Ethernet   | Ethernet   | SCSI LVD/SE        | FC <sub>2</sub> | Gigabit    |
| Ethernet, Ethernet, Gigabit, SCSI<br>HVD、FC2         | Ethernet   | Ethernet   | <b>SCSI HVD</b>    | FC <sub>2</sub> | Gigabit    |
| Ethernet, Ethernet, PRO/1000,<br>SCSI LVD/SE、FC2     | Ethernet   | Ethernet   | <b>SCSI LVD/SE</b> | FC <sub>2</sub> | PRO/1000   |
| Ethernet, Ethernet, PRO/1000,<br>SCSI HVD, FC2       | Ethernet   | Ethernet   | <b>SCSI HVD</b>    | FC <sub>2</sub> | PRO/1000   |
| Ethernet, Ethernet, Gigabit,<br>SCSI LVD/SE、FC1      | Ethernet   | Ethernet   | <b>SCSI LVD/SE</b> | FC1             | Gigabit    |
| Ethernet, Ethernet, Gigabit,<br>SCSI HVD, FC1        | Ethernet   | Ethernet   | <b>SCSI HVD</b>    | FC1             | Gigabit    |

 $\bar{\mathcal{R}}$  34. 5 アダプター構成 (続き)

| 構成                                                                 | <b>PCI</b> | <b>PCI</b> | <b>PCI</b>         | <b>PCI</b>      | <b>PCI</b> |
|--------------------------------------------------------------------|------------|------------|--------------------|-----------------|------------|
|                                                                    | スロット 1     | スロット 2     | スロット 3             | スロット 4          | スロット 5     |
|                                                                    | (32 ビット、   | (64 ビット、   | (64 ビット、           | (64 ビット、        | (64 ビット、   |
|                                                                    | 33 MHz)    | 33-MHz)    | 33 MHz)            | 66 MHz)         | 66 MHz)    |
| Ethernet, Ethernet, PRO/1000,<br><b>SCSI LVD/SE, FC1</b>           | Ethernet   | Ethernet   | <b>SCSI LVD/SE</b> | FC1             | PRO/1000   |
| Ethernet, Ethernet, PRO/1000,<br>SCSI HVD, FC1                     | Ethernet   | Ethernet   | <b>SCSI HVD</b>    | FC1             | PRO/1000   |
| Ethernet, Ethernet, Gigabit,<br>ServeRAID, FC2                     | Ethernet   | Ethernet   | ServeRAID          | FC <sub>2</sub> | Gigabit    |
| Ethernet, Ethernet, PRO/1000,<br>ServeRAID、FC2                     | Ethernet   | Ethernet   | ServeRAID          | FC <sub>2</sub> | PRO/1000   |
| Ethernet, Ethernet, Gigabit,<br>ServeRAID、FC1                      | Ethernet   | Ethernet   | ServeRAID          | FC1             | Gigabit    |
| Ethernet, Ethernet, PRO/1000,<br>ServeRAID, FC1                    | Ethernet   | Ethernet   | ServeRAID          | FC1             | PRO/1000   |
| Ethernet, Ethernet, Gigabit, FC2,<br>FC <sub>1</sub>               | Ethernet   | Gigabit    | Ethernet           | FC <sub>2</sub> | FC1        |
| Ethernet, Ethernet, PRO/1000,<br>FC <sub>2</sub> , FC <sub>1</sub> | Ethernet   | Ethernet   | PRO/1000           | FC2             | FC1        |
| Ethernet, Ethernet, Gigabit, FC1,<br>FC <sub>1</sub>               | Ethernet   | Gigabit    | Ethernet           | FC1             | FC1        |
| Ethernet, Ethernet, PRO/1000,<br>FC1、FC1                           | Ethernet   | PRO/1000   | Ethernet           | FC1             | FC1        |
| Ethernet, Ethernet, SCSI LVD/SE,<br>ServeRAID、FC2                  | Ethernet   | Ethernet   | <b>SCSI LVD/SE</b> | FC <sub>2</sub> | ServeRAID  |
| Ethernet, Ethernet, SCSI HVD,<br>ServeRAID, FC2                    | Ethernet   | Ethernet   | <b>SCSI HVD</b>    | FC <sub>2</sub> | ServeRAID  |
| Ethernet, Ethernet, SCSI LVD/SE,<br>ServeRAID、FC1                  | Ethernet   | Ethernet   | <b>SCSI LVD/SE</b> | FC1             | ServeRAID  |
| Ethernet, Ethernet, SCSI HVD,<br>ServeRAID、FC1                     | Ethernet   | Ethernet   | <b>SCSI HVD</b>    | FC1             | ServeRAID  |
| Ethernet, Ethernet, SCSI LVD/SE,<br>FC1、FC1                        | Ethernet   | Ethernet   | <b>SCSI LVD/SE</b> | FC1             | FC1        |
| Ethernet, Ethernet, SCSI HVD,<br>FC1、FC1                           | Ethernet   | Ethernet   | <b>SCSI HVD</b>    | FC1             | FC1        |
| Ethernet, Ethernet, ServeRAID,<br>FC2、FC1                          | Ethernet   | Ethernet   | ServeRAID          | FC <sub>2</sub> | FC1        |
| Ethernet, Ethernet, ServeRAID,<br>FC1、FC1                          | Ethernet   | Ethernet   | ServeRAID          | FC1             | FC1        |
| Ethernet, Ethernet, FC1, FC1, FC1                                  | Ethernet   | FC1        | Ethernet           | FC1             | FC1        |
| Ethernet, SCSI SE, Gigabit,<br>Gigabit, FC2                        | Ethernet   | Gigabit    | SCSI SE            | FC <sub>2</sub> | Gigabit    |
| Ethernet, SCSI SE, Gigabit,<br><b>PRO/1000、FC2</b>                 | Ethernet   | PRO/1000   | <b>SCSI SE</b>     | FC <sub>2</sub> | Gigabit    |

 $\bar{z}$  34. 5 アダプター構成 (続き)

| 構成                                                    | <b>PCI</b> | <b>PCI</b>     | <b>PCI</b>         | <b>PCI</b>      | <b>PCI</b> |
|-------------------------------------------------------|------------|----------------|--------------------|-----------------|------------|
|                                                       | スロット 1     | スロット 2         | スロット 3             | スロット 4          | スロット 5     |
|                                                       | (32 ビット、   | (64 ビット、       | (64 ビット、           | (64 ビット、        | (64 ビット、   |
|                                                       | 33 MHz)    | 33-MHz)        | 33 MHz)            | 66 MHz)         | 66 MHz)    |
| Ethernet, SCSI SE, PRO/1000,<br><b>PRO/1000、FC2</b>   | Ethernet   | PRO/1000       | <b>SCSI SE</b>     | FC <sub>2</sub> | PRO/1000   |
| Ethernet, SCSI SE, Gigabit,<br>Gigabit, FC1           | Ethernet   | Gigabit        | <b>SCSI SE</b>     | FC1             | Gigabit    |
| Ethernet, SCSI SE, Gigabit,<br>PRO/1000、FC1           | Ethernet   | Gigabit        | <b>SCSI SE</b>     | FC1             | PRO/1000   |
| Ethernet, SCSI SE, PRO/1000,<br><b>PRO/1000, FC1</b>  | Ethernet   | PRO/1000       | <b>SCSI SE</b>     | FC1             | PRO/1000   |
| Ethernet, SCSI SE, Gigabit,<br>ServeRAID, FC2         | Ethernet   | <b>SCSI SE</b> | ServeRAID          | FC <sub>2</sub> | Gigabit    |
| Ethernet, SCSI SE, PRO/1000,<br>ServeRAID, FC2        | Ethernet   | <b>SCSI SE</b> | ServeRAID          | FC <sub>2</sub> | PRO/1000   |
| Ethernet, SCSI SE, Gigabit,<br>ServeRAID、FC1          | Ethernet   | <b>SCSI SE</b> | ServeRAID          | FC1             | Gigabit    |
| Ethernet, SCSI SE, PRO/1000,<br>ServeRAID, FC1        | Ethernet   | <b>SCSI SE</b> | ServeRAID          | FC1             | PRO/1000   |
| Ethernet, SCSI SE,<br>Gigabit、FC1、FC1                 | Ethernet   | Gigabit        | <b>SCSI SE</b>     | FC1             | FC1        |
| Ethernet, SCSI SE, PRO/1000,<br>FC1、FC1               | Ethernet   | PRO/1000       | <b>SCSI SE</b>     | FC1             | FC1        |
| Ethernet, SCSI SE,<br>ServeRAID, FC1, FC1             | Ethernet   | <b>SCSI SE</b> | ServeRAID          | FC1             | FC1        |
| Ethernet, Gigabit, Gigabit,<br><b>SCSI LVD/SE、FC2</b> | Ethernet   | Gigabit        | <b>SCSI LVD/SE</b> | FC <sub>2</sub> | Gigabit    |
| Ethernet, Gigabit, Gigabit,<br>SCSI HVD, FC2          | Ethernet   | Gigabit        | <b>SCSI HVD</b>    | FC <sub>2</sub> | Gigabit    |
| Ethernet, Gigabit, PRO/1000,<br>SCSI LVD/SE、FC2       | Ethernet   | PRO/1000       | <b>SCSI LVD/SE</b> | FC <sub>2</sub> | Gigabit    |
| Ethernet, Gigabit, PRO/1000,<br>SCSI HVD、FC2          | Ethernet   | PRO/1000       | <b>SCSI HVD</b>    | FC <sub>2</sub> | Gigabit    |
| Ethernet, PRO/1000, PRO/1000,<br>SCSI LVD/SE、FC2      | Ethernet   | PRO/1000       | <b>SCSI LVD/SE</b> | FC <sub>2</sub> | PRO/1000   |
| Ethernet, PRO/1000, PRO/1000,<br>SCSI HVD, FC2        | Ethernet   | PRO/1000       | <b>SCSI HVD</b>    | $\rm{FC2}$      | PRO/1000   |
| Ethernet, Gigabit, Gigabit,<br>SCSI LVD/SE、FC1        | Ethernet   | Gigabit        | <b>SCSI LVD/SE</b> | FC1             | Gigabit    |
| Ethernet, Gigabit, Gigabit,<br>SCSI HVD, FC1          | Ethernet   | Gigabit        | <b>SCSI HVD</b>    | FC1             | Gigabit    |
| Ethernet, Gigabit, PRO/1000,<br>SCSI LVD/SE、FC1       | Ethernet   | PRO/1000       | <b>SCSI LVD/SE</b> | FC1             | Gigabit    |

 $=$  表 34. 5 アダプター構成 (続き)

| 構成                                                       | <b>PCI</b> | <b>PCI</b>         | <b>PCI</b>         | <b>PCI</b>      | <b>PCI</b> |
|----------------------------------------------------------|------------|--------------------|--------------------|-----------------|------------|
|                                                          | スロット 1     | スロット 2             | スロット 3             | スロット 4          | スロット 5     |
|                                                          | (32 ビット、   | (64 ビット、           | (64 ビット、           | (64 ビット、        | (64 ビット、   |
|                                                          | 33 MHz)    | 33-MHz)            | 33 MHz)            | 66 MHz)         | 66 MHz)    |
| Ethernet, Gigabit, PRO/1000,<br>SCSI HVD, FC1            | Ethernet   | PRO/1000           | <b>SCSI HVD</b>    | FC1             | Gigabit    |
| Ethernet, PRO/1000, PRO/1000,<br><b>SCSI LVD/SE, FC1</b> | Ethernet   | PRO/1000           | <b>SCSI LVD/SE</b> | FC1             | PRO/1000   |
| Ethernet, PRO/1000, PRO/1000,<br>SCSI HVD, FC1           | Ethernet   | PRO/1000           | <b>SCSI HVD</b>    | FC1             | PRO/1000   |
| Ethernet, Gigabit, Gigabit,<br>ServeRAID, FC2            | Ethernet   | Gigabit            | ServeRAID          | FC2             | Gigabit    |
| Ethernet, Gigabit, PRO/1000,<br>ServeRAID, FC2           | Ethernet   | PRO/1000           | ServeRAID          | FC <sub>2</sub> | Gigabit    |
| Ethernet, PRO/1000, PRO/1000,<br>ServeRAID, FC2          | Ethernet   | PRO/1000           | <b>ServeRAID</b>   | FC <sub>2</sub> | PRO/1000   |
| Ethernet, Gigabit, Gigabit,<br>ServeRAID, FC1            | Ethernet   | Gigabit            | ServeRAID          | FC1             | Gigabit    |
| Ethernet, Gigabit, PRO/1000,<br>ServeRAID、FC1            | Ethernet   | PRO/1000           | ServeRAID          | FC1             | Gigabit    |
| Ethernet, PRO/1000, PRO/1000,<br>ServeRAID, FC1          | Ethernet   | PRO/1000           | ServeRAID          | FC1             | PRO/1000   |
| Ethernet, Gigabit, Gigabit, FC2,<br>FC <sub>1</sub>      | Ethernet   | Gigabit            | Gigabit            | FC <sub>2</sub> | FC1        |
| Ethernet, Gigabit, PRO/1000,<br>FC2、FC1                  | Ethernet   | Gigabit            | PRO/1000           | FC <sub>2</sub> | FC1        |
| Ethernet, PRO/1000, PRO/1000,<br>FC2、FC1                 | Ethernet   | PRO/1000           | PRO/1000           | FC <sub>2</sub> | FC1        |
| Ethernet, Gigabit, Gigabit, FC1,<br>FC1                  | Ethernet   | Gigabit            | Gigabit            | FC1             | FC1        |
| Ethernet, Gigabit, PRO/1000,<br>FC1、FC1                  | Ethernet   | Gigabit            | PRO/1000           | FC1             | FC1        |
| Ethernet, PRO/1000, PRO/1000,<br>FC1、FC1                 | Ethernet   | PRO/1000           | PRO/1000           | FC1             | FC1        |
| Ethernet, Gigabit, SCSI LVD/SE,<br>ServeRAID、FC2         | Ethernet   | ServeRAID          | <b>SCSI LVD/SE</b> | FC <sub>2</sub> | Gigabit    |
| Ethernet, Gigabit, SCSI HVD,<br>ServeRAID、FC2            | Ethernet   | ServeRAID          | <b>SCSI HVD</b>    | FC <sub>2</sub> | Gigabit    |
| Ethernet, PRO/1000,<br>SCSI LVD/SE、ServeRAID、FC2         | Ethernet   | ServeRAID          | <b>SCSI LVD/SE</b> | FC <sub>2</sub> | PRO/1000   |
| Ethernet, PRO/1000, SCSI HVD,<br>ServeRAID、FC2           | Ethernet   | ServeRAID          | <b>SCSI HVD</b>    | FC <sub>2</sub> | PRO/1000   |
| Ethernet, Gigabit, SCSI LVD/SE,<br>ServeRAID, FC1        | Ethernet   | <b>SCSI LVD/SE</b> | ServeRAID          | FC1             | Gigabit    |

 $\bar{\mathcal{R}}$  34. 5 アダプター構成 (続き)

| 構成                                                        | <b>PCI</b>     | <b>PCI</b> | <b>PCI</b>         | <b>PCI</b>      | <b>PCI</b> |
|-----------------------------------------------------------|----------------|------------|--------------------|-----------------|------------|
|                                                           | スロット 1         | スロット 2     | スロット 3             | スロット 4          | スロット 5     |
|                                                           | (32 ビット、       | (64 ビット、   | (64 ビット、           | (64 ビット、        | (64 ビット、   |
|                                                           | 33 MHz)        | 33-MHz)    | 33 MHz)            | 66 MHz)         | 66 MHz)    |
| Ethernet, Gigabit, SCSI HVD,<br>ServeRAID, FC1            | Ethernet       | ServeRAID  | <b>SCSI HVD</b>    | FC1             | Gigabit    |
| Ethernet, PRO/1000,<br><b>SCSI LVD/SE, ServeRAID, FC1</b> | Ethernet       | ServeRAID  | <b>SCSI LVD/SE</b> | FC1             | PRO/1000   |
| Ethernet, PRO/1000, SCSI HVD,<br>ServeRAID, FC1           | Ethernet       | ServeRAID  | <b>SCSI HVD</b>    | FC1             | PRO/1000   |
| Ethernet, Gigabit, SCSI LVD/SE,<br>FC1、FC1                | Ethernet       | Gigabit    | <b>SCSI LVD/SE</b> | FC1             | FC1        |
| Ethernet, Gigabit, SCSI HVD,<br>FC1、FC1                   | Ethernet       | Gigabit    | <b>SCSI HVD</b>    | FC1             | FC1        |
| Ethernet, PRO/1000,<br>SCSI LVD/SE、FC1、FC1                | Ethernet       | PRO/1000   | <b>SCSI LVD/SE</b> | FC1             | FC1        |
| Ethernet, PRO/1000, SCSI HVD,<br>FC1、FC1                  | Ethernet       | PRO/1000   | <b>SCSI HVD</b>    | FC1             | FC1        |
| Ethernet, Gigabit, ServeRAID,<br>FC2、FC1                  | Ethernet       | Gigabit    | ServeRAID          | FC <sub>2</sub> | FC1        |
| Ethernet, PRO/1000, ServeRAID,<br>FC2、FC1                 | Ethernet       | PRO/1000   | ServeRAID          | FC2             | FC1        |
| Ethernet, Gigabit, ServeRAID,<br>FC1、FC1                  | Ethernet       | Gigabit    | ServeRAID          | FC1             | FC1        |
| Ethernet, PRO/1000, ServeRAID,<br>FC1、FC1                 | Ethernet       | PRO/1000   | ServeRAID          | FC1             | FC1        |
| Ethernet, Gigabit, FC1, FC1, FC1                          | Ethernet       | FC1        | Gigabit            | FC1             | FC1        |
| Ethernet, PRO/1000, FC1,<br>FC1, FC1                      | Ethernet       | FC1        | PRO/1000           | FC1             | FC1        |
| Ethernet, SCSI LVD/SE,<br>ServeRAID, FC1, FC1             | Ethernet       | ServeRAID  | <b>SCSI LVD/SE</b> | FC1             | FC1        |
| Ethernet, SCSI HVD, ServeRAID,<br>FC1、FC1                 | Ethernet       | ServeRAID  | <b>SCSI HVD</b>    | FC1             | FC1        |
| Ethernet, ServeRAID, FC1, FC1,<br>FC1                     | Ethernet       | FC1        | ServeRAID          | FC1             | FC1        |
| SCSI SE. Gigabit. Gigabit.<br>ServeRAID、FC2               | <b>SCSI SE</b> | Gigabit    | ServeRAID          | FC <sub>2</sub> | Gigabit    |
| SCSI SE. Gigabit. PRO/1000.<br>ServeRAID, FC2             | <b>SCSI SE</b> | PRO/1000   | ServeRAID          | FC <sub>2</sub> | Gigabit    |
| SCSI SE、PRO/1000、PRO/1000、<br>ServeRAID、FC2               | <b>SCSI SE</b> | PRO/1000   | ServeRAID          | FC <sub>2</sub> | PRO/1000   |
| SCSI SE. Gigabit. Gigabit.<br>ServeRAID、FC1               | SCSI SE        | Gigabit    | ServeRAID          | FC1             | Gigabit    |
| SCSI SE、Gigabit、PRO/1000、<br>ServeRAID, FC1               | <b>SCSI SE</b> | PRO/1000   | ServeRAID          | FC1             | Gigabit    |

 $=$  表 34. 5 アダプター構成 (続き)

| 構成                                                     | <b>PCI</b>         | <b>PCI</b> | <b>PCI</b> | <b>PCI</b>      | <b>PCI</b> |
|--------------------------------------------------------|--------------------|------------|------------|-----------------|------------|
|                                                        | スロット 1             | スロット 2     | スロット 3     | スロット 4          | スロット 5     |
|                                                        | (32 ビット、           | (64 ビット、   | (64 ビット、   | (64 ビット、        | (64 ビット、   |
|                                                        | 33 MHz)            | 33-MHz)    | 33 MHz)    | 66 MHz)         | 66 MHz)    |
| SCSI SE, PRO/1000, PRO/1000,<br>ServeRAID、FC1          | <b>SCSI SE</b>     | PRO/1000   | ServeRAID  | FC1             | PRO/1000   |
| SCSI SE. Gigabit. Gigabit.<br>FC1、FC1                  | <b>SCSI SE</b>     | Gigabit    | Gigabit    | FC1             | FC1        |
| SCSI SE, Gigabit, PRO/1000,<br>FC1、FC1                 | <b>SCSI SE</b>     | Gigabit    | PRO/1000   | FC1             | FC1        |
| SCSI SE、PRO/1000、PRO/1000、<br>FC1、FC1                  | <b>SCSI SE</b>     | PRO/1000   | PRO/1000   | FC1             | FC1        |
| SCSI SE, Gigabit, ServeRAID,<br>FC1、FC1                | <b>SCSI SE</b>     | Gigabit    | ServeRAID  | FC1             | FC1        |
| SCSI SE、PRO/1000、ServeRAID、<br>FC1、FC1                 | <b>SCSI SE</b>     | PRO/1000   | ServeRAID  | FC1             | FC1        |
| Gigabit, Gigabit, SCSI LVD/SE,<br>ServeRAID, FC2       | <b>SCSI LVD/SE</b> | Gigabit    | ServeRAID  | FC <sub>2</sub> | Gigabit    |
| Gigabit, Gigabit, SCSI HVD,<br>ServeRAID, FC2          | <b>SCSI HVD</b>    | Gigabit    | ServeRAID  | FC <sub>2</sub> | Gigabit    |
| Gigabit、PRO/1000、SCSI LVD/SE、<br>ServeRAID, FC2        | <b>SCSI LVD/SE</b> | PRO/1000   | ServeRAID  | FC <sub>2</sub> | Gigabit    |
| Gigabit, PRO/1000, SCSI HVD,<br>ServeRAID, FC2         | <b>SCSI HVD</b>    | PRO/1000   | ServeRAID  | FC <sub>2</sub> | Gigabit    |
| PRO/1000、PRO/1000、<br><b>SCSI LVD/SE、ServeRAID、FC2</b> | <b>SCSI LVD/SE</b> | PRO/1000   | ServeRAID  | FC <sub>2</sub> | PRO/1000   |
| PRO/1000、PRO/1000、SCSI HVD、<br>ServeRAID, FC2          | <b>SCSI HVD</b>    | PRO/1000   | ServeRAID  | FC <sub>2</sub> | PRO/1000   |
| Gigabit, Gigabit, SCSI LVD/SE,<br>ServeRAID、FC1        | <b>SCSI LVD/SE</b> | Gigabit    | ServeRAID  | FC1             | Gigabit    |
| Gigabit, Gigabit, SCSI HVD,<br>ServeRAID、FC1           | <b>SCSI HVD</b>    | Gigabit    | ServeRAID  | FC1             | Gigabit    |
| Gigabit、PRO/1000、SCSI LVD/SE、<br>ServeRAID、FC1         | <b>SCSI LVD/SE</b> | PRO/1000   | ServeRAID  | FC1             | Gigabit    |
| Gigabit, PRO/1000, SCSI HVD,<br>ServeRAID、FC1          | <b>SCSI HVD</b>    | PRO/1000   | ServeRAID  | FC1             | Gigabit    |
| PRO/1000、PRO/1000、<br>SCSI LVD/SE、ServeRAID、FC1        | <b>SCSI LVD/SE</b> | PRO/1000   | ServeRAID  | FC1             | PRO/1000   |
| PRO/1000、PRO/1000、SCSI HVD、<br>ServeRAID、FC1           | <b>SCSI HVD</b>    | PRO/1000   | ServeRAID  | FC1             | PRO/1000   |
| Gigabit, Gigabit, SCSI LVD/SE,<br>FC1、FC1              | <b>SCSI LVD/SE</b> | Gigabit    | Gigabit    | FC1             | FC1        |
| Gigabit, Gigabit, SCSI HVD,<br>FC1、FC1                 | <b>SCSI HVD</b>    | Gigabit    | Gigabit    | FC1             | FC1        |

 $\bar{\mathcal{R}}$  34. 5 アダプター構成 (続き)

| 構成                                              | <b>PCI</b>         | <b>PCI</b> | <b>PCI</b>       | <b>PCI</b> | <b>PCI</b> |
|-------------------------------------------------|--------------------|------------|------------------|------------|------------|
|                                                 | スロット 1             | スロット 2     | スロット 3           | スロット 4     | スロット 5     |
|                                                 | (32 ビット、           | (64 ビット、   | (64 ビット、         | (64 ビット、   | (64 ビット、   |
|                                                 | 33 MHz)            | $33-MHz$   | 33 MHz)          | 66 MHz)    | 66 MHz)    |
| Gigabit、PRO/1000、SCSI LVD/SE、<br>FC1、FC1        | <b>SCSI LVD/SE</b> | Gigabit    | PRO/1000         | FC1        | FC1        |
| Gigabit, PRO/1000, SCSI HVD,<br>FC1、FC1         | <b>SCSI HVD</b>    | Gigabit    | PRO/1000         | FC1        | FC1        |
| PRO/1000、PRO/1000、<br>SCSI LVD/SE、FC1、FC1       | <b>SCSI LVD/SE</b> | PRO/1000   | PRO/1000         | FC1        | FC1        |
| <b>PRO/1000, PRO/1000, SCSI HVD.</b><br>FC1、FC1 | <b>SCSI HVD</b>    | PRO/1000   | PRO/1000         | FC1        | FC1        |
| Gigabit、SCSI LVD/SE、<br>ServeRAID, FC1, FC1     | <b>SCSI LVD/SE</b> | Gigabit    | ServeRAID        | FC1        | FC1        |
| Gigabit, SCSI HVD, ServeRAID,<br>FC1、FC1        | <b>SCSI HVD</b>    | Gigabit    | <b>ServeRAID</b> | FC1        | FC1        |
| PRO/1000、SCSI LVD/SE、<br>ServeRAID, FC1, FC1    | <b>SCSI LVD/SE</b> | PRO/1000   | ServeRAID        | FC1        | FC1        |
| PRO/1000、SCSI HVD、<br>ServeRAID, FC1, FC1       | <b>SCSI HVD</b>    | PRO/1000   | <b>ServeRAID</b> | FC1        | FC1        |

### 用語集および略語集

このグロッサリーには、以下に収録されている用語および定義が含まれています。

- The American National Standard Dictionary for Information Systems, ANSI X3.172-1990, copyright 1990 by the American National Standards Institute (ANSI). これは、American National Standards Institute (1430 Broadway, New York, New York 10018) から購入できます。定義は、定義の後に記号 (A) を付けて識別して います。
- The ANSI/EIA Standard 440A: Fiber Optic Terminology, copyright 1989 by the Electronics Industries Association (EIA). Electronic Industries Association (2001 Pennsylvania Avenue N.W., Washington, D.C. 20006) から購入できます。 定義 は、定義の後に記号 (E) を付けて識別しています。
- The Information Technology Vocabulary は、国際標準化機構と国際電気標準会議の 合同技術委員会 1 の分科会 1 (ISO/IEC JTC1/SC1) によって開発されました。こ の語彙集の公開されている部分の定義は、定義の後に記号(I) を付けて識別して あります。国際標準、委員会草案、および ISO/IEC JTC1/SC1 によって開発され た作業文書からの定義は、定義の後に記号 (T) を付けて識別しています。

# 「ア行】

空きディスク (free disk). ホット・スペアとして、スタンバイ・ホット・スペアとして、あるいは論理ドライブに対 して割り当てられない物理ディスク。

アクセス制御 (access control). コンピューター・セキュリティーにおいて、許可ユーザーだけが許可された方法で コンピューター・システムのリソースにアクセスできるようにするプロセス。

アクセス制御リスト (ACL) (access control list (ACL)). (1) コンピューター・セキュリティーにおいて、1 つのオ ブジェクトについてのすべてのアクセス権の集合。(2) コンピューター・セキュリティーにおいて、あるオブジェクト にアクセスできるすべてのサブジェクトおよびそれぞれのアクセス権を識別する、そのオブジェクトに関連したリス ト。たとえば、あるファイルにアクセスできるユーザーを識別し、そのファイルに対するそれぞれのアクセス権を識別 する、そのファイルに関連したリスト。

アクティブ・ディスパッチャー・ノード (active dispatcher node). ロード・バランシング・グループのロード・バ ランサーとして機能するロード・バランシング・グループ内にあるエンジン。各 NAS エンジンは複数の物理的な結合 インターフェースをもつことができるため、エンジンのセットごとに複数のロード・バランシング・エンジンが存在し 得る。各ロード・バランシング・エンジンは、そのセット内の別のロード・バランシング・エンジンのアクティブ・バ ックアップとして機能する。あるいは、エンジンのセットごとにアクティブ・ロード・バランシング・エンジンが1 つとパッシブ・バックアップ (スタンバイ) ロード・バランシング・エンジンが 1 つという場合もあり得る。

アクティブ・バックアップ (active-backup). 可用性の高いタイプの結合グループ。一方のリンクがアクティブ、他方 のリンク (単数または複数) がアイドルのままの状態で、1 つの論理結合グループのもとに 2 つ以上のポートが結合さ れている。現在アクティブなリンクに障害が発生した場合、アイドル・リンクは交代できる状態にある。結合グループ (bond group) を参照。

アダプター・アドレス (adapter address). アダプターを特定する 16 進数字。

アテンション (ATTN) (attention (ATTN)). 操作の中断を引き起こす可能性のある、操作の外部でのオカレンス。

イーサネット (Ethernet). アクセス方式としてキャリア・センス多重アクセス/衝突回避 (CSMA/CD) を使用すること により、複数のアクセスを許可し、競合を処理する、10-Mbps ベースバンド・ローカル・エリア・ネットワーク (LAN) 用の標準プロトコル。

イーサネット・ネットワーク (Ethernet network). メッセージが、キャリア・センス多重アクセス / 衝突回避 (CSMA/CD) 伝送方式を使用する同軸ケーブル上のブロードキャストであるバス・トポロジーをもつ、ベースバンド LAN.

イベント・メッセージ (event message). コール進行イベント・メッセージ (call-progress event message) の同義語。

インターネットワーク・パケット交換 (IPX) (Internetwork Packet Exchange (IPX)). Novell のサーバーや、IPX を 実現する任意のワークステーションまたはルーターを他のワークステーションと接続するのに使用されるルーティン グ・プロトコル。TCP/IP と似ているが、使用するパケット形式および用語は異なる。

インターネット・プロトコル (IP) (Internet Protocol (IP)). ネットワークまたは相互接続ネットワークを介してデー 夕の経路を定めるプロトコル。IP は、高位プロトコル層と物理ネットワークとの間で中継する機能を果たす。

エミュレーション (emulation). (1) 1 つの処理システムを使って、別のシステムを模倣すること。模倣するシステム は、模倣されるシステムと同じデータを受け入れ、同じプログラムを実行し、同じ結果を達成する。エミュレーション は、通常、ハードウェアまたはファームウェアを使用して行われる (T)。(2) プログラミング手法と特別なマシン機能 を使用して、コンピューター・システムが別のシステムのために作成されたプログラムを実行することを許可するこ  $\sum_{\alpha}$ 

エミュレーション LAN (ELAN) (emulated LAN (ELAN)). 仮想 LAN が ATM ネットワーク内で LAN エミュレー ションに関係するときの、具体的なインプリメンテーション。ELAN は、同じ LAN エミュレーション・サーバーとブ ロードキャストおよび不明サーバー (LES/BUS) を共用する、1 つ以上の LAN エミュレーション・クライアント (LEC) で構成される。LEC は、構成可能なポリシーに基づいて、ELAN のメンバーシップを取得する。従来の LAN 上の装置と同様、各 ELAN メンバーは、MAC アドレスをもち、LES/BUS を使用して、MAC アドレスに基づいて他 のメンバーにユニキャストおよびブロードキャスト・パケットを送信できる。

エミュレートする (emulate). 1 つのシステム (主としてハードウェア) を、別のシステムを使って模倣すること。模 倣するシステムは、模倣されるシステムと同じデータを受け入れ、同じプログラムを実行し、同じ結果を達成する。

エラー (error). 計算、監視、または測定された値または状態と、真の値、指定値、または理論上正しい値または状態 と矛盾。

エンジン (engine). クライアントからのデータ要求に対して応答するプロセッサーが組み込まれている装置。これ は、TotalStorage アプライアンス用の動作ソフトウェアが収容されている場所。

オープン・データ・リンク・インターフェース (ODI) (Open Data-Link Interface (ODI)). Novell が開発したネット ワーク・ドライバー用の共通インターフェース。このインターフェースでは、複数のトランスポート・プロトコルが1 つのネットワーク・アダプターで実行できる。

### [力行]

各種装置仕様 (MES) (miscellaneous equipment specification (MES)). 初期発注時以降に追加された、任意の装 置。

拡張業界標準アーキテクチャー (EISA) (Extended Industry Standard Architecture (EISA)). AT バス (ISA バス) を 32 ビットまで拡張し、バス・マスターを提供する PC バス標準。これは、1988 年に、Micro Channel に対する 32 ビット代替値として発表されたもので、既存のボードへの投資を保護すると考えられた。PC および AT カード (ISA カード) のプラグを EISA バスに差し込むことができる。

拡張構成サービス (extended configuration services). CP プロセッサーの外側にある構成サービス。拡張構成サー ビスは、送信グループ位置のローカル・キャッシュを保持する。拡張構成サービスは、活動化および非活動化を扱わな い。構成サービス (configuration services) を参照。

拡張スロット (expansion slot). パーソナル・コンピューター・システムで、ユーザーがアダプターをインストール できる、システム装置の背面パネルに組み込まれているいくつかの受け口の 1 つ。

カスケード (cascade). それぞれのステージがその前のステージの出力から派生するか、あるいは前のステージの出 力に作用するように、一連のステージまたは連続するステージで接続すること。

カスタマー取替可能ユニット (CRU) (customer-replaceable unit (CRU)). コンポーネントのいずれかが故障した場 合にカスタマーがそっくりそのまま取り替えられるアセンブリーまたはパーツ。現場交換可能ユニット (FRU) ( field-replaceable unit (FRU)) と対比。

仮想接続 (virtual connection). ユーザーにとって、専用接続として使用できるように考えられる 2 つのポイント間 にセットアップされる接続。この見せかけの接続は、無制限に保持することもできるし、随意に終了することもでき る。仮想接続の 3 つの状態は、起動している、起動していない、または中断である。

仮想ポート (virtual port). 交換ネットワーク・ポートの論理アダプターに対応する論理構成。仮想ポートは、着呼受 け入れ基準の指定、選択ハードウェア・アダプター・ポートを使用した論理アダプターの動的構築と関連付け、および それらの論理アダプターで使用するためのアダプター関連データ・リンク制御 (DLC) プロファイルの指定により、発 信交換論理リンクを編成する。

仮想ローカル・エリア・ネットワーク (VLAN) (virtual local area network (VLAN)). MAC アドレス、プロトコ ル、ネットワーク・アドレス、またはマルチキャスト・アドレスなど、一連の規則または基準に基づく切り替えポート の論理的アソシエーション。これにより、物理的に再配置しなくても、LAN の再分割が可能となる。

仮想論理装置 (VLU) (virtual logical unit (VLUN)). 論理ドライブのサブセット。

管理情報ベース (MIB) (management information base (MIB)). システム名、ハードウェア番号、または通信構成 など、システムの性質を具体的に記述する、SNMP 単位の管理情報。関連する MIB オブジェクトの集合は、1 つの MIB として定義される。

基本アダプター (primary adapter). LAN 上で使用され、しかも、2 つのネットワーク・アダプターのインストール をサポートするパーソナル・コンピューターにおいて、アダプター共用 RAM、アダプター ROM、および指定のコン ピューター・メモリー・セグメント間の標準 (またはデフォルトの) マッピングを使用するアダプター。基本アダプタ ーは、通常、構成パラメーターで adapter 0 として指定される。代替アダプター (alternate adapter) と対比。

基本入出力システム (Basic Input/Output System). ディスケット・ドライブ、ハード・ディスク、およびキーボー ドとの対話など、基本的なハードウェア操作を制御するパーソナル・コンピューター・コード。

キャッシュ (cache). アクセス時間を短縮するための、頻繁にアクセスされる命令やデータが入っている高速バッファ ー・ストレージ。

共通インターネット・ファイル・システム (CIFS) (Common Internet File System (CIFS)). リモート・ファイル・ アクセス・プロトコルを定義することにより、インターネット上でのコラボレーションを可能にするプロトコル。アプ リケーションがローカル・ディスクおよびネットワーク・ファイル・サーバー (MS) 上ですでにデータを共用している 方法と互換性がある。

共用 LAN (shared LAN). 合計帯域幅が、LAN セグメントに接続されているすべてのノード間で共用されている  $IAN<sub>s</sub>$ 

共用 RAM (shared RAM). 内蔵メモリー付きのアダプターにより提供される共用メモリー。システム CPU を使用す る必要がある。

クライアント (client). サーバー (別のコンピューター・システムまたはプロセス)のデータ、サービス、またはリソ ースへのアクセスを要求する、コンピューター・システムまたはプロセス。1つの共通するサーバーへのアクセスを複 数のクライアントが共用する場合がある。リクエスター (requester) の同義語。

クライアント / サーバー・モデル (client-server model). ネットワーク・サービスおよびそれらのサービスのモデ ル・ユーザー・プロセス (プログラム) を記述する、一般的な方法。

クラスター (cluster). 高可用性クラスター・マルチプロセッシング (HACMP) において、リソースの共用と相互間の 通信を目的としてネットワークに編成されている独立システム(ノードと呼ばれる)のセット。.

グループ SAP (group SAP). サービス・アクセス・ポイント (SAP) のグループに割り当てられる単一のアドレス。

グループ定義 (group definition). ディレクトリー番号のリスト。

グループ定義 ID (group definition ID). グループ定義の ID。

グループ分離 (GS) 文字 (group separator (GS) character). グループ間の論理的境界を識別することを目的とした 情報分離文字。

ゲートウェイ (gateway). ルーターとして機能するが、トランスポート層に存在して、ネットワーク間でパケットを 転送する装置。

結合 (bonding). 1 つの関連 IP アドレスを使って 1 つの論理ネットワーク・インターフェースを作成するために複 数の物理ポートを結合する行為。結合により、帯域幅が増大する (リンク集合 (link aggregation) を参照) か、あるいは ポート・バックアップが提供される (アクティブ・バックアップ (active-backup) を参照) ため、パフォーマンスが向上 する。

結合インターフェース (bonded interface). 結合グループ (bond group) を参照。

結合グループ (bond group). ネットワーク上で 1 つのインターフェースになる複数の物理ポートの論理集合 (1 つ のエンジンに 1 つのみ)。NAS アプライアンスでは、2 種類の結合グループ、つまり、集合リンク(リンク集合(link aggregration) を参照) とアクティブ・バックアップ (active-backup) を作成できる。

限定ブロードキャスト (limited broadcast). 単一経路ブロードキャスト (single-route broadcast) の同義語。

現場交換可能ユニット (FRU) (field-replaceable unit (FRU)). コンポーネントのいずれかが故障した場合にそっくり そのまま交換されるアセンブリー。場合により、現場交換可能ユニットに、その他の現場交換可能ユニットが組み込ま れていることがある。カスタマー取替可能ユニット (CRU) (customer-replaceable unit(CRU)) と対比。

交換 LAN (switched LAN). 各ユーザーごとの専用接続があるため、ワークステーションで全帯域幅が使用可能であ  $\lesssim$  LAN<sub>2</sub>

交換仮想ネットワーク (SVN) (switched virtual networks (SVN)). 交換ベースのネットワークを構築および管理す るための総合的なアプローチ。LAN 交換、ブリッジング、ルーティング、ATM 交換、その他の交換サービスの長所を 結合する。

公示する (advertise). ルーティング到達可能度情報を 1 つのルーターから別のルーターに渡すこと。

高水準 (higher level). データ・ステーションの階層構造において、データ・リンク・レベル機能(たとえば、装置制 御、バッファー割り当て、およびステーション管理)のパフォーマンスを決定するデータ・リンク・レベルより上の、 制御または処理ロジックの概念上のレベル。

構成リスト (configuration list). LAN において、LAN セグメントに接続されているステーションのすべての名前と アドレスのリスト。

高速イーサネット (Fast Ethernet). 100 Mbps のデータ転送速度を提供するイーサネット。

国際パーソナル・コンピューター・メモリー・カード協会 (PCMCIA) (Personal Computer Memory Card International Association (PCMCIA)). パーソナル・コンピューター用のクレジット・カード・サイズのメモリーお よび入出力アダプターを標準化する組織。

固定長レコード (fixed-length record). 論理的または物理的に関連付けられたその他すべてのレコードと同じ長さの レコード。

コパー分散データ・インターフェース (CDDI) (Copper Distributed Data Interface (CDDI)). カテゴリー 5 銅線で 100 Mbps の速度で稼動する二重逆方向リングを定義する、提案された ANSI 規格。

コプロセッサー (coprocessor). メイン CPU の一部のワークロードを処理することにより、動作を高速化するため に使用される 2 次プロセッサー。

# 「サ行】

サーバー (server). (1) ネットワークにおいて、他のステーションに機能を提供するノード。たとえば、ファイル・サ ーバー、プリンター・サーバー、メール・サーバー。

サーバー・クラスター (server cluster). なにも検出されない

最適切断切り替え (adaptive cut-through switching). ユーザー構成可能な、ポートごとのエラー率しきい値に応じ て、LAN スイッチが切断交換と蓄積交換を自動的に切り替える動作のモード。

作動不能 (inoperative). それまでアクティブだったが、もうアクティブではなくなったリソースの状態。このリソー スは、障害が発生したか、あるいは再起動コマンドの処理中に使用停止にされた可能性がある。

シールド対より線 (STP) (shielded twisted pair (STP)). 外部の干渉を除去するために金属の鞘で被われた電話回線 で構成されるケーブル・メディア。

磁気テープ装置 (tape device). 1 つのモデル・タイプおよびシリアル番号からの磁気テープ装置の集合 (たとえば、 あるテープ・ライブラリーのすべての LUN)。

実行可能ステートメント (executable statement). 実行時にコンピューター・プログラムがとる 1 つ以上のアクシ ョン(たとえば、実行する計算のための命令、テストされる条件、変更される制御の流れ)を指定するステートメン  $\mathsf{F}$ .

実データ転送速度 (actual data transfer rate). データ・ソースから転送され、データ・シンクによって受け取られ るビット、文字、またはブロックの、単位時間当たりの平均数。

自動除去 (auto-removal). 人間が介入せずに、データ引き渡しアクティビティーから装置を除去すること。このアク ションは、装置内のアダプターによって行われるが、ネットワーク管理プログラムで開始できる。

ジャンパー(jumper). アダプター・オプション、機能、またはパラメーター値を使用可能または使用不可にする、ネ ットワーク・アダプター上の 2 つのピンの間にあるコネクター。

ジャンパー・ケーブル (jumper cable). パッチ・ケーブル (patch cable) の同義語。

主記憶域 (main storage). 続いて実行または処理できるように命令およびその他のデータをロードしてレジスターに 直接入れられるプログラム・アドレス可能ストレージ (A) (I)。

受動ハブ (passive hub). それを介して送信中のデータになにも追加しないハブ。

巡回冗長検査 (CRC) (cyclic redundancy check (CRC)). (1) 検査キーが巡回アルゴリズムによって生成される冗長 検査 (T)。(2) ブロック検査文字が集計された後で送信側と受信側両方のステーションで実行されるエラー検査体系。

障害 (failure). (1) 機能単位の必須機能を実行するための能力の終了。(2) 未訂正のハードウェア・エラー。障害に は、ソフトウェアまたはオペレーターによってリカバリー可能なものと、リカバリー不能なものがある。障害が発生す ると、必ず、オペレーターに通知される。エラー (error) と対比。

衝突の回避 (collision avoidance). キャリア・センス多重アクセス/衝突回避 (CSMA/CA) において、複数の同時伝 送を避けるために、データを伝送する前にジャム信号を送信し、可変時間を待機するアクション。

初期設定する (initialize). LAN において、アプリケーション・プログラムが使用できるようにアダプター(さらに、 使用している場合はアダプター・サポート・コード)を準備すること。

初期マイクロコード・ロード (IML) (initial microcode load (IML)). 作動可能なマイクロコードのロードというアク ション。

診断ディスケット (diagnostic diskette). コンピューター・ユーザーおよび保守担当者がハードウェア問題を診断す るのに使用する診断モジュールまたはテストが入っているディスケット。

スタンバイ・ホット・スペア・ディスク (standby hot-spare disk). 適切なホット・スペア・ディスクが使用可能で ない場合に論理ドライブに自動的にマップされる物理ディスク。

ストア・アンド・フォワード (store-and-forward). LAN スイッチが転送前に各フレームを完全にチェックする、 LAN スイッチについての操作モードの 1 つ。このスイッチを使用して、1 つのセグメントで生成された正しくないフ レームを分離できるため、正しくないフレームはこのスイッチを通って別のセグメントに移動しない。

ストレージ・エリア・ネットワーク (SAN). 特定の環境、結合サーバー、ストレージ製品、ネットワーキング製品、 ソフトウェア、およびサービスに合わせて調整された、専用ストレージ・ネットワーク。

ストレージ・クライアント・ネットワーク (storage client network). 単一ファイバー・チャネル構成名をもつ、標 準的な相互依存型ファイバー・チャネル構成。

ストレージ・コントローラー (storage controller). 他のストレージ・デバイスを作成し、管理する装置(たとえば、 RAID コントローラー)。

ストレージ・デバイス (storage device). ストレージ・ネットワーク上でポートの集合の終端となる LUN。

ストレージ・ネットワーク (storage network). 1 ~ n 個のストレージ・クライアント・ネットワーク全体で LUN のセットに対する共用アクセスを提供する。

ストレージ・ネットワーク・デバイス (storage network device). ストレージ・クライアント・ネットワークに直接 接続されているファイバー・チャネル構成にある、ハブ、スイッチ、ディレクター、またはルーターのタイプ。ストレ ージ・ネットワーク・デバイスは、構成インフラストラクチャーの一部ではあるが、LUN を直接提供しない。

ストレージ・ポート (storage port). ストレージ・クライアント・ネットワークへの、 エンジンの接続点。ストレー ジ・ポートは、1つの構成のメンバーである。

ストレージ・ユニット (storage unit). 1 つ以上のドライブ・ベイ、電源機構、およびネットワーク・インターフェ ースが含まれているハードウェア。ストレージ・ユニットによっては、RAID コントローラーが組み込まれている。こ れらのストレージ・ユニットには、アプライアンスがアクセスする。

スプリッター (splitter). ローカル・エリア・ネットワーク (LAN) において、複数の分岐を接続するためにノードで 使用される受動装置 (T)。

スレッド (thread). プロセスを管理しているコンピューター命令のストリーム。マルチスレッド・プロセスは、1つ のストリームの命令(1 スレッド)で始まり、タスクを実行するために、後で他の命令ストリームを作成する場合があ る。

制御装置 (control unit). LUN をストレージ・ネットワークに対して公開し、ストレージ・コントローラーのディス ク・ドライブに内部的に接続する、ストレージ・コントローラー内のプロセッサー・エレクトロニクス・アセンブリ ー。 ストレージ・コントローラーは、これを 1 ~ n 個までもつことができるが、通常、パス・グループごとに 1 台 である。

制御ポート (control port). データ・ポートが利用不能なときに構成にアクセスするために使用できる代替ポート。

静電気の放電 (ESD) (electrostatic discharge (ESD)). 装置を損傷し、電気回路構成を劣化させる可能性のある、望 ましくない静電気放電。

接続機構 (attachment feature). (1) 1 つの LAN アクセス単位または接続ポイントにいくつかのホスト・プロセッ サーまたはコントローラーが接続される場合に使用される回路構成。(2) 製品の能力、記憶容量、またはパフォーマン スを拡張するために追加することはできるが、製品の基本的な機能に必ずしも必要でない機構。たとえば、装置をネッ トワークに接続できるようにするアダプター。

接続機構 (attachment). 機能単位として管理される 1 つまたは一対のポート。オプショナルで、関連した光バイパス を含む。二重接続機構には、ポート A とポート B という 2 つのポートが含まれる。1 つの接続機構に、ポート S が 1 つ含まれる。

接続指向ネットワーク (connection-oriented network). 2 つの論理ノードが情報を交換できるようにするのに、そ れらの間に情報チャネルを確立するためにセットアップ手順の実行を必要とするネットワーク。

接続指向の (connection-oriented). 接続確立、データ転送、および接続解放という、明確な 3 つの段階をたどる通 信プロセス。たとえば、X.25、インターネットTCP、および通常の通話。

接続する (attach). 装置を、論理的にネットワークの一部にすること。接続する (connect) と混同しないこと。こちら の場合は、装置をネットワークに物理的に接続することを意味する。接続する (connect) と対比。

接続する (connect). LAN において、ステーションからアクセス単位またはネットワーク接続ポイントにケーブルを 物理的に結合すること。接続する (attach) と対比。

接続ユニット・インターフェース (AUI) (attachment unit interface (AUI)). シック・イーサネット (thick Ethernet)、シックネット (thicknet)、または 10BASE5 ともいう。このタイプのイーサネット・コネクターは、15 ピン D タイプ・コネクターをもつ。

全ステーション・ブロードキャスト・フレーム (all-stations broadcast frame). 宛先アドレス・ビットがすべて 1 に設定されているフレーム。フレームが現れる LAN セグメントがあれば、そのセグメント上のすべてのステーション は、そのフレームをコピーする。フレームが現れる LAN セグメントは、宛先アドレスではなく、ルーティング情報に より決定される。全ステーション・ブロードキャストは、全ルート・ブロードキャストとは独立している。この 2 つ のブロードキャストは、同時にも、あるいは一度に片方だけでも実行できる。

全ルート・ブロードキャスト・フレーム (all-routes broadcast frame). ルーティング情報フィールドのビットが、 ネットワーク内のすべての LAN セグメントにフレームを送信する (複数のパスによりフレームの複数のコピーがいく つかの LAN セグメントに到着できる場合でも、すべてのブリッジで送信する) ことを指示するよう設定されているフ レーム。宛先アドレスは、検査されないため、ブリッジ・ルーティングではなにも役割を果たさない。

装置 ID (device identifier (ID)). 物理入出力装置を一意的に識別する 8 ビットの ID。

装置アドレス (device address). (1) データ通信において、データの送受信が可能な任意の装置の識別。(2) チャネ ル接続装置が最初に認識するサブチャネル・アドレス。

装置パリティー保護 (device parity protection). ディスク装置サブシステムに保管されているデータが、ディスク装 置サブシステム内の 1 つのディスク装置が故障したために失われないよう保護する機能。ディスク装置サブシステム に装置パリティー保護が備わっており、サブシステム内のディスク装置の 1 つが故障しても、システムは稼動し続け る。ディスク装置サブシステムは、サブシステム内のディスク装置が修理または交換された後で、データを再構成す る。RAID を参照。

ソケット (socket). TCP/IP において、アプリケーションが実行するホスト・コンピューターの IP アドレスと、それ が使用するポート番号。TCP/IP アプリケーションは、そのソケットで識別される。ポート (port) の同義語。

# [夕行]

ターゲット (target). ネットワーク上で直接アドレッシング可能な論理装置の集合。ターゲットは、クライアント / サーバー・モデルのサーバーに対応する。

帯域幅 (bandwidth). 通信回線またはプロセッサーの能力。通常、ビット / 秒 (bps) または 1 秒あたりのトランザク ション数で表される。

帯域幅拡大 (bandwidth augmentation). すでに存在する通信チャネルに別の通信チャネルを追加する能力。

帯域幅距離積 (bandwidth-distance product). 定義済み周波数での信号を指定の損失 (通常、ゼロ周波数の能力の半 分) で伝送できる距離を定義する、大量ファイバーに指定されるパラメーター。 500 MHz-km という帯域幅距離積を もつファイバーを使用すると、2 km について 250 MHz がサポートされる。

帯域幅集約 (bandwidth aggregation). 接続ごとに複数の通信チャネルを確立する能力。

大規模集積 (LSI)(large-scale integration (LSI)). 半導体材料の 1 つのチップ上に多数の回路を統合するプロセス。

代替アダプター (alternate adapter). LAN 上で使用され、しかも、2 つのネットワーク・アダプターのインストール をサポートするパーソナル・コンピューターにおいて、アダプター共用 RAM、アダプター ROM、および指定のコン ピューター・メモリー・セグメント間の代替 (標準やデフォルトではない) マッピングを使用するアダプター。代替ア ダプターは、通常、構成パラメーターで adapter 1 として指定される。基本アダプター (primary adapter) と対比。

代替メモリー・マッピング (alternate memory mapping). 代替ネットワーク・アダプターのための、アダプター共 用 RAM、アダプター ROM、および指定コンピューター・メモリー・セグメント間のマッピング。

ダイナミック・リンク・ルーチン (DLR) (dynamic link routine (DLR)). アプリケーションによってロードできるプ ログラム、またはプログラムの一部としてロードできるルーチン。

タイムアウト (timeout). システム操作が割り込まれ、再始動が必要になる前に特定の動作(たとえば、ポーリングま たはアドレッシングへの応答)が発生するように割り当てられる時間間隔。

対より線 (シールドなし) (UTP) (unshielded twisted pair (UTP)). 1 個のプラスチック製の鞘に収められている、 複数の対の、絶縁されたより銅伝導体をもつケーブル・メディア。

多重化 (multiplexing). 各データ・ソースが固有のチャネルをもつように、複数のデータ・ソースが共通の伝送メデ ィアを共用できるようにする機能 (A) (I)。

単一経路ブロードキャスト (single-route broadcast). 単一経路ブロードキャストが使用可能になっているブリッジ による、特別に指定されたブロードキャスト・フレームのみの転送。ネットワークが正しく構成されている場合、単一 経路ブロードキャスト・フレームでは、ネットワーク内の各 LAN セグメントに送達されたコピーが 1 つある。限定 ブロードキャスト (limited broadcast) の同義語。

単一システム・イメージ (SSI) (single system image (SSI)). システムの外観が、エンジンのクラスターにより、管 理またはクライアント側接続、あるいはその両方について単一のエンティティーの様相を呈しているシステム体系。

単一モード光ファイバー (single-mode optical fiber). 希望する波長で最下位結合モード (1 対の直角分極場で構成 されるもの) だけが伝達できる光ファイバー。マルチモード光ファイバー (multimode optical fiber) と対比。

チャレンジ・ハンドシェーク許可プロトコル (CHAP) (Challenge Handshake Authorization Protocol (CHAP)). 着信データ呼び出しを認証する方法を記述する、パスワード保護プロトコル。パスワードは、アクセス回線で暗号化さ れる。

直接アクセス記憶装置 (DASD) (direct access storage device (DASD)). コンピューターがデータを保管する大容 量記憶メディア。ランダム・アクセス・メモリー (RAM) (random access memory (RAM)) と対比。

直接メモリー・アクセス (DMA) (Direct Memory Access (DMA)). アダプターがコンピューターの CPU をう回 し、システムのメモリーとの間のデータ転送を直接処理する技法。

通信プロトコル (communications protocol). なにも検出されない

データ保全性 (data integrity). (1) 偶発的または意図的なデータの破壊、変更、または消失が発生しないかぎり存在 する状態。(2) データを意図した目的で使用するために保管すること。

データ・ストア (data store). データが保持されるリポジトリーの抽象概念。基礎のインプリメンテーションには依 存しない。データ・ストアは、ブロック・ベース (1 つの LUN または一連の LUN)、ファイル・ベース (ローカルま たはリモート・ファイル・システム)、リレーショナル (データベース) のいずれでもよい。IBM TotalStorage™ NAS フ ァミリー・アプライアンスはファイル・ベースであるため、データベースはすべて、ファイル・システム、ディレクト リー、または LUN に保持されているファイルに保持する必要がある。

データ・バス (data bus). 処理装置、ストレージ、および周辺装置との間でデータを内部的および外部的に通信する のに使用されるバス。

データ・ポート (data port). ストレージ・トラフィックおよび構成目的で使用されるイーサネット・ポート。

テープ・ユニット (tape unit). ストレージ・ネットワーク全体で見える磁気テープ・ドライブまたはロボット工学コ ントローラー。テープ・ユニットは、(1 ~ п 個の構成から成る) 単一のストレージ・ネットワークのメンバーである が、1 ~ n 個の同等パスをもつことができる。

デーモン (daemon). 標準サービスを実行するための、不在で実行するプログラム。自動的に起動されてタスクを実行 するデーモンもあれば、定期的に稼動するデーモンもある。

低煙ゼロ・ハロゲン (low-smoke zero halogen). 燃焼時に大量の煙または有毒ガスを排出しない材質についての記 述。

低煙耐火ゼロ・ハロゲン (low-smoke fire-retardant zero halogen). 難燃性で、しかも燃焼時に大量の煙または有毒 ガスを排出しない材質についての記述。

デフォルト経路 (default route). 他の経路が指定されていなかったり、該当するものがない場合に使用される、ルー ティング・テーブルに入っている経路。

デュアル・インライン・メモリー・モジュール (DIMM) (dual inline memory module (DIMM)). ボードの両側に信 号ピンと電源ピンが組み込まれた、メモリー内蔵型回路をもつ、小さな回路ボード。

電磁気妨害 (electromagnetic interference). 電流により生成される磁気により発生する、ネットワークにおけるデ ータ伝送時の妨害。

伝送制御プロトコル (TCP) (Transmission Control Protocol (TCP)). TCP/IP において、インターネット環境での 送信を可能にするホスト間プロトコル。 TCP では、インターネット・プロトコル (IP) が基礎をなすプロトコルであ ることを前提としている。

伝送制御プロトコル / インターネット・プロトコル (TCP/IP) (Transmission Control Protocol/Internet Protocol (TCP/IP)). 伝送制御プロトコルとインターネット・プロトコルは、相互接続された各種のネットワーク全体でアプリ ケーション間の信頼性の高いエンド間接続を協力して提供する。

同期データ転送 (synchronous data transfer). 入出力要求の実行と予測可能な時間関係をもつ、装置との間のデー 夕の物理的な転送。

同期伝送 (synchronous transmission). 初期同期文字および共通クロック信号によって文字が同期される送信の方 式。

動的ホスト構成プロトコル (DHCP) (Dvnamic Host Configuration Protocol (DHCP)). ネットワーク内のコンピュ ーターに IP アドレスを動的に割り当てるのに使用される、Internet Engineering Task Force (IETF) によって定義され るプロトコル。

同等パス (equivalent path). ストレージ・デバイスまでのパスの集合。このパスには、ストレージ・デバイスにアク セスしているときに 1 つのパス・グループから別のパス・グループに変更する場合の切り替え時間ペナルティーはな  $\mathcal{U}^{\lambda}$ 

ドメイン・ネーム・システム (DNS) (Domain Name System (DNS)). プロトコルのインターネット・スイートにお いて、ドメイン・ネームを IP アドレスにマップするのに使用される分散データベース・システム。

ドライブ・ベイ (drive bay). アプライアンスのディスク・ドライブ・モジュールを装着する受け口。ベイはストレー ジ・ユニットに入っており、これは、アプライアンスから別のラックに物理的に入れることができる。

## [ナ行]

ナノ秒 (ns) (nanosecond (ns)). 10 億分の 1 秒。

ニュートン (N) (newton (N)). 1 Kg の質量をもつ物体に適用された場合、1 m/s(2) の加速度を生じさせる力。

認証 (authentication). コンピューター・セキュリティーにおいて、ユーザーの身元またはオブジェクトへのアクセス に対するユーザーの適格性の確認。

ネットワーク情報サービス (NIS) (network information services (NIS)). ネットワーク内のコンピューター間での 命名およびアドレッシングの差異を解決する UNIX ネットワーク・サービス (たとえば、ネットワーク内のユーザー、 グループ、ネットワーク・アドレス、およびゲートウェイに関する情報を取り出すための分散サービス)のセット。

ネットワーク接続ストレージ (NAS) (network-attached storage (NAS)). 汎用ファイル・サーバーと無関係に機能 するネットワークに直接接続されているタスク最適化ストレージ・デバイス。

ネットワーク・データ管理プロトコル (NDMP) (network data management protocol (NDMP)). ネットワーク接続 ストレージの企業全体のネットワークをベースにしたバックアップのためのオープン・スタンダード・プロトコル。

ネットワーク・ファイル・システム (NFS) (Network File System (NFS)). Sun Microsystems, Incorporated が開発し たプロトコルで、ネットワーク内の任意のホストが別のホストのファイル・ディレクトリーをマウントできるようにす るもの。ファイル・ディレクトリーは、マウントされると、そのローカル・ホスト上に常駐しているように見える。

# 「ハ行】

パーソナル・コンピューター NFS デーモン (PCNFSD) (personal-computer NFS daemon (PCNFSD)). ユーザー 認証および印刷スプーリングを管理するデーモン。

ハード障害 (hard failure). ネットワークが信頼性の高い動作を再開するのにネットワークの再構成またはエラー原因 の除去が必要な、ネットワーク上のエラー状態。ハード・エラー (hard error) の同義語。

ハイパーテキスト転送プロトコル (Hvpertext Transfer Protocol). プロトコルのインターネット・スイートにおい て、ハイパーテキスト資料の転送およびハイパーテキストの転送と表示に使用されるプロトコル。

パケット・インターネット・グローパー (PING) (packet internet groper (PING)). インターネット通信において、 宛先にインターネット制御メッセージ・プロトコル (ICMP) エコーを送信し、応答を待機して宛先に到達する能力をテ ストするために TCP/IP ネットワークで使用されるプログラム。

パス (path). ストレージ・ポートと WWN (World Wide Name)、ターゲット、またはストレージ・デバイスの LUN との間の接続。

パス・グループ (path group). 同等パスの集合。ストレージ・デバイスは、1 個、2 個、または n 個のパス・グル ープをもつ場合がある。

バッファー・ストレージ (buffer storage). (1) 異なる転送特性をもつ 2 つの機能単位間でのデータ転送に対し、一 時記憶域を介して対応できる、特殊用途のストレージまたはストレージ域。バッファー・ストレージは、非同期装置、 つまり、一方の装置がシリアルで他方がパラレルである、あるいは転送速度の異なる 2 つの装置間で使用される。バ ッファー (buffer) と同義 (T)。(2) ワード処理において、処理または通信のためにテキストが保留される一時記憶域。

パリティー・チェック (parity check). (1) 再計算されたパリティー・ビットが事前に指定されたパリティー・ビット に比較されるときの冗長検査 (T)。(2) 1 つの 2 進数配列内の 1 (または 0) の数が奇数か偶数かをテストする検査  $(A)_{\circ}$ 

光ケーブル (optical cable). 光学仕様、機械仕様、および環境仕様に適合するように作成された構造体内の、1 本の ファイバー、複数のファイバー、またはファイバー・バンドル (E)。

光ファイバー (optical fiber). 信号を送信する能力に関係なく光を導く、誘電体から成る任意のフィラメント。

光ファイバー中継器間リンク (FOIRL) (Fiber Optic Inter-Repeater Link (FOIRL)). 光ファイバー・イーサネット用 の IEEE 標準。

光ファイバー・カプラー (optical fiber coupler). (1) 複数のポート間で光電源を分配するための装置 (A)。(2) ファ イバーと光源または検出器との間で電源を結合するための装置 (A)。

光ファイバー・ケーブル (fiber optic cable). 光ケーブル (optical cable) を参照。

非正規 (non-canonical). この形式では、オクテットの最上位ビットが最初に送信される。

ビット / 秒 (bps) (bits per second (bps)). ビット伝送の、1 秒当たりの速度。ボー (baud) と対比。

ビット時間 (bit-time). (1) ネットワーク上で 1 ビットを伝送するのに必要な時間。たとえば、IBM PC ネットワー ク・ビット時間は、500 ナノ秒 (ns) に等しい。(2) 回線データ速度 (またはネットワーク・データ転送速度) の逆数。

非同期 (asynchronous). データ伝送サービスのクラスの 1 つ。これにより、サービスのすべての要求は、動的に割 り当てられたリング帯域幅のプールと応答時間を争う。

非同期データ転送 (asynchronous data transfer). 入出力要求の実行に続いて、一定の時間関係または予測可能な時 間関係なしに発生する、装置との間のデータの物理的な転送。同期データ転送 (synchronous data transfer) と対比。

非同期伝送 (asynchronous transmission). 伝送の方式の 1 つ。文字間の時間間隔は等しくなくてもよい。文字の 転送を調整するために、スタート・ビットおよびストップ・ビットが付加される。

非同期転送モード (ATM) (asynchronous transfer mode (ATM)). 情報がセルに編成される場合の転送モード。個 々のユーザーからの情報を含むセルが必ずしも定期的に循環しないという意味で、非同期である。ATM は、ATM Forum UNI 3.1 などの国際標準に指定される。

非ブロードキャスト・フレーム (non-broadcast frame). 特定の宛先アドレスが含まれているフレームで、このフレ ームを転送するブリッジを指定するルーティング情報を含めることができるもの。ブリッジがフレームのルーティング 情報に含まれている場合、そのブリッジは、非ブロードキャスト・フレームだけを転送する。

ビル・エントランス (building entrance). 建物内の入り口点。外部通信ケーブルは、ここで内部ビル・ケーブルと相 互に接続される。

ビル・ケーブル (building cable). 建物の内部に永続的に配線されたケーブル。オフィスを配線室に、配線室間を、 また、配線室をビルの入り口のコンピューター室に相互接続する。

ピンアウト (pinout). モジュール、カード、またはケーブル・コネクターの各ピンにマップする信号、信号回線、ま たはケーブル・ワイヤーを指定する情報。モジュールは、通常、ピン番号識別に対応するキーが付いている。

ブートストラップ (bootstrap). (1) 実行されると、コンピューター・プログラム全体がストレージに入るまで追加の 命令がロードされて実行される、一連の命令 (T)。(2) 固有のアクションにより自らを本来あるべき状態にする設計に なっている技法または装置。たとえば、最初のいくつかの命令だけで、残りの部分を入力装置からコンピューターに取 り込めるマシン・ルーチン。

ファイアウォール (firewall). ネットワーク内のシステムを取り巻く、論理的バリア。ファイアウォールは、セキュア またはトラステッド・システムと非セキュアまたは非トラステッド・システム間の情報のアクセスと流れを制御するハ ードウェア、ソフトウェア、およびセキュリティー・ポリシーで構成される。

ファイル転送プロトコル (FTP) (File Transfer Protocol (FTP)). プロトコルのインターネット・スイートにおい て、TCP および Telnet サービスを使用して、大量データ・ファイルを転送する、アプリケーション層プロトコル。

ファイル・イメージ・キャプチャー (FIC) (File Image Capture (FIC)). 特定の読み書き (アクティブ) ファイル・シ ステムのファイル・システム・クローンと読み取り専用コピーをとる機能。ファイル・イメージ・キャプチャーは、フ ァイル・システムの作成時の状態を反映する。

ファイル・イメージ・リストア (File Image Restore). ファイル・システムが直前のファイル・イメージ・キャプチ ャーの状態と内容に復帰できるようにする機能。この機能を使用して、破壊されたファイル・システムをリカバリーで きる。

フィーチャー・コード (feature code). ハードウェアおよびソフトウェアの注文を処理するために IBM が使用する コード。

フェールオーバー (failover). (1) ネットワーク障害、つまり、ハードウェアまたはソフトウェアの障害が発生した場 合の、リソースの自動的なリカバリー。 (2) 1 次サーバーの障害により 1 次データベース・サーバーまたはアプリケ ーション・サーバーがバックアップ・システムに切り替えるクラスター・イベント。

フェールオーバー・グループ (failover group). 仮想ネットワーク・インターフェースの 1 タイプ。互いにバックア ップを提供する物理インターフェースと結合インターフェースの集合である。フェールオーバー・グループの各メンバ ーは、同じフロントエンドおよびバックエンド接続をもつ必要がある。

フェイルバック (failback). 障害が発生したネットワークまたはアプライアンス・コンポーネントが検出され、修復さ れた後で、アプライアンスをその初期構成に復元すること。

付属品 (accessory). (a) タイプ番号がなく、(b) 購入専用で、しかも (c) 通常の IBM 保守対象でない、別途注文可 能なパーツについての IBM 表記。

浮動仮想接続 (FVC) (floating virtual connection (FVC)). 元の仮想接続が確立されたポート接続以外のポートで仮 想接続を再開する能力。

フラッシュ・メモリー (flash memory). 電源なしで内容を保持するが、バイト単位ではなく、固定ブロックで消去を 必要とするメモリー・チップ。

フレーム調整エラー (frame alignment error). フレーム検査順序 (FCS) 標識によって示される、フレーム内のエラ ー。フレームの受信中に余分のビットが発生したり、あるいはビットが不足した場合は、フレームの調整が正しくな  $\mathcal{U}^{\lambda}$ 

ブロードキャスト位相 (broadcast topology). 接続するすべての装置が、ネットワーク上の他の任意の装置によって 伝送された信号を受信できるネットワーク接続形態。

ブロードキャスト・フレーム (broadcast frame). 複数の宛先に同時に伝送されるフレーム。ブロードキャスト・フ レームは、特に制限のない限り、すべてのブリッジに転送される。

ブロック遅延時間 (block delay time). 受信したフレームが、再送のためにブロックにアセンブルされるのに許され る時間の遅れ。

プロトコル (protocol). ネットワーク管理、データ伝送、およびネットワーク・コンポーネントの状態の同期化を行 うために使用する要求と応答の意味と順序の規則。

分散データ処理 (DDP) (distributed data processing (DDP)). 分散処理 (distributed processing) の同義語。

ベースバンド LAN (baseband LAN). 搬送波の変調なしにデータがエンコードされ、送信されるローカル・エリア・ ネットワーク (T)。

平衡型ケーブル (twinaxial cable). 信号エネルギーを伝達する機能を果たす 2 つの内側の伝導体と、接地として機能 する外側の伝導体をもつ、3 伝導体用ケーブル。この 3 つの伝導体は、互いに絶縁されている。

平衡不平衡変成器 (balun). ケーブルの電気特性を一致させることにより、平衡ケーブル (たとえば、対より線ケーブ ル)を不平衡ケーブル(たとえば、同軸ケーブル)に接続するのに使用される変成器。

米国電子工業会 (EIA) (Electronic Industries Association (EIA)). 業界の技術的成長の推進、メンバーの見解の代 表、業界標準の開発を行うエレクトロニクス・メーカーの組織。

米国電子工業会 (EIA) 単位 (Electronic Industries Association (EIA) unit). 4.45 cm (1.75 インチ) に相当する測 定値。

米国連邦通信委員会 (FCC) (Federal Communications Commission (FCC)). 1934 年通信法のもとに委員長が指名 したコミッショナーから成る委員会。米国を起点とする有線および無線によるすべての州間および外国通信を規制する 法的権限をもつ。

閉鎖ネットワーク (closed network). 閉鎖パス (closed path) の同義語。

閉鎖パス (closed path). すべてのケーブル・パスおよび配線室が直接または間接的に接続されているネットワーク。 閉鎖ネットワーク (closed network) と同義。

ヘルツ (Hz) (hertz (Hz)). 1 サイクル/秒に等しい、周波数の単位。

注: 米国では、回線周波数は 60 Hz、つまり電圧極性が 1 秒間に 120 回変化するが、ヨーロッパでは、回線周波数は 50 Hz、つまり電圧極性が 1 秒間に 100 回変化する。

変調 (modulation). (1) 情報をもつ信号の特性に従って搬送波の特性が変化するプロセス (T)。(2) 搬送波が変更され てメッセージ信号を表すようにメッセージ信号が搬送波信号に重ねられるプロセス。

ボー (baud). (1) 1 秒当たりの離散的状態またはシグナル・イベントの数に等しい信号発信速度の単位。たとえば、1 ボーは、モールス符号のドット周期 / 秒の半分、バイナリー信号のトレーンのビット / 秒、およびそれぞれが 8 つの 異なる状態のいずれかを想定できる信号のトレーンの 1 秒当たりの 3 ビット値 1 つに等しい (A)。ビット / 秒 (bits per second) と対比。(2) 非同期伝送で、1 単位間隔 / 秒に対応する変調速度の単位。すなわち、単位間隔の期間が 20 ミリ秒の場合、変調速度は 50 ボーである。

ポート番号 (port number). (1) インターネット通信において、移送サービスに対する応用エンティティーの識別。 (2) プロトコルのインターネット・スイートにおいて、応用エンティティーと移送サービス間の論理結合子の ID。

妨害 (interference). (1) ブロードキャスト信号を元のままでの受信の阻止。(2) 受信された信号のゆがみのある部 分。(3) 光学において、コヒーレントまたは部分的にコヒーレントな光の複数のビームの相互作用。

**ホスト (host).** (1) TCP/IP において、少なくとも 1 つの IP アドレスに関連付けられている任意のシステム。複数の ネットワーク・インターフェースをもつホストは、複数の IP アドレスに関連付けられている場合がある。ホストは、 (a) クライアント、(b) サーバー、または (c) 同時にクライアントとサーバーの両方であることが可能。 (2) ファイバ ー・チャネルにおいて、少なくとも 1 つのワールドワイド名が関連付けられている、任意のシステム。複数のネット ワーク・インターフェースをもつホストは、複数のワールドワイド名が関連付けられている場合がある。

ホスト処理装置接続機構 (host attachment). プロセッサーが 2 次 SNA 装置として機能する、SNA 通信のモー  $F_{o}$ 

ホスト・アプリケーション・プログラム (host application program). ホスト・コンピューターで処理されるアプリ ケーション・プログラム。

ホスト・コンピューター (host computer). (1) コンピューター・ネットワークにおいて、通常、ネットワーク制御機 能を実行し、計算およびデータベース・アクセスなどのサービスをエンド・ユーザーに提供するコンピューター。(2) 複数コンピューター・インストール・システムまたはネットワーク内のプライマリー・コンピューターまたは制御コン ピューター。(3) 別のコンピューターまたは別のデータ処理システム上で使用できるようにプログラムを準備するのに 使用されるコンピューター。たとえば、別のシステム上で使用されるプログラムのコンパイル、リンク・エディット、 またはテストを行うのに使用されるコンピューター。(4)ホスト・プロセッサー (host processor) の同義語。

ホット・スペア・ディスク (hot-spare disk). 論理ドライブのディスクの 1 つがオフラインになった場合に論理ドラ イブに自動的にマップされる物理ディスク。

ボリューム (volume). (1) ディスク、テープ、またはその他のデータ記録メディア上のストレージの単位。(2) ストレ ージ・ネットワーク全体でアプライアンスから見える論理ディスク。1 ~ n 個の構成から成る 1 つのストレージ・ネ ットワークのメンバー。1 ~ n 個の同等パスから成る、1 ~ n 個のパス・グループをもつことができる。

# 「マ行】

マイグレーションする(migrate). 変更された操作環境に移動すること。通常、新しいリリースまたはバージョンのプ ログラム、システム、またはデバイスに移る。

マイクロプログラム (microprogram). 一連のマイクロ命令。マイクロプログラムは、主として、マシン・インストラ クションをインプリメントするために使用される (T)。

マイクロ命令 (microinstruction). マシン・インストラクションより低レベルでの動作のための命令 (T)。

マクロ (macro). 同じソース言語で書かれた、事前定義済みの一連の命令を実行させる命令。

マルチキャスト・アドレス (multicast address). LAN 選択通信 (LAN multicast) を参照。

マルチモード光ファイバー (multimode optical fiber). (1) 複数の結合モードを伝達できるようにするグレード付き 屈折率またはステップ屈折率光ファイバー。単一モード光ファイバー (single-mode optical fiber) と対比。(2) FDDI に おいて、通常、50 ~ 100 ミクロンの心厚が特徴の光ファイバー導波管。これにより、多数のモードが伝達できるよう になる。

無差別モード (promiscuous mode). ローカル・エリア・ネットワーク (LAN) において、アドレスに基づく区別を しない LAN フレームの処理およびモニターの方式。

メガヘルツ (MHz) (megahertz (MHz)). 周波数の計測単位。 1 メガヘルツ = 1 000 000 ヘルツ。

モード・フィールド直径 (mode field diameter). 単一モード・ファイバーのコアおよびクラッド内のガイド付き光 出力の配光幅の測定値。

# 「ヤ行]

ユニバーサル・シリアル・バス (USB) (universal serial bus (USB)). パーソナル・コンピューターへの電話および マルチメディア接続用のシリアル・インターフェース標準。

# 「ラ行】

ランダム・アクセス・メモリー (RAM) (random access memory (RAM)). 一時記憶域の場所の 1 つで、中央演算 処理装置 (CPU) がその処理を保管し、実行する。直接アクセス記憶装置 (direct access device) と対比。

リモート・プロシージャー呼び出し (RPC) (remote procedure call (RPC)). クライアントがサーバーにプロシージ ャー呼び出しの実行を要求するのに使用する機能。この機能には、プロシージャーのライブラリーと、外部データ表現 が組み込まれている。

リンク集約 (link aggregation). 1 つの IP アドレスとして機能するよう複数のポートの帯域幅を結合する、結合グル ープのタイプ。結合グループは、アルゴリズムを使用して、結合されたポートでデータを分散する。結合グループ (bond group) を参照。

ループ (loop). 入出力装置をシステムに接続する、閉じた単一方向信号パス。

ローカル管理アドレス (locally administered address). ローカル・エリア・ネットワークにおいて、一元管理アド レスを指定変更するためにユーザーが割り当てられるアダプター・アドレス。一般管理アドレス (universally administered address) と対比。

ローカル・エリア・ネットワーク (local area network). 通信できるように装置のセットが互いに接続されているネ ットワークで、より大きなネットワークに接続できる。

ロード・バランシング・グループ (LBG) (load-balancing group (LBG)). 物理インターフェースおよび結合インタ ーフェースのセットを構成する仮想ネットワーク・インターフェースの 1 タイプ。層 2 フロントエンド接続をもつ仮 想サーバー内のノードのセットは、固有の IP アドレスでまとめて識別され、1 つのロード・バランシング・グループ (LBG) にグループ分けできる。そのようなグループ分けは、LGB 内のすべてのノードがファイル・サービス・ロード を共用できるようにすることを目的としている。固有の IP アドレスおよび DNS ホスト名の組み合わせにより、各ロ ード・バランシング・グループが識別される。フロントエンド接続に応じて、ノードを複数のロード・バランシング・ グループとして構成できる。

論理接続 (logical connection). ネットワークにおいて、同じプロトコルを共用しているために、他の装置と通信し たり、一緒に機能できる装置。

論理ドライブ (logical drive). VLUN および iLUN を介してネットワークで使用できるようになっている仮想記憶域 の単位。RAID 0、1、1E、5、または 5E テクノロジーを使用して結合された 1 つ以上の物理ディスクで構成される。

論理ノード (logical node). 論理ノードは、基本装置の物理的コンテキスト内に存在して、動作する。各種タイプの 論理ノードがあり、それぞれが特定のプロトコル・スタックに関連付けられている。

## 「ワ行]

割り当てディスク (assigned disk). 論理ドライブにマップされたディスク。

割り込みレベル (interrupt level). 割り込みのソース、割り込みが要求する機能、もしくは機能またはサービスを提供 するコードまたは機能を識別する手段。

### 「数字]

100BASE-T. 対より線ワイヤー (カテゴリー 5 電話線) を 2 本使用する 100 Mbps の伝送速度をサポートする IEEE 802.3 イーサネット標準。

10BASE2. RG 58 A/U または RG 58 C/U 同軸ケーブルと BNC コネクターを使用する 10 Mbps の伝送速度をサポ ートする IEEE 802.3 イーサネット標準。10BASE2 は、シン・イーサネットまたはシンネットと呼ばれる場合があ る。

10BASE5. 中継器を使用せずに最長 500 m (1640 フィート) の距離で 50 Ω 同軸ケーブルをタイプ N コネクター と一緒に使用する 10 Mbps の伝送速度をサポートする IEEE 802.3 イーサネット標準。10BASE5 は、シック・イーサ ネットまたはシックネットと呼ばれる場合がある。

10BASE-FL. 光ファイバーを使用する 10 Mbps の伝送速度をサポートする IEEE 802.3 イーサネット標準。

**10BASE-T.** 対より線ワイヤー (カテゴリー 3 電話線) を 2 本使用する 10 Mbps の伝送速度をサポートする IEEE 802.3 イーサネット標準。10BASE-T は、今日、最も広く配備されている 10-Mbps イーサネット伝送プロトコルであ る。

### **A**

ATM. 非同期転送モード (asynchronous transfer mode) を参照。

**AUI.** 接続ユニット・インターフェース (attachment unit interface) を参照。

#### **B**

**BIOS.** 基本入出力システム (Basic Input/Output System) を参照。

**bps.** ビット/秒 (bits per second) を参照。

#### **C**

catenet. ホストがネットワークに接続され、ネットワークがゲートウェイによって相互接続されているネットワー ク。インターネットは、catenet の一例である。

- **CDDI.** コパー分散データ・インターフェース (Copper Distributed Data Interface) を参照。
- **CHAP.** チャレンジ・ハンドシェーク許可プロトコル (Challenge Handshake Authorization Protocol) を参照。
- **CIFS.** Windows ネットワーキング (Windows networking) を参照。
- **CRC.** 巡回冗長検査 (cyclic redundancy check) を参照。

**CRU.** カスタマー取替可能ユニット (customer-replaceable unit) を参照。

### **D**

- DASD キュー (DASD queue). 直接アクセス記憶装置に常駐するキュー。
- **DDP.** 分散データ処理 (distributed data processing) を参照。
- **DHCP.** 動的ホスト構成プロトコル (Dynamic Host Configuration Protocol) を参照。
- **DLR.** ダイナミック・リンク・ルーチン (dynamic link routine) を参照。
- **DMA.** 直接メモリー・アクセス (Direct Memory Access) を参照。
- **DNS.** ドメイン・ネーム・システム (domain name system) を参照。

### **E**

- **EIA.** 米国電子工業会 (Electronic Industries Association) を参照。
- **EISA.** 拡張業界標準アーキテクチャー (Extended Industry Standard Architecture) を参照。
- ELAN. エミュレート LAN (emulated LAN) を参照。
- **EMC.** 電磁適合性 (Electromagnetic compatibility)。
- **ESD.** 静電気の放電 (electrostatic discharge) を参照。
- 228 300G ユーザーズ・リファレンス

ESM. 環境サービス・モニター (environmental service monitor) を参照。

### F

FIC. ファイル・イメージ・キャプチャー (File Image Capture) を参照。

- FIR. ファイル・イメージ・リストア (File Image Restore) を参照。
- FRU. 現場交換可能ユニット (field-replaceable unit) を参照。
- FTP. ファイル転送プロトコル (File Transfer Protocol) を参照。
- **FVC.** 浮動仮想接続 (floating virtual connection) を参照。

### н

HTTP. ハイパーテキスト転送プロトコル (Hypertext Transfer Protocol) を参照。

### Ш

IBM ディスク・オペレーティング・システム (DOS) (IBM Disk Operating System (DOS)). すべての IBM 互換パ ーソナル・コンピューターで稼動する、MS-DOS に基づくディスク・オペレーティング・システム。

**IETF.** Internet Engineering Task Force を参照。

iLUN. iSCSI クライアント論理装置番号 (iSCSI client logical-unit number)。

Internet Engineering Task Force (IETF). インターネットの短期的な工業技術ニーズを解決する役割を担う Internet Architecture Board (IAB) の作業部会。IETF は多数の作業グループで構成され、各グループが特定の問題に焦点を絞っ ている。インターネット標準は、通常、個々の作業グループによって開発または検討された後、標準となる。

IOPS. 入出力操作 (Input/output operations)。

- IP. インターネット・プロトコル (Internet Protocol) を参照。
- IPX. インターネットワーク・パケット交換 (Internetwork Packet Exchange)。

IRQ. 割り込み要求 (Interrupt request)。

iSCSI. クライアント (起動側) とサーバーをストレージに接続することにより、IP ネットワークを介して SCSI トラ ンスポート・プロトコルを使用可能にするテクノロジー。

iSCSI クライアント (iSCSI client). SCSI コマンドを作成し、ターゲット IBM IP Storage アプライアンスに送信す る装置。

iSCSI クライアント論理装置番号 (iSCSI client logical-unit number). 各 VLUN に割り当てられる固有の番号。1 つのクライアントの iLUN は、ゼロから始まり、順に増える。

### K

Kerberos. マサチューセッツ工科大学 (Massachusetts Institute of Technology) の Project Athena (プロジェクト・アテ ネ)のセキュリティー・システムに関する用語。対称鍵暗号方式を使用して、ネットワーク内のユーザーにセキュリテ ィー・サービスを提供する。

### **L**

LAN. ローカル・エリア・ネットワーク (local area network) を参照。

**LAN エミュレーション構成サーバー (LECS) (LAN emulation configuration server (LECS)).** 構成データを中央 に集めたり、配布したりするLAN エミュレーション・サービス・コンポーネント。

LAN エミュレーション・クライアント (LEC) (LAN emulation client (LEC)). エミュレーション LAN のユーザー を代表する LAN エミュレーション・コンポーネント。

LAN 間 (LAN-to-LAN). リモート LAN サイトを接続するためのアクセス・モード。

LAN セグメント番号 (LAN Segment Number). 複数セグメント LAN 内の LAN セグメントを一意的に区別する  $ID<sub>o</sub>$ 

LAN 選択通信 (LAN multicast). 同じローカル・エリア・ネットワーク上の選択されたデータ・ステーションのグル ープによって受け入れられることを目的とする伝送フレームの送信。

LBG. ロード・バランシング・グループ (load-balancing group) を参照。

LDAP. Lightweight Directory Access Protocol を参照。

Lightweight Directory Access Protocol. TCP/IP において、ユーザーが、インターネット・ディレクトリーまたは イントラネット・ディレクトリーで人員、組織、およびその他のリソースを探し出せるようにするプロトコル。

**LIP.** ループ初期設定プロセス (Loop initialization process)

**LSOH.** 低煙ゼロ・ハロゲン (low-smoke zero halogen) を参照。

**LSFROH.** 低煙耐火ゼロ・ハロゲン (low-smoke fire-retardant zero halogen) を参照。

#### **M**

**MES.** 各種装置仕様 (miscellaneous equipment specification) を参照。

**MIB.** 管理情報ベース (Management information base)。

MIB ブラウザー (MIB browser). シンプル・ネットワーク・マネージメント・プロトコル (SNMP) において、MIB 定義をロードし、管理ノードでデータ項目を照会または設定し、戻された値と結果をデコードして読みやすい形式にで きる、小型 PC またはワークステーション・アプリケーション。

#### **N**

**N.** ニュートン (Newton) を参照。

NAS. ネットワーク接続ストレージ (Network-attached storage)。

**NDMP.** Network Data Management Protocol を参照。

**NFS.** ネットワーク・ファイル・システム (network file system) を参照。

**NI.** ネットワーク・インターフェース (network interface) を参照。

**NIS.** ネットワーク情報サービス (network information services) を参照。

ns. ナノ秒 (nanosecond) を参照。

# $\mathbf O$

ODI. オープン・データ・リンク・インターフェース (Open Data-Link Interface) を参照。

#### P

PCI. Peripheral Component Interconnect を参照。

PCMCIA. 国際パーソナル・コンピューター・メモリー・カード協会 (Personal Computer Memory Card International Association) を参照。

PCNFSD. パーソナル・コンピューター NFS デーモン (personal-computer NFS daemon) を参照。

PDU. 電力配分装置 (Power distribution unit)。

Peripheral Component Interconnect (PCI). CPU と最大 10 台の周辺機器 (ビデオ、ディスク、ネットワークなど) との間で高速データ・パスを提供する、Intel の PC 用ローカル・バス。PCI バスは、PC 内で、ISA または EISA バ スと共存する。ISA および EISA ボードは、今でも、ISA または EISA スロットにプラグを差し込む方式だが、高速 PCI コントローラーは、PCI スロットにプラグを差し込む方式。

Persistent Storage Manager (PSM). NAS に収容されている一部またはすべてのシステムおよびデータ・ボリュー ムの複数の時刻指定永続 True Image データ・ビューを作成する Columbia Data Products ソフトウェア。すべての持続 イメージは、電力損失または予定どおりのリブートあるいは計画外のリブートがあっても、システムを存続させる。 PSM の各インスタンスは、合計 63,750 の独立データ・イメージについて最大 255 の独立ボリュームの 250 の並行イ メージをシームレスに処理する。

PING. パケット・インターネット・グローパー (packet internet groper) を参照。

**PSM.** Persistent Storage Manager を参照。

### Q

QoS. サービス品質 (Quality of service)。

### R

RAID. redundant array of independent disks を参照。

RAM. ランダム・アクセス・メモリー (random access memory) を参照。

redundant array of independent disks (RAID). 1987 年にカリフォルニア大学が公開した RAID 仕様に基づいて ディスク障害によるデータ消失の保護方式。装置パリティー保護 (device parity protection) を参照。

### S

Samba. Windows ネットワーキング・ファイル・システム・プロトコルが UNIX オペレーティング・システムと通 信できるようにする CIFS の UNIX インプリメンテーション。

SAN. ストレージ・エリア・ネットワーク。

**SCSI.** small computer system interface を参照。

Simple Mail Transfer Protocol (SMTP). プロトコルのインターネット・スイートにおいて、インターネット環境に いるユーザー間でメールを転送するためのアプリケーション・プロトコル。SMTP は、メールの交換順序およびメッセ ージ・フォーマットを指定する。TCP (Transmission Control Protocol) が基礎をなすプロトコルであることを前提として いる。

Simple Network Management Protocol (SNMP). プロトコルのインターネット・スイートにおいて、ルーターおよ び接続されたネットワークをモニターするのに使用されるネットワーク管理プロトコル。SNMP は、アプリケーション 層プロトコルである。管理される装置に関する情報が定義され、アプリケーションの管理情報ベース (MIB) に格納さ れる。

small computer system interface (SCSI). 各種周辺装置が互いに通信できるようにする標準ハードウェア・インタ ーフェース。

**SMTP.** Simple Mail Transfer Protocol を参照。

**SNMP.** Simple Network Management Protocol を参照。

STP. シールド対より線 (shielded twisted pair) を参照。

SVN. 交換仮想ネットワーク (switched virtual network) を参照。

### Т

TCP. 伝送制御プロトコル (Transmission Control Protocol) を参照。

TCP/IP. 伝送制御プロトコル/イーサネット・プロトコル (Transmission Control Protocol/Internet Protocol) を参照。

Telnet. プロトコルのインターネット・スイートで、リモート端末接続サービスを提供するプロトコル。このプロトコ ルでは、1 つのホストのユーザーは、リモート・ホストにログオンすると、そのホストの直接接続端末ユーザーとして 対話できる。

Tivoli Storage Manager (TSM). 異機種の環境でストレージ管理およびデータ・アクセス・サービスを提供するクラ イアント / サーバー製品。

True Image データ・ビュー (True Image data view). ファイルを間違って削除した場合に復元を可能にするデー タ・ビュー。ストレージ・ボリューム全体をほとんど瞬時に仮想コピーする'時刻指定'イメージで構成される。

**TSM.** Tivoli Storage Manager を参照。

### U

USB. ユニバーサル・シリアル・バス (universal serial bus) を参照。

#### $\mathbf V$

VLAN. 仮想ローカル・エリア・ネットワーク (virtual local area network) を参照。

VLU. ボリューム論理装置 (Volume logical unit)。

VLUN. 仮想論理装置 (virtual logical unit) を参照。

VNI. 仮想ネットワーク・インターフェース (Virtual network interface)。

### W

Windows インターネット・ネーム・サービス (WINS) (Windows Internet Name Service (WINS)). 動的 NetBIOS 名の登録および照会用の分散データベースを、経路指定されたネットワーク環境内の IP アドレス・マッピングに提供 するプログラム。\*

Windows ネットワーキング (Windows networking). Windows オペレーティング・システム用のネットワーキン グ・ファイル・システム・プロトコル。

WINS. Windows インターネット・ネーム・サービス (Windows Internet Naming Service) を参照。

# X

Xmodem. バイナリー・ファイルの転送用にパケット番号付けおよびチェックサム・エラー制御を提供するパブリッ ク・ドメイン非同期データ・リンク制御 (DLC) プロトコル。

# 索引

日本語. 数字. 英字. 特殊文字の順に配列されてい ます。なお、濁音と半濁音は清音と同等に扱われて います。

# 「ア行]

アダプターのチーム化、使用可能化 101 アダプターのトラブルシューティングと診断プログラム 117 アドミニストレーター・パスワード 31 アドミニストレーター・パスワードの変更 31 アプライアンスの管理 9 アプライアンスの構成 9 アプライアンスの初期セットアップおよび構成 31 アプライアンスのセットアップ、構成、管理、クイッ ク・スタート 29 アプライアンスのセットアップ、構成、管理のクイッ ク・スタート 29 アプライアンスのディスカバリー 17 アレイ、構成 33 アンチウィルス保護 96 イーサネット・アダプター Intel PROSet II を使用してのテスト 121 イーサネット・アダプター、複数の指定 83 イーサネット・アダプターのチーム化 101 イベント・ログ 165 エラー手順 128 エラー・メッセージ 参照: メッセージ エラー・ログ 165 エンジン診断ツール 105 エンジンの問題判別表 109 エンジン・メモリーの追加 103 オンライン・ヘルプ、アクセス 26

# 「力行】

カスタマー取替可能ユニット (CRU) リスト 185 管理および構成ツール 9 管理機能、拡張 67, 97 キーボード、モニター、およびマウス(セットアップお よび構成に使用する) 9 キーボード、モニター、およびマウスを使用したセット アップと構成 9 共用 作成 44 クラスター化 47 インストール・ステップ 共用ストレージのセットアップ 33

クラスター化 (続き) インストール・ステップ (続き) クラスターの構成 51 ネットワーキングのセットアップ 47 ノードをドメインに加える 51 クラスター化がアクティブな場合の、モデル G26 の 電源オフと電源オン 63 クラスターの状態およびプロパティーの構成 53 クラスター・リソース平衡化のセットアップ 53 構成の要件 6 セットアップの完了 47 セットアップ要件 6 クラスター化がアクティブな場合の、モデル G26 の電 源オフと電源オン 63 クラスター化ファイル共用を作成する例 62 構成および管理ツール 9 構成および管理用のツール 9 公用ローカル・エリア接続、構成 48 公用ローカル・エリア接続の構成 48 この製品のインストール、構成および管理に必要なスキ  $J\nu$  xi コンピューター名、変更に反対するお勧め 13.14.70

# [サ行]

災害時回復 81 作成 共用 44 クラスター化ファイル共用 (CIFS および NFS) 60 ユーザー 55 PSM リカバリー・ディスケット 82 サポート オンライン 149 サービス 147 雷話 149 システム管理アダプター間の通信の使用可能 98 システム管理アダプター間の通信の使用可能化 98 システム・ドライブ、PSM リカバリー・ディスケット を使用してのリカバリー 84 持続イメージ(ドライブのイメージの作成と保存) 77 災害時回復 81 持続イメージ・ファイルにユーザー・アクセスを認可 する 85 PSM タスク 78 PSM に関する注意事項 86 初期セットアップおよび構成 31 商標 146 診断ツール 105 診断パネル 108

診断プログラム アダプター 117 エラー・メッセージ 169 説明 166 ストレージ・アクセス・セットアップ、完了 37,47 ストレージ・アクセス・セットアップの完了 37 静的 IP アドレッシング 82 セットアップおよび構成用のロードマップ 3 専用ネットワーク・アダプター、構成 47 相互接続 (専用) ネットワーク・アダプター 47 相互接続 (専用) ネットワーク・アダプター、構成 47 ソフトウェア、プリロード済み Alacritech SLICuser 2 Columbia Data Products Persistent Storage Manager  $(PSM)$  2, 3 FAStT MSJ 3 IBM Advanced Appliance Configuration Utility  $\mathcal{I} \rightarrow \mathcal{I}$ ェント (IAACU) 2 IBM Director Agent 3 IBM Director Agent and Universal Manageability Server Extensions 2 IBM FAStT MSJ 2 Intel PROSet II 2, 3 Microsoft Cluster Service 2, 3 Microsoft Services for UNIX 2 Microsoft Windows 2000 for Network Attached Storage 2, 3 Microsoft Windows Terminal Services 2, 3 ServeRAID Manager RAID Configuration and Monitoring 2 Tivoli SANergy 2, 3 Tivoli Storage Manager Client 2, 3 ソフトウェアの追加 65

# [夕行]

単一マシンでの ISMP と RSA 間の通信、使用可能化 100 単一マシンでの ISMP と RSA 間の通信の使用可能化 100 チーム化、イーサネット・アダプター 101 チュートリアル、NAS Setup Navigator 3 テスト 統合システム管理プロセッサー (ISMP) 134 リモート監視アダプター (RSA) 135 Alacritech 10/100 Quad-Port Ethernet アダプター 124 FAStT MSJ を使用したファイバー・チャネル・ホス ト・アダプター 133 Intel PROSet II 付きのイーサネット・アダプター 121 SCSI アダプター 136 ServeRAID-4Lx アダプター 131

デフォルトのパスワード 31 デフォルトのユーザー名 31 電源オン自己診断テスト (POST) 説明 153 電源機構 LED 106 電源問題 111 統合イーサネット・アダプター トラブルシューティング 117 統合システム管理プロセッサー (ISMP) 98, 134 ドメイン、ノードを加える 51 トラブルシューティング 105 アダプター 117 電源問題 111 統合イーサネット・アダプター 117 ネットワーク接続問題 117 10/100 PCI イーサネット・アダプター 120 Alacritech 10/100 Quad-Port Ethernet アダプター 124 Gigabit Ethernet SX アダプター 122 IBM 5187 Network Attached Storage モデル 6RZ (エ ンジン) 105 PRO/1000 XT Server アダプター、表 125 ServeRAID-4Lx 127

# [ナ行]

ネーム・レゾリューション 49 ネットワーキング、クラスター化、およびストレージ・ アクセス・セットアップの完了 47 ネットワーキングのセットアップ 47 ネットワーキング・セットアップ、完了 47 ネットワーク情報ワークシート 8 ネットワーク接続ストレージを使用しているユーザーの 判別 13 ネットワーク接続性 49 ネットワーク接続問題 117 ネットワークのセットアップ 31 ネットワーク・バインディング順序 50

# 「ハ行]

```
バインディング順序 50
バックアップの復元 76
バッテリー、交換 114
バッテリーの交換 114
ビープ音コード 153
日付と時刻、設定 31
日付と時刻の設定 31
ブート・ブロック・ジャンパー 114
ファイバー・チャネル接続
 検査 134
ファイバー・チャネル・ホスト・アダプター
 FAStT MSJ を使用してのテスト 133
```
ファイバー・チャネル・ホスト・バス・アダプター、管 理 97 ファイバー・チャネル・ホスト・バス・アダプターの管 理 97 ファミリーとグループ 18 フェイルオーバー 54 複数の 10/100 イーサネット・アダプター、指定 83 複数の 10/100 イーサネット・アダプターの指定 83 プリロード済みソフトウェア Alacritech SLICuser 2 Columbia Data Products Persistent Storage Manager  $(PSM)$  2. 3 FAStT MSJ 3 IBM Advanced Appliance Configuration Utility  $\mathcal{I} \rightarrow \mathcal{I}$ ェント (IAACU) 2 IBM Director Agent 3 IBM Director Agent and Universal Manageability Server Extensions 2 IBM FAStT MSJ 2 Intel PROSet II 2, 3 Microsoft Cluster Service 2, 3 Microsoft Services for UNIX 2 Microsoft Windows 2000 for Network Attached Storage 2, 3 Microsoft Windows Terminal Services 2, 3 ServeRAID Manager RAID Configuration and Monitoring 2 Tivoli SANergy 2, 3 Tivoli Storage Manager Client 2, 3 ヘルプ オンライン 26, 149 電話 149 保守区画、再作成 85 保守区画の再作成 85 保証および修理 151 補足 CD、使用 142

# 「マ行】

ミラーリング、RAID 103 メッセージ 診断プログラム 166, 169 POST 159 メモリーに関する注意事項 103 問題解決 105 問題判別表 109 10/100 Mbps 統合イーサネット・アダプター 118 SCSI HVD 3570 アダプター 132  $ServerAID-4Lx$  130

### [ラ行]

リカバリー CD および補足 CD の使用 137 リカバリー CD-ROM および追加のプロセッサー・メモ  $1J - 104$ リカバリー使用可能化ディスケットおよびリカバリー CD の使用 137, 139 リソース平衡化 53 リモート監視アダプター (RSA) 98, 135 ログ イベント / エラー 165 論理ドライブ 構成 33 フォーマット 34 論理ドライブのフォーマット 34

# [数字]

10/100 Mbps 統合イーサネット・アダプター、トラブル シューティング 117 10/100 PCI イーサネット・アダプター、トラブルシュー ティング 120 10/100 イーサネット・アダプター、複数の指定 83

# A

Advanced Appliance Configuration Utility 11 Alacritech 10/100 4 ポート・イーサネット・アダプター アダプターのチーム化 103 Alacritech 10/100 Quad-Port Ethernet アダプター テスト 124 トラブルシューティング 124 Alacritech SLICuser 3

### B

**RIOS** リカバリー 113 BIOS のリカバリー 113

### C

CD、リカバリーおよび補足 137 CIFS クラスター化ファイル共用、作成 60 Cluster Service 2 Columbia Data Products Persistent Storage Manager  $(PSM)$  3

### F

FAStT MSJ 2, 97 ファイバー・チャネル・ホスト・アダプターのテスト 133 FAStT ホスト・アダプター、カスタマイズ 177 FAStT ホスト・バス・アダプター ファイバー・チャネル接続の検査 134 FAStT ホスト・バス・アダプターのファイバー・チャネ ル接続の検査 134 Fast!UTIL オプション 177

# G

Gigabit Ethernet SX アダプター、トラブルシューティン  $\overrightarrow{7}$  122

## L

IAACU (IBM Advanced Appliance Configuration Utility) 11, 14, 29 IAACU (IBM Advanced Appliance Configuration Utility) エージェント 2 IAACU エージェント 16 IAACU コンソール 16 IBM 5187 Network Attached Storage モデル 6RZ (エン ジン) 105 トラブルシューティング 105 IBM Advanced Appliance Configuration Utility (IAACU) 11, 14, 29 IBM Advanced Appliance Configuration Utility エージェ ント (IAACU) 2 IBM Director 依存関係 68 概要 67 拡張機能 69 災害時回復 70 事前障害分析 74 ソフトウェア配布 71 動的 NAS グループ 73 ハードウェア要件 69 命名規則 70 ラック・マネージャーおよびインベントリーの機能強 化 72 リアルタイム診断 72 Electronic Service Agent (eSA) 74 NAS Web UI タスク 73 Web ベースのアクセス 70 IBM Director Agent 2 IBM NAS 管理コントロール 13 Intel PROSet II 3 イーサネット・アダプターのテスト 121

Intel アダプターおよびアダプターのチーム化 101 Interrupt Status Port Register (ISPR) エラー手順 128 ISMP および RSA 使用 100 比較 99 ISMP (統合システム管理プロセッサー) 98, 134 ISPR (Interrupt Status Port Register エラー手順) 128

#### L

**LED** 診断パネル 108 電源機構 106 問題の診断 106 LED を使用した問題の識別 106 Light-Path 診断プログラム 108

#### M

Microsoft Cluster Service<sub>2</sub> Microsoft Services for UNIX 2 Microsoft Services for UNIX および NFS サポート 92 Microsoft Windows 2000 for Network Attached Storage GUI 2 Microsoft Windows Terminal Services 2

#### N

NAS 300G のセットアップ 29 NAS 300G のセットアップ方法 29 NAS Setup Navigator チュートリアル 3 NAS バックアップ・アシスタント 74 NFS クラスター化ファイル共用、作成 60 NFS サポート 92

#### P

Persistent Storage Manager (PSM) 3, 77 追加情報 86 **POST** エラー・メッセージ 159 エラー・ログ 165 診断プログラム 166 ビープ音コード 153 メッセージ 159 POST (ISPR) エラー手順 128 PROSet II 3 PRO/1000 XT Server アダプター アダプターのチーム化 103 PSM (Persistent Storage Manager) 77

```
PSM リカバリー・ディスケット
 作成 82
 使用してのシステム・ドライブの復元 84
PSM リカバリー・ディスケットを使用してのシステ
ム・ドライブの復元 84
```
# Q

```
Ouorum ドライブ 33
 前提条件 3
 破壊された Quorum ドライバーからのリカバリー
  64
 目的 33
```
## R

RAID ミラーリング 103 RSA および ISMP 使用 100 比較 99 RSA (リモート監視アダプター) 98, 135

# S

SANergy 91 SCSI アダプター テスト 136 Server for NFS、構成 93 ServeRAID Manager RAID Configuration and Monitoring 2 ServeRAID-4Lx テスト 131 トラブルシューティング 127 問題判別表 130 SNMP サポート 27

# т

Telnet サーバー・サポート 26 Terminal Services 2, 29 Terminal Services および IBM NAS 管理コンソール 12 Terminal Services クライアント 11 Terminal Services のインストール 12 Terminal Services、インストール 12 Tivoli SANergy 3, 91 Tivoli Storage Manager Client 3

# U

**UMS** 起動 24, 25 システム要件 24 始動 24 使用 23 Universal Manageability Services 11 Universal Manageability Services (UMS) アクセス 30 UNIX ユーザーおよびグループ、定義 39, 55 UNIX ユーザーおよびグループの定義 39, 55

### W

Web サイト 147 Windows 2000 for Network Attached Storage (Web  $\sim$ -スのインターフェース) 12 オンライン・ヘルプ 26 管理用タスク 26 Windows Terminal Services 29 Windows ユーザーおよびグループ、定義 37 Windows ユーザーおよびグループの定義 37

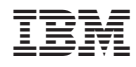

Printed in Japan

GA88-8683-01

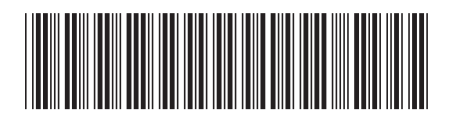

**日本アイビーエム株式会社**<br>〒106-8711 東京都港区六本 〒106-8711 東京都港区六本木3-2-12